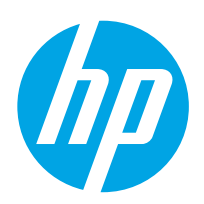

# LaserJet Enterprise MFP M631, M632, M633

## Benutzerhandbuch

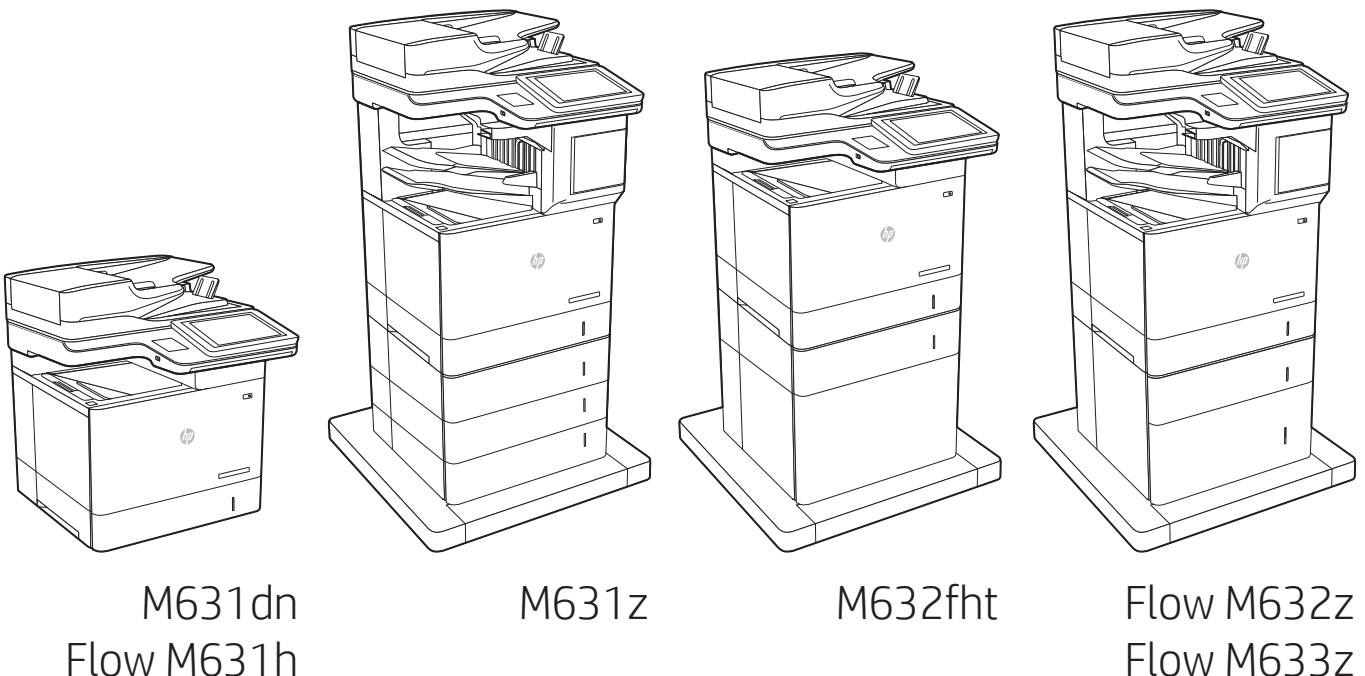

Flow M631h M632h M633fh

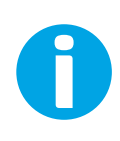

www.hp.com/support/ljM631MFP www.hp.com/support/ljM632MFP www.hp.com/support/ljM633MFP

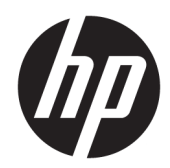

# HP LaserJet Enterprise MFP M631, M632, M633

Benutzerhandbuch

#### Copyright und Lizenz

© Copyright 2017 HP Development Company, L.P.

Die Vervielfältigung, Adaption oder Übersetzung ist ohne vorherige schriftliche Genehmigung nur im Rahmen des Urheberrechts zulässig.

Die in diesem Dokument enthaltenen Informationen können ohne Vorankündigung geändert werden.

Für HP Produkte und Dienste gelten nur die Gewährleistungen, die in den ausdrücklichen Gewährleistungserklärungen des jeweiligen Produkts bzw. Dienstes aufgeführt sind. Dieses Dokument gibt keine weiteren Gewährleistungen. HP haftet nicht für technische oder redaktionelle Fehler oder Auslassungen in diesem Dokument.

Edition 3, 1/2019

#### Marken

Adobe® , Adobe Photoshop® , Acrobat®und PostScript® sind Marken von Adobe Systems Incorporated.

Apple und das Apple-Logo sind Marken von Apple Inc., eingetragen in den USA und anderen Ländern/Regionen.

OS X ist eine eingetragene Marke von Apple, Inc., in den USA und anderen Ländern/Regionen.

AirPrint ist eine eingetragene Marke von Apple, Inc., in den USA und anderen Ländern/Regionen.

Google™ ist eine Marke von Google Inc.

Microsoft®, Windows®, Windows® XP und Windows Vista® sind in den USA eingetragene Marken der Microsoft Corporation.

UNIX® ist eine eingetragene Marke von The Open Group.

# Inhaltsverzeichnis

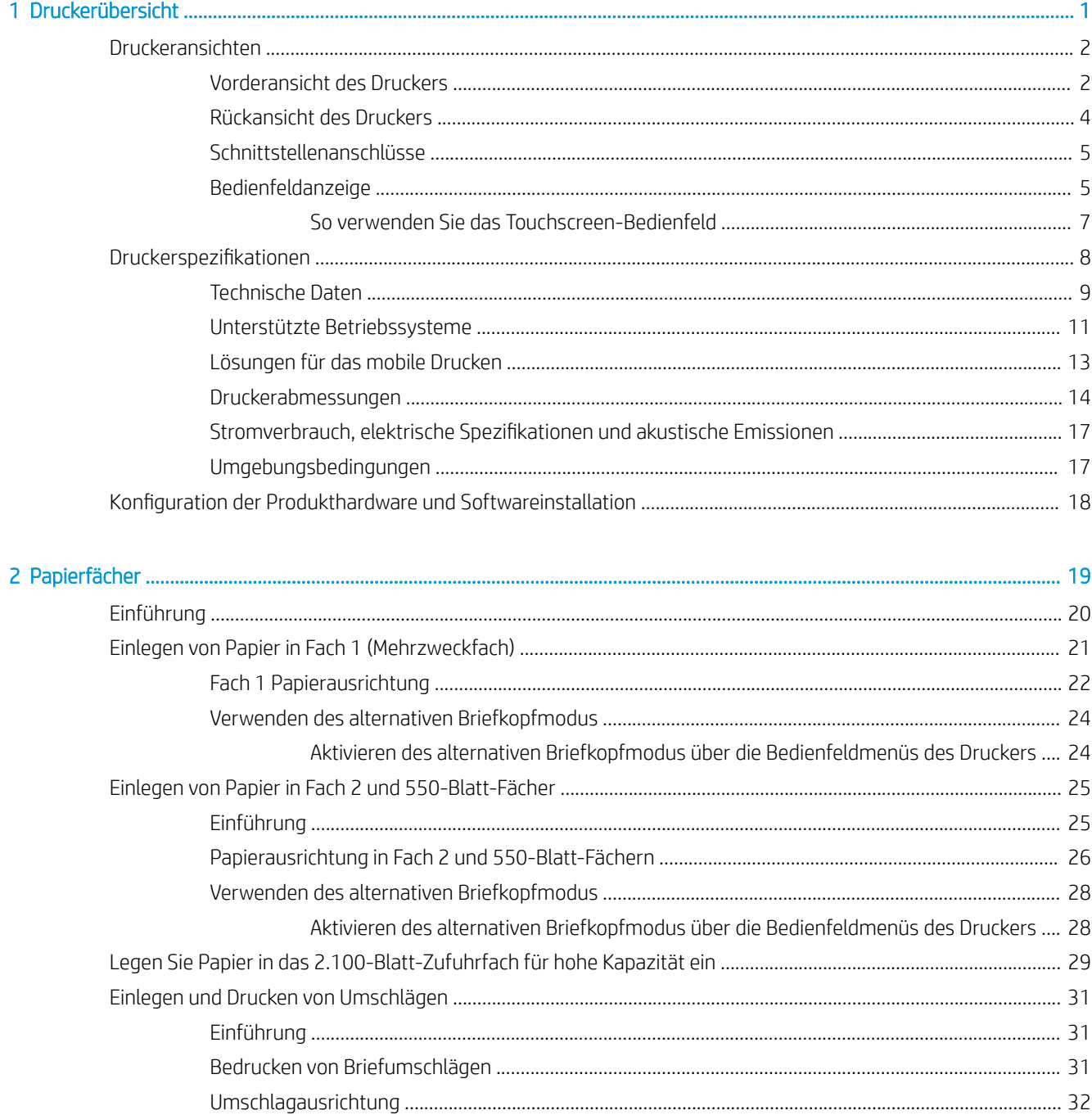

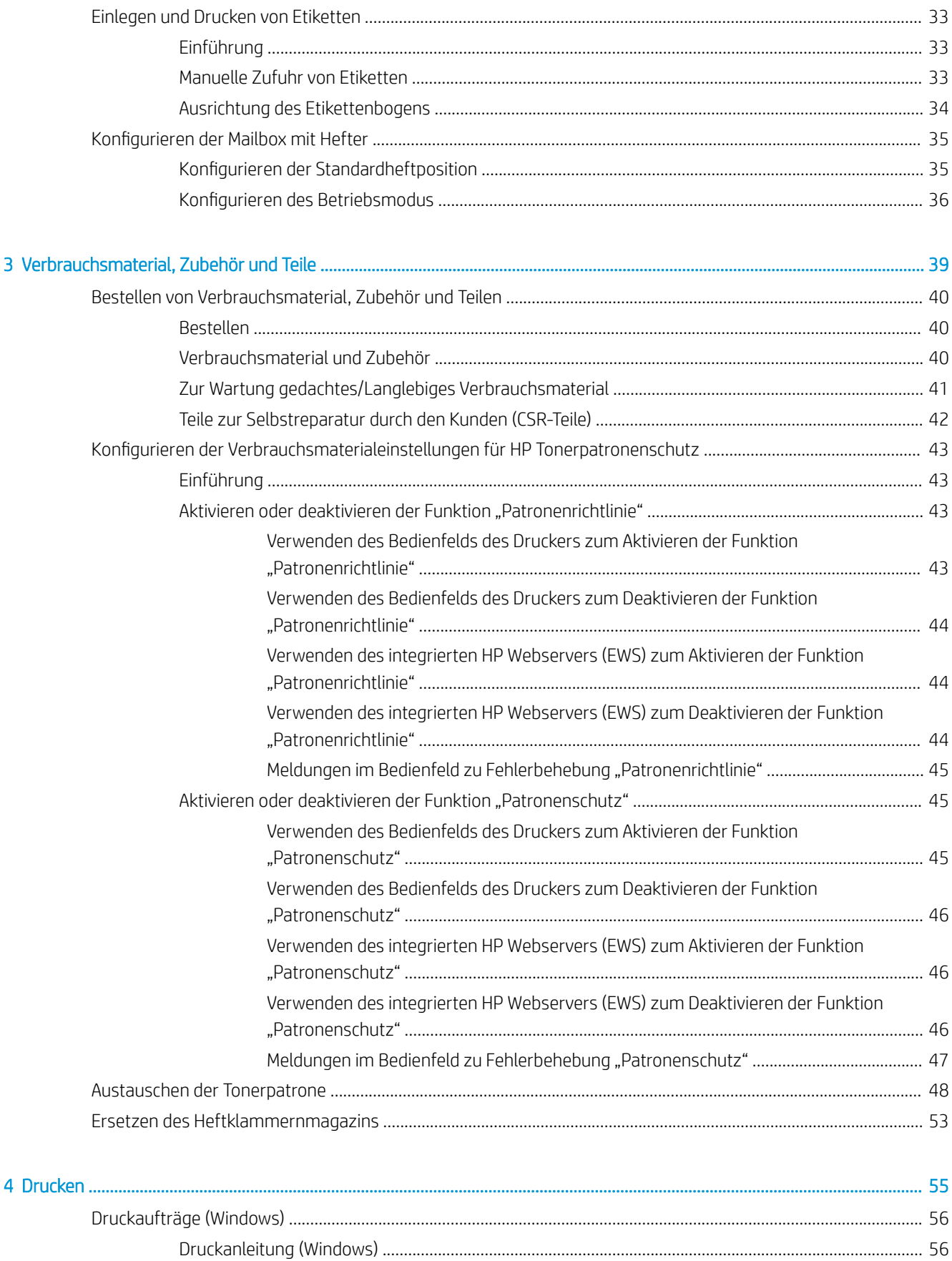

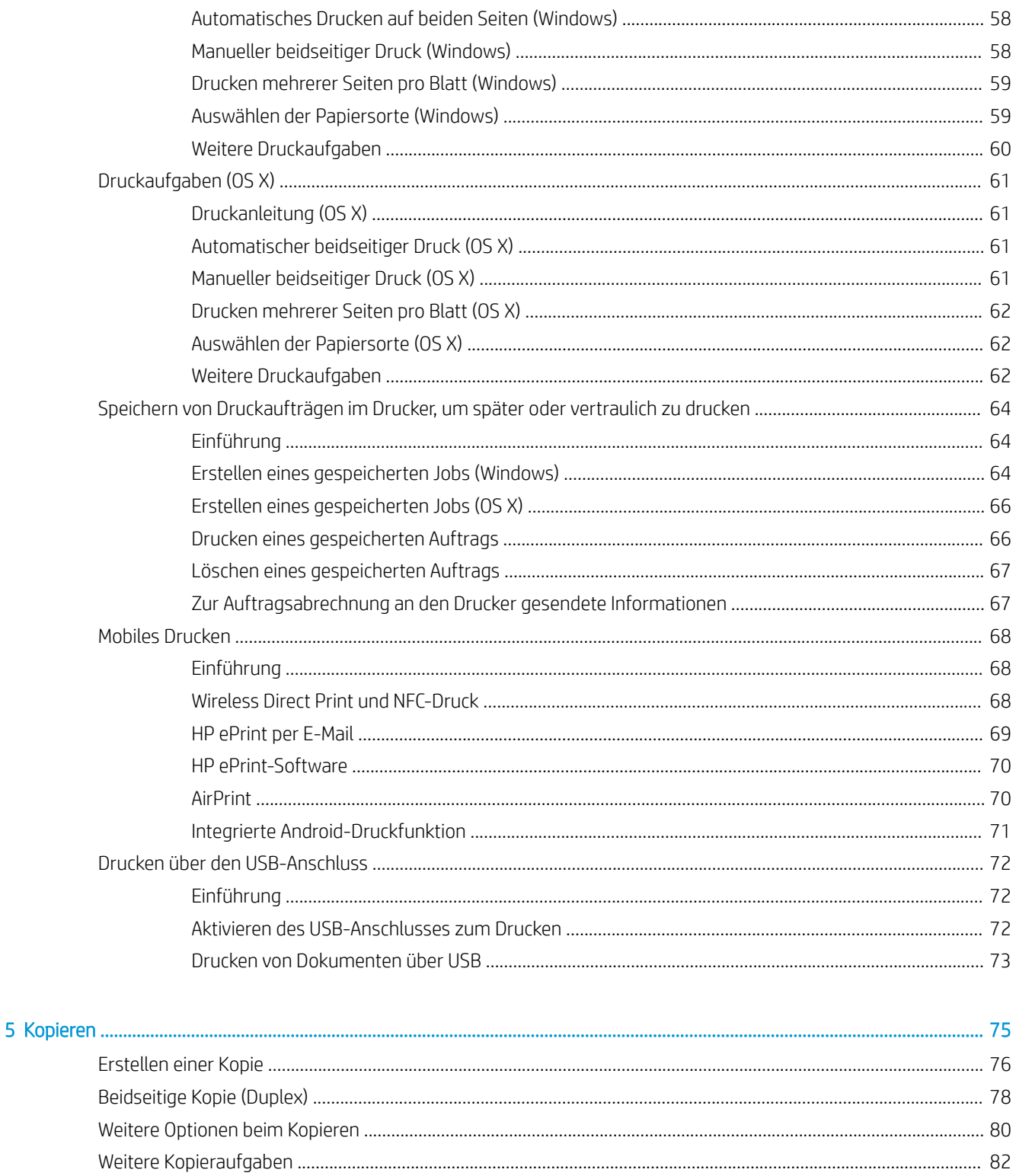

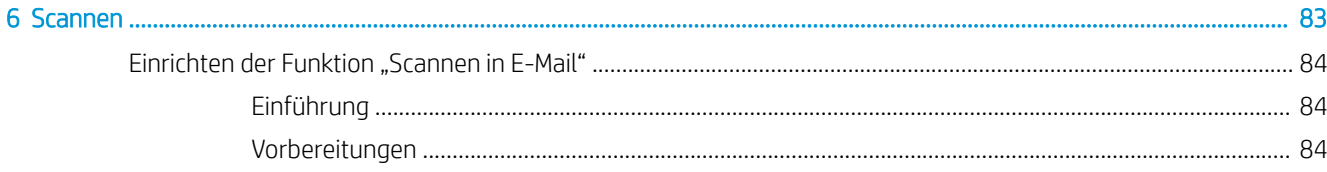

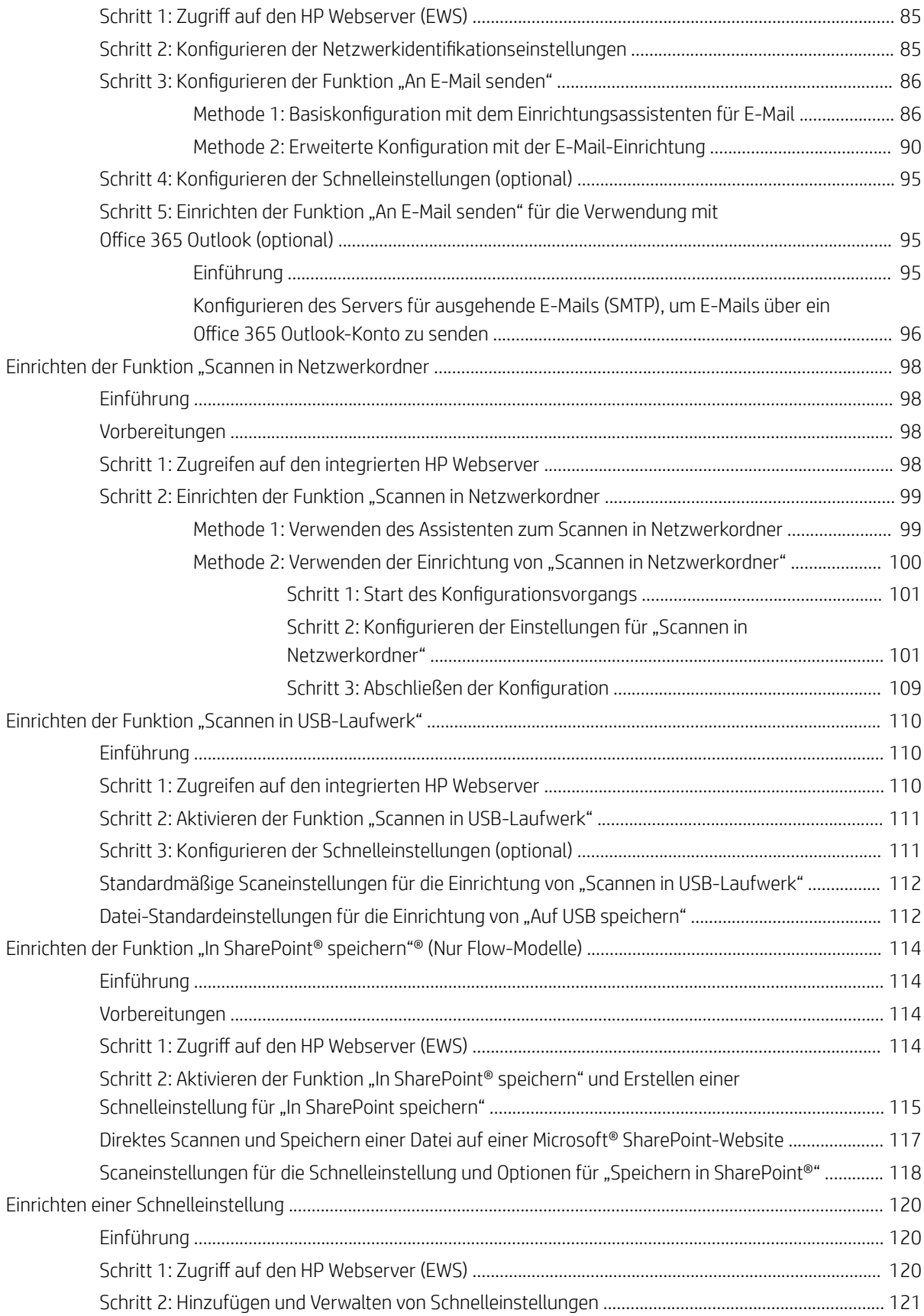

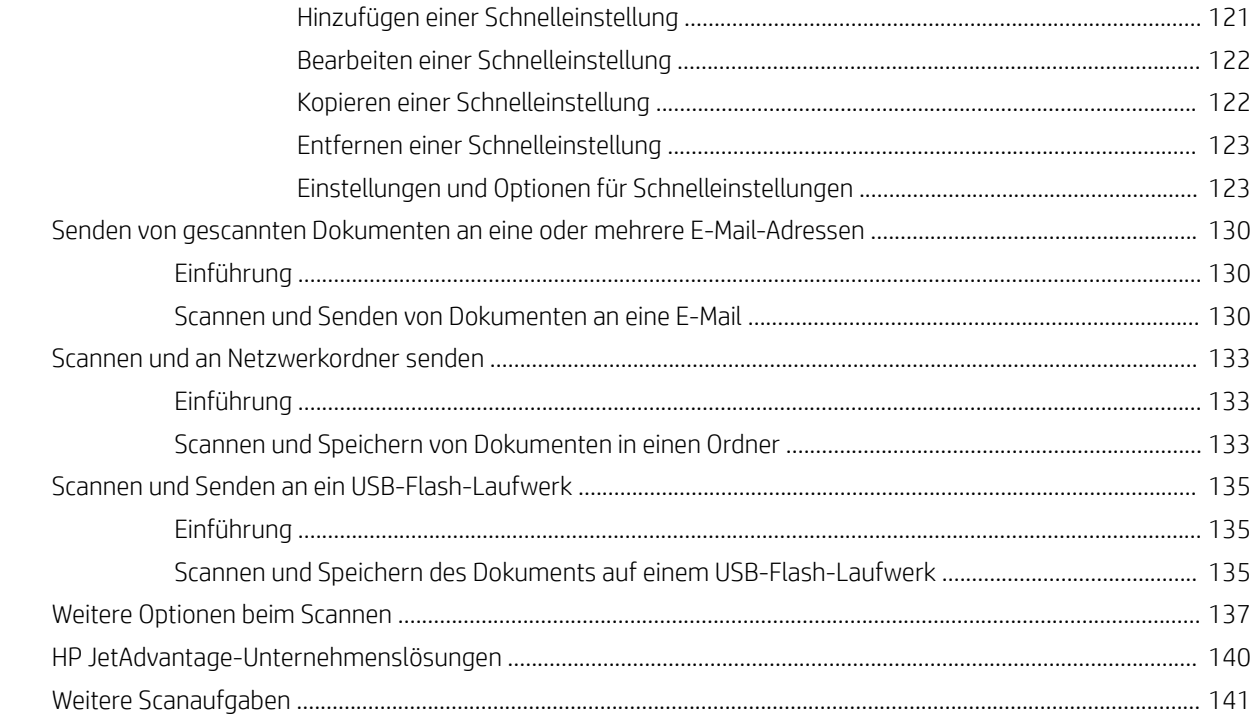

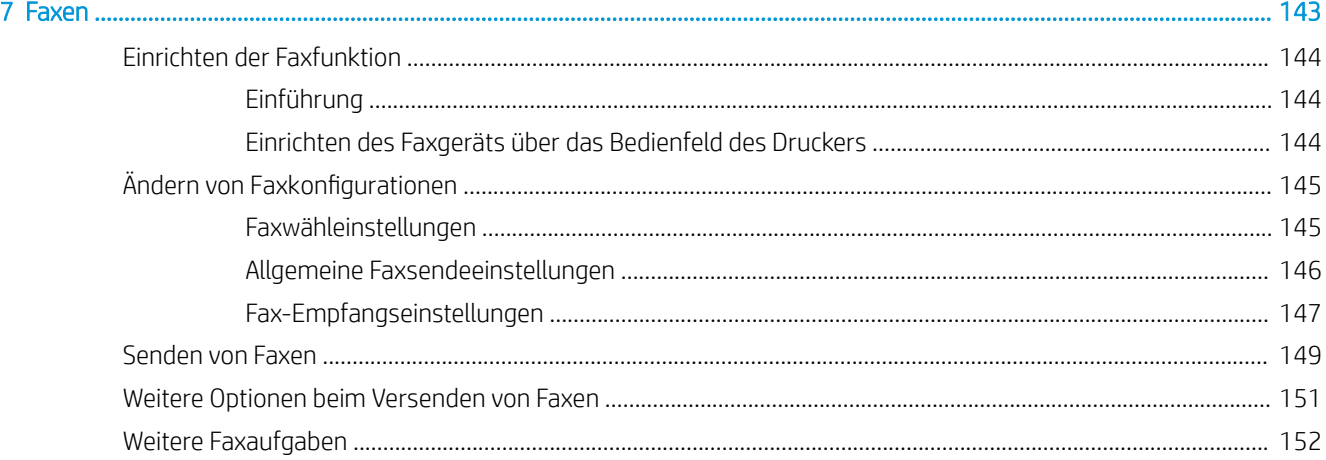

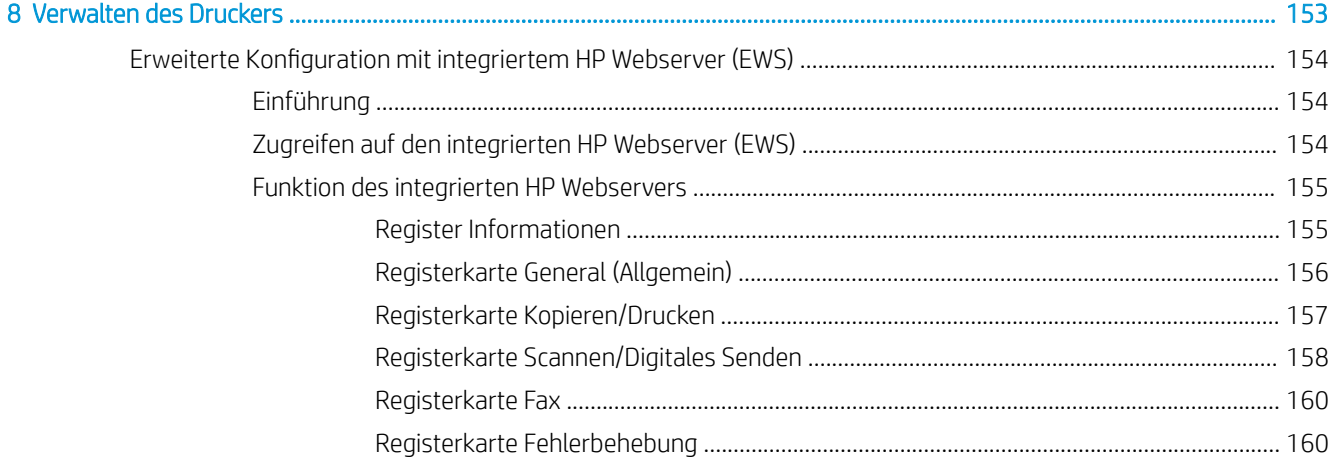

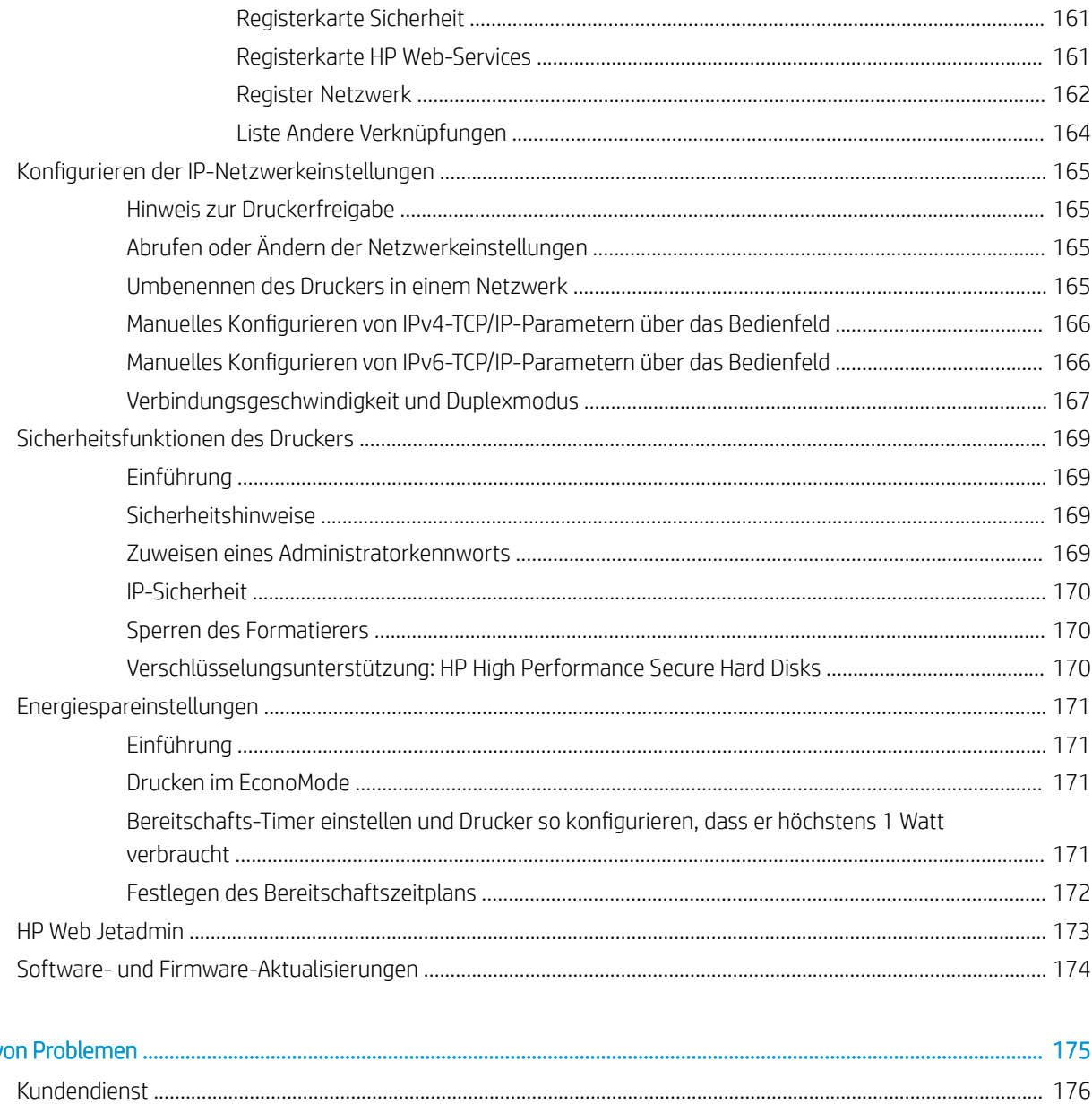

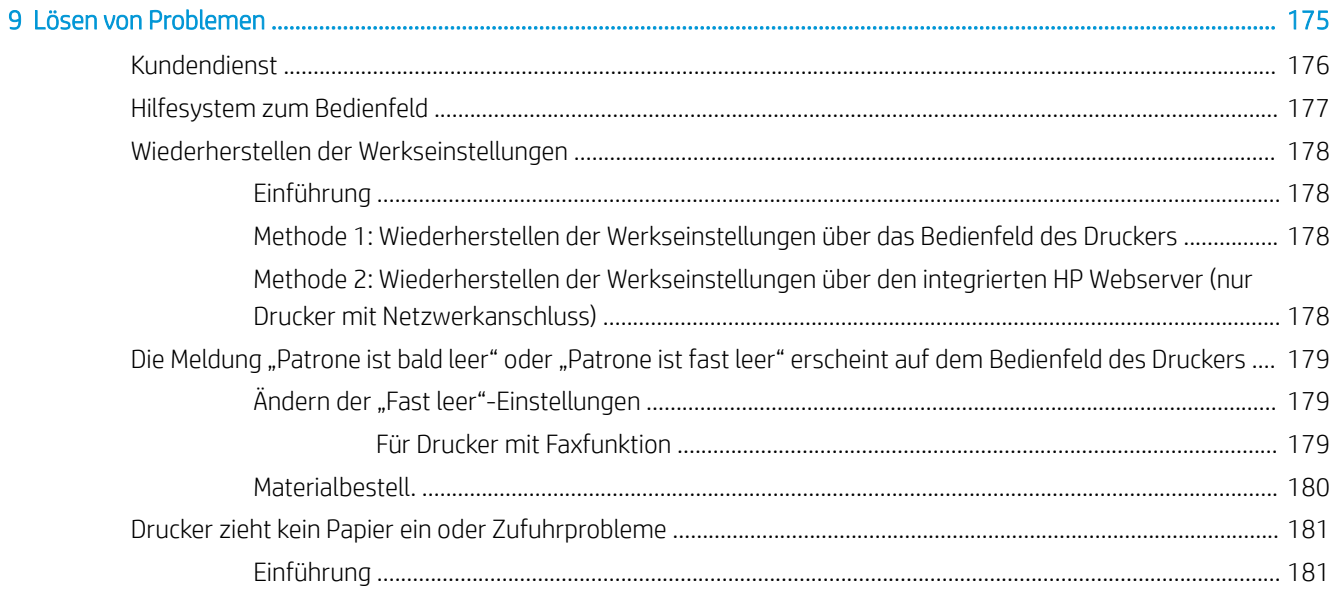

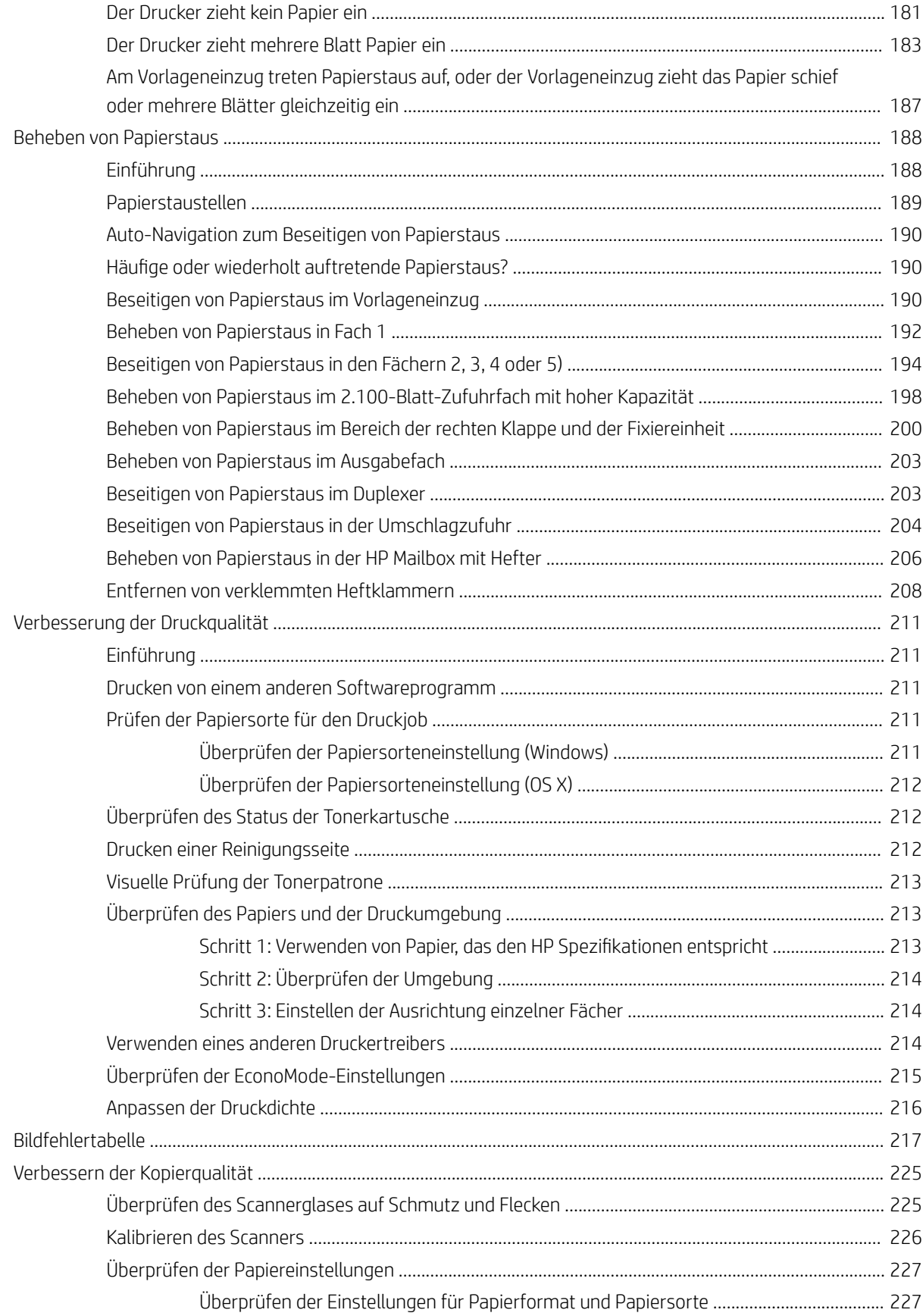

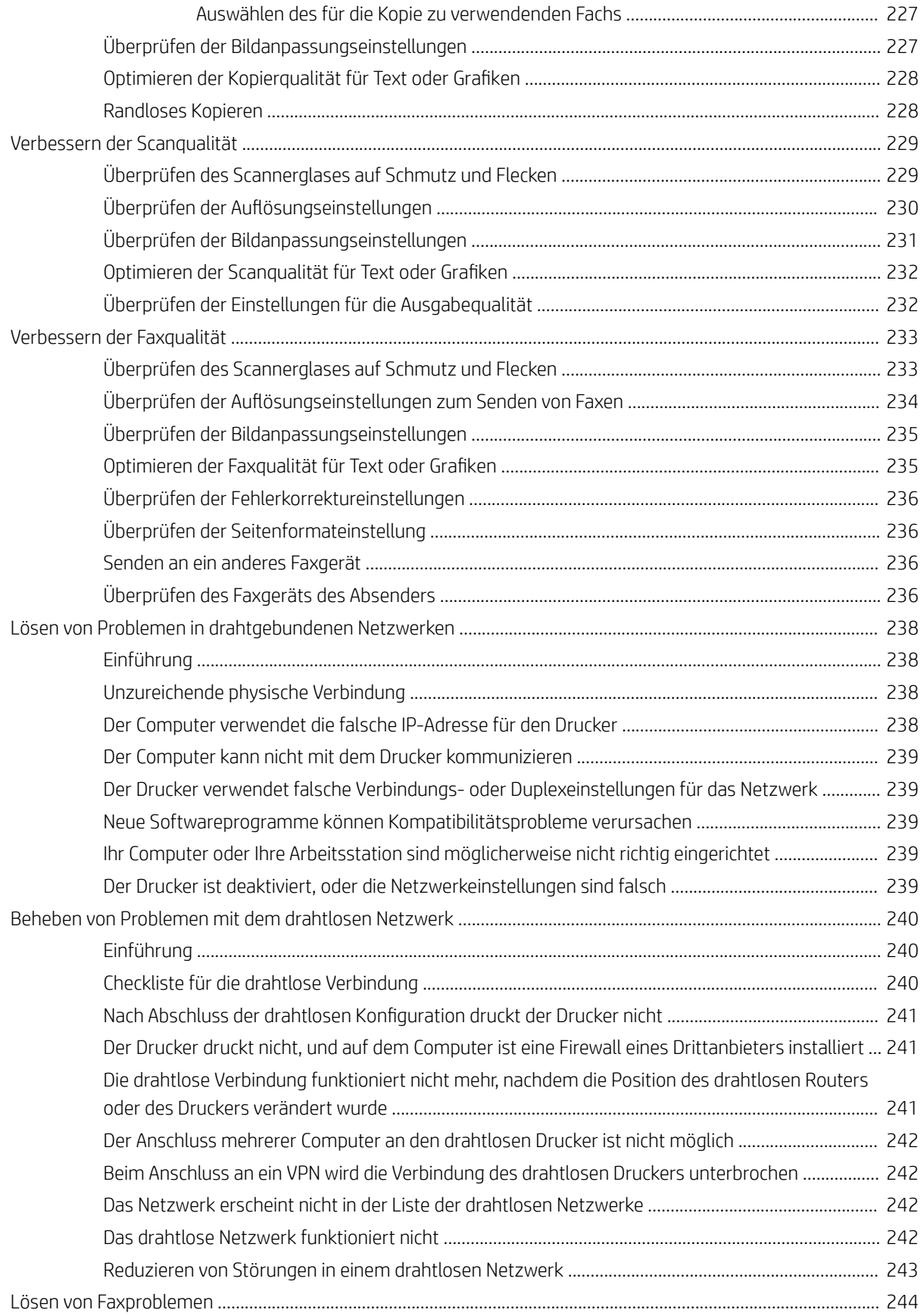

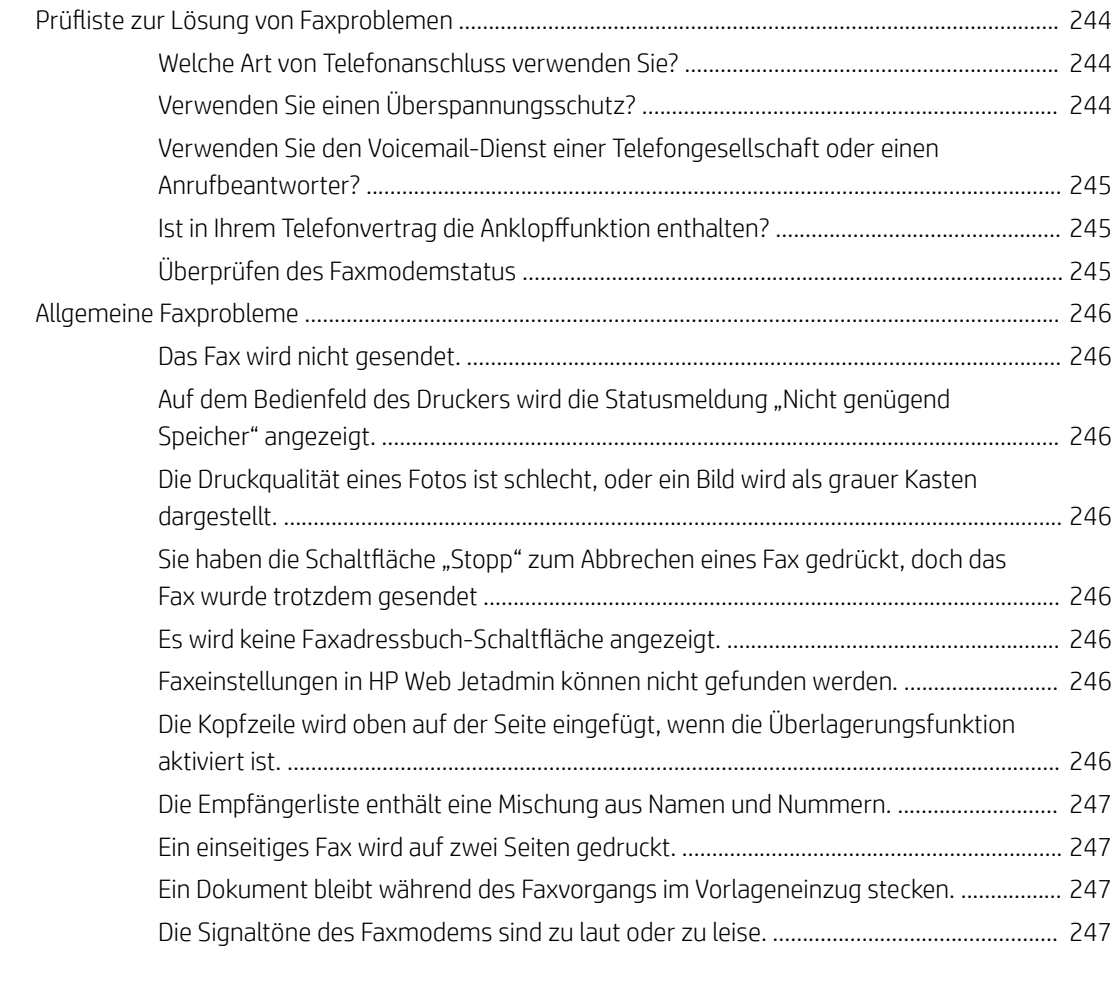

#### [Index ........................................................................................................................................................................................................... 249](#page-262-0)

# <span id="page-14-0"></span>1 Druckerübersicht

- [Druckeransichten](#page-15-0)
- · Druckerspezifikationen
- [Konfiguration der Produkthardware und Softwareinstallation](#page-31-0)

#### Siehe auch:

Die folgenden Informationen sind zum Zeitpunkt der Veröffentlichung richtig. Aktuelle Informationen finden Sie unter [www.hp.com/support/ljM631MFP](http://www.hp.com/support/ljM631MFP), [www.hp.com/support/ljM632MFP](http://www.hp.com/support/ljM632MFP), or [www.hp.com/support/](http://www.hp.com/support/ljM633MFP) [ljM633MFP](http://www.hp.com/support/ljM633MFP).

Die HP Kompletthilfe für den Drucker beinhaltet die folgenden Informationen:

- Installieren und Konfigurieren
- Lernen und Verwenden
- Lösen von Problemen
- Herunterladen von Software- und Firmware-Aktualisierungen
- Beitritt zu Support-Foren
- Suchen nach Garantie- und Zulassungsinformationen

## <span id="page-15-0"></span>Druckeransichten

- Vorderansicht des Druckers
- [Rückansicht des Druckers](#page-17-0)
- **[Schnittstellenanschlüsse](#page-18-0)**
- **[Bedienfeldanzeige](#page-18-0)**

## Vorderansicht des Druckers

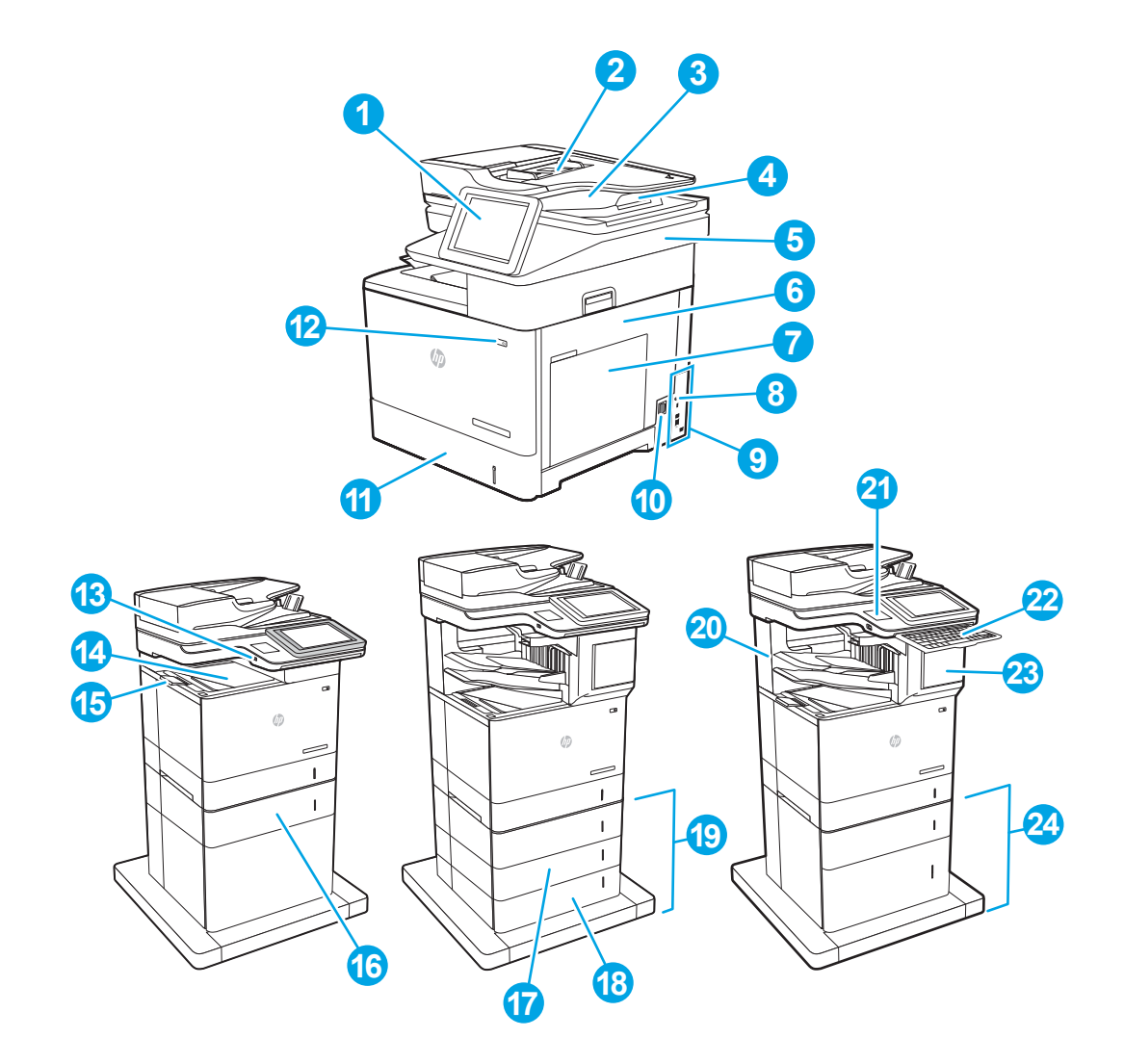

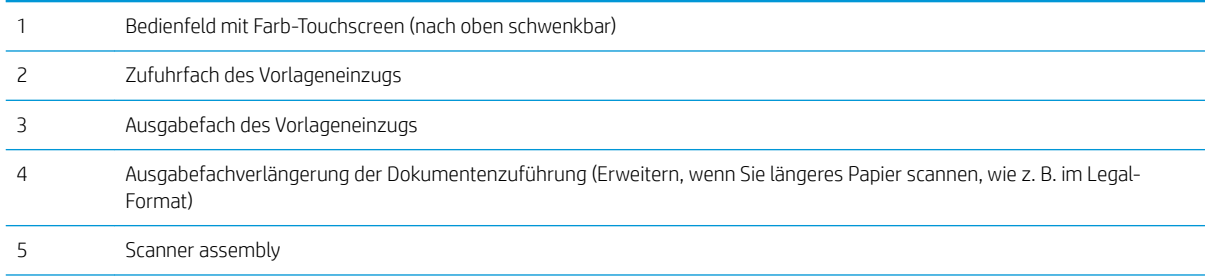

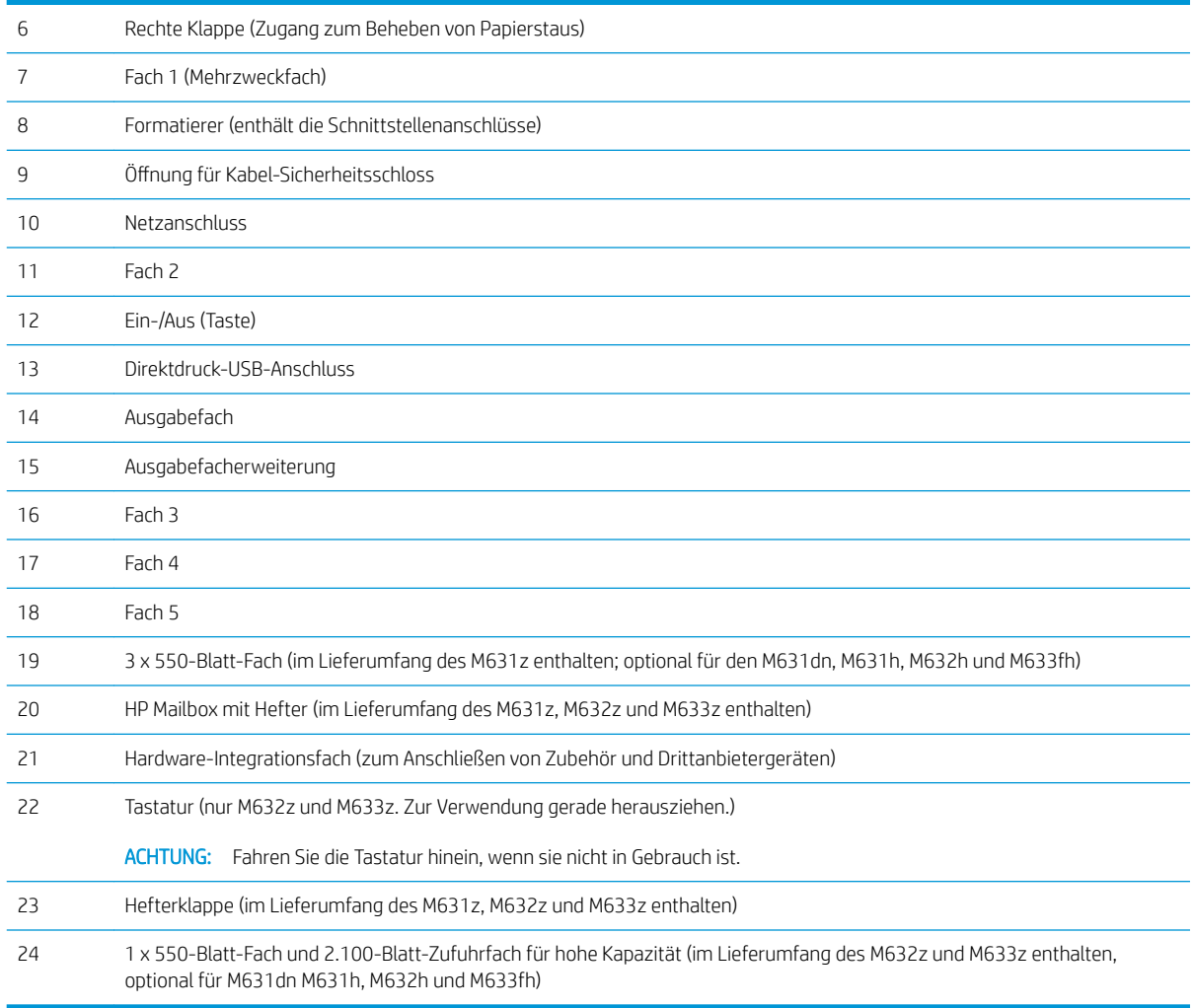

## <span id="page-17-0"></span>Rückansicht des Druckers

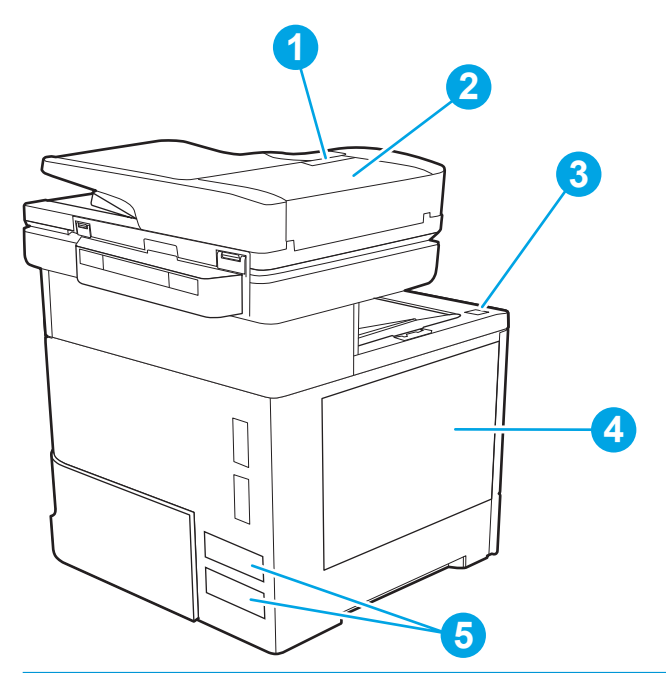

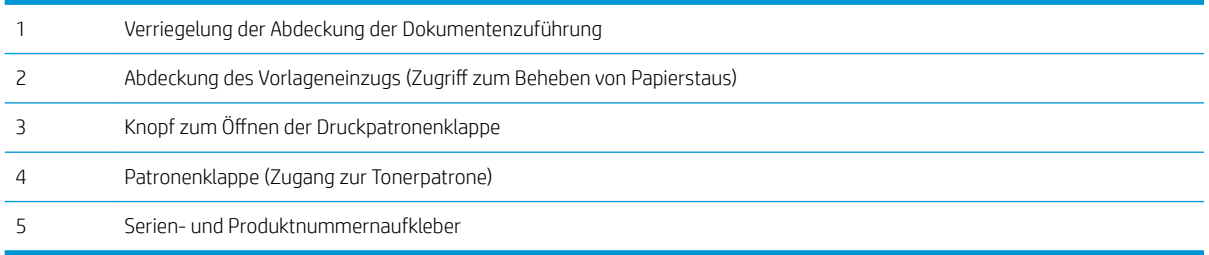

## <span id="page-18-0"></span>Schnittstellenanschlüsse

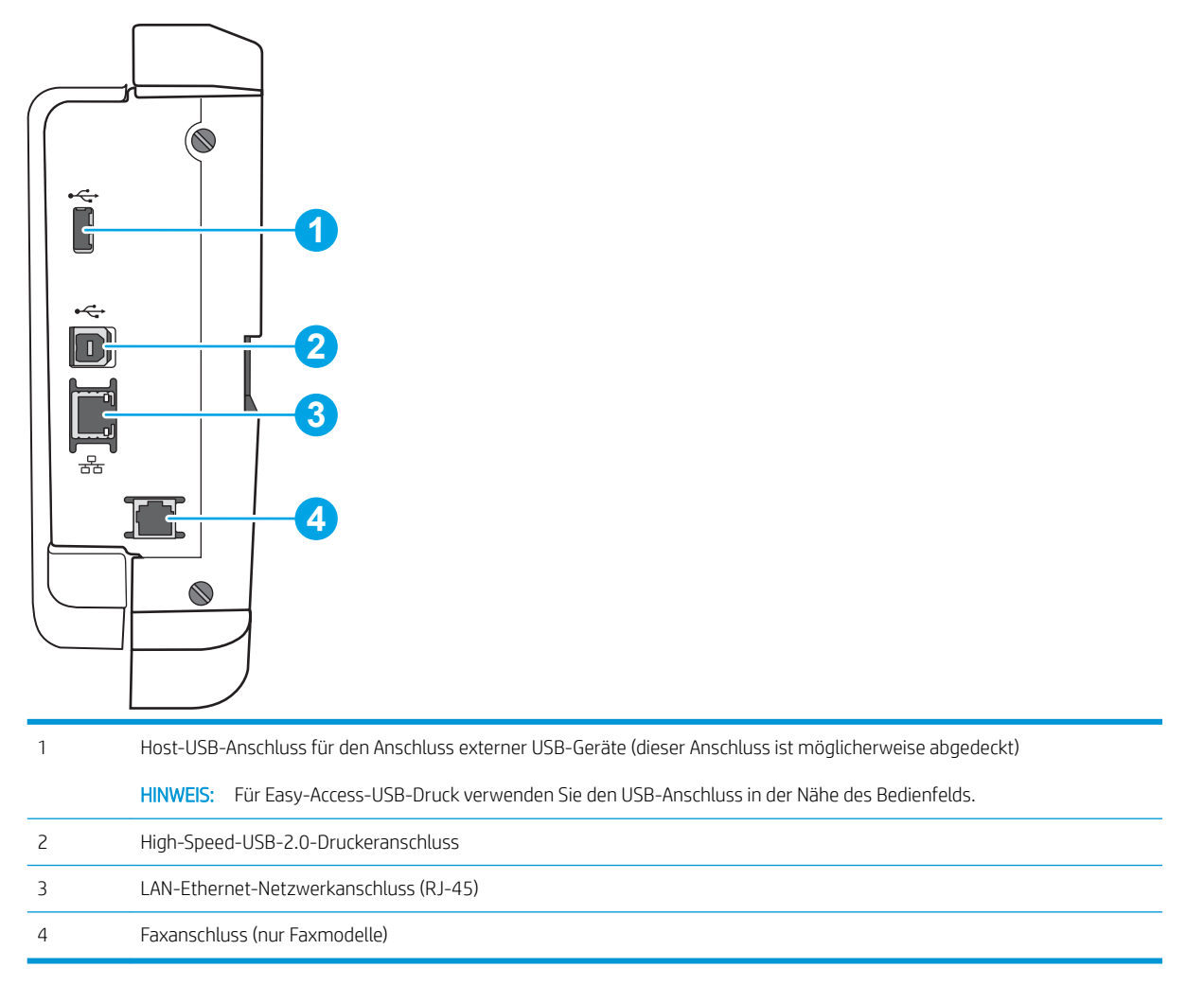

## Bedienfeldanzeige

Über den Startbildschirm können Sie auf die Druckerfunktionen zugreifen und den aktuellen Druckerstatus einsehen.

Sie können jederzeit zum Startbildschirm zurückkehren, indem Sie die Home-Schaltfläche auf der linken Seite des Druckerbedienfelds oder die Home-Schaltfläche in der oberen linken Ecke der meisten Bildschirme berühren.

**EY** HINWEIS: Die auf dem Startbildschirm angezeigten Funktionen variieren je nach Druckerkonfiguration.

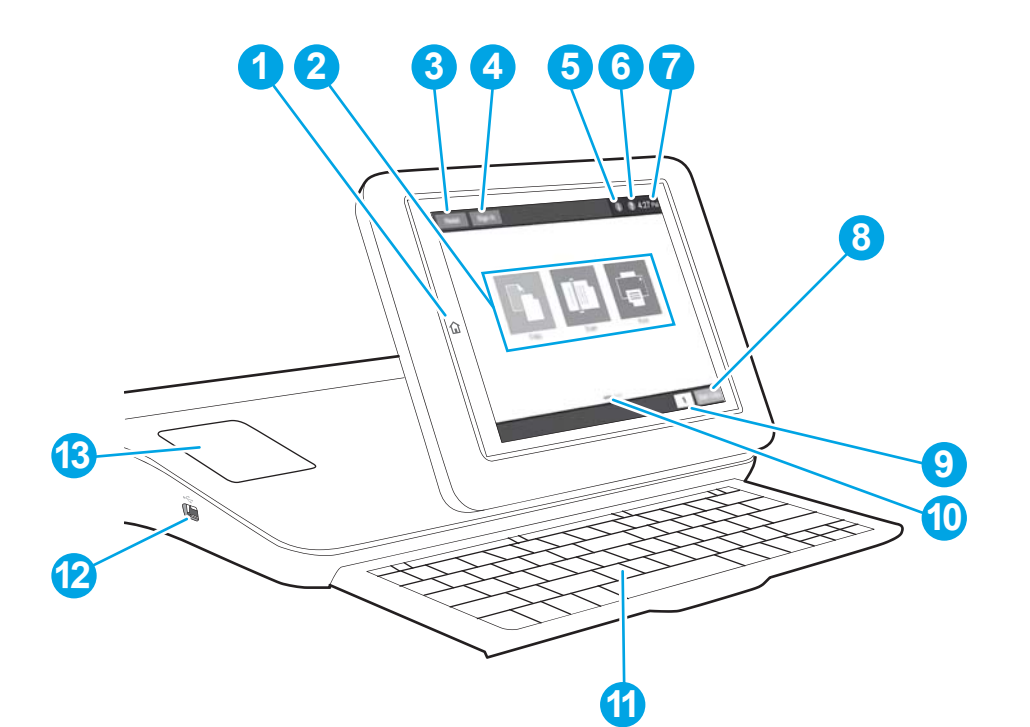

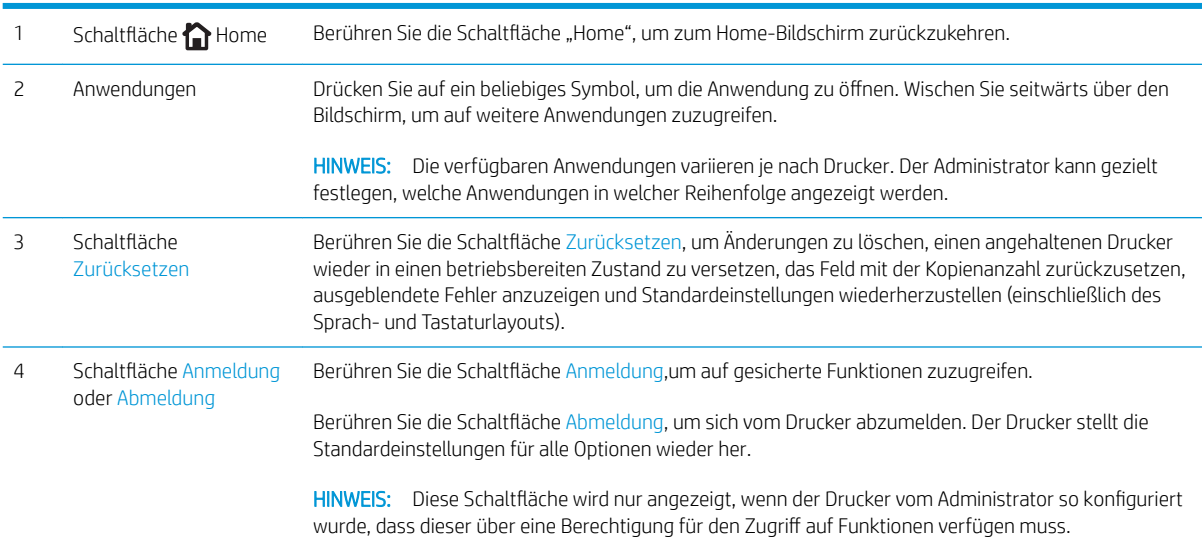

<span id="page-20-0"></span>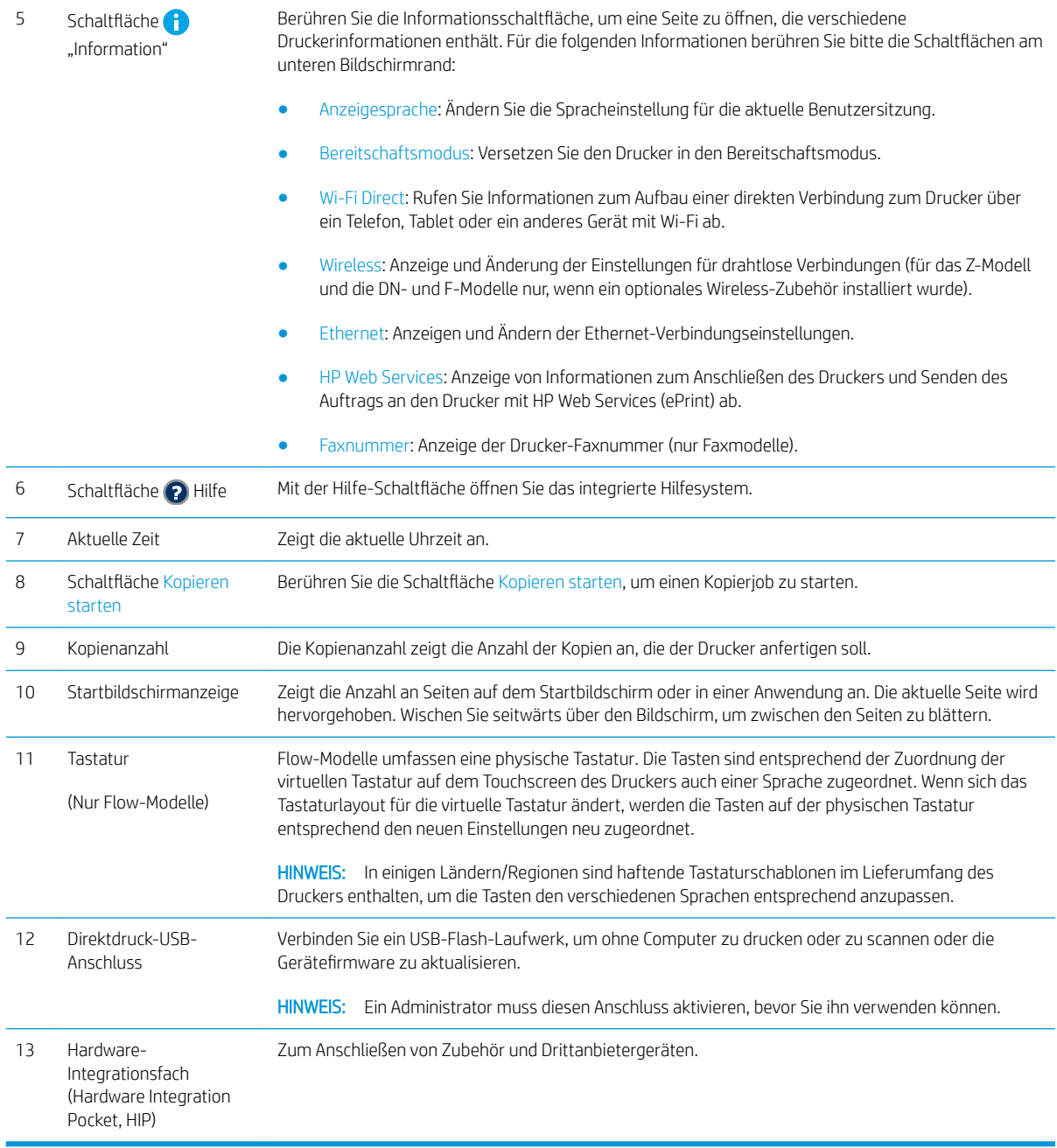

### So verwenden Sie das Touchscreen-Bedienfeld

Gehen Sie wie folgt vor, um das Bedienfeld auf dem Drucker-Touchscreen zu verwenden.

<span id="page-21-0"></span>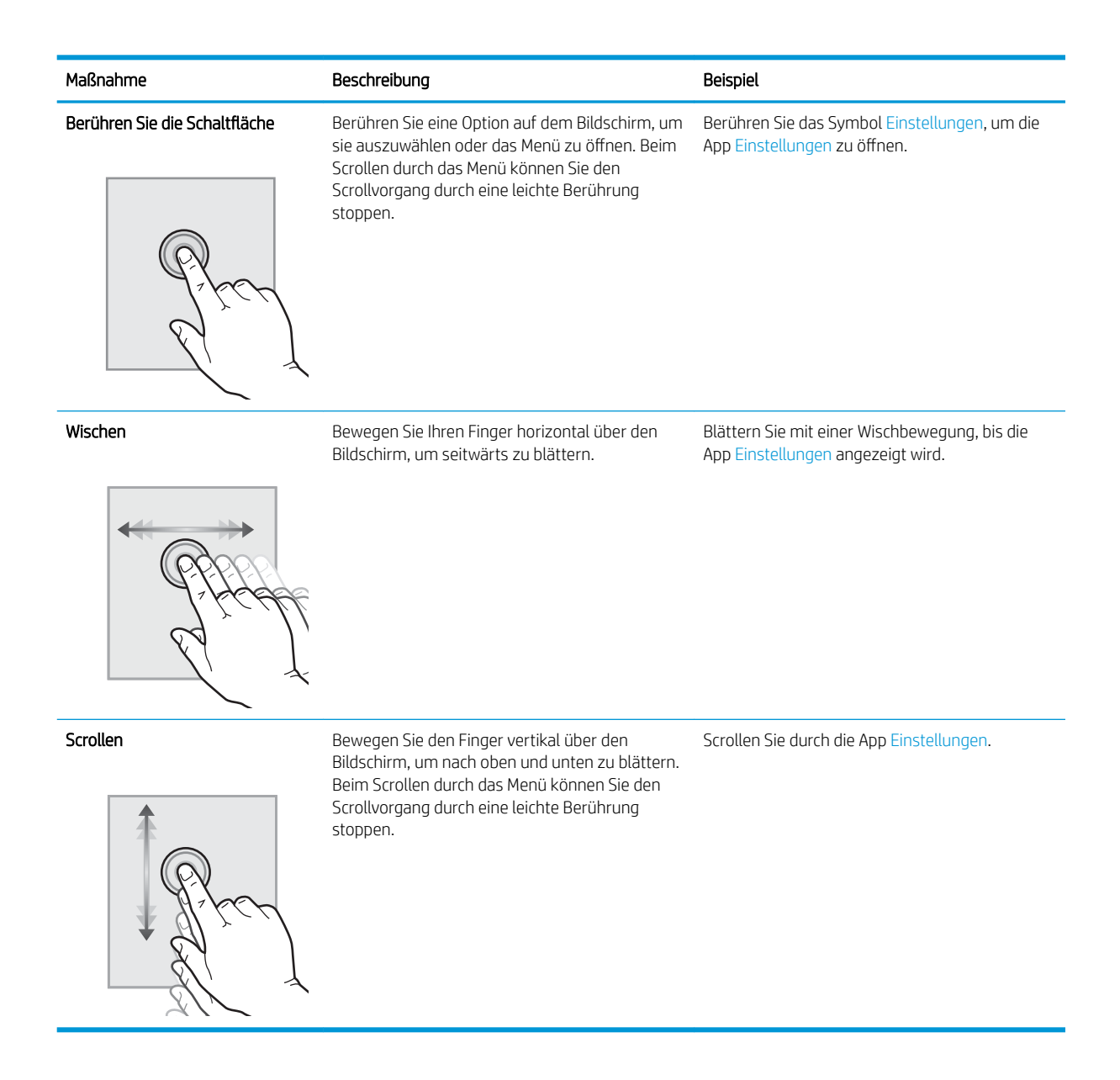

## Druckerspezifikationen

- WICHTIG: Die folgenden Spezifikationen waren zum Zeitpunkt der Veröffentlichung korrekt, können jedoch jederzeit geändert werden. Aktuelle Informationen finden Sie unter [www.hp.com/support/ljM631MFP](http://www.hp.com/support/ljM631MFP), [www.hp.com/support/ljM632MFP,](http://www.hp.com/support/ljM632MFP) or [www.hp.com/support/ljM633MFP.](http://www.hp.com/support/ljM633MFP)
	- [Technische Daten](#page-22-0)
	- [Unterstützte Betriebssysteme](#page-24-0)
	- [Lösungen für das mobile Drucken](#page-26-0)
	- **[Druckerabmessungen](#page-27-0)**
	- Stromverbrauch, elektrische Spezifikationen und akustische Emissionen
	- [Umgebungsbedingungen](#page-30-0)

## <span id="page-22-0"></span>Technische Daten

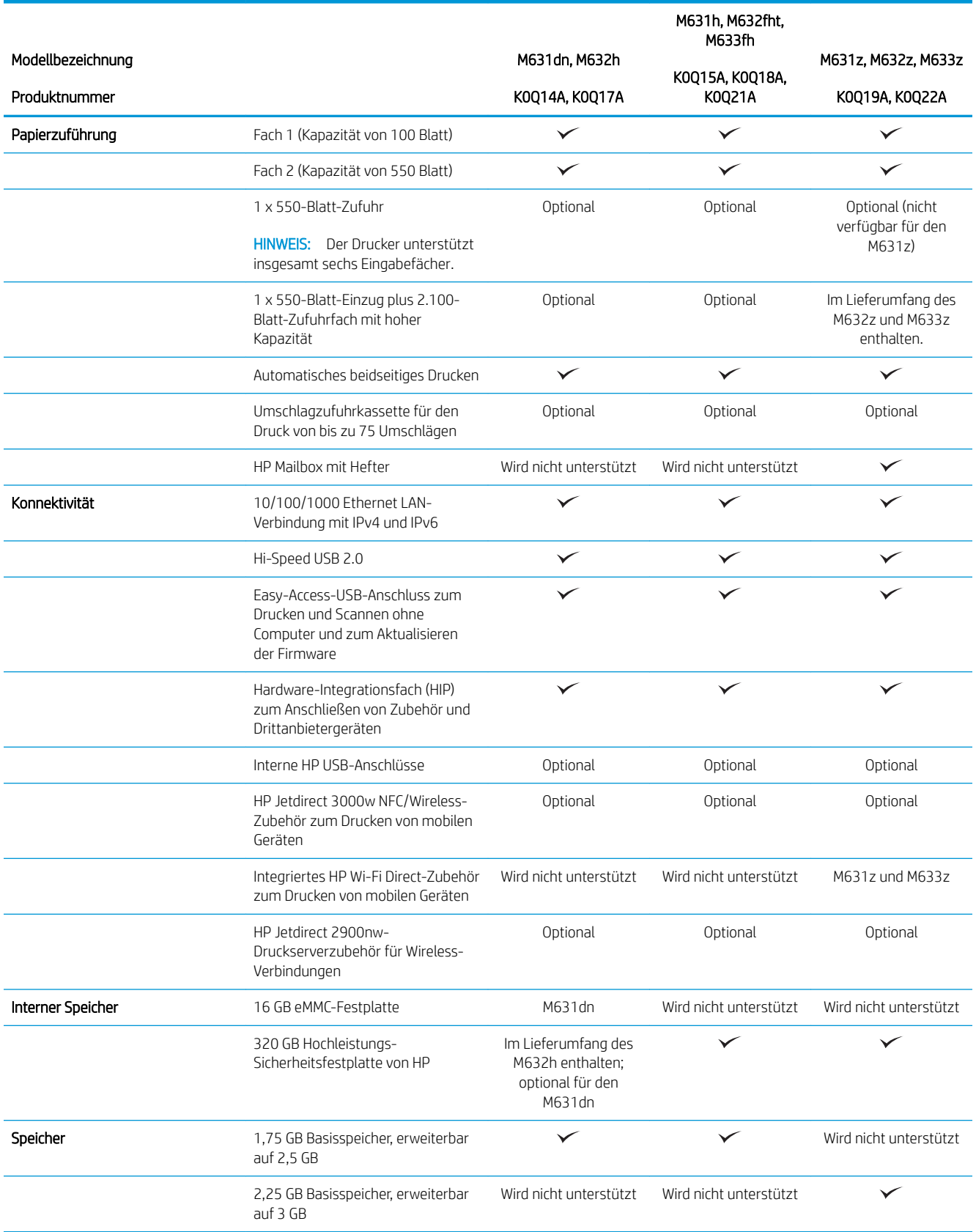

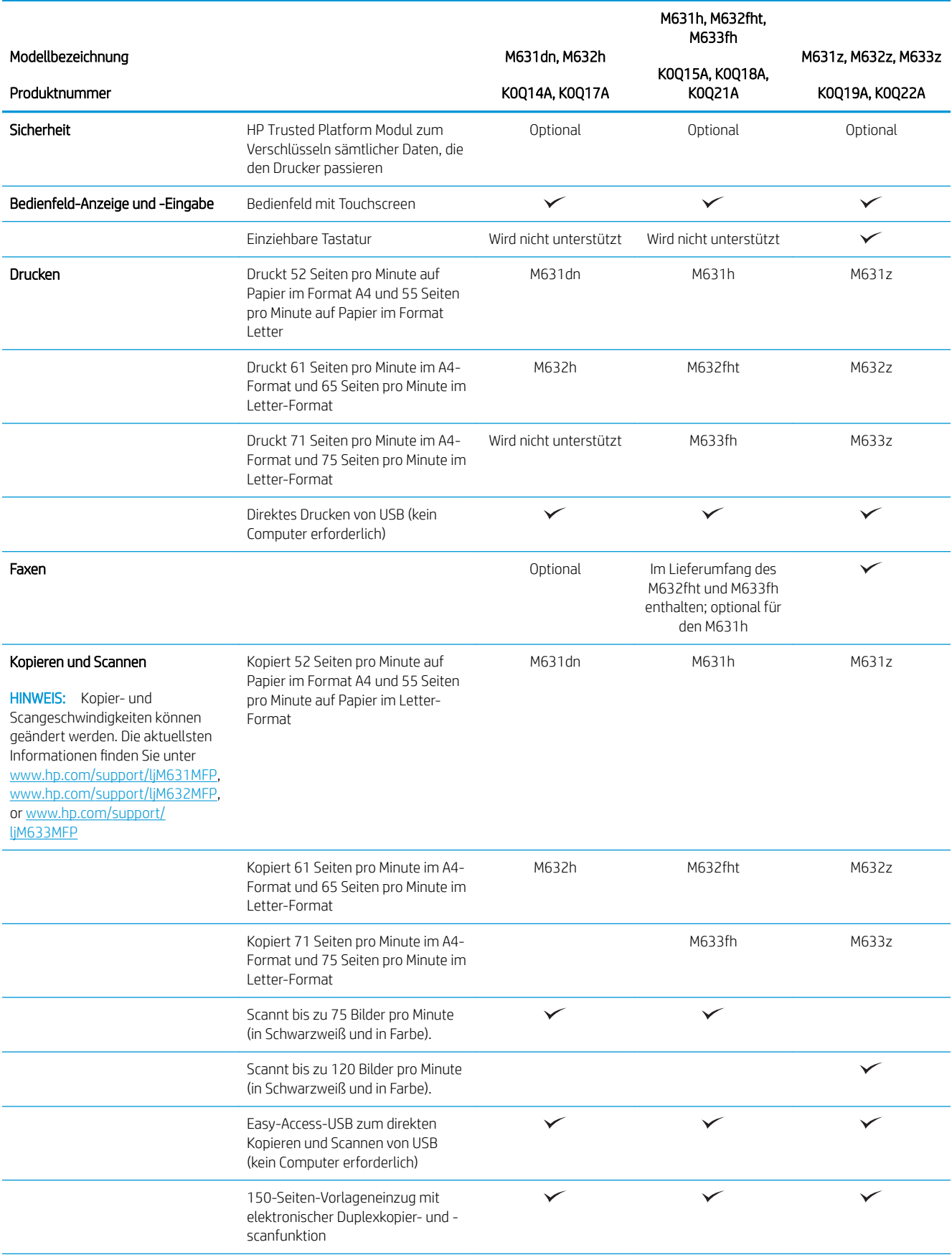

<span id="page-24-0"></span>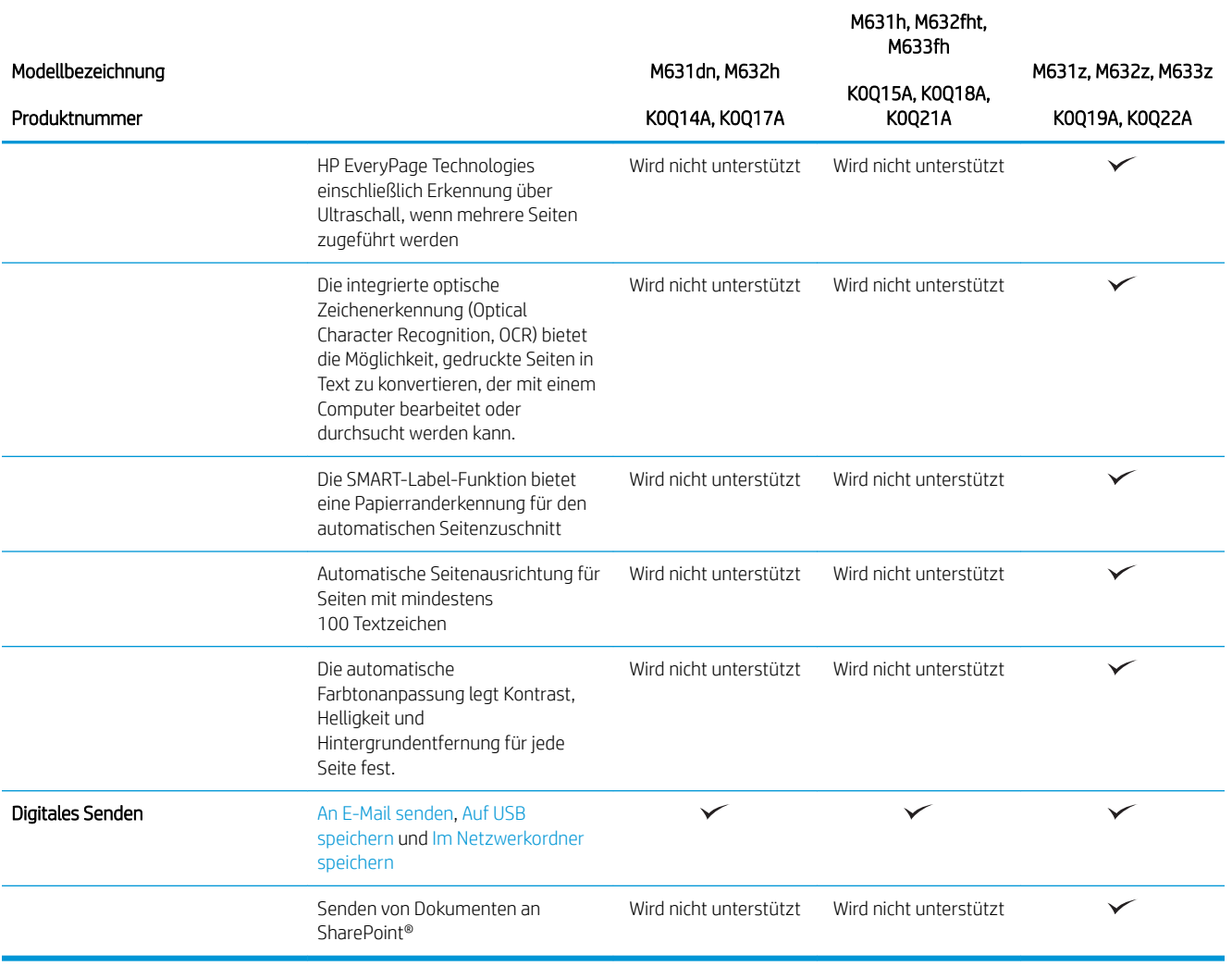

## Unterstützte Betriebssysteme

Die folgenden Informationen beziehen sich auf die druckerspezifischen Windows PLC 6- und HP Druckertreiber für OS X sowie auf das Softwareinstallationsprogramm.

Windows: Das HP Softwareinstallationsprogramm installiert je nach Windows-Betriebssystem Version 3 des HP PCL.6- oder HP PCL 6-Druckertreibers oder Version 4 des HP PCL-6-Druckertreibers. Bei Verwendung des Softwareinstallationsprogramms wird zudem optionale Software installiert. Laden Sie Version 3 des HP PCL.6 und HP PCL 6-Druckertreibers und Version 4 des HP PCL 6-Druckertreibers von der Drucker-Support-Website für diesen Drucker herunter: [www.hp.com/support/ljM631MFP](http://www.hp.com/support/ljM631MFP), [www.hp.com/support/ljM632MFP](http://www.hp.com/support/ljM632MFP), or [www.hp.com/](http://www.hp.com/support/ljM633MFP) [support/ljM633MFP](http://www.hp.com/support/ljM633MFP).

OS X: Dieser Drucker unterstützt Mac-Computer. Laden Sie HP Easy Start entweder von [123.hp.com/LaserJet](http://123.hp.com/laserjet) oder von der Supportseite für Ihren Drucker herunter, und verwenden Sie das Programm dann zum Installieren des HP Druckertreibers. HP Easy Start ist nicht im Lieferumfang des HP Softwareinstallationsprogramms enthalten.

- 1. Gehen Sie zu [123.hp.com/LaserJet.](http://123.hp.com/laserjet)
- 2. Gehen Sie folgendermaßen vor, um die Druckersoftware herunterzuladen.

#### Linux: Informationen und Druckertreiber für Linux finden Sie unter [www.hp.com/go/linuxprinting.](http://www.hp.com/go/linuxprinting)

UNIX: Informationen zu UNIX® und UNIX®-Druckertreibern finden Sie unter [www.hp.com/go/unixmodelscripts](http://www.hp.com/go/unixmodelscripts).

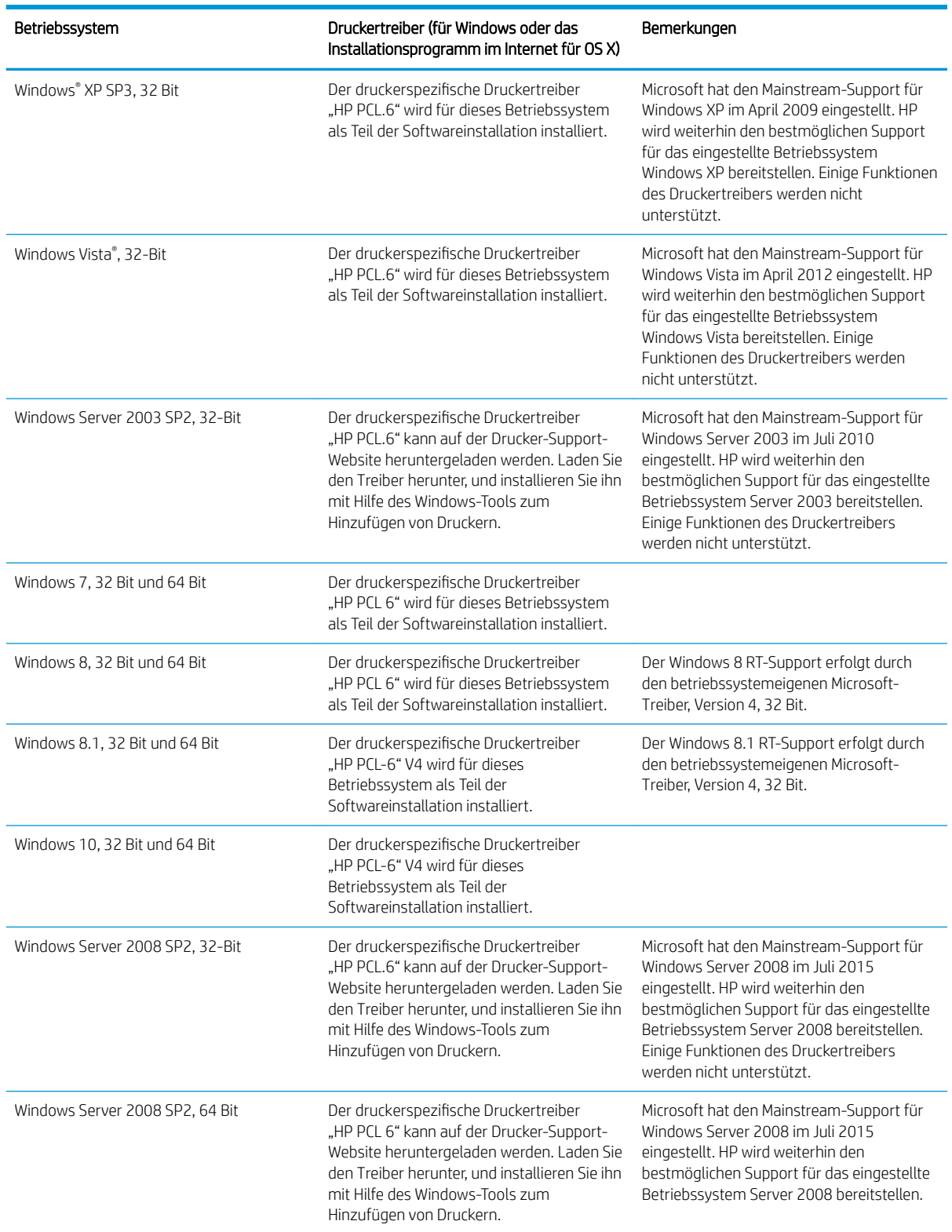

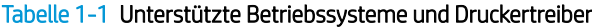

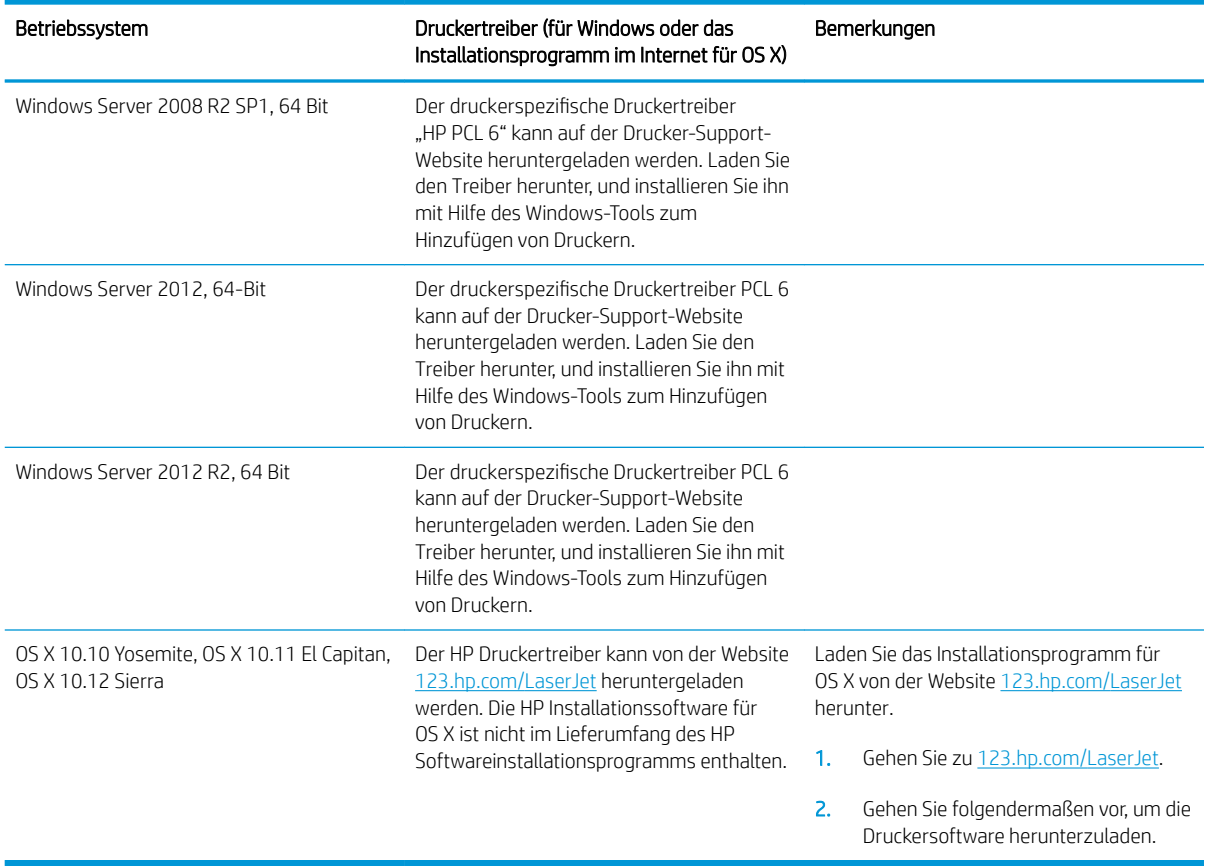

#### <span id="page-26-0"></span>Tabelle 1-1 Unterstützte Betriebssysteme und Druckertreiber (Fortsetzung)

<sup>2</sup> HINWEIS: Rufen Sie die Liste der unterstützten Betriebssysteme ab. Gehen Sie für die HP Kompletthilfe für den Drucker zu [www.hp.com/support/ljM631MFP](http://www.hp.com/support/ljM631MFP), [www.hp.com/support/ljM632MFP](http://www.hp.com/support/ljM632MFP), or [www.hp.com/support/](http://www.hp.com/support/ljM633MFP) [ljM633MFP](http://www.hp.com/support/ljM633MFP).

HINWEIS: Zusätzliche Details zu Client- und Serverbetriebssystemen sowie Unterstützung für die HP UPDTreiber für diesen Drucker finden Sie unter [www.hp.com/go/upd.](http://www.hp.com/go/upd) Klicken Sie unter Weitere Informationen auf die Links.

#### Tabelle 1-2 Mindestsystemanforderungen

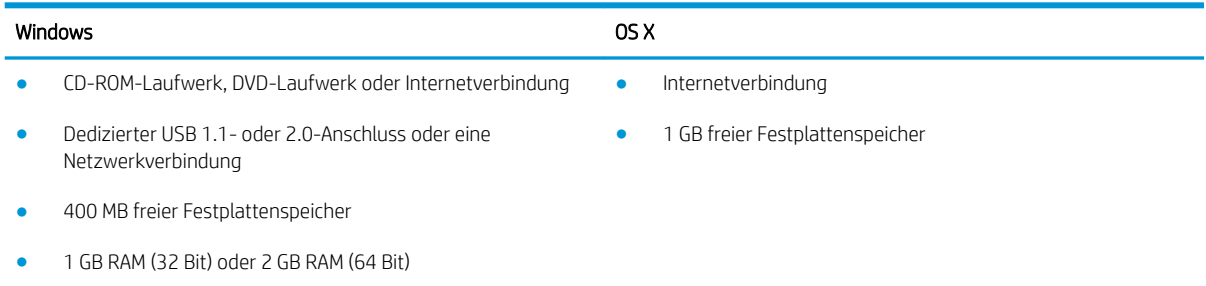

### Lösungen für das mobile Drucken

HP hat mehrere Mobile- und ePrint-Lösungen im Angebot, um einfaches Drucken an einen HP Drucker von einem Laptop, Tablet, Smartphone oder anderem mobilen Gerät zu ermöglichen. Die vollständige Liste und weitere

<span id="page-27-0"></span>Informationen darüber, welche Lösung am besten geeignet ist, finden Sie unter [www.hp.com/go/](http://www.hp.com/go/LaserJetMobilePrinting) [LaserJetMobilePrinting](http://www.hp.com/go/LaserJetMobilePrinting).

- <sup>2</sup> HINWEIS: Aktualisieren Sie die Drucker-Firmware, um sicherzustellen, dass alle Funktionen für mobiles Drucken und ePrint unterstützt werden.
	- Wi-Fi Direct (nur Wireless-Modelle)
	- HP ePrint über E-Mail (erfordert HP Web-Services zur Aktivierung und eine Registrierung des Druckers bei HP Connected)
	- HP ePrint-App (verfügbar für Android, iOS und BlackBerry)
	- HP Multifunktions-Fernanwendung für iOS und Android-Geräte
	- HP ePrint-Software
	- Google Cloud Print
	- **AirPrint**
	- Android-Druck

### Druckerabmessungen

#### Tabelle 1-3 Abmessungen der Basismodelle (M631dn, M631h Flow, M632h und M633fh)

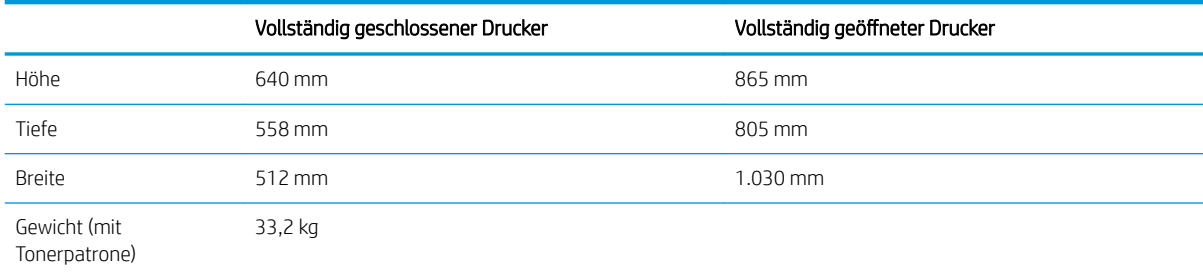

#### Tabelle 1-4 Abmessungen des Modells M631z

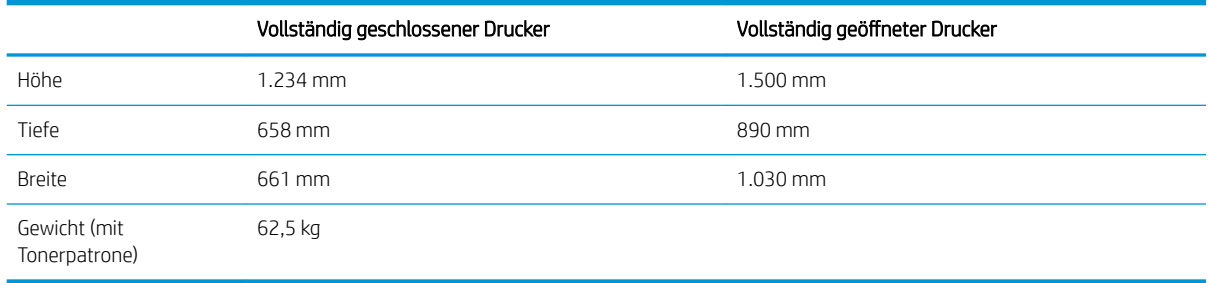

#### Tabelle 1-5 Abmessungen des Modells M632fht

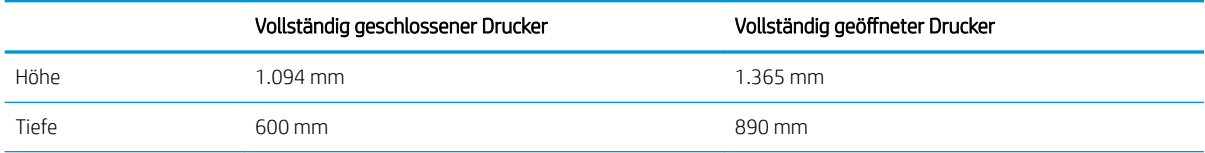

#### Tabelle 1-5 Abmessungen des Modells M632fht (Fortsetzung)

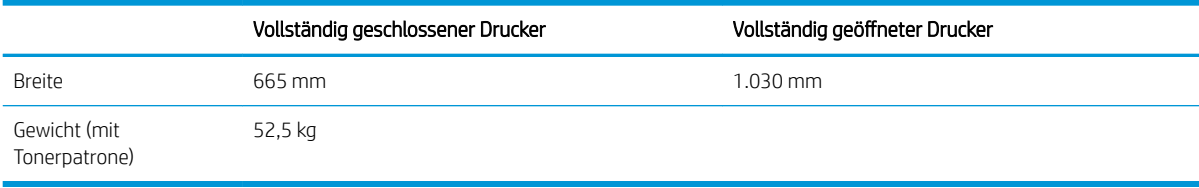

#### Tabelle 1-6 Abmessungen der Modelle M632z Flow und M633z Flow

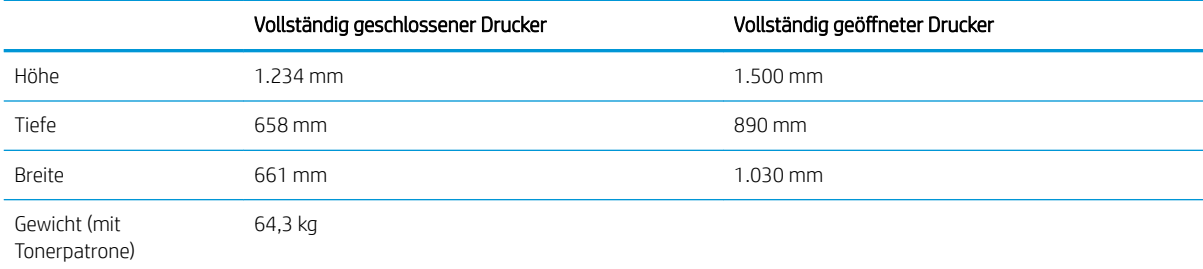

#### Tabelle 1-7 Abmessungen des 1x550-Blatt-Zufuhrfachs

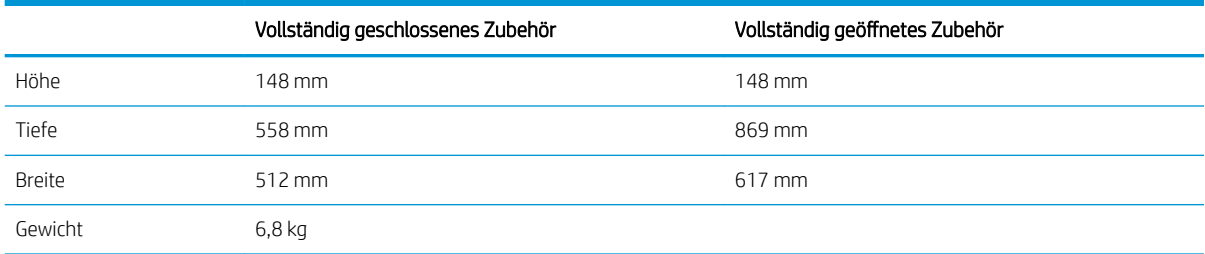

#### Tabelle 1-8 Abmessungen des Druckers mit der 1x550-Blatt-Papierzufuhr

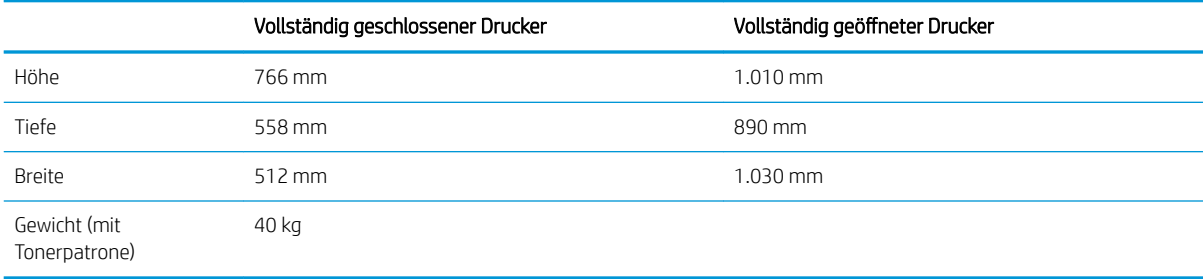

#### Tabelle 1-9 Abmessungen der 1x550-Papierzufuhr mit Druckertisch

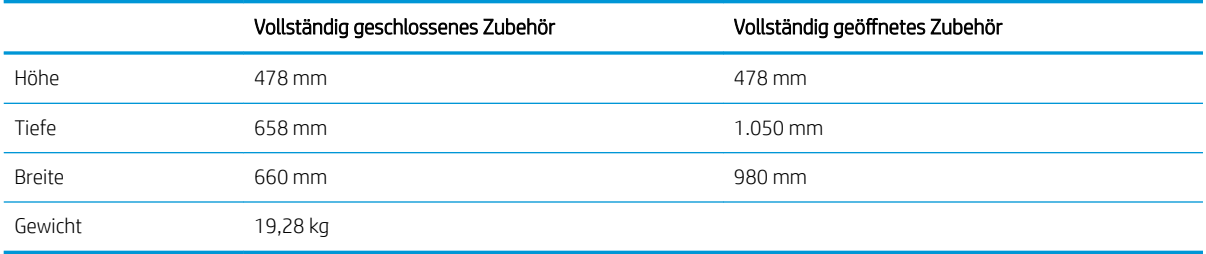

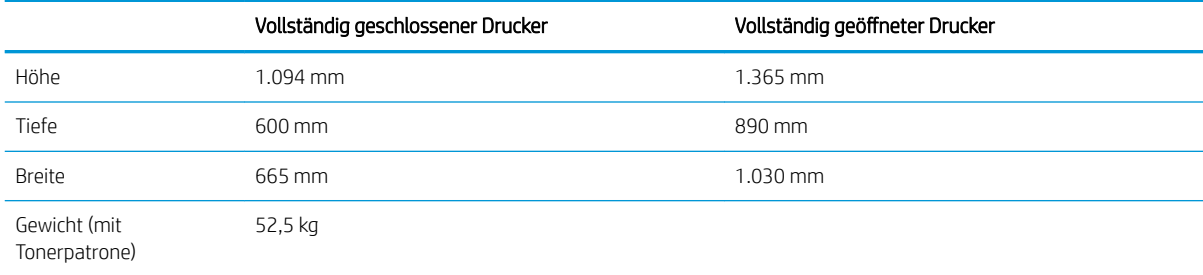

#### Tabelle 1-10 Abmessungen des Druckers mit 1 x 550-Blatt-Zufuhrfach und Ständer

#### Tabelle 1-11 Abmessungen für die 1 x 550-Blatt-Zufuhr und 2.100-Blatt-HCI-Fach mit Ständer

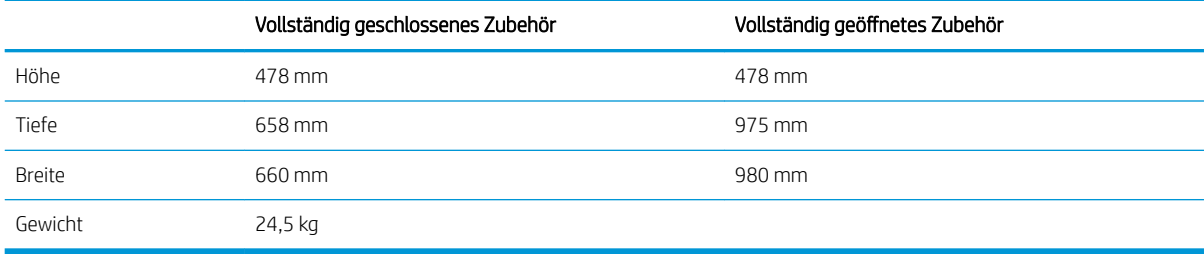

#### Tabelle 1-12 Abmessungen des Druckers mit 1 x 550-Blatt-Zufuhr und 2.100-Blatt-HCI-Fach mit Ständer

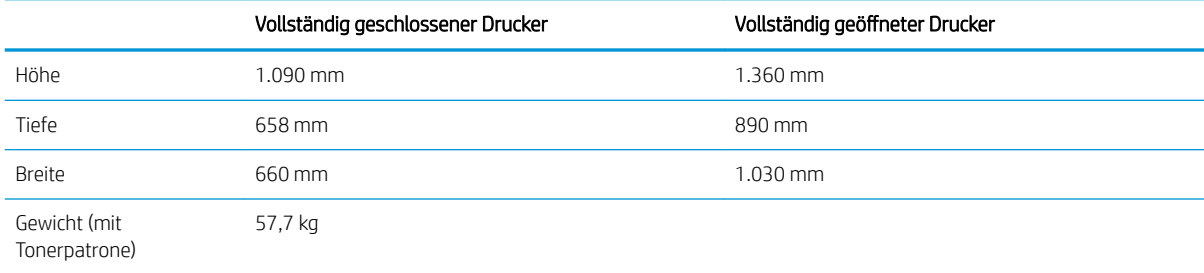

#### Tabelle 1-13 Abmessungen der Umschlagzufuhrkassette

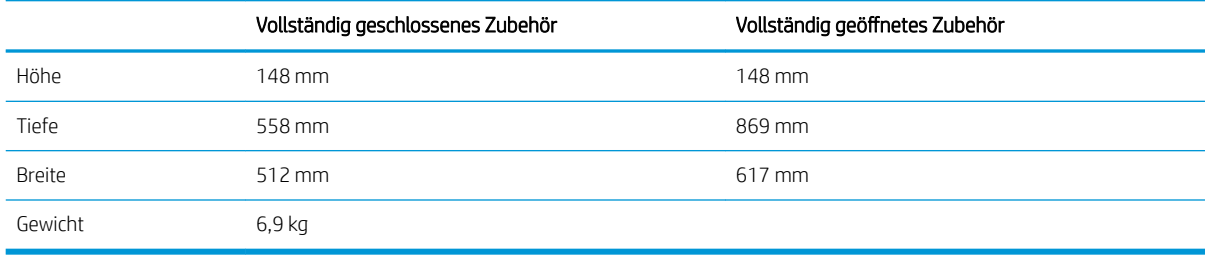

#### Tabelle 1-14 Abmessungen des Druckers mit Umschlagzufuhr

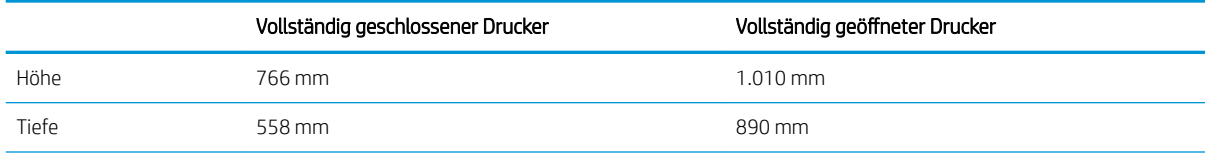

#### <span id="page-30-0"></span>Tabelle 1-14 Abmessungen des Druckers mit Umschlagzufuhr (Fortsetzung)

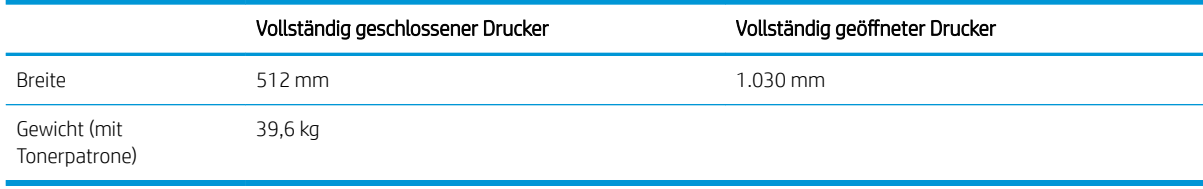

#### Tabelle 1-15 Abmessungen des Druckers mit einer HP Mailbox mit Hefter

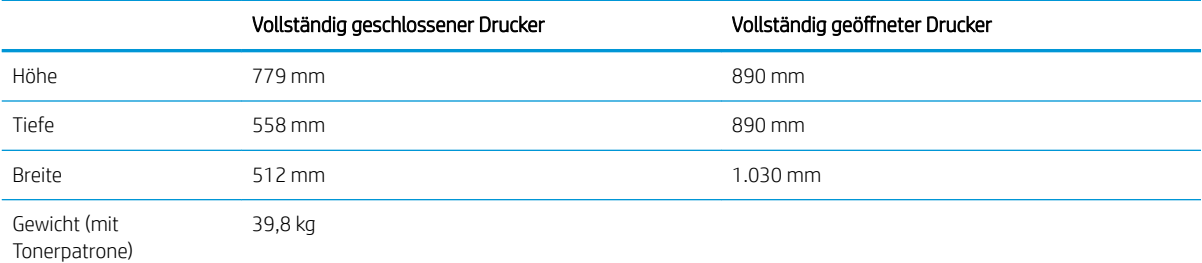

<sup>1</sup> Änderungen vorbehalten. Weitere Informationen finden Sie unter [www.hp.com/support/ljM631MFP](http://www.hp.com/support/ljM631MFP), [www.hp.com/support/ljM632MFP](http://www.hp.com/support/ljM632MFP), or [www.hp.com/support/ljM633MFP.](http://www.hp.com/support/ljM633MFP)

### Stromverbrauch, elektrische Spezifikationen und akustische Emissionen

Aktuelle Informationen finden Sie unter [www.hp.com/support/ljM631MFP,](http://www.hp.com/support/ljM631MFP) [www.hp.com/support/ljM632MFP,](http://www.hp.com/support/ljM632MFP) or [www.hp.com/support/ljM633MFP.](http://www.hp.com/support/ljM633MFP)

ACHTUNG: Die Stromversorgung ist von dem Land/der Region abhängig, in dem der Drucker verkauft wird. Ändern Sie die Einstellung für die Betriebsspannung nicht. Dadurch könnte der Drucker beschädigt werden und die Garantie des Druckers verfallen.

### Umgebungsbedingungen

#### Tabelle 1-16 Umgebungsbedingungen

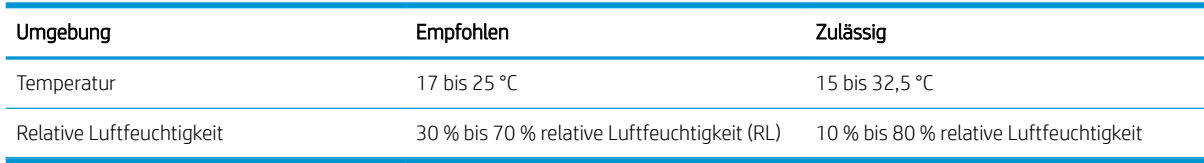

## <span id="page-31-0"></span>Konfiguration der Produkthardware und Softwareinstallation

Grundlegende Konfigurationsanleitungen werden in dem im Lieferumfang enthaltenen Hardware-Installationshandbuch erläutert. Weitere Anleitungen finden Sie auf der Kundendienst-Webseite von HP.

Gehen Sie für die HP Kompletthilfe für den Drucker zu [www.hp.com/support/ljM631MFP,](http://www.hp.com/support/ljM631MFP) [www.hp.com/support/](http://www.hp.com/support/ljM632MFP) [ljM632MFP](http://www.hp.com/support/ljM632MFP), or [www.hp.com/support/ljM633MFP.](http://www.hp.com/support/ljM633MFP) Suchen Sie den folgenden Support:

- Installieren und Konfigurieren
- Lernen und Verwenden
- Lösen von Problemen
- Herunterladen von Software- und Firmware-Aktualisierungen
- Beitritt zu Support-Foren
- Suchen nach Garantie- und Zulassungsinformationen

# <span id="page-32-0"></span>2 Papierfächer

- [Einführung](#page-33-0)
- [Einlegen von Papier in Fach 1 \(Mehrzweckfach\)](#page-34-0)
- [Einlegen von Papier in Fach 2 und 550-Blatt-Fächer](#page-38-0)
- [Legen Sie Papier in das 2.100-Blatt-Zufuhrfach für hohe Kapazität ein](#page-42-0)
- [Einlegen und Drucken von Umschlägen](#page-44-0)
- **[Einlegen und Drucken von Etiketten](#page-46-0)**
- [Konfigurieren der Mailbox mit Hefter](#page-48-0)

#### Siehe auch:

Die folgenden Informationen sind zum Zeitpunkt der Veröffentlichung richtig. Aktuelle Informationen finden Sie unter [www.hp.com/support/ljM631MFP](http://www.hp.com/support/ljM631MFP), [www.hp.com/support/ljM632MFP](http://www.hp.com/support/ljM632MFP), or [www.hp.com/support/](http://www.hp.com/support/ljM633MFP) [ljM633MFP](http://www.hp.com/support/ljM633MFP).

Die HP Kompletthilfe für den Drucker beinhaltet die folgenden Informationen:

- Installieren und Konfigurieren
- **•** Lernen und Verwenden
- Lösen von Problemen
- Herunterladen von Software- und Firmware-Aktualisierungen
- Beitritt zu Support-Foren
- Suchen nach Garantie- und Zulassungsinformationen

## <span id="page-33-0"></span>Einführung

ACHTUNG: Ziehen Sie jeweils nur ein Papierfach heraus.

Benutzen Sie das Papierfach nicht als Stufe.

Achten Sie darauf, dass Sie Ihre Hände beim Schließen der Papierfächer nicht einklemmen.

Wenn Sie den Drucker bewegen, müssen alle Fächer geschlossen sein.

## <span id="page-34-0"></span>Einlegen von Papier in Fach 1 (Mehrzweckfach)

Die folgenden Informationen beschreiben das Einlegen von Papier in Fach 1.

- A ACHTUNG: Um Staus zu vermeiden, sollten Sie während des Druckens niemals Papier in Fach 1 einlegen oder daraus entfernen.
- 1. Öffnen Sie Fach 1.

2. Ziehen Sie die Fachverlängerung heraus, damit das Papier von unten gestützt wird.

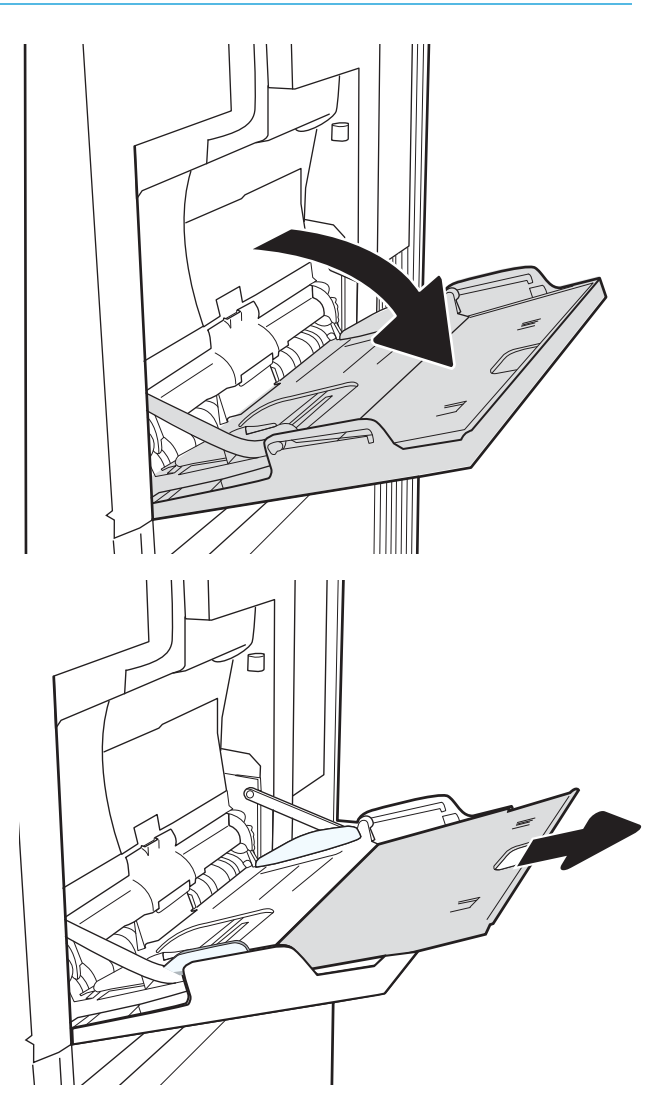

<span id="page-35-0"></span>3. Verwenden Sie die blaue Anpassungsverriegelung, um die Papierführungen auf das richtige Format zu spreizen, und legen Sie dann das Papier in das Fach ein. Informationen zum Ausrichten des Papiers finden Sie unter <u>Tabelle 2-1, "Fach 1</u> Papierausrichtung", auf Seite 22.

Achten Sie darauf, dass sich das Papier unterhalb der Fülllinie an den Papierführungen befindet.

HINWEIS: Die maximale Stapelhöhe beträgt 10 mm oder circa 100 Blätter Papier mit einem Gewicht von 75 g/m<sup>2</sup>.

4. Schieben Sie die seitlichen Führungen anhand der blauen Anpassungsverriegelung nach innen, bis sie am Papier anliegen, ohne es zu biegen.

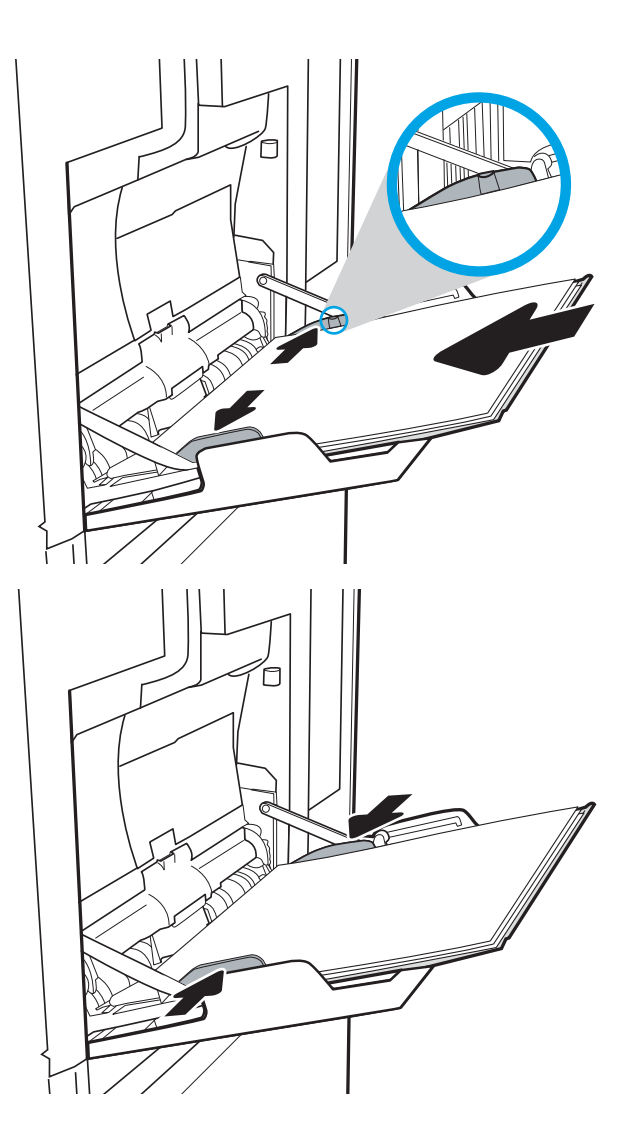

## Fach 1 Papierausrichtung

#### Tabelle 2-1 Fach 1 Papierausrichtung

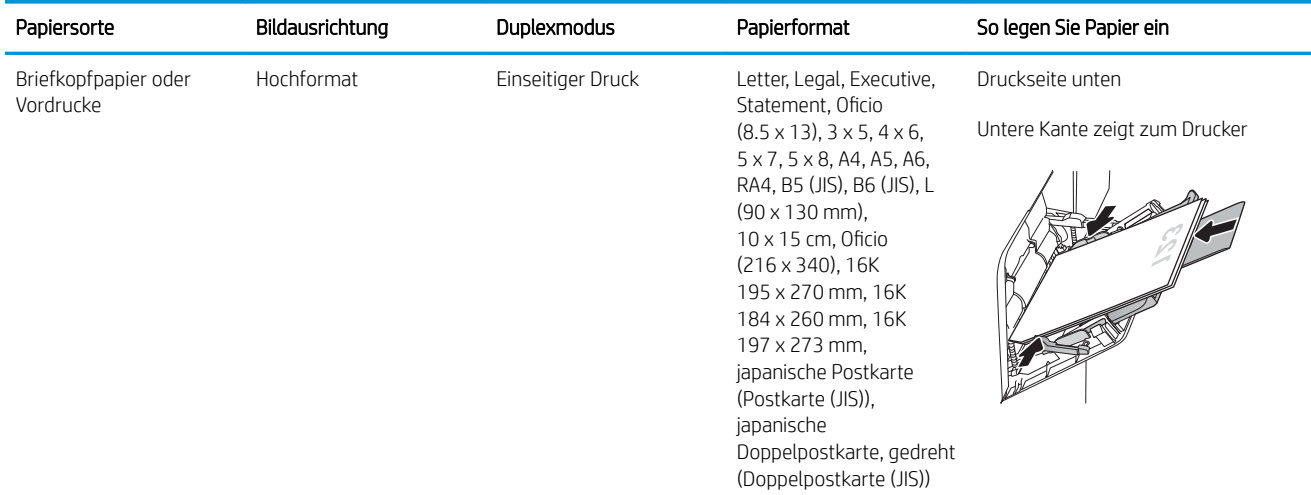
### Tabelle 2-1 Fach 1 Papierausrichtung (Fortsetzung)

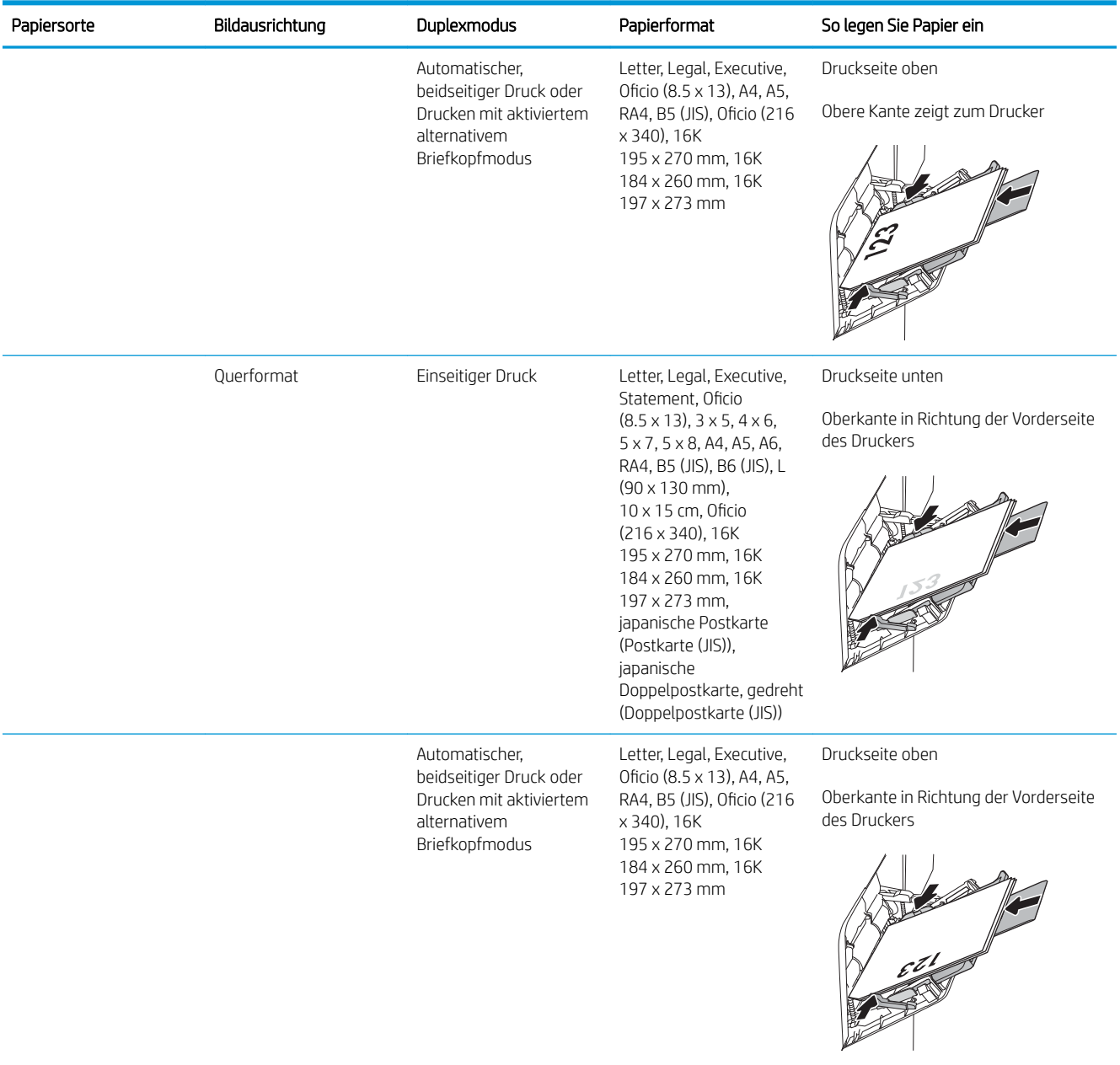

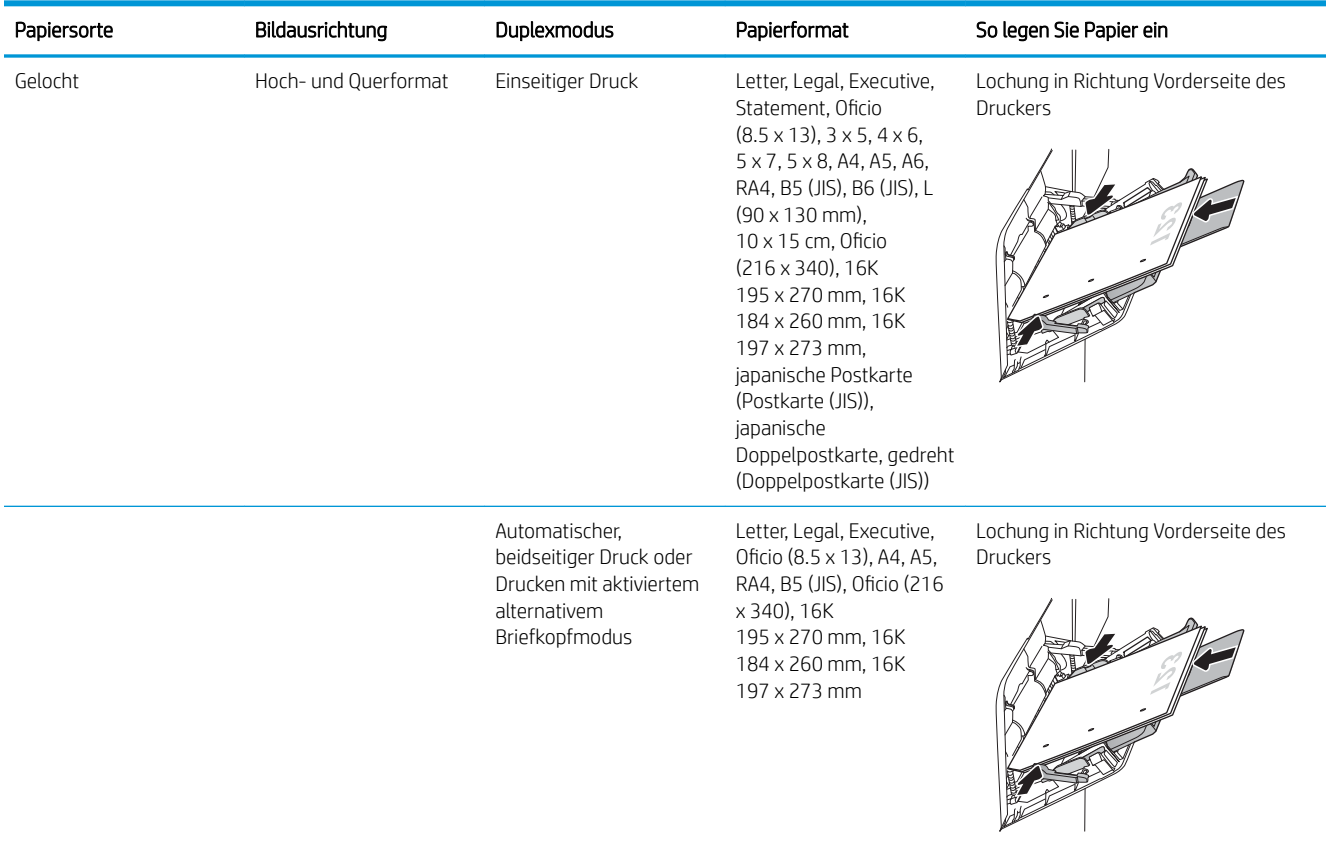

#### Tabelle 2-1 Fach 1 Papierausrichtung (Fortsetzung)

### Verwenden des alternativen Briefkopfmodus

Mit der Funktion Alternativer Briefkopfmodus können Sie Briefkopf- oder vorgedrucktes Papier für alle Druckaufträge auf dieselbe Weise in das Fach einlegen, unabhängig davon, ob Sie das Papier einseitig oder beidseitig bedrucken möchten. Wenn Sie diesen Modus verwenden, legen Sie das Papier genauso wie bei automatischem Duplexdruck in das Gerät ein.

Sie aktivieren diese Funktion über die Bedienfeldmenüs des Druckers.

#### Aktivieren des alternativen Briefkopfmodus über die Bedienfeldmenüs des Druckers

- 1. Tippen Sie auf dem Startbildschirm auf dem Bedienfeld des Druckers auf das Menü Einstellungen.
- 2. Öffnen Sie die folgenden Menüs:
	- Drucken/Kopieren
	- Fächer verwalten
	- Alternativer Briefkopfmodus
- 3. Wählen Sie Aktiviert aus, und berühren Sie dann die Schaltfläche Speichern, oder drücken Sie die Taste OK.

# Einlegen von Papier in Fach 2 und 550-Blatt-Fächer

### Einführung

Die folgenden Informationen beschreiben das Einlegen von Papier in Fach 2 und die optionalen 550-Blatt-Fächer. Diese Fächer haben ein Fassungsvermögen von bis zu 550 Blatt Papier mit 75 g/m<sup>2</sup> (20 lb).

 $\mathbb{B}^*$  HINWEIS: Gehen Sie beim Einlegen von Papier in die 550-Blatt-Fächer wie bei Fach 2 vor. Hier wird nur Fach 2 gezeigt.

1. Öffnen Sie das Fach.

HINWEIS: Öffnen Sie dieses Fach nicht, wenn es verwendet wird.

2. Passen Sie die Führungen auf die Papierlänge und Papierbreite an, indem Sie die blauen Anpassungsverriegelungen zusammendrücken und dann die Führungen entsprechend des verwendeten Papierformats verschieben.

3. Legen Sie Papier in das Fach ein. Überprüfen Sie das Papier, um sicherzustellen, dass die Führungen das Papier berühren, ohne es zu biegen. Informationen zum Ausrichten des Papiers finden Sie unter <u>Tabelle 2-2, "Papierausrichtung in Fach 2</u> [und 550-Blatt-Fächern", auf Seite 26.](#page-39-0)

HINWEIS: Um Papierstaus zu vermeiden, legen Sie nicht zu viel Papier in das Fach ein. Vergewissern Sie sich, dass sich die Oberkante des Stapels unterhalb der Markierungen befindet.

HINWEIS: Wenn das Fach nicht ordnungsgemäß ausgerichtet ist, wird während des Druckvorgangs eventuell eine Fehlermeldung angezeigt oder es tritt ein Papierstau auf.

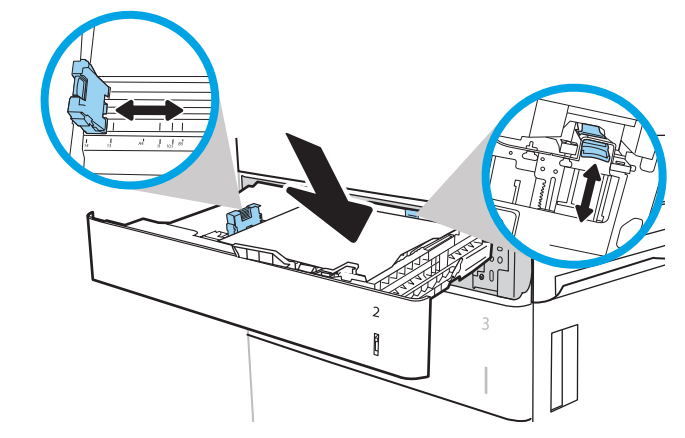

 $\overline{ }$ 

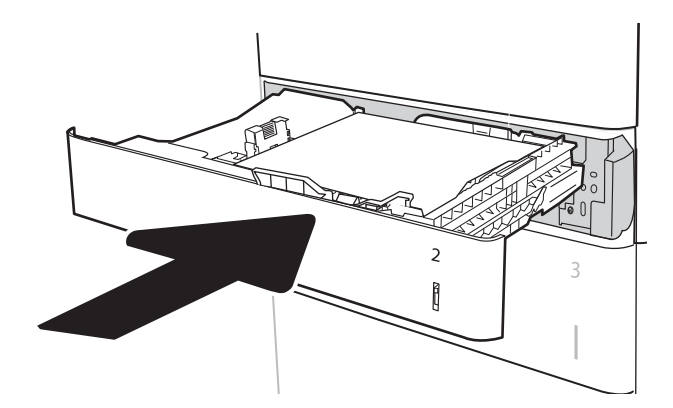

- <span id="page-39-0"></span>5. Die Meldung zur Fachkonfiguration wird auf dem Druckerbedienfeld angezeigt.
- 6. Berühren Sie die Schaltfläche OK, um die erkannten Spezifikationen (Format und Sorte) anzunehmen, oder berühren Sie Ändern, um ein anderes Papierformat bzw. eine andere Papiersorte auszuwählen.

Geben Sie bei benutzerdefiniertem Papier die Xund Y-Abmessungen des Papiers an, wenn Sie auf dem Bedienfeld des Druckers dazu aufgefordert werden.

7. Wählen Sie das korrekte Papierformat und die korrekte Papiersorte aus, und berühren Sie OK.

### Papierausrichtung in Fach 2 und 550-Blatt-Fächern

#### Tabelle 2-2 Papierausrichtung in Fach 2 und 550-Blatt-Fächern

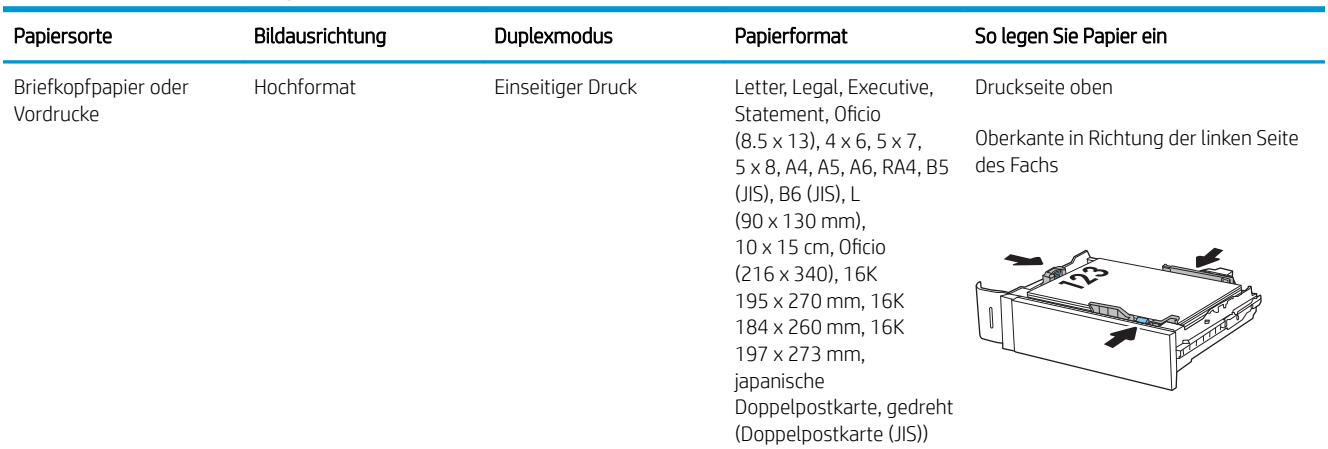

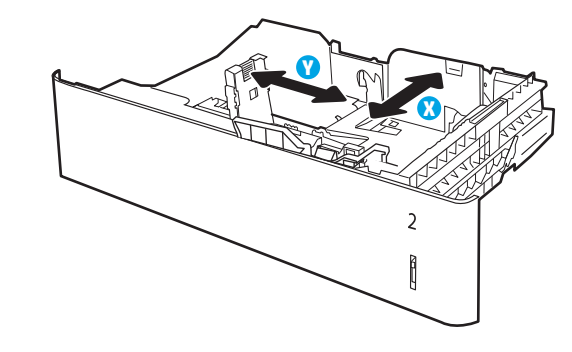

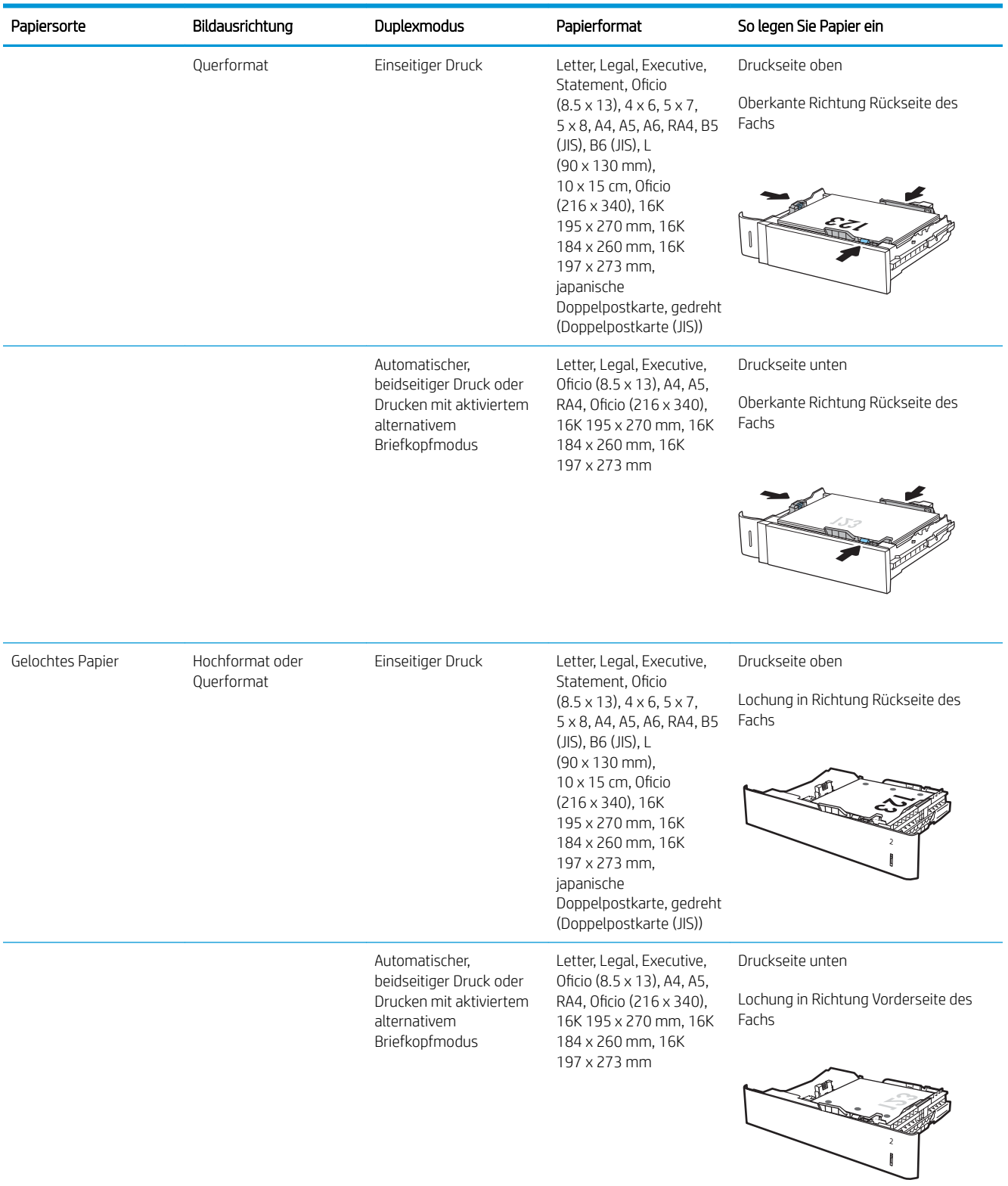

#### Tabelle 2-2 Papierausrichtung in Fach 2 und 550-Blatt-Fächern (Fortsetzung)

### Verwenden des alternativen Briefkopfmodus

Mit der Funktion Alternativer Briefkopfmodus können Sie Briefkopf- oder vorgedrucktes Papier für alle Druckaufträge auf dieselbe Weise in das Fach einlegen, unabhängig davon, ob Sie das Papier einseitig oder beidseitig bedrucken möchten. Wenn Sie diesen Modus verwenden, legen Sie das Papier genauso wie bei automatischem Duplexdruck in das Gerät ein.

Sie aktivieren diese Funktion über die Bedienfeldmenüs des Druckers.

#### Aktivieren des alternativen Briefkopfmodus über die Bedienfeldmenüs des Druckers

- 1. Tippen Sie auf dem Startbildschirm auf dem Bedienfeld des Druckers auf das Menü Einstellungen.
- 2. Öffnen Sie die folgenden Menüs:
	- Kopieren/Drucken oder Drucken
	- Fächer verwalten
	- Alternativer Briefkopfmodus
- 3. Wählen Sie Aktiviert aus, und berühren Sie dann die Schaltfläche Speichern, oder drücken Sie die Taste OK.

## Legen Sie Papier in das 2.100-Blatt-Zufuhrfach für hohe Kapazität ein

Die folgenden Informationen beschreiben das Einlegen von Papier in das Zufuhrfach für hohe Kapazität. Das Fach ist Teil der 1x550-Blatt- und 2.100-Blatt-Zufuhr mit hoher Kapazität, die in den Modellen M632z und <code>M633</code>z enthalten sind. Dieses Fach hat ein Fassungsvermögen von bis zu 2.100 Blatt Papier mit 75 g/m $^2$  .

1. Öffnen Sie das Fach.

HINWEIS: Öffnen Sie dieses Fach nicht, wenn es verwendet wird.

2. Passen Sie den Papierformathebel an die korrekte Stellung für das Papier an.

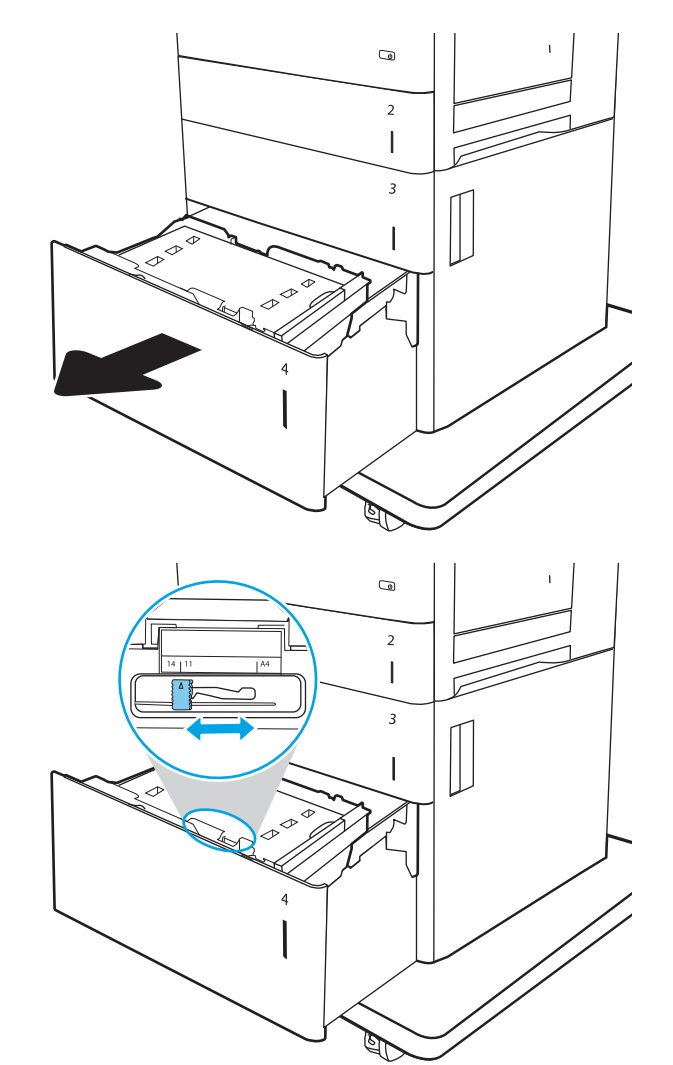

3. Legen Sie Papier in das Fach ein.

HINWEIS: Um Papierstaus zu vermeiden, legen Sie nicht zu viel Papier in das Fach ein. Vergewissern Sie sich, dass sich die Oberkante des Stapels unterhalb der Markierungen befindet.

HINWEIS: Wenn das Fach nicht ordnungsgemäß ausgerichtet ist, wird während des Druckvorgangs eventuell eine Fehlermeldung angezeigt oder es tritt ein Papierstau auf.

4. Schließen Sie das Fach.

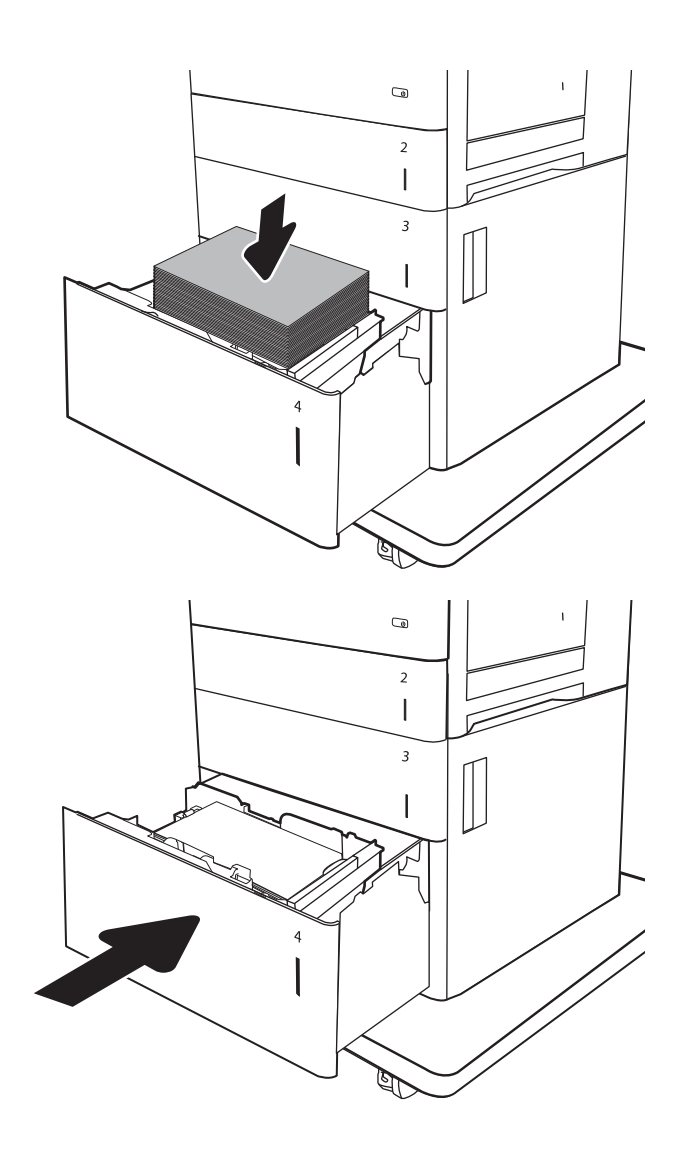

- 5. Die Meldung zur Fachkonfiguration wird auf dem Druckerbedienfeld angezeigt.
- 6. Berühren Sie die Schaltfläche OK, um die erkannten Spezifikationen (Format und Sorte) anzunehmen, oder berühren Sie Ändern, um ein anderes Papierformat bzw. eine andere Papiersorte auszuwählen.
- 7. Wählen Sie das korrekte Papierformat und die korrekte Papiersorte aus, und berühren Sie OK.

# Einlegen und Drucken von Umschlägen

### Einführung

Die folgenden Informationen beschreiben das Einlegen und Bedrucken von Umschlägen. Verwenden Sie Fach 1 oder das Umschlagzufuhrzubehör, um Umschläge zu bedrucken. Fach 1 fasst bis zu 10 Umschläge; das Umschlagzufuhrzubehör fasst 75 Umschläge, je nach Umschlagdesign und Umgebungsbedingungen.

Führen Sie zum Bedrucken von Umschlägen über die manuelle Zufuhroption die folgenden Schritte aus, um die korrekten Einstellungen im Druckertreiber auszuwählen, und legen Sie dann die Umschläge in das Fach ein, nachdem der Druckauftrag an den Drucker gesendet wurde.

### Bedrucken von Briefumschlägen

#### Bedrucken von Umschlägen aus Fach 1

- 1. Wählen Sie im Softwareprogramm die Option Drucken aus.
- 2. Wählen Sie den Drucker aus der Liste der Drucker aus, und klicken oder tippen Sie anschließend auf die Schaltfläche Eigenschaften oder Einstellungen, um den Druckertreiber zu öffnen.
	- **EX** HINWEIS: Der Name der Schaltfläche variiert für verschiedene Softwareprogramme.
- **EX HINWEIS:** Wenn Sie auf diese Funktionen über einen Windows 8- oder 8.1-Startbildschirm zugreifen möchten, wählen Sie Geräte und Drucken aus. Wählen Sie dann den Drucker aus.
- 3. Klicken oder tippen Sie auf die Registerkarte Papier/Qualität.
- 4. Wählen Sie in der Dropdown-Liste Papierformat das richtige Format für die Umschläge aus.
- 5. Wählen Sie in der Dropdown-Liste Papiertyp die Option Umschlag aus.
- 6. Wählen Sie in der Dropdown-Liste Papierquelle die Option Manuelle Zufuhr aus.
- 7. Klicken Sie auf die Schaltfläche OK, um das Dialogfeld Dokumenteigenschaften zu schließen.
- 8. Klicken Sie im Dialogfeld Drucken auf die Schaltfläche Drucken, um den Job zu drucken.

#### Bedrucken von Umschlägen über das Umschlagzufuhrzubehör

- 1. Wählen Sie im Softwareprogramm die Option Drucken aus.
- 2. Wählen Sie den Drucker aus der Liste der Drucker aus, und klicken Sie oder tippen Sie anschließend auf die Schaltfläche Eigenschaften oder Einstellungen, um den Druckertreiber zu öffnen.

**EY** HINWEIS: Der Name der Schaltfläche variiert je nach Softwareprogramm.

Wenn Sie auf diese Funktionen über einen Windows 8- oder 8.1-Startbildschirm zugreifen möchten, wählen Sie Geräte und Drucken aus. Wählen Sie dann den Drucker aus.

- 3. Klicken oder tippen Sie auf die Registerkarte Papier/Qualität.
- 4. Führen Sie einen der folgenden Schritte durch:
- Wählen Sie in der Dropdown-Liste Papierformat das richtige Format für die Umschläge aus.
- Wählen Sie in der Dropdown-Liste Papiertyp die Option Umschlag aus.
- Wählen Sie in der der Dropdown-Liste Papierquelle die Option Fach 3 oder Fach 4 aus, abhängig davon, welches Fach der Umschlagzufuhr entspricht.
- 5. Klicken Sie auf die Schaltfläche OK, um das Dialogfeld Dokumenteigenschaften zu schließen.
- 6. Klicken Sie im Dialogfeld Drucken auf OK, um den Druckauftrag zu drucken.

### Umschlagausrichtung

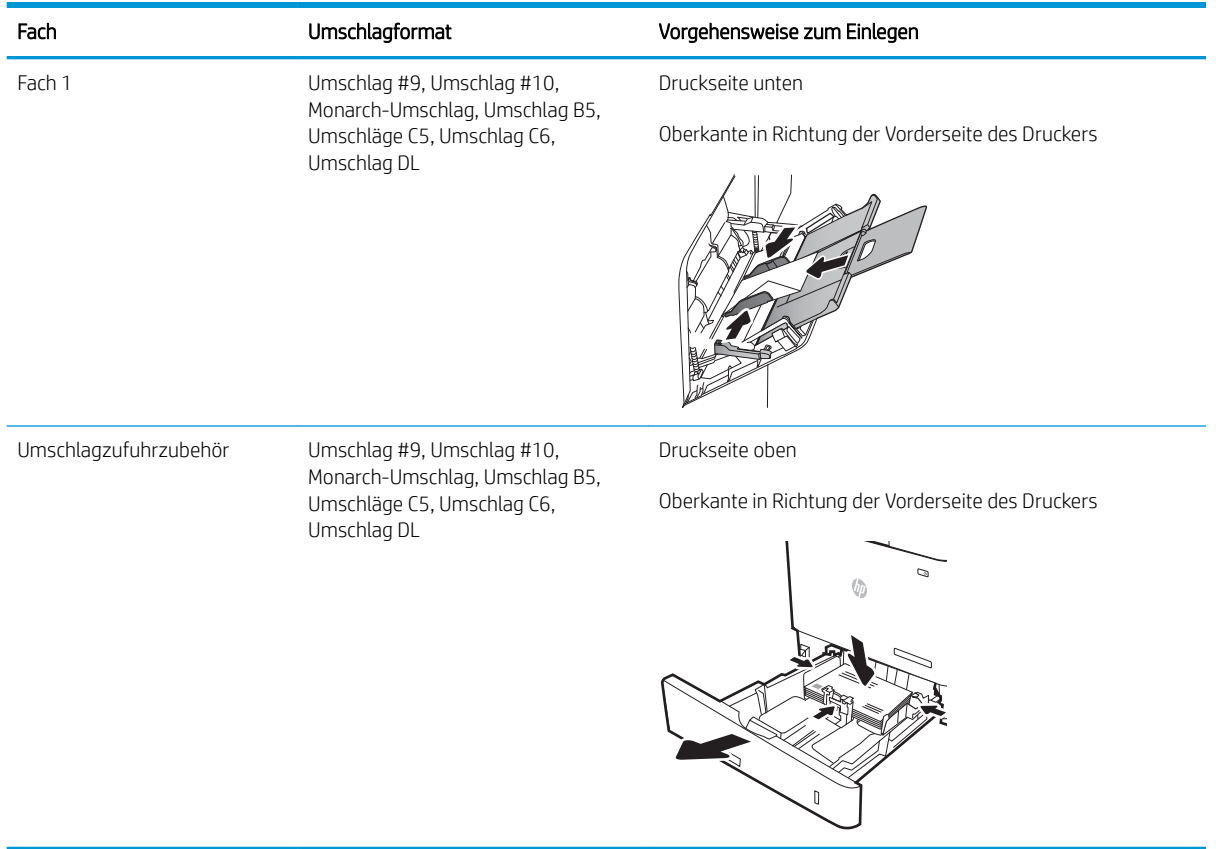

# Einlegen und Drucken von Etiketten

### Einführung

Die folgenden Informationen beschreiben das Einlegen und Drucken von Etiketten.

Verwenden Sie Fach 2 oder eines der 550-Blatt-Zufuhrfächer zum Drucken auf Etikettenbögen.

**W** HINWEIS: Fach 1 unterstützt keine Etiketten.

Um Etiketten mit der manuellen Zufuhroption zu drucken, führen Sie bitte zur Auswahl der korrekten Einstellungen im Druckertreiber die folgenden Schritte aus. Legen Sie anschließend die Etiketten in das Fach, nachdem Sie den Druckjob an den Drucker gesendet haben. Wenn Sie die manuelle Papierzufuhr verwenden, wartet der Drucker mit dem Drucken des Jobs, bis er erkennt, dass das Fach geöffnet und geschlossen wurde.

### Manuelle Zufuhr von Etiketten

- 1. Wählen Sie im Softwareprogramm die Option Drucken aus.
- 2. Wählen Sie den Drucker aus der Druckerliste aus, und klicken oder tippen Sie anschließend auf die Schaltfläche Eigenschaften oder Einstellungen, um den Druckertreiber zu öffnen.
- **EM** HINWEIS: Der Name der Schaltfläche variiert für verschiedene Softwareprogramme.
- **EX** HINWEIS: Wenn Sie auf diese Funktionen über einen Windows 8- oder 8.1-Startbildschirm zugreifen möchten, wählen Sie Geräte und Drucken aus. Wählen Sie dann den Drucker aus.
- 3. Klicken Sie auf die Registerkarte Papier/Qualität.
- 4. Wählen Sie in der Dropdown-Liste Papierformat das richtige Format für die Etikettenbögen aus.
- 5. Wählen Sie in der Dropdownliste Papiertyp die Option Etiketten aus.
- 6. Wählen Sie in der Dropdown-Liste Papierquelle die Option Manuelle Zufuhr aus.
- **EY** HINWEIS: Wenn Sie die manuelle Papierzufuhr verwenden, verwendet der Drucker das Papier aus dem Fach mit der niedrigsten Nummer, das für das richtige Format des Papiers konfiguriert ist. Die Auswahl eines bestimmten Fachs ist nicht erforderlich. Wurde beispielsweise das Fach 2 für Etiketten konfiguriert, wird der Drucker das Fach 2 zum Drucken verwenden. Wurde Fach 3 für Etiketten installiert und konfiguriert und nicht Fach 2, verwendet der Drucker das Fach 3.
- 7. Klicken Sie auf die Schaltfläche OK, um das Dialogfeld Dokumenteigenschaften zu schließen.
- 8. Klicken Sie im Dialogfeld Drucken auf die Schaltfläche Drucken, um den Job zu drucken.

# Ausrichtung des Etikettenbogens

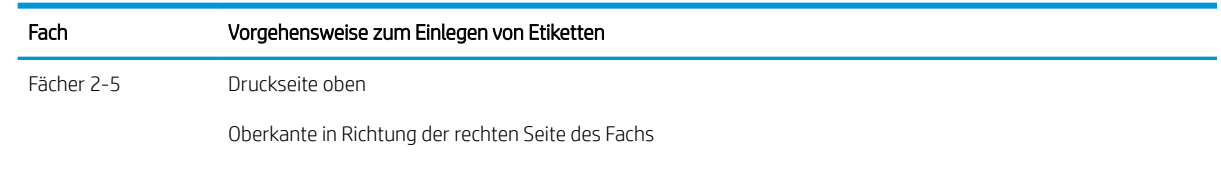

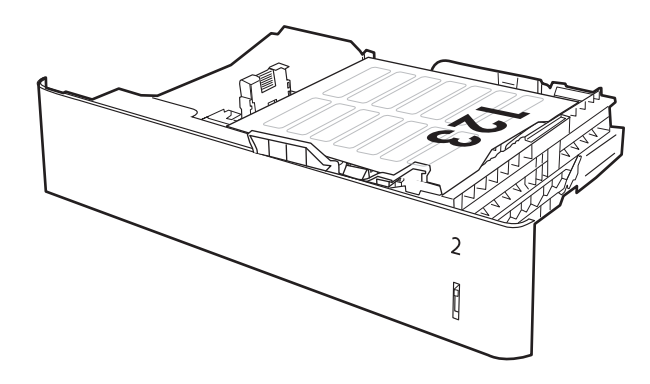

# Konfigurieren der Mailbox mit Hefter

Die folgenden Informationen beschreiben das Einlegen von Heftklammern und Konfigurieren der Zubehöroptionen für die Mailbox mit Hefter.

Die Mailbox mit Hefter kann Dokumente oben links oder oben rechts heften und bis zu 1.000 Blatt Papier in den drei Ausgabefächern stapeln. Die Ausgabefächer haben drei Modus-Konfigurationsoptionen: Stapelmodus, Postfachmodus oder Funktionsmodus.

- Konfigurieren der Standardheftposition
- [Konfigurieren des Betriebsmodus](#page-49-0)

### Konfigurieren der Standardheftposition

- 1. Wischen Sie auf dem Bedienfeld des Druckers auf dem Startbildschirm, bis das Menü Einstellungen angezeigt wird. Tippen Sie auf das Symbol Einstellungen, um das Menü zu öffnen.
- 2. Öffnen Sie die folgenden Menüs:
	- Kopieren/Drucken
	- Standarddruckoptionen
	- Heften
- 3. Wählen Sie in der Liste der Optionen eine Heftposition aus, und berühren Sie anschließend die Schaltfläche Speichern. Die folgenden Optionen sind verfügbar:
	- Keine: Keine Heftklammern
	- Oben links oder rechts: Wenn das Dokument in Hochformat vorliegt, befindet sich die Heftklammer in der linken oberen Ecke des Papiers. Wenn das Dokument in Querformat vorliegt, befindet sich die Heftklammer in der rechten oberen Ecke der langen Seite des Papiers.
	- Oben links: Die Heftklammer befindet sich in der linken oberen Ecke der kurzen Seite des Papiers.
	- Oben rechts: Die Heftklammer befindet sich in der rechten oberen Ecke der langen Seite des Papiers.

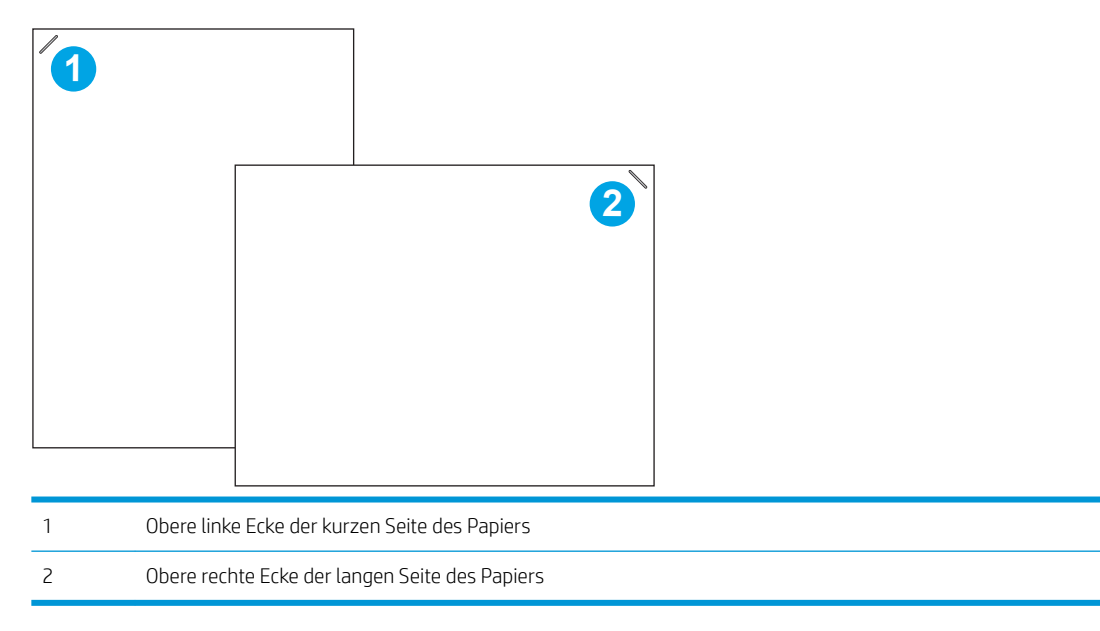

### <span id="page-49-0"></span>Konfigurieren des Betriebsmodus

Mit diesem Verfahren können Sie konfigurieren, wie der Drucker Jobs in die Ausgabefächer sortiert.

- 1. Wischen Sie auf dem Bedienfeld des Druckers auf dem Startbildschirm, bis das Menü Einstellungen angezeigt wird. Tippen Sie auf das Symbol Einstellungen, um das Menü zu öffnen.
- 2. Öffnen Sie die folgenden Menüs:
	- Hefter/Stapler verwalten
	- Betriebsmodus
- 3. Wählen Sie in der Liste der Optionen einen Modus aus, und berühren Sie anschließend die Schaltfläche Speichern. Die folgenden Optionen sind verfügbar:
	- Postfach: Der Drucker platziert Jobs je nach Person, die sie gesendet hat, in verschiedenen Fächern.
	- Stapler: Der Drucker stapelt die Jobs in den Fächern von unten nach oben.
	- Funktionstrennung: Der Drucker platziert Jobs in verschiedenen Fächern je nach Druckerfunktion, z. B. Druckjobs, Kopierjobs oder Faxjobs.

Um die HP Druckertreiber für den ausgewählten Betriebsmodus zu konfigurieren, führen Sie die folgenden Schritte aus:

**EX** HINWEIS: Beim Ändern des Betriebsmodus wird der Drucker neu gestartet.

Windows XP und Vista (Server 2003/2008) HP PCL.6-Treiber unterstützen keine Ausgabegeräte.

#### Windows® 7

- 1. Stellen Sie sicher, dass der Drucker eingeschaltet ist. Überprüfen Sie außerdem, ob das Gerät mit dem Computer oder einem Netzwerk verbunden ist.
- 2. Öffnen Sie das Start-Menü von Windows®, und klicken Sie dann auf Geräte und Drucker.
- 3. Klicken Sie mit der rechten Maustaste auf den Namen des Druckers und dann auf Druckereigenschaften.
- 4. Klicken Sie auf die Registerkarte Geräteeinstellungen.
- 5. Wählen Sie Jetzt aktualisieren. Oder wählen Sie im Dropdown-Menü neben Automatische Konfiguration die Option Jetzt aktualisieren.

#### Windows® 8.0, 8.1 und 10

- 1. Klicken Sie mit der rechten Maustaste in die untere linke Ecke des Bildschirms.
- 2. Wählen Sie Systemsteuerung. Wählen Sie unter Hardware und Sound die Option Geräte und Drucker anzeigen aus.
- 3. Klicken Sie mit der rechten Maustaste auf den Namen des Druckers und dann auf Druckereigenschaften.
- 4. Klicken Sie auf die Registerkarte Geräteeinstellungen.
- 5. Wählen Sie Jetzt aktualisieren. Oder wählen Sie im Dropdown-Menü neben Automatische Konfiguration die Option Jetzt aktualisieren.

**HINWEIS:** Neuere V4-Treiber unterstützen **Jetzt aktualisieren** nicht. Konfigurieren Sie für diese Treiber den Betriebsmodus manuell unter Zubehörausgabefach.

#### OS X

- 1. Klicken Sie im Apple-Menü auf Systemeinstellungen.
- 2. Wählen Sie Drucken & Scannen (oder Drucker & Scanner) aus.
- 3. Wählen Sie den Drucker und dann Optionen und Verbrauchsmaterialien aus. Wählen Sie Treiber aus.
- 4. Konfigurieren Sie manuell den Ausgabemodus für Zubehör.

# 3 Verbrauchsmaterial, Zubehör und Teile

- [Bestellen von Verbrauchsmaterial, Zubehör und Teilen](#page-53-0)
- [Konfigurieren der Verbrauchsmaterialeinstellungen für HP Tonerpatronenschutz](#page-56-0)
- [Austauschen der Tonerpatrone](#page-61-0)
- [Ersetzen des Heftklammernmagazins](#page-66-0)

#### Siehe auch:

Die folgenden Informationen sind zum Zeitpunkt der Veröffentlichung richtig. Aktuelle Informationen finden Sie unter [www.hp.com/support/ljM631MFP](http://www.hp.com/support/ljM631MFP), [www.hp.com/support/ljM632MFP](http://www.hp.com/support/ljM632MFP), or [www.hp.com/support/](http://www.hp.com/support/ljM633MFP) [ljM633MFP](http://www.hp.com/support/ljM633MFP).

Die HP Kompletthilfe für den Drucker beinhaltet die folgenden Informationen:

- Installieren und Konfigurieren
- Lernen und Verwenden
- Lösen von Problemen
- Herunterladen von Software- und Firmware-Aktualisierungen
- Beitritt zu Support-Foren
- Suchen nach Garantie- und Zulassungsinformationen

# <span id="page-53-0"></span>Bestellen von Verbrauchsmaterial, Zubehör und Teilen

### Bestellen

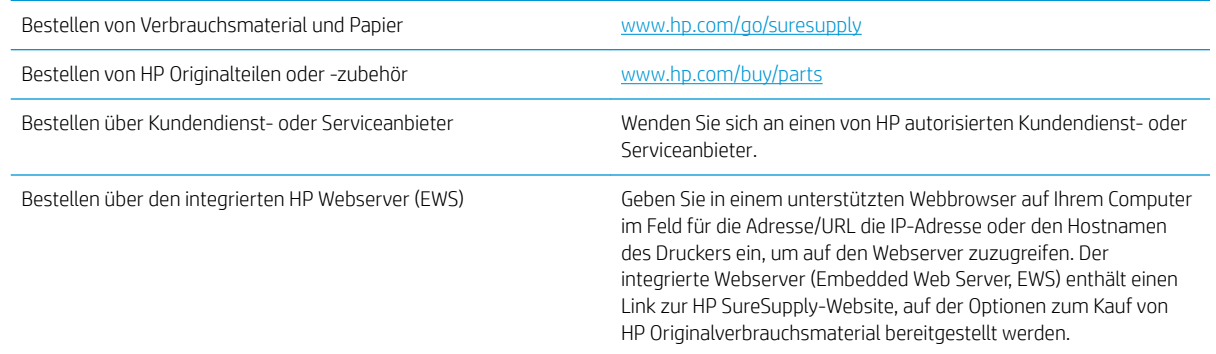

### Verbrauchsmaterial und Zubehör

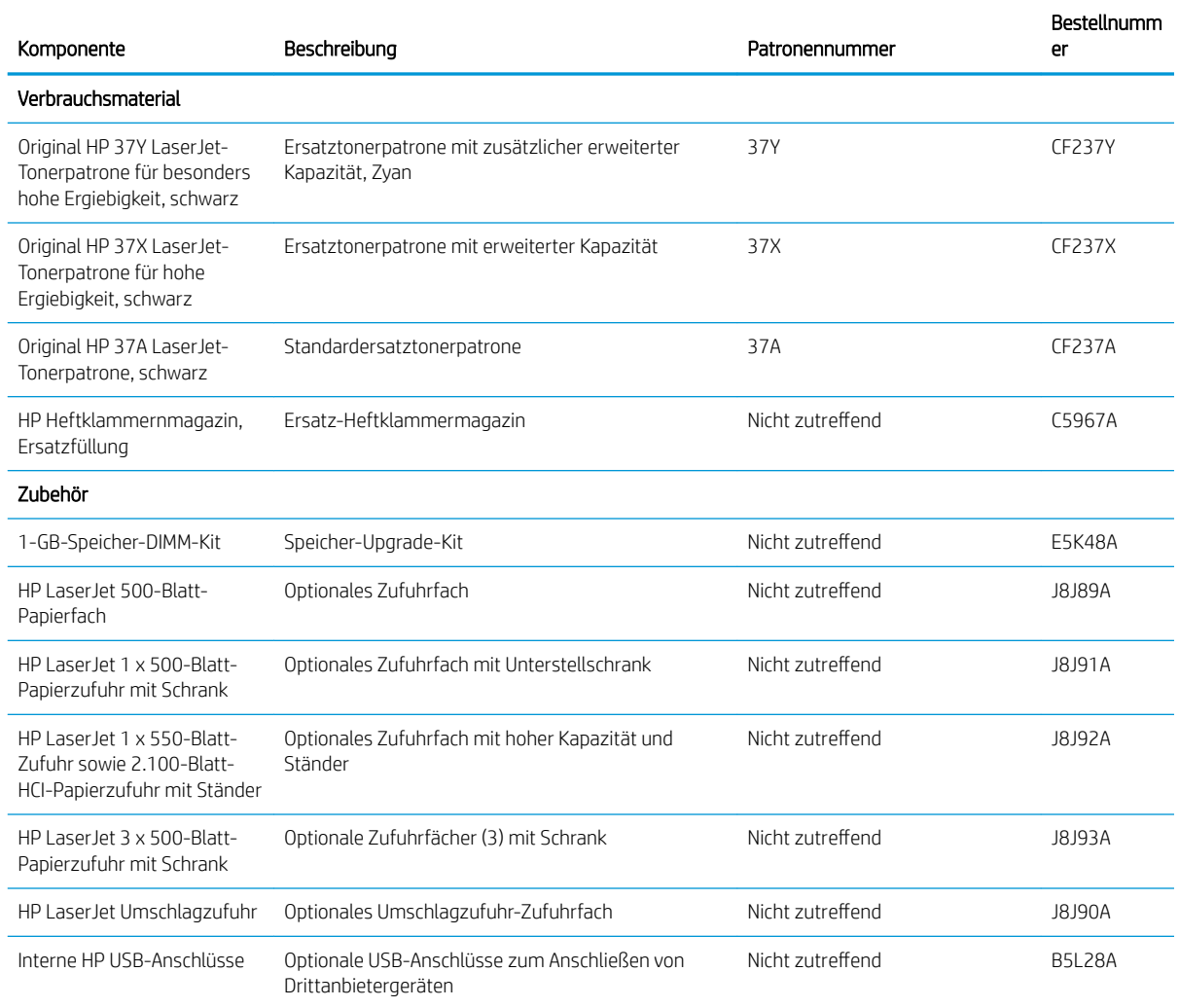

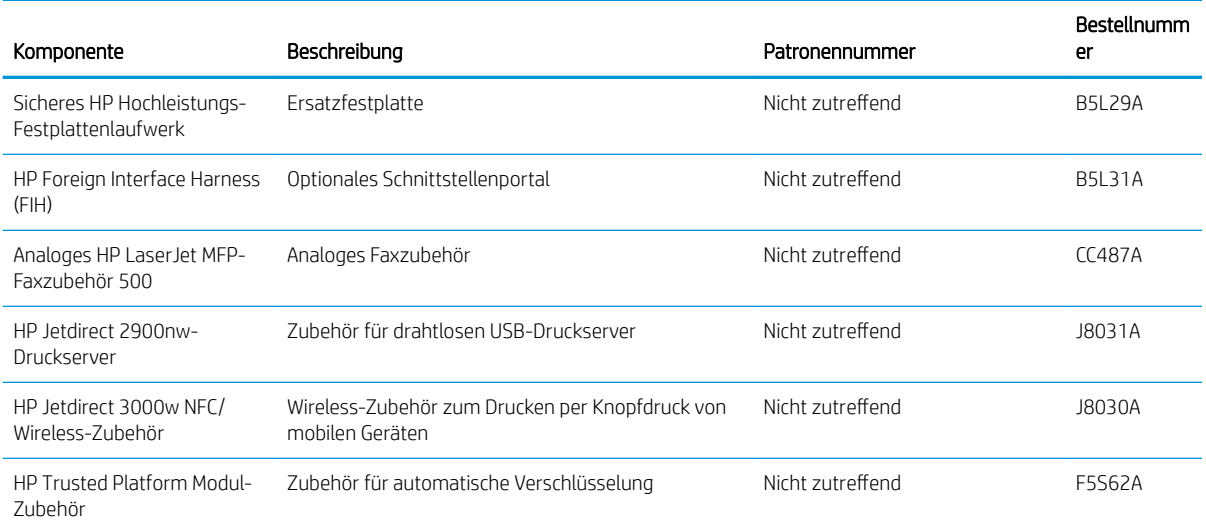

### Zur Wartung gedachtes/Langlebiges Verbrauchsmaterial

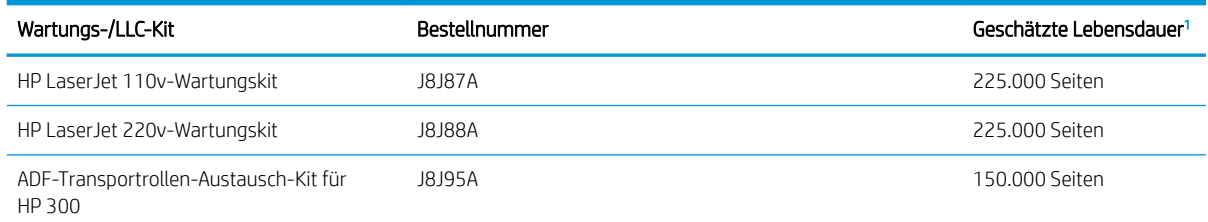

Lebensdauerspezifikationen für zur Wartung gedachte/Langlebige Verbrauchsmaterialien (LLC) von HP basieren auf den LLC-Lebensdauertestbedingungen, die unten aufgeführt sind. Die tatsächliche individuelle Lebensdauer bei normaler Verwendung hängt von der Nutzung, der Umgebung, dem Papier und anderen Faktoren ab. Die geschätzt Lebensdauer entspricht keiner stillschweigenden Garantie.

#### Die LLC-Lebensdauertestbedingungen

- Druckabdeckung: 5 % gleichmäßig über die Seite verteilt
- Umgebung: 17 bis 25 °C; 30 bis 70 % relative Luftfeuchtigkeit (RH)
- Medienformat: Letter/A4
- Mediengewicht: 75 g/m<sup>2</sup> glatte Medien
- Auftragsgröße: 4 Seiten
- Einzug über die kurze Seite (A3) (d. h. Medien im Legal-Format)

Faktoren, die die Lebensdauer von den oben genannten Bedingungen reduzieren können:

- Medien, die schmaler als Letter/A4-Breiten sind (thermische Verlangsamung bedeutet mehr Umdrehungen)
- Papier, das schwerer als 75 g/m<sup>2</sup> ist (schwerere Medien erzeugen eine höhere Belastung für die Druckerkomponenten)
- Druckaufträge, die kleiner als 4 Bilder sind (kleinere Aufträge bedeuten mehr Temperaturwechselbeanspruchung und Umdrehungen)

### Teile zur Selbstreparatur durch den Kunden (CSR-Teile)

Folgende Teile sind für diesen Drucker verfügbar.

- Bauteile, die in der Spalte "Austausch durch Kunden" durch den Eintrag Obligatorisch ausgewiesen sind, müssen vom Kunden selbst installiert werden – es sei denn, der Kunde bezahlt Servicemitarbeiter von HP für die Ausführung der Reparatur. Für diese Bauteile wird unter der HP Produktgewährleistung kein vor Ortoder Return-to-Depot-Support angeboten.
- Bauteile, die in der Spalte "Austausch durch Kunden" den Eintrag Optional aufweisen, können innerhalb des Produktgewährleistungszeitraums auf Anforderung des Kunden und ohne zusätzliche Kosten durch Servicemitarbeiter von HP installiert werden.

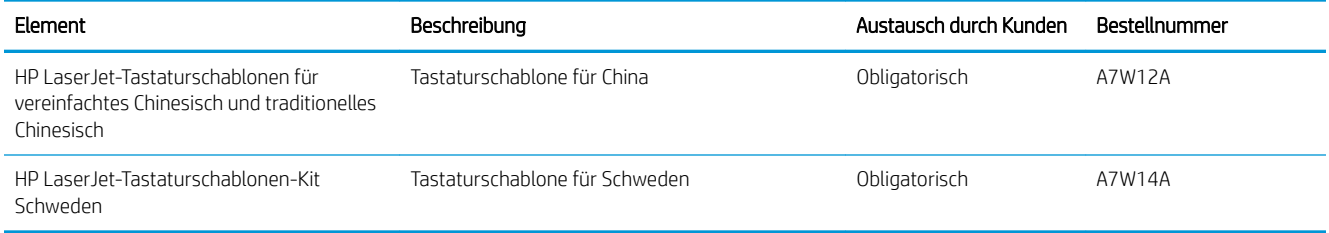

# <span id="page-56-0"></span>Konfigurieren der Verbrauchsmaterialeinstellungen für HP Tonerpatronenschutz

- Einführung
- Aktivieren oder deaktivieren der Funktion "Patronenrichtlinie"
- [Aktivieren oder deaktivieren der Funktion "Patronenschutz"](#page-58-0)

### Einführung

Mit der Patronenrichtlinie und dem Patronenschutz von HP bestimmen Sie, welche Patronen im Drucker installiert werden, und schützen die installierten Patronen vor Diebstahl. Diese Funktionen stehen in HP FutureSmart, Version 3 und höher zur Verfügung.

- Patronenrichtlinie: Diese Funktion schützt den Drucker vor gefälschten Tonerpatronen, indem nur Patronen von HP für die Verwendung mit dem Drucker zugelassen sind. Das Verwenden der Patronen von HP gewährleistet die bestmögliche Druckqualität. Wenn jemand eine Patrone installiert, die keine Patrone von HP ist, wird im Bedienfeld des Druckers eine Meldung angezeigt, dass die Patrone nicht autorisiert ist, und es werden Informationen zum weiteren Vorgehen bereitgestellt.
- Patronenschutz: Durch diese Funktion werden Tonerpatronen dauerhaft mit einem bestimmten Drucker oder mehreren bestimmten Druckern verknüpft, damit sie nicht in anderen Druckern verwendet werden können. Durch das Schützen von Patronen schützen Sie Ihre Investitionen. Wenn diese Funktion aktiviert ist und jemand versucht, eine geschützte Patrone aus dem ursprünglichen Drucker in einen nicht autorisierten Drucker zu übertragen, wird dieser Drucker nicht mit der geschützten Patrone drucken. Im Bedienfeld des Druckers wird eine Meldung angezeigt, dass die Patrone geschützt ist, und es werden Informationen zum weiteren Vorgehen bereitgestellt.
- A ACHTUNG: Sobald Sie den Patronenschutz für den Drucker aktiviert haben, werden alle danach in den Drucker installierten Tonerpatronen automatisch und *dauerhaft* geschützt. Um zu vermeiden, dass eine neue Patrone geschützt wird, deaktivieren Sie die Funktion, *bevor* Sie die neue Patrone installieren.

Durch das Deaktivieren der Funktion wird nicht der Schutz von Patronen deaktiviert, die derzeit installiert sind.

Beide Funktionen sind standardmäßig deaktiviert. Führen Sie die folgenden Vorgehensweisen aus, um sie zu aktivieren oder deaktivieren:

### Aktivieren oder deaktivieren der Funktion "Patronenrichtlinie"

**EY** HINWEIS: Zum Aktivieren oder deaktivieren dieser Funktion ist möglicherweise die Eingabe eines Administratorkennworts erforderlich.

#### Verwenden des Bedienfelds des Druckers zum Aktivieren der Funktion "Patronenrichtlinie"

- 1. Öffnen Sie auf dem Startbildschirm des Druckerbedienfelds das Menü Einstellungen.
- 2. Öffnen Sie die folgenden Menüs:
	- Verbrauchsmaterial verwalten
	- Patronenrichtlinie
- 3. Wählen Sie Von HP autorisiert aus.

### Verwenden des Bedienfelds des Druckers zum Deaktivieren der Funktion "Patronenrichtlinie"

<sup>29</sup> HINWEIS: Zum Aktivieren oder deaktivieren dieser Funktion ist möglicherweise die Eingabe eines Administratorkennworts erforderlich.

- 1. Öffnen Sie auf dem Startbildschirm des Druckerbedienfelds das Menü Einstellungen.
- 2. Öffnen Sie die folgenden Menüs:
	- Verbrauchsmaterial verwalten
	- Patronenrichtlinie
- 3. Wählen Sie Aus.

#### Verwenden des integrierten HP Webservers (EWS) zum Aktivieren der Funktion "Patronenrichtlinie"

- 1. Öffnen Sie den integrierten HP Webserver:
	- a. Tippen Sie auf dem Startbildschirm auf dem Bedienfeld des Druckers auf das Symbol "Information"  $\bigcap$ , und tippen Sie dann auf das Symbol "Netzwerk"  $\frac{p}{\sqrt{2\pi}}$ , um die IP-Adresse oder den Hostnamen anzuzeigen.
	- **b.** Öffnen Sie einen Webbrowser. Geben Sie die IP-Adresse oder den Hostnamen genau so in die Adresszeile ein, wie sie bzw. er auf dem Bedienfeld des Druckers angezeigt wird. Drücken Sie auf der Computertastatur die Eingabetaste. Der integrierte HP Webserver wird geöffnet.

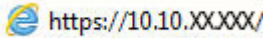

- **EX** HINWEIS: Wenn eine Meldung angezeigt wird, dass der Zugriff auf die Website eventuell nicht sicher ist, wählen Sie die Option zum Aufrufen der Website. Der Computer wird durch den Zugriff auf diese Website nicht beschädigt.
- 2. Öffnen Sie die Registerkarte Kopieren/Drucken.
- 3. Wählen Sie im linken Navigationsbereich Zubehör verwalten aus.
- 4. Wählen Sie im Bereich "Verbrauchsmaterialeinstellungen" aus der Dropdown-Liste Patronenrichtlinie die Option Von HP autorisiert aus.
- 5. Klicken Sie auf Übernehmen, um die Änderungen zu speichern.

#### Verwenden des integrierten HP Webservers (EWS) zum Deaktivieren der Funktion "Patronenrichtlinie"

- 1. Öffnen Sie den integrierten HP Webserver:
	- a. Tippen Sie auf dem Startbildschirm auf dem Bedienfeld des Druckers auf das Symbol "Information" (), und tippen Sie dann auf das Symbol "Netzwerk"  $\frac{1}{2}$ , um die IP-Adresse oder den Hostnamen anzuzeigen.

<span id="page-58-0"></span>b. Öffnen Sie einen Webbrowser. Geben Sie die IP-Adresse oder den Hostnamen genau so in die Adresszeile ein, wie sie bzw. er auf dem Bedienfeld des Druckers angezeigt wird. Drücken Sie auf der Computertastatur die Eingabetaste. Der integrierte HP Webserver wird geöffnet.

https://10.10.XXXXX/

**EX** HINWEIS: Wenn eine Meldung angezeigt wird, dass der Zugriff auf die Website eventuell nicht sicher ist, wählen Sie die Option zum Aufrufen der Website. Der Computer wird durch den Zugriff auf diese Website nicht beschädigt.

- 2. Öffnen Sie die Registerkarte Kopieren/Drucken.
- 3. Wählen Sie im linken Navigationsbereich Zubehör verwalten aus.
- 4. Wählen Sie im Bereich "Verbrauchsmaterialeinstellungen" aus der Dropdown-Liste Patronenrichtlinie die Option Aus aus.
- 5. Klicken Sie auf Übernehmen, um die Änderungen zu speichern.

### Meldungen im Bedienfeld zu Fehlerbehebung "Patronenrichtlinie"

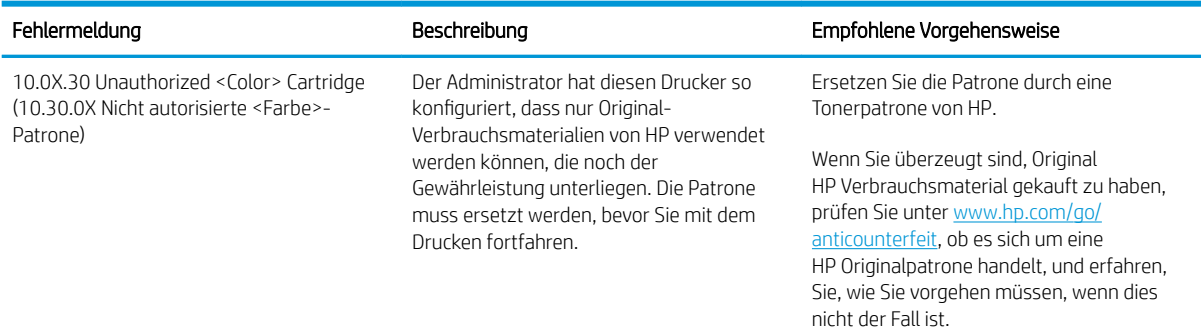

### Aktivieren oder deaktivieren der Funktion "Patronenschutz"

 $\ddot{\mathbb{B}}$  HINWEIS: Zum Aktivieren oder deaktivieren dieser Funktion ist möglicherweise die Eingabe eines Administratorkennworts erforderlich.

#### Verwenden des Bedienfelds des Druckers zum Aktivieren der Funktion "Patronenschutz"

- 1. Öffnen Sie auf dem Startbildschirm des Druckerbedienfelds das Menü Einstellungen.
- 2. Öffnen Sie die folgenden Menüs:
	- Verbrauchsmaterial verwalten
	- Patronenschutz
- 3. Wählen Sie die Patronen schützen aus.
- 4. Wenn der Drucker zum Bestätigen auffordert, wählen Sie Weiter aus, um die Funktion zu aktivieren.

ACHTUNG: Sobald Sie den Patronenschutz für den Drucker aktiviert haben, werden alle danach in den Drucker installierten Tonerpatronen automatisch und *dauerhaft* geschützt. Um zu vermeiden, dass eine neue Patrone geschützt wird, deaktivieren Sie die Funktion, *bevor* Sie die neue Patrone installieren.

Durch das Deaktivieren der Funktion wird nicht der Schutz von Patronen deaktiviert, die derzeit installiert sind.

### Verwenden des Bedienfelds des Druckers zum Deaktivieren der Funktion "Patronenschutz"

- 1. Öffnen Sie auf dem Startbildschirm des Druckerbedienfelds das Menü Einstellungen.
- 2. Öffnen Sie die folgenden Menüs:
	- Verbrauchsmaterial verwalten
	- Patronenschutz
- 3. Wählen Sie Aus.

#### Verwenden des integrierten HP Webservers (EWS) zum Aktivieren der Funktion "Patronenschutz"

- 1. Öffnen Sie den integrierten HP Webserver:
	- a. Tippen Sie auf dem Startbildschirm auf dem Bedienfeld des Druckers auf das Symbol "Information" (h), und tippen Sie dann auf das Symbol "Netzwerk"  $\frac{p}{d}$ , um die IP-Adresse oder den Hostnamen anzuzeigen.
	- **b.** Öffnen Sie einen Webbrowser. Geben Sie die IP-Adresse oder den Hostnamen genau so in die Adresszeile ein, wie sie bzw. er auf dem Bedienfeld des Druckers angezeigt wird. Drücken Sie auf der Computertastatur die Eingabetaste. Der integrierte HP Webserver wird geöffnet.

### https://10.10.XXXXX/

**EX** HINWEIS: Wenn eine Meldung angezeigt wird, dass der Zugriff auf die Website eventuell nicht sicher ist, wählen Sie die Option zum Aufrufen der Website. Der Computer wird durch den Zugriff auf diese Website nicht beschädigt.

- 2. Öffnen Sie die Registerkarte Kopieren/Drucken.
- 3. Wählen Sie im linken Navigationsbereich Zubehör verwalten aus.
- 4. Wählen Sie im Bereich "Verbrauchsmaterialeinstellungen" aus der Dropdown-Liste Patronenschutz die Option Patronen schützen aus.
- 5. Klicken Sie auf Übernehmen, um die Änderungen zu speichern.

ACHTUNG: Sobald Sie den Patronenschutz für den Drucker aktiviert haben, werden alle danach in den Drucker installierten Tonerpatronen automatisch und *dauerhaft* geschützt. Um zu vermeiden, dass eine neue Patrone geschützt wird, deaktivieren Sie die Funktion, *bevor* Sie die neue Patrone installieren.

Durch das Deaktivieren der Funktion wird nicht der Schutz von Patronen deaktiviert, die derzeit installiert sind.

#### Verwenden des integrierten HP Webservers (EWS) zum Deaktivieren der Funktion "Patronenschutz"

1. Öffnen Sie den integrierten HP Webserver:

- a. Tippen Sie auf dem Startbildschirm auf dem Bedienfeld des Druckers auf das Symbol "Information" **th**, und tippen Sie dann auf das Symbol "Netzwerk" - प्लू, um die IP-Adresse oder den Hostnamen anzuzeigen.
- b. Öffnen Sie einen Webbrowser. Geben Sie die IP-Adresse oder den Hostnamen genau so in die Adresszeile ein, wie sie bzw. er auf dem Bedienfeld des Druckers angezeigt wird. Drücken Sie auf der Computertastatur die Eingabetaste. Der integrierte HP Webserver wird geöffnet.

#### https://10.10.XXXX/

- **EY** HINWEIS: Wenn eine Meldung angezeigt wird, dass der Zugriff auf die Website eventuell nicht sicher ist, wählen Sie die Option zum Aufrufen der Website. Der Computer wird durch den Zugriff auf diese Website nicht beschädigt.
- 2. Öffnen Sie die Registerkarte Kopieren/Drucken.
- 3. Wählen Sie im linken Navigationsbereich Zubehör verwalten aus.
- 4. Wählen Sie im Bereich "Verbrauchsmaterialeinstellungen" aus der Dropdown-Liste Patronenschutz die Option Aus aus.
- 5. Klicken Sie auf Übernehmen, um die Änderungen zu speichern.

### Meldungen im Bedienfeld zu Fehlerbehebung "Patronenschutz"

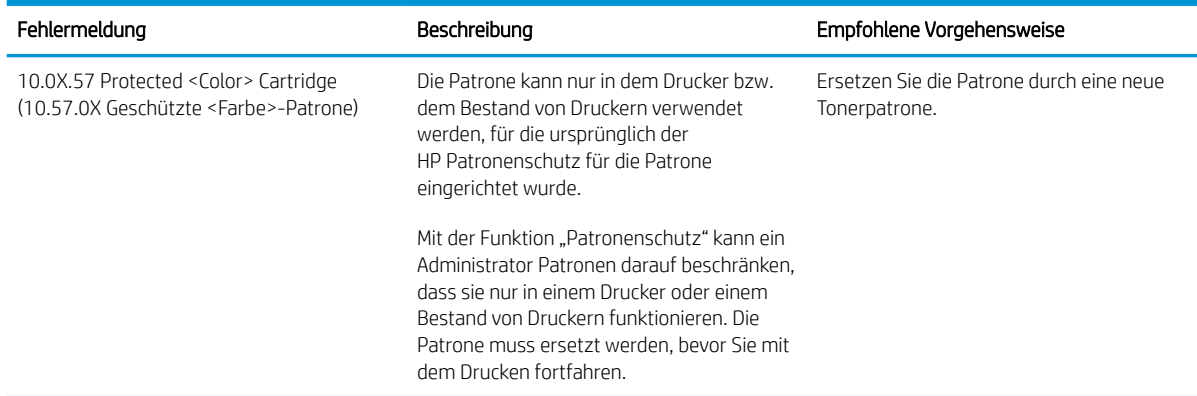

# <span id="page-61-0"></span>Austauschen der Tonerpatrone

Dieser Drucker zeigt an, wenn der Tonerpatronenstand gering ist. Die tatsächlich verbleibende Gebrauchsdauer der Patrone kann unterschiedlich sein. Die Tonerpatrone muss zu diesem Zeitpunkt nicht ausgetauscht werden. Besorgen Sie eine Ersatzdruckpatrone für den Fall, dass der Drucker keine akzeptable Druckqualität mehr liefert.

Arbeiten Sie vorerst so lange mit der aktuellen Patrone weiter, bis auch das Verteilen des Toners in der Patrone keine annehmbare Druckqualität mehr erbringt. Um den Toner zu verteilen, entfernen Sie die Tonerpatrone aus dem Drucker, und schütteln Sie die Patrone vorsichtig horizontal hin und her. Eine grafische Darstellung finden Sie in der Anleitung zum Ersetzen von Verbrauchsmaterial. Setzen Sie die Tonerpatrone wieder in den Drucker ein, und schließen Sie die Abdeckung.

#### Tabelle 3-1 Informationen zur Tonerpatrone

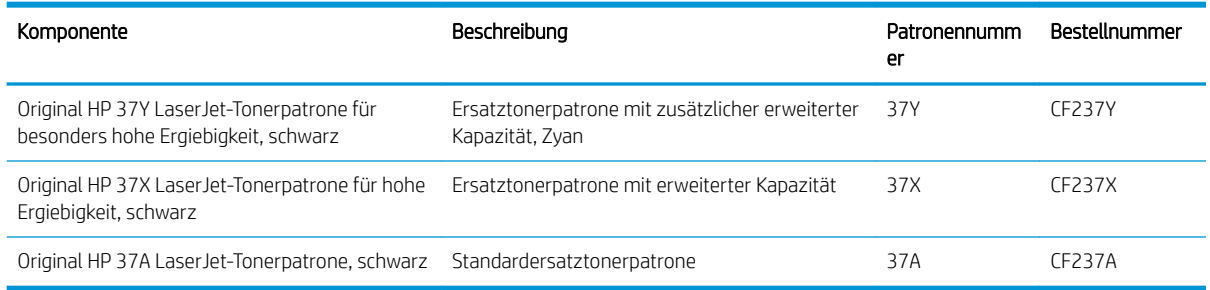

Nehmen Sie die Tonerpatrone erst unmittelbar vor dem Gebrauch aus der Verpackung.

ACHTUNG: Um eine Beschädigung der Tonerpatrone zu vermeiden, setzen Sie sie niemals länger als einige Minuten dem Licht aus. Decken Sie die grüne Bildtrommel ab, wenn die Tonerpatrone längere Zeit aus dem Drucker entfernt werden muss.

Die folgende Abbildung zeigt die Komponenten der Tonerpatrone.

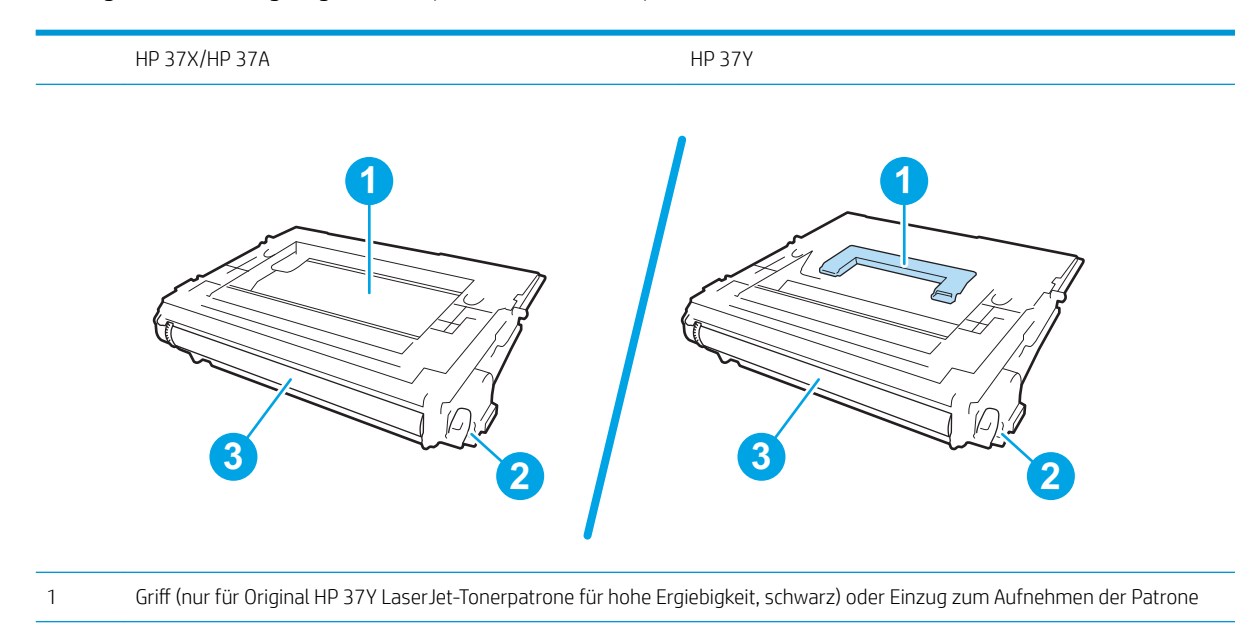

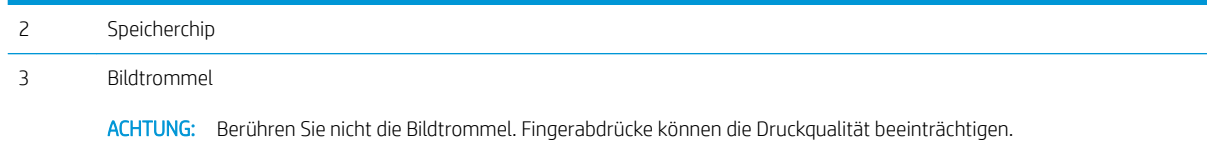

ACHTUNG: Sollte Toner auf Ihre Kleidung gelangen, entfernen Sie ihn mithilfe eines trockenen Tuchs, und waschen Sie die Kleidungsstücke anschließend in kaltem Wasser. Durch heißes Wasser setzt sich der Toner im Gewebe fest.

- HINWEIS: Informationen zum Recycling von gebrauchten Tonerpatronen finden Sie auf der Verpackung der neuen Patrone.
- 1. Drücken Sie die Entriegelungstaste für die Druckpatronenklappe, und Ñffnen Sie anschließend die Klappe.

2. Ziehen Sie das Patronenfach heraus.

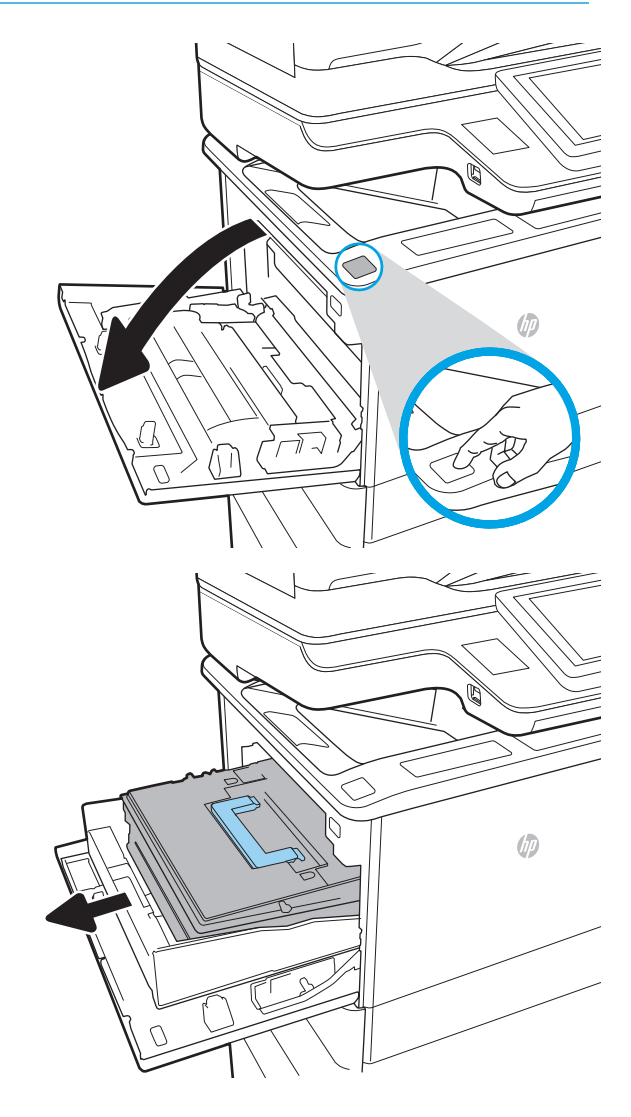

- 3. Fassen Sie die gebrauchte Tonerpatrone am Griff oder am Einzug, und ziehen Sie sie nach oben heraus.
- 
- 4. Nehmen Sie die neue Tonerpatrone aus ihrem Schutzbeutel.

5. Halten Sie die Tonerpatrone an beiden Enden, und schütteln Sie sie 5 bis 6 Mal auf und ab.

6. Entfernen der Patronen-Transportabdeckung

50 Kapitel 3 Verbrauchsmaterial, Zubehör und Teile DEWW

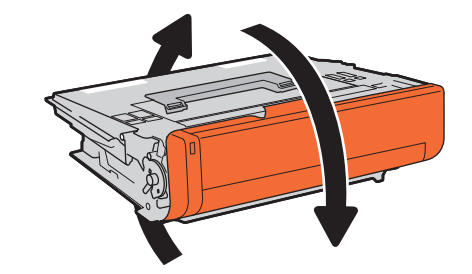

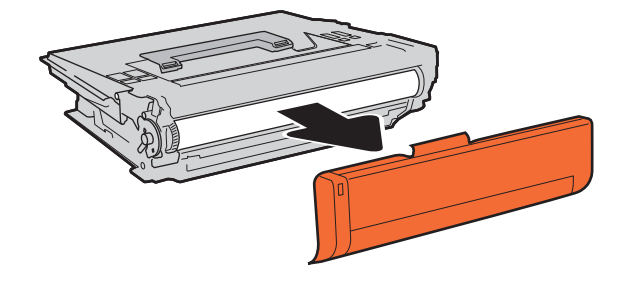

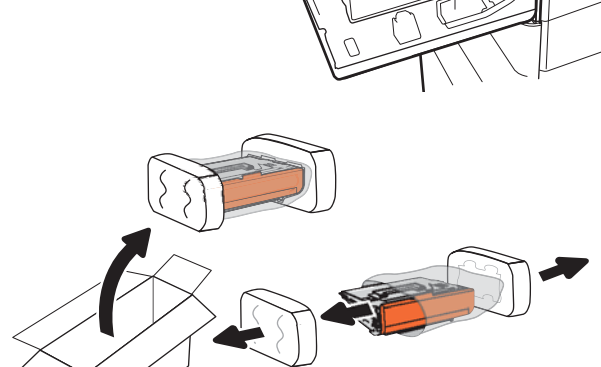

7. Setzen Sie die Tonerpatrone in das Tonerpatronenfach ein.

 $\phi$ 

8. Schließen Sie das Tonerpatronenfach.

9. Schließen Sie die Patronenklappe.

10. Geben Sie die gebrauchte Tonerpatrone in den Karton, in dem die neue Tonerpatrone geliefert wurde. Kleben Sie das vorbezahlte Versandetikett auf die Verpackung, und senden Sie die gebrauchte Patrone zu Recyclingzwecken an HP zurück.

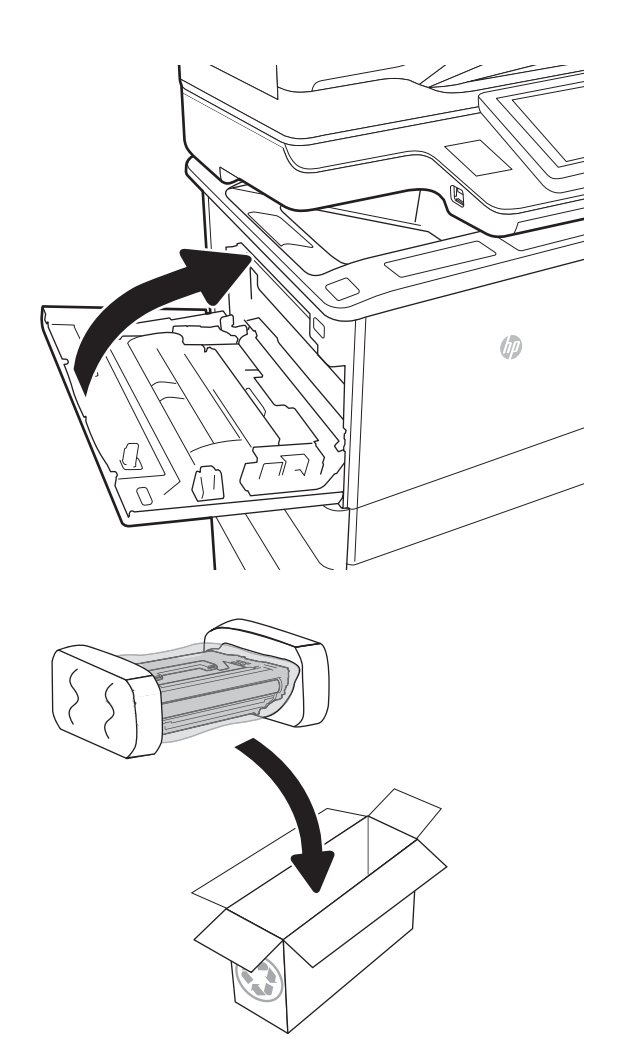

# <span id="page-66-0"></span>Ersetzen des Heftklammernmagazins

1. Öffnen Sie die Hefterklappe.

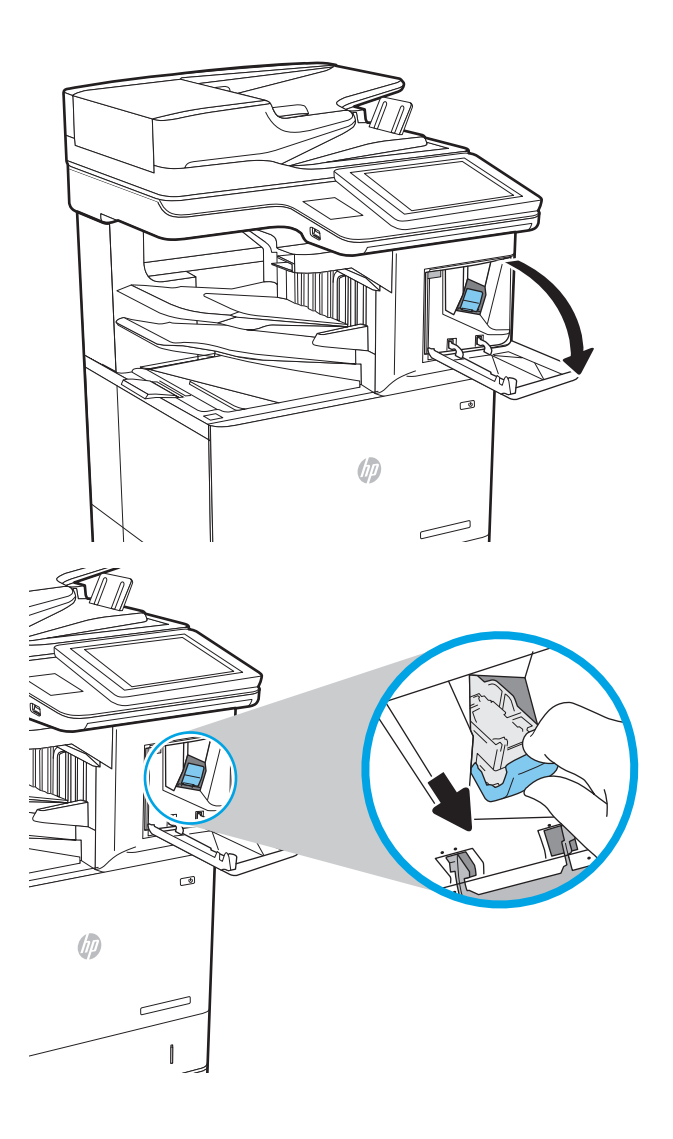

2. Ziehen Sie den farbigen Griff am Heftklammernmagazin, und ziehen Sie das Heftklammernmagazin gerade heraus.

3. Setzen Sie das neue Heftklammernmagazin in den Hefter ein, und drücken sie den farbigen Griff, bis er einrastet.

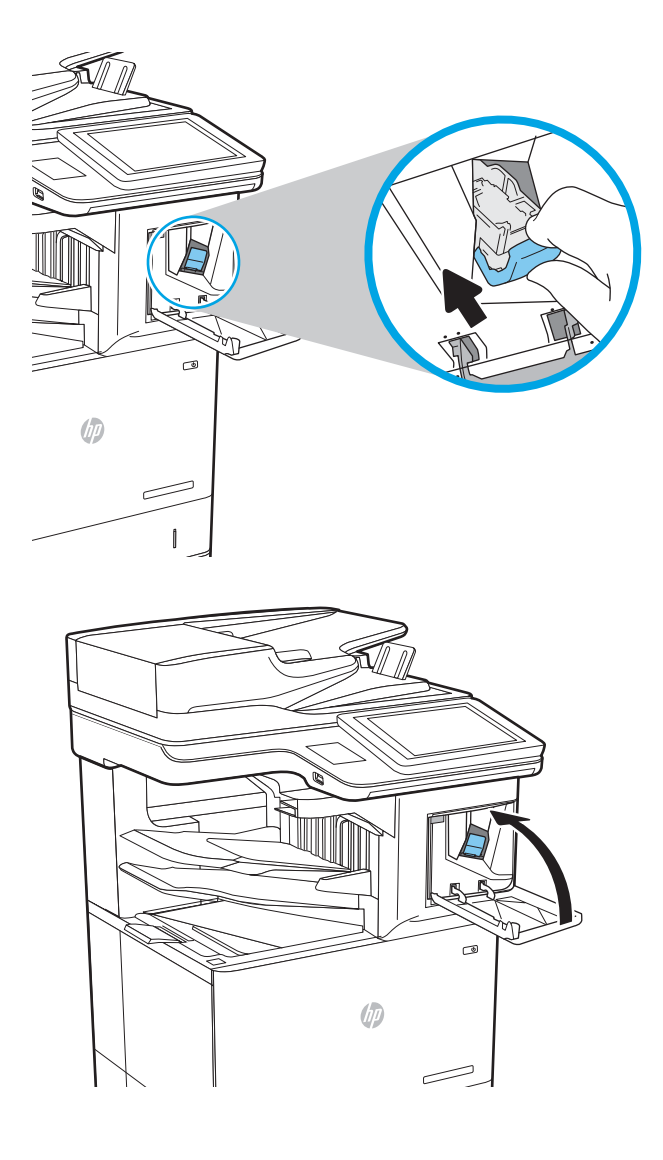

4. Schließen Sie die Hefterklappe.

# 4 Drucken

- [Druckaufträge \(Windows\)](#page-69-0)
- [Druckaufgaben \(OS X\)](#page-74-0)
- · [Speichern von Druckaufträgen im Drucker, um später oder vertraulich zu drucken](#page-77-0)
- [Mobiles Drucken](#page-81-0)
- [Drucken über den USB-Anschluss](#page-85-0)

#### Siehe auch:

Die folgenden Informationen sind zum Zeitpunkt der Veröffentlichung richtig. Aktuelle Informationen finden Sie unter [www.hp.com/support/ljM631MFP](http://www.hp.com/support/ljM631MFP), [www.hp.com/support/ljM632MFP](http://www.hp.com/support/ljM632MFP), or [www.hp.com/support/](http://www.hp.com/support/ljM633MFP) [ljM633MFP](http://www.hp.com/support/ljM633MFP).

Die HP Kompletthilfe für den Drucker beinhaltet die folgenden Informationen:

- Installieren und Konfigurieren
- Lernen und Verwenden
- Lösen von Problemen
- Herunterladen von Software- und Firmware-Aktualisierungen
- Beitritt zu Support-Foren
- Suchen nach Garantie- und Zulassungsinformationen

# <span id="page-69-0"></span>Druckaufträge (Windows)

### Druckanleitung (Windows)

Die folgende Vorgehensweise beschreibt den grundlegenden Druckvorgang für Windows.

- 1. Wählen Sie im Softwareprogramm die Option Drucken.
- 2. Wählen Sie den Drucker in der Liste der Drucker aus. Klicken Sie zum Ändern von Einstellungen auf die Schaltfläche Eigenschaften bzw. Einstellungen, um den Druckertreiber zu öffnen.
	- **EM** HINWEIS: Der Name der Schaltfläche variiert für verschiedene Softwareprogramme.
	- **EX HINWEIS:** Wenn Sie auf diese Funktionen über eine Windows 8- oder 8.1-Startbildschirmanwendung zugreifen möchten, wählen Sie Geräte und Drucken aus. Wählen Sie dann den Drucker aus.
	- **EX** HINWEIS: Wenn Sie weitere Informationen wünschen, klicken Sie im Druckertreiber auf die Schaltfläche "Hilfe" (?).
	- **EX HINWEIS:** Der Druckertreiber sieht möglicherweise anders aus, aber die Schritte sind die gleichen.

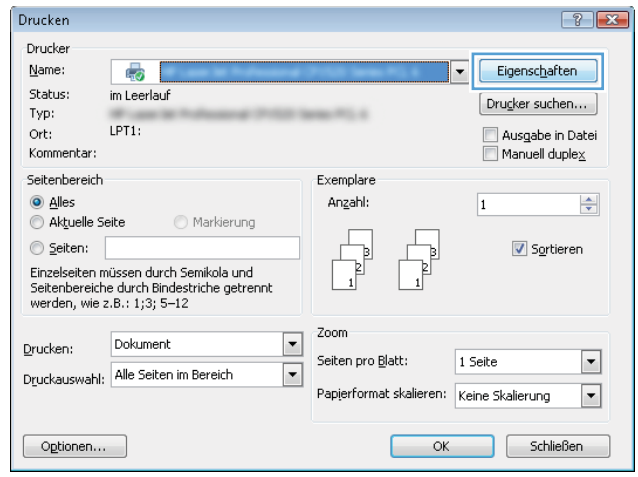

3. Klicken Sie auf die Registerkarten im Druckertreiber, um die verfügbaren Optionen zu konfigurieren. Stellen Sie beispielsweise die Papierausrichtung auf der Registerkarte Fertigstellung ein, und stellen Sie die Papierquelle, die Papiersorte, das Papierformat und die Qualitätseinstellungen auf der Registerkarte Papier/Qualität ein.

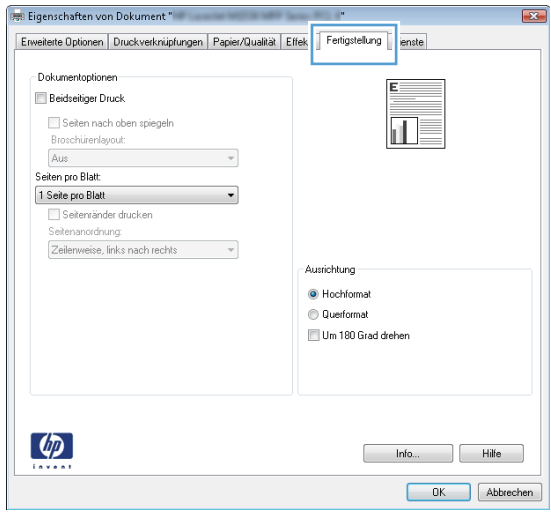

- 4. Klicken Sie auf die Schaltfläche OK, um zum Dialogfeld Drucken zurückzukehren. Wählen Sie die Anzahl der von diesem Bildschirm zu druckenden Exemplare aus.
- 5. Klicken Sie auf Drucken, um den Druckjob zu drucken.

### Automatisches Drucken auf beiden Seiten (Windows)

Nutzen Sie diese Vorgehensweise für Drucker, bei denen ein automatischer Duplexer installiert ist. Wenn im Drucker kein automatischer Duplexer installiert ist oder um auf Papiersorten zu drucken, die vom Duplexer nicht unterstützt werden, können Sie beide Seiten manuell bedrucken.

- 1. Wählen Sie im Softwareprogramm die Option Drucken.
- 2. Wählen Sie den Drucker aus der Liste der Drucker aus, und klicken Sie anschließend auf die Schaltfläche Eigenschaften oder Einstellungen, um den Druckertreiber zu öffnen.

**EX** HINWEIS: Der Name der Schaltfläche variiert für verschiedene Softwareprogramme.

- **EX HINWEIS:** Wenn Sie auf diese Funktionen über eine Windows 8- oder 8.1-Startbildschirmanwendung zugreifen möchten, wählen Sie Geräte und Drucken aus. Wählen Sie dann den Drucker aus.
- 3. Klicken Sie auf die Registerkarte Fertigstellung.
- 4. Wählen Sie Beidseitiger Druck aus. Klicken Sie auf OK, um das Dialogfeld Dokumenteigenschaften zu schließen.
- 5. Klicken Sie im Dialogfeld Drucken auf Drucken, um den Druckjob zu drucken.

### Manueller beidseitiger Druck (Windows)

Nutzen Sie diese Vorgehensweise für Drucker, bei denen kein automatischer Duplexer installiert ist, oder zum Drucken auf Papier, das vom Duplexer nicht unterstützt wird.

- 1. Wählen Sie im Softwareprogramm die Option Drucken.
- 2. Wählen Sie den Drucker aus der Liste der Drucker aus, und klicken Sie anschließend auf die Schaltfläche Eigenschaften oder Einstellungen, um den Druckertreiber zu öffnen.
	- **EM** HINWEIS: Der Name der Schaltfläche variiert für verschiedene Softwareprogramme.
- **HINWEIS:** Wenn Sie auf diese Funktionen über eine Windows 8- oder 8.1-Startbildschirmanwendung zugreifen möchten, wählen Sie Geräte und Drucken aus. Wählen Sie dann den Drucker aus.
- 3. Klicken Sie auf die Registerkarte Fertigstellung.
- 4. Wählen Sie Beidseitiger Druck (manuell) aus, und klicken Sie dann auf OK, um das Dialogfeld "Dokumenteigenschaften" zu schließen.
- 5. Klicken Sie im Dialogfeld "Drucken" auf Drucken, um die erste Seite des Druckjobs zu drucken.
- 6. Nehmen Sie den gedruckten Stapel aus dem Ausgabefach, und legen Sie ihn in Fach 1.
- 7. Wenn Sie dazu aufgefordert werden, berühren Sie die entsprechende Schaltfläche auf dem Bedienfeld, um fortzufahren.
### Drucken mehrerer Seiten pro Blatt (Windows)

- 1. Wählen Sie im Softwareprogramm die Option Drucken.
- 2. Wählen Sie den Drucker aus der Liste der Drucker aus, und klicken Sie anschließend auf die Schaltfläche Eigenschaften oder Einstellungen, um den Druckertreiber zu öffnen.
- **EY** HINWEIS: Der Name der Schaltfläche variiert für verschiedene Softwareprogramme.
- **学 HINWEIS:** Wenn Sie auf diese Funktionen über eine Windows 8- oder 8.1-Startbildschirmanwendung zugreifen möchten, wählen Sie Geräte und Drucken aus. Wählen Sie dann den Drucker aus.
- 3. Klicken Sie auf die Registerkarte Fertigstellung.
- 4. Wählen Sie in der Dropdown-Liste Seiten pro Blatt die gewünschte Anzahl an Seiten pro Blatt aus.
- 5. Wählen Sie die richtigen Optionen für Seitenränder drucken, Seitenreihenfolge und Ausrichtung aus. Klicken Sie auf OK, um das Dialogfeld Dokumenteigenschaften zu schließen.
- 6. Klicken Sie im Dialogfeld Drucken auf Drucken, um den Druckjob zu drucken.

#### Auswählen der Papiersorte (Windows)

- 1. Wählen Sie im Softwareprogramm die Option Drucken.
- 2. Wählen Sie den Drucker aus der Liste der Drucker aus, und klicken Sie anschließend auf die Schaltfläche Eigenschaften oder Einstellungen, um den Druckertreiber zu öffnen.
- **EY** HINWEIS: Der Name der Schaltfläche variiert für verschiedene Softwareprogramme.
- **EX HINWEIS:** Wenn Sie auf diese Funktionen über eine Windows 8- oder 8.1-Startbildschirmanwendung zugreifen möchten, wählen Sie Geräte und Drucken aus. Wählen Sie dann den Drucker aus.
- 3. Klicken Sie auf die Registerkarte Papier/Qualität.
- 4. Wählen Sie in der Dropdown-Liste Papiersorte die Option Weitere... aus.
- 5. Erweitern Sie die Optionen unter Papiersorte. festzulegen.
- 6. Erweitern Sie die Kategorie der Papiersorten, die am besten zum gewünschten Papier passt.
- 7. Wählen Sie die Option für die verwendete Papiersorte aus, und klicken Sie dann auf die Schaltfläche OK.
- 8. Klicken Sie auf OK, um das Dialogfeld Dokumenteigenschaften zu schließen. Klicken Sie im Dialogfeld Drucken auf Drucken, um den Druckjob zu drucken.

Wenn das Fach konfiguriert werden muss, wird eine Meldung zur Fachkonfiguration auf dem Druckerbedienfeld angezeigt.

- 9. Legen Sie Papier des angegebenen Typs und mit dem angegebenen Papierformat in das Fach ein, und schließen Sie das Fach.
- 10. Berühren Sie die Schaltfläche OK, um die erkannten Spezifikationen (Format und Sorte) anzunehmen, oder berühren Sie Ändern, um ein anderes Papierformat bzw. eine andere Papiersorte auszuwählen.
- 11. Wählen Sie das korrekte Papierformat und die korrekte Papiersorte aus, und berühren Sie OK.

# Weitere Druckaufgaben

Wechseln Sie zur Website [www.hp.com/support/ljM631MFP](http://www.hp.com/support/ljM631MFP), [www.hp.com/support/ljM632MFP](http://www.hp.com/support/ljM632MFP), or [www.hp.com/support/ljM633MFP.](http://www.hp.com/support/ljM633MFP)

Es sind Anweisungen zum Durchführen bestimmter Druckaufgaben wie den folgenden verfügbar:

- Erstellen und Verwenden von Druckverknüpfungen
- · Wählen eines Papierformats oder Verwenden eines benutzerdefinierten Papierformats
- Auswählen der Seitenausrichtung
- Erstellen einer Broschüre
- Größenanpassung eines Dokuments an ein ausgewähltes Papierformat
- Drucken der ersten oder letzten Seite eines Dokuments auf anderem Papier
- Drucken von Wasserzeichen auf ein Dokument

# Druckaufgaben (OS X)

# Druckanleitung (OS X)

Die folgende Vorgehensweise beschreibt den grundlegenden Druckvorgang für OS X.

- 1. Klicken Sie auf das Menü Datei und dann auf die Option Drucken.
- 2. Wählen Sie den Drucker aus.
- 3. Klicken Sie auf Details anzeigen oder Kopien und Seiten, und wählen Sie weitere Menüs aus, um die Druckeinstellungen zu konfigurieren.

**EX** HINWEIS: Der Name des Elements variiert für verschiedene Softwareprogramme.

4. Klicken Sie auf die Schaltfläche Drucken.

### Automatischer beidseitiger Druck (OS X)

**EY** HINWEIS: Diese Informationen gelten für Drucker, die über einen automatischen Duplexer verfügen.

- **EX HINWEIS:** Diese Funktion ist verfügbar, wenn Sie den HP Druckertreiber installieren. Wenn Sie AirPrint verwenden, steht sie möglicherweise nicht zur Verfügung.
	- 1. Klicken Sie auf das Menü Datei und dann auf die Option Drucken.
	- 2. Wählen Sie den Drucker aus.
	- 3. Klicken Sie auf Details anzeigen oder Kopien und Seiten, und klicken Sie anschließend auf das Menü Layout.

**EX** HINWEIS: Der Name des Elements variiert für verschiedene Softwareprogramme.

- 4. Wählen Sie eine Bindungsoption aus der zweiseitigen Dropdown-Liste aus.
- 5. Klicken Sie auf die Schaltfläche Drucken.

### Manueller beidseitiger Druck (OS X)

**HINWEIS:** Diese Funktion ist verfügbar, wenn Sie den HP Druckertreiber installieren. Wenn Sie AirPrint verwenden, steht sie möglicherweise nicht zur Verfügung.

- 1. Klicken Sie auf das Menü Datei und dann auf die Option Drucken.
- 2. Wählen Sie den Drucker aus.
- 3. Klicken Sie auf Details anzeigen oder Kopien und Seiten, und klicken Sie anschließend auf das Menü Manueller Duplexdruck.

**EY** HINWEIS: Der Name des Elements variiert für verschiedene Softwareprogramme.

- 4. Klicken Sie auf das Feld Manueller Duplexdruck, und wählen Sie eine Bindungsoption aus.
- 5. Klicken Sie auf die Schaltfläche Drucken.
- 6. Entfernen Sie das gesamte verbleibende unbedruckte Papier aus Fach 1 des Druckers.
- 7. Nehmen Sie den bedruckten Stapel aus dem Ausgabefach, und legen Sie ihn mit der bedruckten Seite nach unten in das Zufuhrfach ein.
- 8. Wenn Sie dazu aufgefordert werden, berühren Sie die entsprechende Schaltfläche auf dem Bedienfeld, um fortzufahren.

### Drucken mehrerer Seiten pro Blatt (OS X)

- 1. Klicken Sie auf das Menü Datei und dann auf die Option Drucken.
- 2. Wählen Sie den Drucker aus.
- 3. Klicken Sie auf Details anzeigen oder Kopien und Seiten, und klicken Sie anschließend auf das Menü Layout.

**EX** HINWEIS: Der Name des Elements variiert für verschiedene Softwareprogramme.

- 4. Wählen Sie in der Dropdown-Liste Seiten pro Blatt die Anzahl der Seiten aus, die jeweils auf ein Blatt gedruckt werden sollen.
- 5. Wählen Sie im Bereich Seitenfolge die Reihenfolge und die Position der Seiten auf dem Blatt aus.
- 6. Wählen Sie aus dem Menü Ränder die Art des Rahmens aus, der auf dem Blatt um jede Seite gedruckt werden soll.
- 7. Klicken Sie auf die Schaltfläche Drucken.

#### Auswählen der Papiersorte (OS X)

- 1. Klicken Sie auf das Menü Datei und dann auf die Option Drucken.
- 2. Wählen Sie den Drucker aus.
- 3. Klicken Sie auf Details anzeigen oder Kopien und Seiten, und klicken Sie anschließend auf das Menü Medien und Qualität oder das Menü Papier/Qualität.
	- **EY** HINWEIS: Der Name des Elements variiert für verschiedene Softwareprogramme.
- 4. Wählen Sie aus den Optionen Medien und Qualität oder Papier/Qualität aus.
	- HINWEIS: Diese Liste enthält die zur Verfügung stehenden Hauptoptionen. Einige Optionen sind nicht auf allen Druckern verfügbar.
		- Medientyp: Wählen Sie die Option für die Papiersorte für den Druckjob.
		- Druckqualität: Wählen Sie die Auflösung für den Druckjob.
		- Randloses Drucken: Wählen Sie diese Option, um bis an den Rand des Papiers zu drucken.
		- EconoMode: Wählen Sie diese Option, um Toner beim Drucken von Dokumentenentwürfen zu sparen.
- 5. Klicken Sie auf die Schaltfläche Drucken.

#### Weitere Druckaufgaben

Wechseln Sie zur Website [www.hp.com/support/ljM631MFP](http://www.hp.com/support/ljM631MFP), [www.hp.com/support/ljM632MFP](http://www.hp.com/support/ljM632MFP), or [www.hp.com/support/ljM633MFP.](http://www.hp.com/support/ljM633MFP)

Es sind Anweisungen zum Durchführen bestimmter Druckaufgaben wie den folgenden verfügbar:

- Erstellen und Verwenden von Druckverknüpfungen
- · Wählen eines Papierformats oder Verwenden eines benutzerdefinierten Papierformats
- Auswählen der Seitenausrichtung
- Erstellen einer Broschüre
- Größenanpassung eines Dokuments an ein ausgewähltes Papierformat
- Drucken der ersten oder letzten Seite eines Dokuments auf anderem Papier
- Drucken von Wasserzeichen auf ein Dokument

# Speichern von Druckaufträgen im Drucker, um später oder vertraulich zu drucken

### Einführung

Nachfolgend werden die Vorgänge zum Erstellen und Drucken von Dokumenten beschrieben, die auf dem Drucker gespeichert sind. Diese Jobs können zu einem späteren Zeitpunkt oder privat gedruckt werden.

- Erstellen eines gespeicherten Jobs (Windows)
- [Erstellen eines gespeicherten Jobs \(OS X\)](#page-79-0)
- [Drucken eines gespeicherten Auftrags](#page-79-0)
- [Löschen eines gespeicherten Auftrags](#page-80-0)
- [Zur Auftragsabrechnung an den Drucker gesendete Informationen](#page-80-0)

#### Erstellen eines gespeicherten Jobs (Windows)

Speichern Sie Jobs auf dem Drucker für privates oder späteres drucken.

**BY** HINWEIS: Der Druckertreiber sieht möglicherweise anders aus, aber die Schritte sind die gleichen.

- 1. Wählen Sie im Softwareprogramm die Option Drucken.
- 2. Wählen Sie den Drucker in der Druckerliste aus, und klicken Sie anschließend auf Eigenschaften oder Einstellungen (der Name variiert für verschiedene Softwareprogramme).
	- **EM** HINWEIS: Der Name der Schaltfläche variiert für verschiedene Softwareprogramme.
	- HINWEIS: Wenn Sie auf diese Funktionen über eine Windows 8- oder 8.1-Startbildschirmanwendung zugreifen möchten, wählen Sie Geräte und Drucken aus. Wählen Sie dann den Drucker aus.

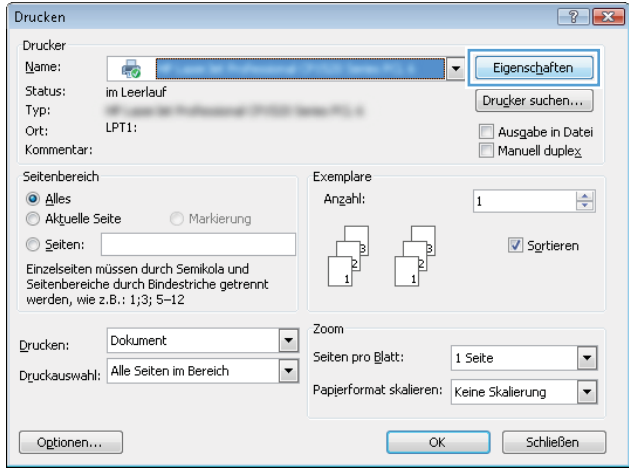

3. Klicken Sie auf die Registerkarte Jobspeicherung.

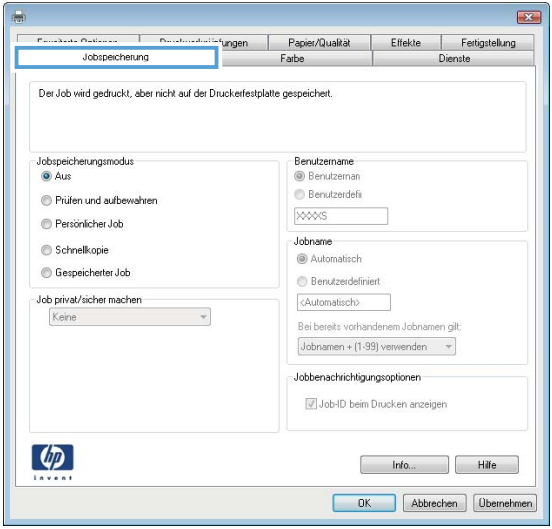

- 4. Wählen Sie die Option Jobspeicherungsmodus.
	- Prüfen und Aufbewahren Drucken und prüfen Sie eine Kopie eines Jobs,um anschließend weitere Kopien zu drucken.
	- Persönlicher Job: Der Job wird erst gedruckt, wenn Sie ihn am Bedienfeld des Druckers abrufen. Für diesen Jobspeicherungsmodus können Sie eine der Job privat/sicher machen-Optionen auswählen. Wenn Sie dem Job eine persönliche Identifikationsnummer (PIN) zuweisen, müssen Sie am Bedienfeld die erforderliche PIN bereitstellen. Wenn Sie den Job verschlüsseln, müssen Sie am Bedienfeld das erforderliche Kennwort bereitstellen. Der Druckauftrag wird nach dem Drucken aus dem Speicher gelöscht und geht verloren, wenn die Stromversorgung des Druckers unterbrochen wird.
	- Schnellkopie: Mit Hilfe dieser Option können Sie die gewünschte Anzahl Kopien eines Jobs drucken und eine Kopie des Jobs im Druckerspeicher speichern, um ihn zu einem späteren Zeitpunkt erneut zu drucken.
	- Gespeicherter Job: Diese Option ermöglicht es Ihnen, einen Job auf dem Drucker zu speichern und anderen Benutzern den Druck des Jobs jederzeit zu erlauben. Für diesen Jobspeicherungsmodus können Sie eine der Job privat/sicher machen-Optionen auswählen. Wenn Sie dem Job eine persönliche Identifikationsnummer (PIN) zuweisen, muss die Person, die den Job drucken möchte, am Bedienfeld die erforderliche PIN bereitstellen. Wenn Sie den Job verschlüsseln, muss die Person, die den Job drucken möchte, am Bedienfeld das erforderliche Kennwort bereitstellen.
- 5. Um einen benutzerdefinierten Benutzer- oder Jobnamen zu verwenden, klicken Sie auf die Schaltfläche Benutzerdefiniert. Geben Sie dann den Benutzer- oder Jobnamen ein.

Entscheiden Sie sich für eine Option,falls dieser Name bereits für einen anderen gespeicherten Job vergeben ist:

- Jobnamen + (1-99) verwenden: Hängen Sie eine eindeutige Zahl an das Ende des Jobnamens an.
- Vorhandene Datei ersetzen: Überschreiben Sie den bereits vorhandenen gespeicherten Job mit dem neuen.
- <span id="page-79-0"></span>6. Klicken Sie auf die Schaltfläche OK, um das Dialogfeld Dokumenteigenschaften zu schließen. Klicken Sie im Dialogfeld Drucken auf die Schaltfläche Drucken, um den Job zu drucken.
- 7. Informationen darüber, wie der Job zu drucken ist, finden Sie unter dem Thema "Drucken eines gespeicherten Jobs".

#### Erstellen eines gespeicherten Jobs (OS X)

Speichern Sie Jobs auf dem Drucker für privates oder späteres drucken.

- 1. Klicken Sie auf das Menü Datei und dann auf Drucken.
- 2. Wählen Sie den Drucker im Menü Drucker aus.
- 3. Der Druckertreiber zeigt standardmäßig das Menü Kopien & Seiten an. Öffnen Sie die Dropdown-Liste der Menüs und dann das Menü Jobspeicherung.
- 4. Wählen Sie in der Dropdown-Liste Modus den Typ des gespeicherten Jobs aus.
	- Prüfen und Aufbewahren: Drucken und prüfen Sie eine Kopie eines Jobs,um anschließend weitere Kopien zu drucken.
	- Persönlicher Job: Der Job wird erst gedruckt, wenn er über das Bedienfeld des Druckers abgerufen wird. Wenn der Job eine persönliche Identifikationsnummer (PIN) besitzt, müssen Sie am Bedienfeld die erforderliche PIN bereitstellen. Der Druckauftrag wird nach dem Drucken aus dem Speicher gelöscht und geht verloren, wenn die Stromversorgung des Druckers unterbrochen wird.
	- Schnellkopie: Mit Hilfe dieser Option können Sie die gewünschte Anzahl Kopien eines Jobs drucken und eine Kopie des Jobs im Gerätespeicher speichern, um ihn zu einem späteren Zeitpunkt erneut zu drucken.
	- Gespeicherter Job: Diese Option ermöglicht es Ihnen, einen Job auf dem Drucker zu speichern und anderen Benutzern den Druck des Jobs jederzeit zu erlauben. Wenn der Job eine persönliche Identifikationsnummer (PIN) besitzt, muss die Person, die den Job drucken möchte, am Bedienfeld die erforderliche PIN bereitstellen.
- 5. Um einen benutzerdefinierten Benutzer- oder Jobnamen zu verwenden, klicken Sie auf die Schaltfläche Benutzerdefiniert. Geben Sie dann den Benutzer- oder Jobnamen ein.

Entscheiden Sie sich für eine Option,falls dieser Name bereits für einen anderen gespeicherten Job vergeben ist.

- Jobnamen + (1-99) verwenden: Hängen Sie eine eindeutige Zahl an das Ende des Jobnamens an.
- Vorhandene Datei ersetzen: Überschreiben Sie den bereits vorhandenen gespeicherten Job mit dem neuen.
- 6. Wenn Sie in Schritt 3 die Optionen Gespeicherter Job oder Persönlicher Job ausgewählt haben, können Sie den Job mit einer PIN schützen. Geben Sie eine vierstellige Zahl in das Feld Zum Drucken PIN verwenden ein. Wenn andere Personen versuchen, diesen Job zu drucken, werden sie vom Drucker aufgefordert, diese PIN-Nummer einzugeben.
- 7. Klicken Sie auf Drucken,um den Druckjob zu verarbeiten.

#### Drucken eines gespeicherten Auftrags

Führen Sie die folgenden Schritte aus, um einen Job zu drucken, der im Druckerspeicher gespeichert ist.

- <span id="page-80-0"></span>1. Berühren Sie auf dem Bedienfeld des Druckers auf dem Home-Bildschirm die Schaltfläche Drucken.
- 2. Wählen Sie Aus Jobspeicher drucken aus.
- 3. Wählen Sie Auswählen aus und dann den Namen des Ordners, in dem der Job gespeichert ist.
- 4. Wählen Sie den Namen des Jobs aus. Wenn der Job privat oder verschlüsselt ist, geben Sie die PIN oder das Kennwort ein.
- 5. Verwenden Sie zum Einstellen der Anzahl der Kopien das Feld für die Anzahl der Exemplare in der unteren linken Ecke des Bildschirms. Geben Sie die Anzahl der zu druckenden Exemplare über das Tastenfeld ein.
- 6. Wählen Sie Drucken, um den Auftrag zu drucken.

#### Löschen eines gespeicherten Auftrags

Wenn ein neuer Job an den Druckerspeicher gesendet wird, überschreibt der Drucker alle vorherigen Jobs mit dem gleichen Benutzer und Jobnamen. Wenn ein Job nicht bereits unter demselben Benutzer- und Jobnamen gespeichert ist und der Drucker zusätzlichen Speicherplatz benötigt, werden andere gespeicherte Jobs gelöscht, beginnend mit dem ältesten Job. Um die Anzahl der Aufträge zu ändern, die der Drucker speichern kann, gehen Sie wie folgt vor:

- 1. Öffnen Sie auf dem Startbildschirm des Druckerbedienfelds das Menü Einstellungen.
- 2. Öffnen Sie die folgenden Menüs:
	- Kopieren/Drucken oder Drucken
	- Gespeicherte Jobs verwalten
	- Speicherlimit temp. Jobs
- 3. Geben Sie die Anzahl der im Drucker zu speichernden Jobs über das Tastenfeld ein.
- 4. Klicken Sie auf Fertig, um die Einstellung zu speichern.

Gehen Sie folgendermaßen vor, um einen im Druckerspeicher gespeicherten Job zu löschen:

- 1. Berühren Sie auf dem Bedienfeld des Druckers auf dem Home-Bildschirm die Schaltfläche Drucken.
- 2. Wählen Sie Aus Jobspeicher drucken.
- 3. Wählen Sie Auswählen aus und dann den Namen des Ordners, in dem der Job gespeichert ist.
- 4. Wählen Sie den Namen des Jobs aus. Wenn der Job privat oder verschlüsselt ist, geben Sie die PIN oder das Kennwort ein.
- 5. Wählen Sie das Symbol "Papierkorb"  $\overline{m}$ , um den Job zu löschen.

#### Zur Auftragsabrechnung an den Drucker gesendete Informationen

Druckaufträge, die von Treibern auf dem Client (z. B. PC) gesendet werden, senden möglicherweise personenbezogene Daten an die Druck- und Imaging-Geräte von HP. Diese Informationen können den Namen des Benutzers und des Clients enthalten, von dem der Auftrag stammt, der für die Auftragsabrechnung verwendet werden kann (wie dies vom Administrator des Druckgeräts festgelegt ist), ist jedoch nicht darauf beschränkt. Die gleichen Informationen können auch zusammen mit dem Auftrag auf dem Massenspeichergerät (z. B. Festplatte) des Druckgeräts gespeichert werden, wenn die Jobspeicherungsfunktion verwendet wird.

# Mobiles Drucken

## Einführung

HP hat mehrere Mobile- und ePrint-Lösungen im Angebot, um einfaches Drucken an einen HP Drucker von einem Laptop, Tablet, Smartphone oder anderem mobilen Gerät zu ermöglichen. Die vollständige Liste und weitere Informationen darüber, welche Lösung am besten geeignet ist, finden Sie unter [www.hp.com/go/](http://www.hp.com/go/LaserJetMobilePrinting) [LaserJetMobilePrinting](http://www.hp.com/go/LaserJetMobilePrinting).

<sup>2</sup> HINWEIS: Aktualisieren Sie die Drucker-Firmware, um sicherzustellen, dass alle Funktionen für mobiles Drucken und ePrint unterstützt werden.

- Wireless Direct Print und NFC-Druck
- **[HP ePrint per E-Mail](#page-82-0)**
- **[HP ePrint-Software](#page-83-0)**
- **[AirPrint](#page-83-0)**
- [Integrierte Android-Druckfunktion](#page-84-0)

#### Wireless Direct Print und NFC-Druck

HP bietet Wireless Direct Print und NFC-Druck (Near Field Communication) für Drucker mit unterstütztem HP Jetdirect 3000w-NFC/Drahtlos-Zubehör. Dieses Zubehör ist optional für HP Laserdrucker mit Hardware-Integrationsfach (Hardware Integration Pocket, HIP) erhältlich.

Wireless Direct Print und NFC-Druck ermöglichen Wi-Fi-fähigen (mobilen) Geräten, eine direkte drahtlose Netzwerkverbindung mit dem Drucker ohne Nutzung eines drahtlosen Routers herzustellen.

Damit dieser mobile Direktdruck funktioniert, muss der Drucker nicht mit dem Netzwerk verbunden sein.

Mit Wireless Direct Print können Sie von den folgenden Geräten aus drahtlos drucken:

- iPhone, iPad oder iPod touch mit Apple AirPrint oder der HP ePrint-App
- Android-Mobilgeräte mit der HP ePrint-App oder der integrierten Android-Drucklösung
- PC- und Mac-Geräte mit der HP ePrint-Software

Weitere Informationen zum Drahtlosdruck erhalten Sie unter [www.hp.com/go/wirelessprinting.](http://www.hp.com/go/wirelessprinting)

Die NFC- und Wireless Direct Print Funktionen können über das Bedienfeld des Druckers aktiviert oder deaktiviert werden.

- 1. Öffnen Sie auf dem Startbildschirm des Druckerbedienfelds das Menü Einstellungen.
- 2. Öffnen Sie die folgenden Menüs:
	- **Netzwerk**
	- Wireless Direct
	- **Status**
- 3. Wählen Sie Ein aus und dann OK, um drahtloses Drucken zu aktivieren.

<span id="page-82-0"></span>**HINWEIS:** In Umgebungen, in denen mehr als ein Modell desselben Druckers installiert ist, kann es hilfreich sein, jedem Drucker zur einfacheren Druckeridentifikation für HP Wireless Direct-Druck einen eindeutigen Wireless Direct-Namen zuzuweisen. Die Namen von Drahtlosnetzwerken, z. B. Wireless, Wi-Fi Direct usw., werden im Informationsbildschirm aufgeführt. Diesen rufen Sie auf, indem Sie das Symbol "Information" nund dann das Symbol "Netzwerk"  $\frac{p}{2A}$ oder das WLAN-Symbol ((1) auswählen.

Gehen Sie folgendermaßen vor, um den Wireless Direct-Namen des Druckers zu ändern:

- 1. Öffnen Sie auf dem Startbildschirm des Druckerbedienfelds das Menü Einstellungen.
- 2. Öffnen Sie die folgenden Menüs:
	- **Netzwerk**
	- Wireless Direct
	- Wireless Direct-Name
- 3. Verwenden Sie die Tastatur, um den Namen im Textfeld Wireless Direct-Name zu ändern. Wählen Sie OK aus.

#### HP ePrint per E-Mail

Verwenden Sie HP ePrint zum Drucken von Dokumenten, indem Sie sie als E-Mail-Anhang an die E-Mail-Adresse des Druckers von jedem E-Mail-fähigen Gerät aus senden.

Für das Verwenden von HP ePrint muss der Drucker folgende Anforderungen erfüllen:

- Der Drucker muss mit einem kabelgebundenen oder Wireless-Netzwerk verbunden sein und über einen Internetzugang verfügen.
- HP Web Services müssen im Drucker aktiviert sein, und der Drucker muss bei HP Connected registriert sein.

Gehen Sie folgendermaßen vor, um HP Webservices zu aktivieren und sich bei HP Connected zu registrieren:

- 1. Öffnen Sie den integrierten HP Webserver:
	- a. Tippen Sie auf dem Startbildschirm auf dem Bedienfeld des Druckers auf das Symbol "Information" (), und tippen Sie dann auf das Symbol "Netzwerk"  $\frac{1}{2}$ , um die IP-Adresse oder den Hostnamen anzuzeigen.
	- b. Öffnen Sie einen Webbrowser. Geben Sie die IP-Adresse oder den Hostnamen genau so in die Adresszeile ein, wie sie bzw. er auf dem Bedienfeld des Druckers angezeigt wird. Drücken Sie auf der Computertastatur die Eingabetaste. Der integrierte HP Webserver wird geöffnet.

#### https://10.10.XXXXX/

- **EX** HINWEIS: Wenn eine Meldung angezeigt wird, dass der Zugriff auf die Website eventuell nicht sicher ist, wählen Sie die Option zum Aufrufen der Website. Der Computer wird durch den Zugriff auf diese Website nicht beschädigt.
- 2. Klicken Sie auf die Registerkarte HP Web Services.
- 3. Wählen Sie die Option aus, um Web-Dienste zu aktivieren.

<span id="page-83-0"></span>**EX** HINWEIS: Die Aktivierung der Web Services kann einige Minuten in Anspruch nehmen.

4. Gehen Sie zur Erstellung eines HP ePrint-Kontos zu [www.hpconnected.com](http://www.hpconnected.com), und schließen Sie den Einrichtungsprozess ab.

#### HP ePrint-Software

Die HP ePrint-Software vereinfacht das Drucken von Windows- oder Mac-Desktopcomputern oder -Laptops auf beliebigen HP ePrint-fähigen Druckern. Mit dieser Software finden Sie mühelos alle HP ePrint-fähigen Drucker, die für Ihr HP Connected-Konto registriert sind. Der HP Zieldrucker kann im Büro oder einer anderen Niederlassung weltweit stationiert sein.

- Windows: Öffnen Sie nach der Installation der Software in Ihrer Anwendung die Option Drucken, und wählen Sie anschließend in der Liste der installierten Drucker den Eintrag HP ePrint aus. Klicken Sie auf die Schaltfläche Eigenschaften, um die Druckoptionen zu konfigurieren.
- OS X: Wählen Sie nach dem Installieren der Software Datei, Drucken und anschließend den Pfeil neben PDF aus (unten links auf dem Treiberbildschirm). Wählen Sie HP ePrint.

Die HP ePrint-Software unterstützt unter Windows außerdem den TCP/IP-Druck auf lokalen Netzwerkdruckern (LAN oder WAN), bei denen es sich um unterstützte PostScript®-Geräte handelt.

Windows und OS X unterstützen beide IPP-Druck auf Geräten, die über LAN oder WAN verbunden sind und ePCL unterstützen.

Außerdem unterstützen sowohl Windows als auch OS X das Drucken von PDF-Dokumenten über öffentliche Druckerstandorte und das Drucken über HP ePrint per E-Mail über die Cloud.

Treiber und Informationen finden Sie unter [www.hp.com/go/eprintsoftware.](http://www.hp.com/go/eprintsoftware)

- **EX** HINWEIS: Unter Windows lautet der Name des Druckertreibers der HP ePrint-Software HP ePrint + JetAdvantage.
- HINWEIS: Die HP ePrint-Software ist ein PDF-Workflow-Dienstprogramm für OS X, bei dem es sich technisch gesehen nicht um einen Druckertreiber handelt.
- **HINWEIS:** Die HP ePrint Software unterstützt keinen USB-Druck.

#### **AirPrint**

Das direkte Drucken mittels Apple AirPrint wird für iOS und von Mac-Computern unter OS X 10.7 Lion und höher unterstützt. Mit AirPrint können Sie aus den folgenden mobilen Anwendungen heraus direkt von einem iPad, iPhone (3GS oder höher) oder iPod touch (dritte Generation oder später) drucken:

- Mail
- **Fotos**
- Safari
- **iBooks**
- Ausgewählte Anwendungen von Drittanbietern

Um AirPrint zu verwenden, muss der Drucker mit demselben Netzwerk (Subnetz) wie das Apple-Gerät verbunden sein. Weitere Informationen zur Verwendung von AirPrint und den damit kompatiblen HP Druckern finden Sie unter [www.hp.com/go/airprint.](http://www.hp.com/go/LaserJetMobilePrinting)

<span id="page-84-0"></span>**EM HINWEIS:** Überprüfen Sie die Versionsnummer, bevor Sie AirPrint über eine USB-Verbindung verwenden. AirPrint-Version 1.3 und frühere Versionen unterstützen keine USB-Verbindungen.

#### Integrierte Android-Druckfunktion

Die integrierte HP Drucklösung für Android und Kindle ermöglicht Mobilgeräten, HP Drucker automatisch zu finden und über sie zu drucken, wenn diese mit einem Netzwerk verbunden sind oder sich innerhalb der Reichweite für das Drucken über Wi-Fi Direct befinden.

Der Drucker muss mit demselben Netzwerk (Subnetz) wie das Android-Gerät verbunden sein.

Die Drucklösung ist in viele Versionen des Betriebssystems integriert.

**EX** HINWEIS: Wenn die Druckfunktion auf Ihrem Gerät nicht verfügbar ist, wechseln Sie zu [Google Play > Android-](https://play.google.com/store/apps/details?id=com.hp.android.printservice)[Apps,](https://play.google.com/store/apps/details?id=com.hp.android.printservice) und installieren Sie das Plugin HP Print Service.

Weitere Informationen zur Verwendung der in Android enthaltenen Drucklösung und zu unterstützten Android-Geräten erhalten Sie unter [www.hp.com/go/LaserJetMobilePrinting.](http://www.hp.com/go/LaserJetMobilePrinting)

# Drucken über den USB-Anschluss

## Einführung

Dieser Drucker bietet Direktdruck über USB. Auf diese Weise können Sie Dateien schnell drucken, ohne sie vom Computer zu senden. Sie können standardmäßige USB-Flash-Laufwerke mit dem Drucker verwenden. Der USB-Anschluss befindet sich neben dem Bedienfeld. Es werden folgende Dateitypen unterstützt:

- .pdf
- .prn
- .pcl
- .ps
- .cht

### Aktivieren des USB-Anschlusses zum Drucken

Der USB-Anschluss ist standardmäßig deaktiviert. Aktivieren Sie den USB-Anschluss, bevor Sie diese Funktion nutzen. Gehen Sie anhand einer der folgenden Methoden vor, um den Anschluss zu aktualisieren.

#### Methode 1: Aktivieren des USB-Anschlusses über die Bedienfeldmenüs des Druckers

- 1. Wischen Sie auf dem Bedienfeld des Druckers auf dem Startbildschirm, bis das Menü Einstellungen angezeigt wird. Tippen Sie auf das Symbol Einstellungen, um das Menü zu öffnen.
- 2. Öffnen Sie die folgenden Menüs:
	- USB-Einstellungen
	- Einstellungen für Drucken von USB-Laufwerk
	- Aktivieren des Drucks über ein USB-Laufwerk
- 3. Wählen Sie die Option Aktiviert.

#### Methode 2: Aktivieren des USB-Anschlusses über den integrierten HP Webserver (nur Drucker mit Netzwerkverbindung)

- 1. Öffnen Sie den integrierten HP Webserver:
	- a. Tippen Sie auf dem Startbildschirm auf dem Bedienfeld des Druckers auf das Symbol "Information"  $\bigcap$ , und tippen Sie dann auf das Symbol "Netzwerk"  $\frac{P}{100}$ , um die IP-Adresse oder den Hostnamen anzuzeigen.
	- b. Öffnen Sie einen Webbrowser. Geben Sie die IP-Adresse oder den Hostnamen genau so in die Adresszeile ein, wie sie bzw. er auf dem Bedienfeld des Druckers angezeigt wird. Drücken Sie auf der Computertastatur die Eingabetaste. Der integrierte HP Webserver wird geöffnet.

#### https://10.10.XXXXV

- **EX** HINWEIS: Wenn eine Meldung angezeigt wird, dass der Zugriff auf die Website eventuell nicht sicher ist, wählen Sie die Option zum Aufrufen der Website. Der Computer wird durch den Zugriff auf diese Website nicht beschädigt.
- 2. Öffnen Sie die Registerkarte Kopieren/Drucken.
- 3. Klicken Sie auf der linken Bildschirmseite auf Von USB-Gerät abrufen.
- 4. Aktivieren Sie das Kontrollkästchen "Vom USB-Gerät abrufen" aktivieren.
- 5. Klicken Sie auf Übernehmen.

#### Drucken von Dokumenten über USB

- 1. Verbinden Sie das USB-Flash-Laufwerk mit dem Direktzugriff-USB-Anschluss.
- **EY** HINWEIS: Möglicherweise ist der Anschluss abgedeckt. Bei einigen Druckern kann die Abdeckung aufgeklappt werden. Bei anderen Druckern muss die Abdeckung gerade herausgezogen werden.
- 2. Berühren Sie auf dem Bedienfeld des Druckers auf dem Startbildschirm die Schaltfläche Drucken.
- 3. Wählen Sie Drucken von USB-Laufwerk aus.
- 4. Berühren Sie Auswählen, und wählen Sie dann den Namen des zu druckenden Dokuments. Berühren Sie Auswählen.
- **EY HINWEIS:** Das Dokument kann ein Ordner sein. Öffnen Sie die erforderlichen Ordner.
- 5. Berühren Sie zum Einstellen der Anzahl der Kopien das Feld für die Anzahl der Exemplare in der unteren linken Ecke des Bildschirms. Geben Sie die Anzahl der zu druckenden Exemplare über das Tastenfeld ein.
- 6. Wählen Sie Drucken, um das Dokument zu drucken.

# 5 Kopieren

- [Erstellen einer Kopie](#page-89-0)
- [Beidseitige Kopie \(Duplex\)](#page-91-0)
- [Weitere Optionen beim Kopieren](#page-93-0)
- [Weitere Kopieraufgaben](#page-95-0)

#### Siehe auch:

Die folgenden Informationen sind zum Zeitpunkt der Veröffentlichung richtig. Aktuelle Informationen finden Sie unter [www.hp.com/support/ljM631MFP](http://www.hp.com/support/ljM631MFP), [www.hp.com/support/ljM632MFP](http://www.hp.com/support/ljM632MFP), or [www.hp.com/support/](http://www.hp.com/support/ljM633MFP) [ljM633MFP](http://www.hp.com/support/ljM633MFP).

Die HP Kompletthilfe für den Drucker beinhaltet die folgenden Informationen:

- Installieren und Konfigurieren
- Lernen und Verwenden
- Lösen von Problemen
- Herunterladen von Software- und Firmware-Aktualisierungen
- Beitritt zu Support-Foren
- Suchen nach Garantie- und Zulassungsinformationen

# <span id="page-89-0"></span>Erstellen einer Kopie

- 1. Legen Sie das Dokument mit der zu scannenden Seite nach unten auf das Scannerglas oder mit der zu scannenden Seite nach oben in den Vorlageneinzug,und passen Sie die Papierführungen an das Dokument an.
- 2. Berühren Sie auf dem Bedienfeld des Druckers auf dem Home-Bildschirm die Schaltfläche Kopieren.
- 3. Wählen Sie im Bereich Optionen die Anzahl der Kopien aus.
- 4. Wählen Sie Optimierung Text/Bild, um für den zu kopierenden Bildtyp zu optimieren: Text, Grafiken oder Fotos. Wählen Sie eine der vordefinierten Optionen aus.
- 5. Legen Sie die mit einem gelben Dreieck gekennzeichneten Optionen fest, bevor Sie die Bildvorschau-Funktion verwenden.
- <sup>2</sup> HINWEIS: Nach der Scan-Vorschau werden diese Optionen aus der Liste der wichtigsten Optionen entfernt und in der Liste der Optionen vor dem Scannen zusammengefasst. Um eine dieser Optionen zu ändern, verwerfen Sie die Vorschau, und beginnen Sie von vorne.

Die Verwendung der Vorschaufunktion ist optional.

6. Berühren Sie den rechten Bildschirmbereich, um eine Vorschau des Dokuments anzuzeigen. Verwenden Sie im Vorschaubildschirm die Schaltflächen auf der rechten Seite des Bildschirms, um die Vorschauoptionen anzupassen und neu anzuordnen, zu drehen, einzufügen oder Seiten zu entfernen.

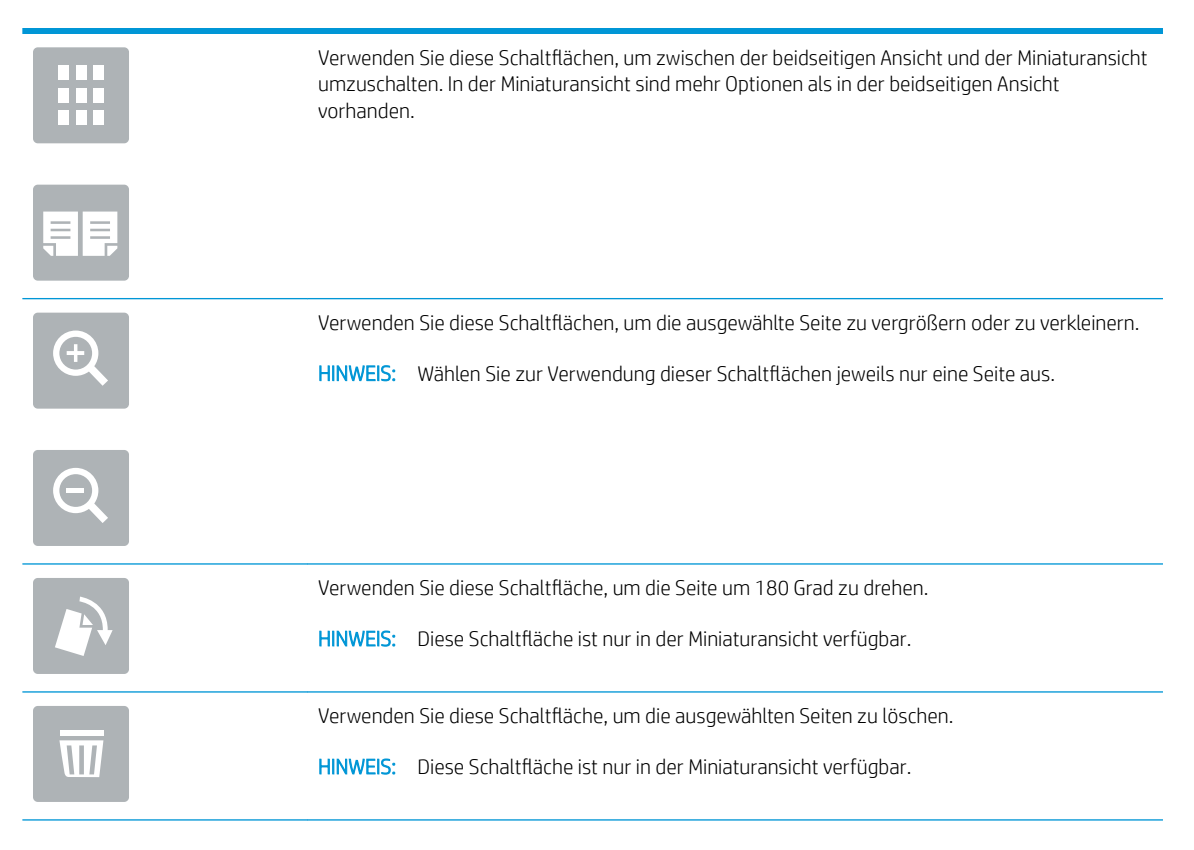

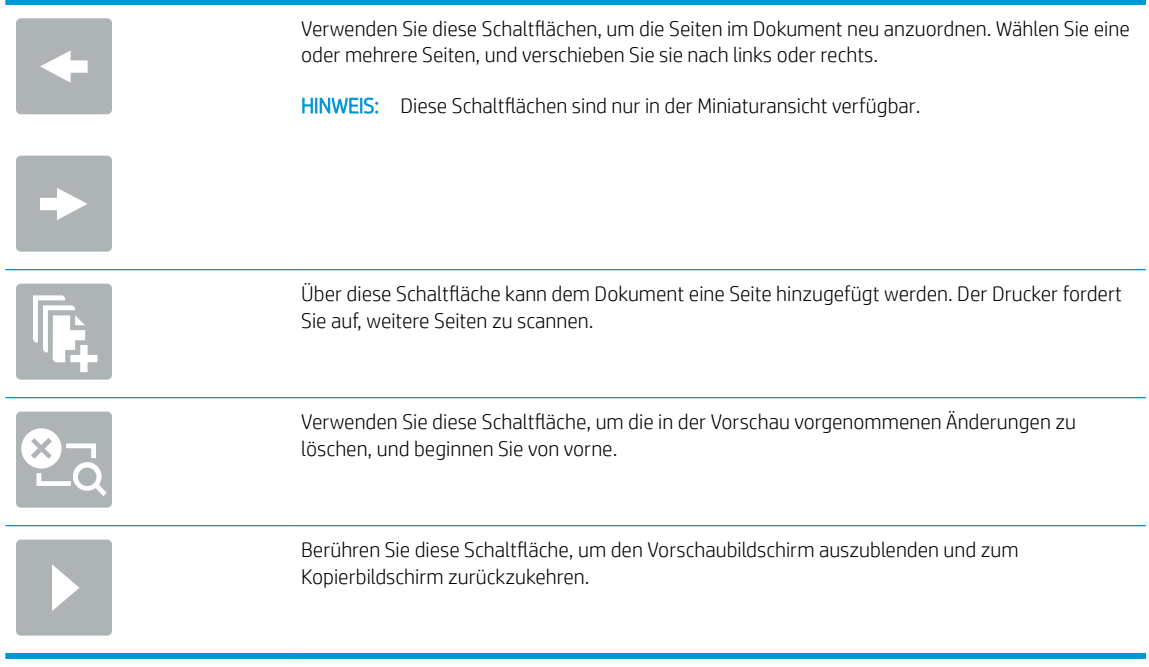

7. Wenn das Dokument bereit ist, tippen Sie auf Start, um den Kopiervorgang zu starten.

# <span id="page-91-0"></span>Beidseitige Kopie (Duplex)

- 1. Legen Sie das Dokument mit der zu scannenden Seite nach unten auf das Scannerglas oder mit der zu scannenden Seite nach oben in den Vorlageneinzug,und passen Sie die Papierführungen an das Dokument an.
- 2. Berühren Sie auf dem Bedienfeld des Druckers auf dem Home-Bildschirm die Schaltfläche Kopieren.
- 3. Wählen Sie im Bereich Optionen die Option Seiten aus.
- 4. Wählen Sie Originalseiten aus und anschließend die Option, mit der das Originaldokument beschrieben wird:
	- Mit Automatisch erkennen kann erkannt werden, ob das Original ein- oder beidseitig bedruckt ist.

**EY** HINWEIS: Diese Funktion ist nicht für alle Firmware-Versionen verfügbar. Möglicherweise müssen Sie die Drucker-Firmware aktualisieren, um diese Funktion verwenden zu können.

- Verwenden Sie Einseitig für Originale, die einseitig bedruckt sind.
- Verwenden Sie Beidseitig für Originale, die beidseitig bedruckt sind.
- Aktivieren oder deaktivieren Sie Seiten oben wenden, um zu ermitteln, an welcher Kante das Dokument bei einem beidseitig bedruckten Original gewendet wird.
- 5. Wählen Sie Ausgabeseiten aus und dann eine der folgenden Optionen:
	- Originalgröße: Die Ausgabe wird das Format des Originals haben. Wenn das Original beispielsweise einseitig ist, wird auch die Ausgabe einseitig sein. Wenn der Administrator jedoch einseitigen Druck eingeschränkt hat und das Original einseitig ist, wird die Ausgabe beidseitig im Buchstil sein.
	- **EX** HINWEIS: Diese Funktion ist nicht für alle Firmware-Versionen verfügbar. Möglicherweise müssen Sie die Drucker-Firmware aktualisieren, um diese Funktion verwenden zu können.
	- Einseitig: Die Ausgabe wird einseitig sein. Wenn der Administrator jedoch einseitigen Druck eingeschränkt hat, wird die Ausgabe beidseitig im Buchstil sein.
	- Beidseitig: Die Ausgabe wird beidseitig sein.
	- Aktivieren oder deaktivieren Sie Seiten oben wenden, um zu ermitteln, an welcher Kante das Dokument bei einer beidseitig bedruckten Ausgabe gewendet wird.
- 6. Legen Sie die mit einem gelben Dreieck gekennzeichneten Optionen fest, bevor Sie die Bildvorschau-Funktion verwenden.
	- **EY HINWEIS:** Nach der Scan-Vorschau werden diese Optionen aus der Liste der wichtigsten Optionen entfernt und in der Liste der Optionen vor dem Scannen zusammengefasst. Um eine dieser Optionen zu ändern, verwerfen Sie die Vorschau, und beginnen Sie von vorne.

Die Verwendung der Vorschaufunktion ist optional.

7. Berühren Sie den rechten Bildschirmbereich, um eine Vorschau des Dokuments anzuzeigen. Verwenden Sie im Vorschaubildschirm die Schaltflächen auf der rechten Seite des Bildschirms, um die Vorschauoptionen anzupassen und neu anzuordnen, zu drehen, einzufügen oder Seiten zu entfernen.

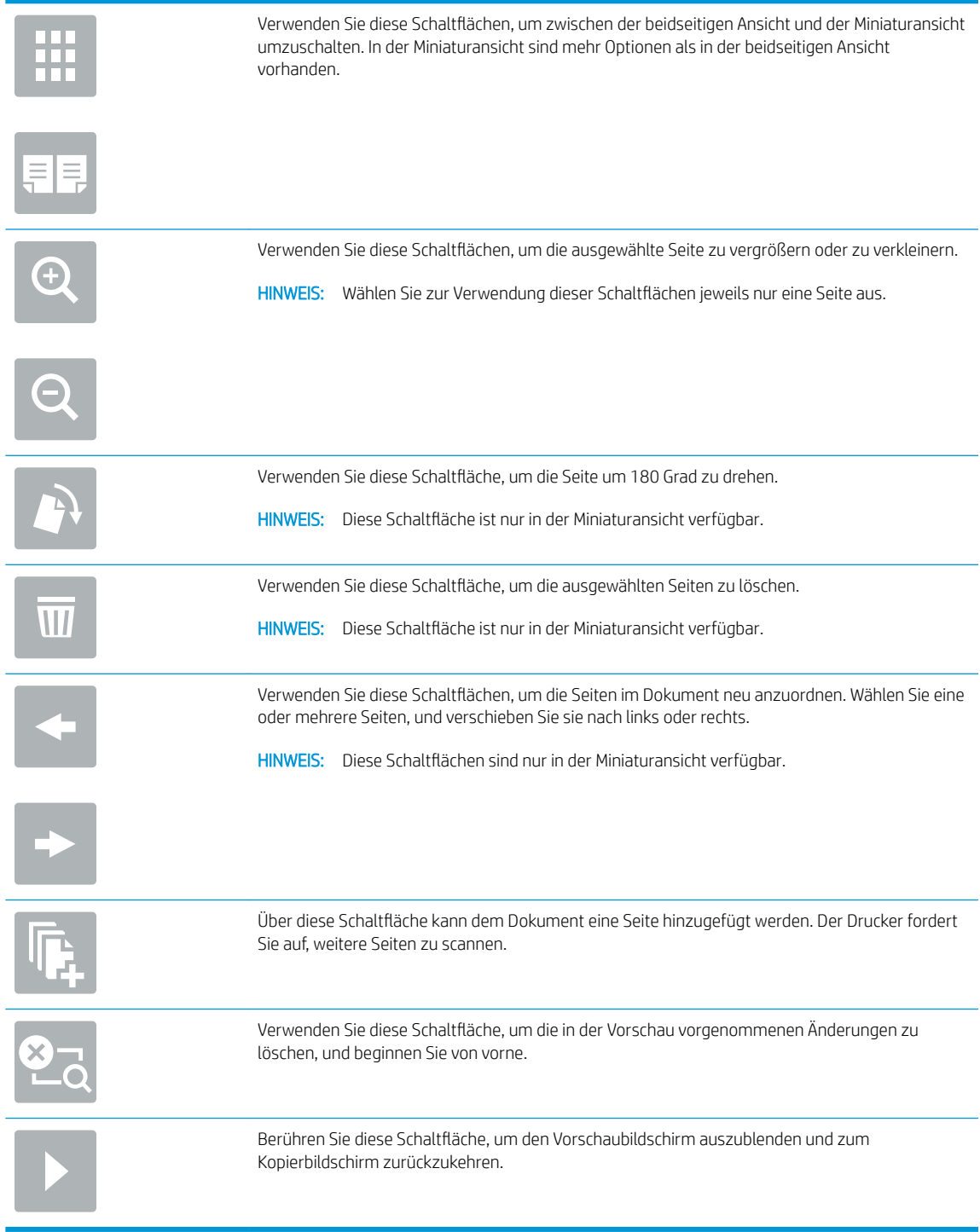

8. Wenn das Dokument bereit ist, tippen Sie auf Start, um den Kopiervorgang zu starten.

# <span id="page-93-0"></span>Weitere Optionen beim Kopieren

Die folgenden Einstellungen sind beim Kopieren in der Liste Optionen verfügbar.

**EX HINWEIS:** Die folgende Liste enthält die für HP LaserJet Enterprise MFP-Drucker zur Verfügung stehenden Hauptoptionen. Einige Optionen sind nicht auf allen Druckern verfügbar.

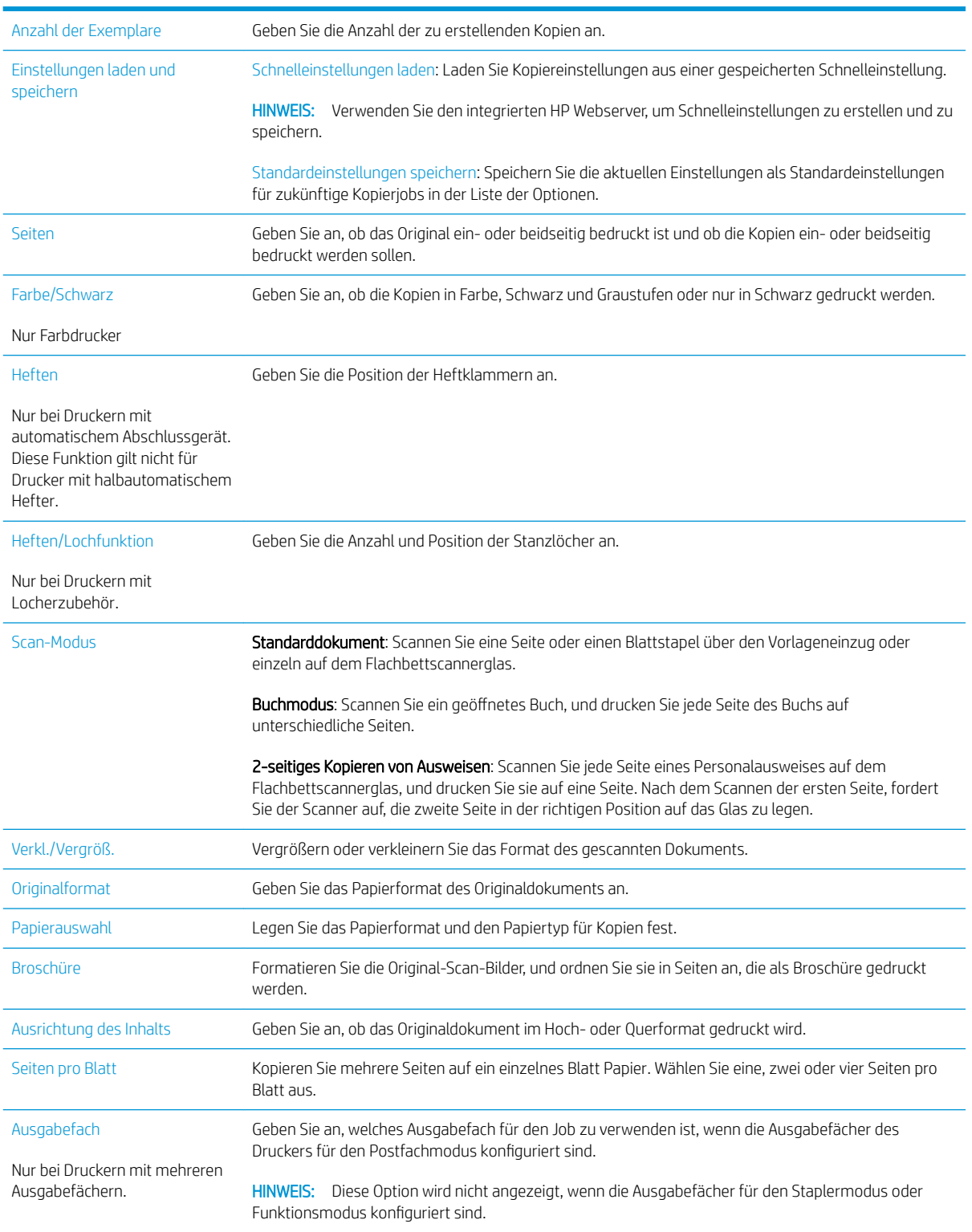

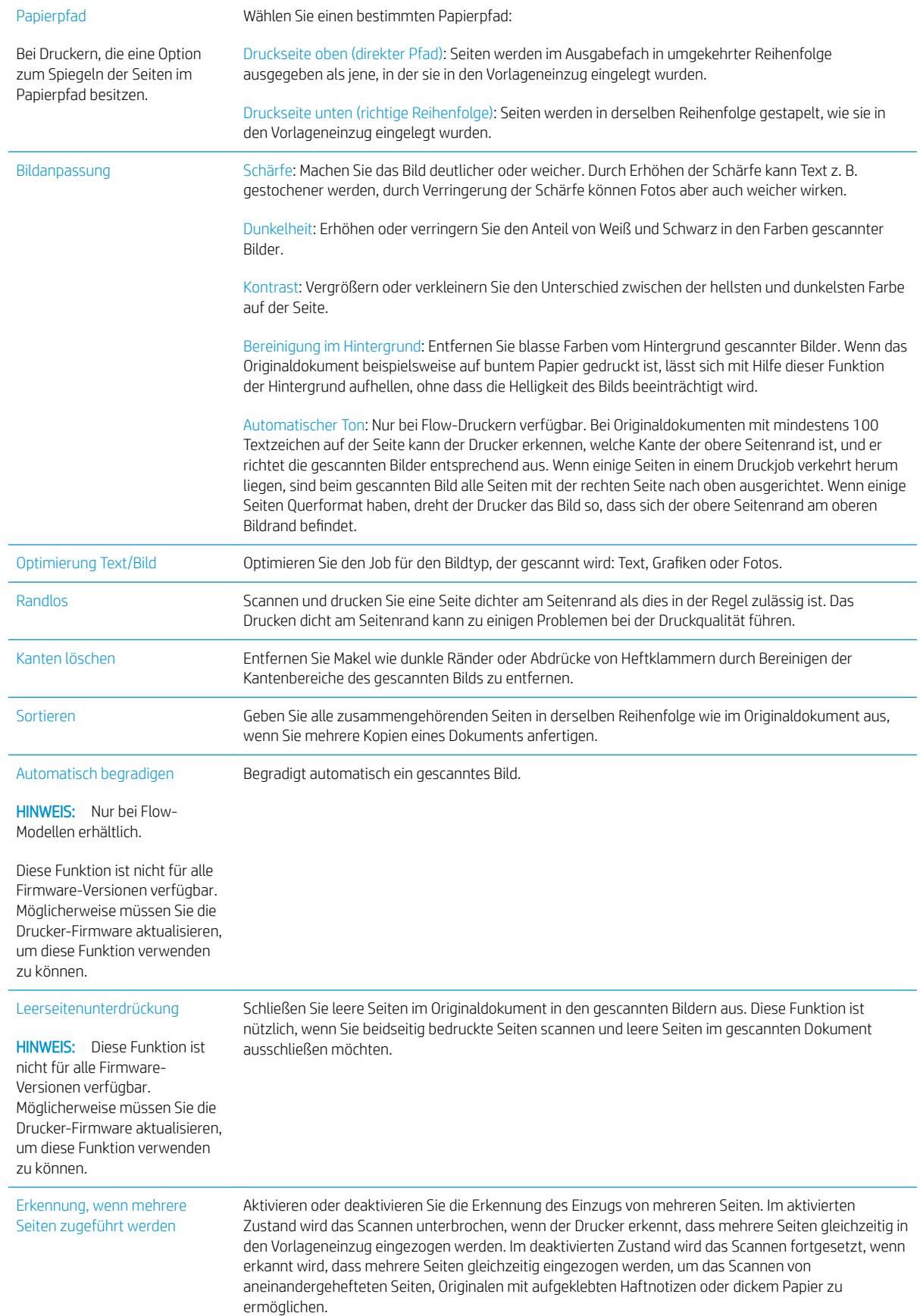

# <span id="page-95-0"></span>Weitere Kopieraufgaben

Wechseln Sie zur Website [www.hp.com/support/ljM631MFP](http://www.hp.com/support/ljM631MFP), [www.hp.com/support/ljM632MFP](http://www.hp.com/support/ljM632MFP), or [www.hp.com/support/ljM633MFP.](http://www.hp.com/support/ljM633MFP)

Es sind Anweisungen zum Durchführen bestimmter Kopieraufgaben wie den folgenden verfügbar:

- Kopieren oder Scannen von Seiten aus Büchern oder anderen gebundenen Dokumenten
- Kopieren von Dokumenten mit Mischformaten
- Kopieren oder Scannen beider Seiten eines Ausweises
- Kopieren oder Scannen eines Dokuments im Broschüren-Format

# 6 Scannen

- **•** [Einrichten der Funktion "Scannen in E-Mail"](#page-97-0)
- **[Einrichten der Funktion "Scannen in Netzwerkordner](#page-111-0)**
- **•** [Einrichten der Funktion "Scannen in USB-Laufwerk"](#page-123-0)
- [Einrichten der Funktion "In SharePoint® speichern"® \(Nur Flow-Modelle\)](#page-127-0)
- [Einrichten einer Schnelleinstellung](#page-133-0)
- [Senden von gescannten Dokumenten an eine oder mehrere E-Mail-Adressen](#page-143-0)
- [Scannen und an Netzwerkordner senden](#page-146-0)
- [Scannen und Senden an ein USB-Flash-Laufwerk](#page-148-0)
- [Weitere Optionen beim Scannen](#page-150-0)
- [HP JetAdvantage-Unternehmenslösungen](#page-153-0)
- [Weitere Scanaufgaben](#page-154-0)

#### Siehe auch:

Die folgenden Informationen sind zum Zeitpunkt der Veröffentlichung richtig. Aktuelle Informationen finden Sie unter [www.hp.com/support/ljM631MFP](http://www.hp.com/support/ljM631MFP), [www.hp.com/support/ljM632MFP](http://www.hp.com/support/ljM632MFP), or [www.hp.com/support/](http://www.hp.com/support/ljM633MFP) [ljM633MFP](http://www.hp.com/support/ljM633MFP).

Die HP Kompletthilfe für den Drucker beinhaltet die folgenden Informationen:

- Installieren und Konfigurieren
- Lernen und Verwenden
- Lösen von Problemen
- Herunterladen von Software- und Firmware-Aktualisierungen
- Beitritt zu Support-Foren
- Suchen nach Garantie- und Zulassungsinformationen

# <span id="page-97-0"></span>Einrichten der Funktion "Scannen in E-Mail"

- **Einführung**
- Vorbereitungen
- Schritt 1: Zugriff auf den HP Webserver (EWS)
- Schritt 2: Konfigurieren der Netzwerkidentifikationseinstellungen
- [Schritt 3: Konfigurieren der Funktion "An E-Mail senden"](#page-99-0)
- [Schritt 4: Konfigurieren der Schnelleinstellungen \(optional\)](#page-108-0)
- [Schritt 5: Einrichten der Funktion "An E-Mail senden" für die Verwendung mit Office 365 Outlook \(optional\)](#page-108-0)

### Einführung

Der Drucker verfügt über eine Funktion, mit der Dokumente gescannt und an eine oder mehrere E-Mail-Adressen gesendet werden können. Damit diese Scanfunktion verwendet werden kann, muss der Drucker mit einem Netzwerk verbunden sein. Die Funktion ist jedoch erst verfügbar, nachdem sie konfiguriert wurde. Es gibt zwei Methoden zum Konfigurieren der Funktion "Scannen in E-Mail": den Assistenten zum Einrichten der Funktion "Scannen in E-Mail" für die Basiskonfiguration und E-Mail-Einrichtung für die erweiterte Konfiguration. Im Folgenden wird erläutert, wie Sie die Funktion Scannen in E-Mail einrichten.

### Vorbereitungen

Um die Funktion Scannen in E-Mail einzurichten, muss der Drucker über eine aktive Netzwerkverbindung verfügen.

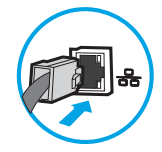

Administratoren benötigen die folgenden Informationen, bevor sie mit dem Konfigurationsvorgang beginnen.

- Administratorzugriff auf den Drucker
- DNS-Suffix (z. B. firmenname.com)
- SMTP-Server (z. B. smtp.meinefirma.com)

**EX** HINWEIS: Wenn Sie den SMTP-Servernamen, die SMTP-Servernummer oder die Authentifizierungsinformationen nicht kennen, wenden Sie sich an den E-Mail-/Internetanbieter oder den Systemadministrator, um diese Informationen zu erhalten. SMTP-Servernamen und -Portnamen können in der Regel über eine Suche im Internet gefunden werden. Verwenden Sie für die Suche zum Beispiel Begriffe wie "Gmail smtp server name" oder "Yahoo smtp server name".

Authentifizierungsanforderungen des SMTP-Servers für ausgehende E-Mail-Nachrichten, einschließlich des ggf. zur Authentifizierung verwendeten Benutzernamens und Kennworts.

**EY** HINWEIS: Informationen zu den Limits für das digitale Senden für Ihr E-Mail-Konto finden Sie in der Dokumentation Ihres E-Mail-Dienstanbieters. Einige Anbieter sperren Ihr Konto möglicherweise vorübergehend, wenn Sie das Sendelimit überschreiten.

### <span id="page-98-0"></span>Schritt 1: Zugriff auf den HP Webserver (EWS)

- 1. Tippen Sie auf dem Startbildschirm auf dem Bedienfeld des Druckers auf das Symbol "Information" nund tippen Sie dann auf das Symbol "Netzwerk" <sub>品</sub>" um die IP-Adresse oder den Hostnamen anzuzeigen.
- 2. Öffnen Sie einen Webbrowser. Geben Sie die IP-Adresse oder den Hostnamen genau so in die Adresszeile ein, wie sie bzw. er auf dem Bedienfeld des Druckers angezeigt wird. Drücken Sie auf der Computertastatur die Eingabetaste. Der integrierte HP Webserver wird geöffnet.

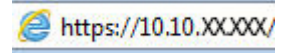

**EX** HINWEIS: Wenn eine Meldung angezeigt wird, dass der Zugriff auf die Website eventuell nicht sicher ist, wählen Sie die Option zum Aufrufen der Website. Der Computer wird durch den Zugriff auf diese Website nicht beschädigt.

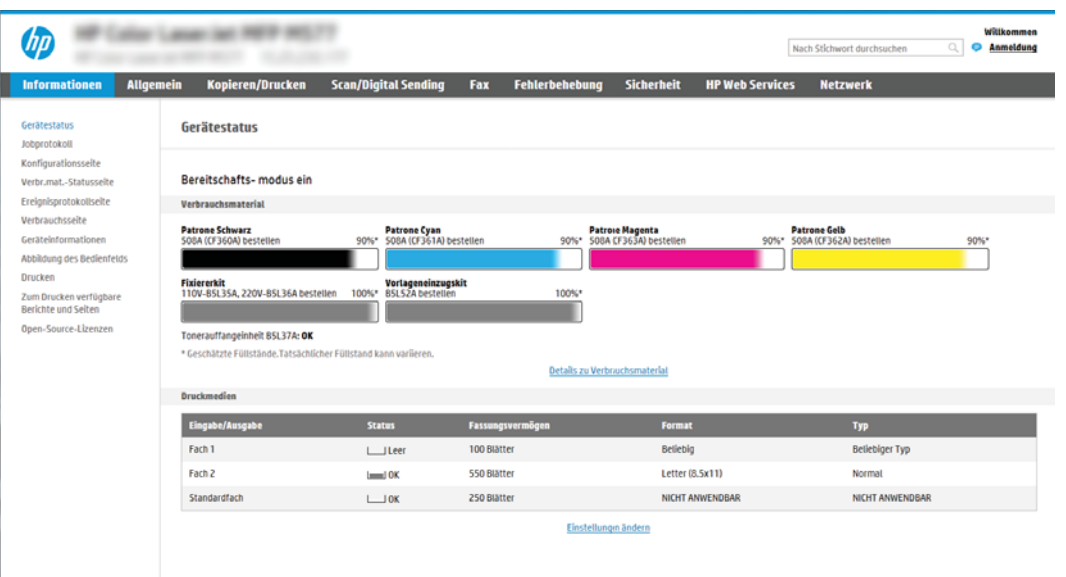

#### Schritt 2: Konfigurieren der Netzwerkidentifikationseinstellungen

**EY HINWEIS:** Das Konfigurieren der E-Mail-Einrichtung auf der Registerkarte **Netzwerk** ist ein Prozess für fortgeschrittene Benutzer, bei dem möglicherweise die Unterstützung durch einen Systemadministrator erforderlich ist.

1. Klicken Sie im oberen Navigationsbereich von EWS auf die Registerkarte Netzwerk.

**W** HINWEIS: Informationen zum Konfigurieren der Netzwerkeinstellungen für die Verwendung mit Office 365 finden Sie unter Schritt 5: Einrichten der Funktion "An E-Mail senden" für die Verwendung mit [Office 365 Outlook \(optional\) auf Seite 95](#page-108-0).

- 2. Klicken Sie im linken Navigationsfenster auf TCP/IP-Einstellungen. Für den Zugriff auf die Registerkarte Netzwerkidentifikation des integrierten Webservers ist möglicherweise ein Benutzername/Kennwort erforderlich.
- 3. Klicken Sie im Dialogfeld TCP/IP-Einstellungen auf die Registerkarte Netzwerkidentifikation.

<span id="page-99-0"></span>4. Wenn DNS im Netzwerk erforderlich ist, prüfen Sie im Bereich TCP/IP-Domänen-Suffix, ob das DNS-Suffix für den E-Mail-Client, den Sie verwenden, aufgeführt ist. DNS-Suffixe haben folgendes Format: *firmenname.com. amail.com usw.* 

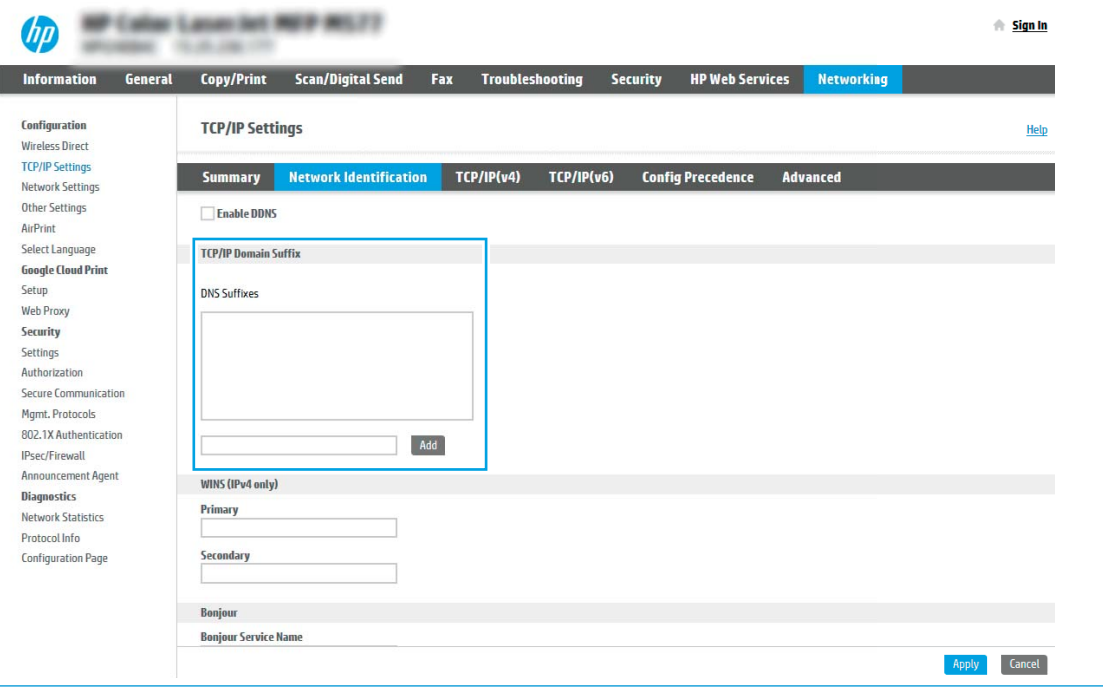

**EX** HINWEIS: Wenn das Suffix des Domänennamens nicht eingerichtet ist, verwenden Sie die IP-Adresse.

- 5. Klicken Sie auf Übernehmen.
- 6. Klicken Sie auf OK.

#### Schritt 3: Konfigurieren der Funktion "An E-Mail senden"

Es gibt zwei Optionen zum Konfigurieren der Funktion "An E-Mail senden": den Einrichtungsassistenten für E-Mail für die Basiskonfiguration und E-Mail-Einrichtung für die erweiterte Konfiguration. Verwenden Sie die folgenden Optionen, um die Funktion "An E-Mail senden" zu konfigurieren:

- Methode 1: Basiskonfiguration mit dem Einrichtungsassistenten für E-Mail
- [Methode 2: Erweiterte Konfiguration mit der E-Mail-Einrichtung](#page-103-0)

#### Methode 1: Basiskonfiguration mit dem Einrichtungsassistenten für E-Mail

Bei dieser Option wird der Einrichtungsassistent für E-Mail im integrierten HP Webserver (EWS) für die Basiskonfiguration geöffnet.

- 1. Klicken Sie im oberen Navigationsbereich des integrierten Webservers auf die Registerkarte Scannen/ Digital Sending.
- 2. Klicken Sie im linken Navigationsbereich auf Schnelleinrichtungsassistenten für E-Mail und "Scannen in Netzwerkordner".
- 3. Klicken Sie im Dialogfeld Schnelleinrichtungsassistenten für E-Mail und "Scannen in Netzwerkordner" auf den Link E-Mail-Einrichtung.
- $\mathbb{H}$  HINWEIS: Wenn in einer Meldung angezeigt wird, dass die Funktion Funktion "Scannen in E-Mail" deaktiviert ist, klicken Sie auf Weiter , um mit der Konfiguration fortzufahren und nach Abschluss die Funktion "Scannen in E-Mail" zu aktivieren.

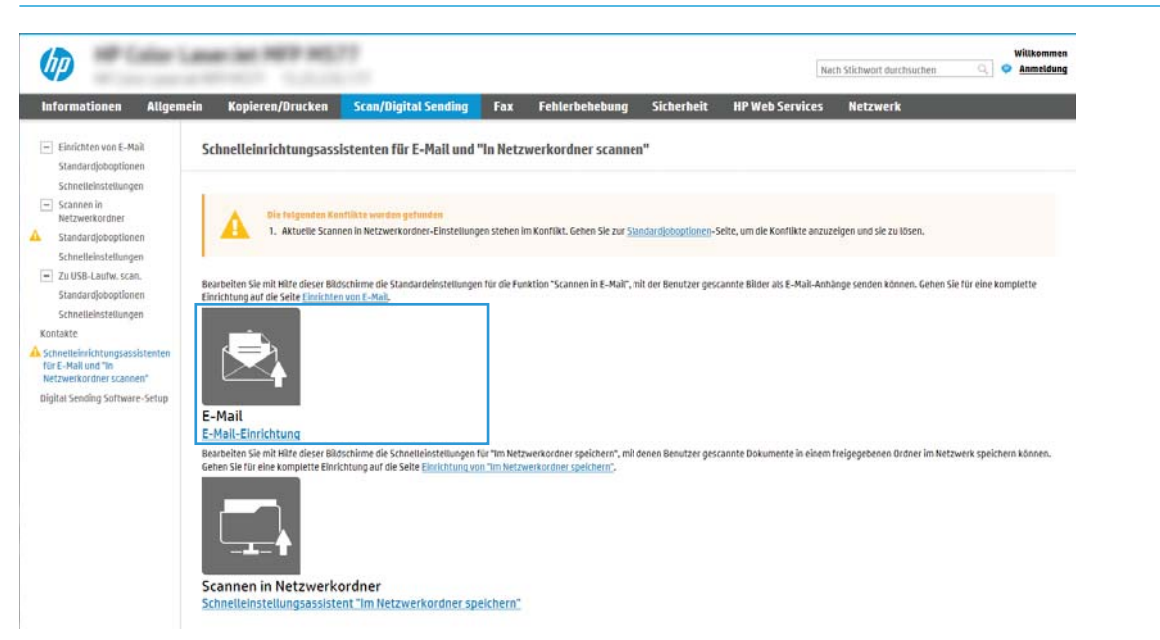

4. Wählen Sie im Dialogfeld E-Mail-Server konfigurieren (SMTP) eine der folgenden Optionen aus, und führen Sie die entsprechenden Schritte aus:

Option 1: Einen Server verwenden, der bereits für E-Mails genutzt wird

**▲** Wählen Sie die Option Einen Server verwenden, der bereits für E-Mails genutzt wird aus, und klicken Sie dann auf Weiter.

Option 2: Netzwerk nach dem Server für ausgehende E-Mails durchsuchen

**EY** HINWEIS: Diese Option sucht nur innerhalb der Firewall nach SMTP-Servern für ausgehende E-Mails.

- a. Wählen Sie die Option Netzwerk nach dem Server für ausgehende E-Mails durchsuchen aus, und klicken Sie dann auf Weiter.
- b. Wählen Sie den entsprechenden Server aus der Liste E-Mail-Server konfigurieren (SMTP) aus, und klicken Sie dann auf Weiter.
- c. Wählen Sie die Option aus, mit der die Authentifizierungsanforderungen des Servers beschrieben werden:
	- Keine Serverauthentifizierung erforderlich: Wählen Sie Keine Serverauthentifizierung erforderlich aus, und klicken Sie dann auf Weiter.

 $-$  ODER $-$ 

Server erfordert Authentifizierung: Wählen Sie in der Dropdown-Liste eine Authentifizierungsoption aus:

○ Für die Verbindung nach der Anmeldung über das Bedienfeld Benutzer-Anmeldeinformationen verwenden: Wählen Sie die Option Für die Verbindung nach der Anmeldung über das Bedienfeld Benutzer-Anmeldeinformationen verwenden aus, und klicken Sie dann auf Weiter.

– ODER –

○ Immer diese Anmeldedaten verwenden: Wählen Sie die Option Immer diese Anmeldedaten verwenden aus, geben Sie den Benutzernamen und das Kennwort ein, und klicken Sie dann auf Weiter.

#### Option 3: SMTP-Server hinzufügen

- a. Wählen Sie SMTP-Server hinzufügen aus.
- b. Geben Sie den Servernamen und die Portnummer ein, und klicken Sie auf Weiter.
- **HINWEIS:** In den meisten Fällen muss die Standardportnummer nicht geändert werden.

HINWEIS: Wenn Sie einen gehosteten SMTP-Dienst wie Gmail verwenden, überprüfen Sie die SMTP-Adresse, die Portnummer und die SSL-Einstellungen auf der Website des Dienstanbieters oder über andere Quellen. Bei Gmail ist die SMTP-Adresse in der Regel "smtp.gmail.com", die Portnummer ist 465, und SSL sollte aktiviert sein.

Informieren Sie sich in Online-Quellen darüber, ob diese Servereinstellungen zum Zeitpunkt der Konfiguration aktuell und gültig sind.

- c. Wählen Sie die entsprechende Option für die Serverauthentifizierung aus:
	- Keine Serverauthentifizierung erforderlich: Wählen Sie Keine Serverauthentifizierung erforderlich aus, und klicken Sie dann auf Weiter.

– ODER –

- Server erfordert Authentifizierung: Wählen Sie in der Dropdown-Liste Server erfordert Authentifizierung eine Option aus:
	- Für die Verbindung nach der Anmeldung über das Bedienfeld Benutzer-Anmeldeinformationen verwenden: Wählen Sie die Option Für die Verbindung nach der Anmeldung über das Bedienfeld Benutzer-Anmeldeinformationen verwenden aus, und klicken Sie dann auf Weiter.

 $-$  ODER $-$ 

- Immer diese Anmeldedaten verwenden: Wählen Sie die Option Immer diese Anmeldedaten verwenden aus, geben Sie den Benutzernamen und das Kennwort ein, und klicken Sie dann auf Weiter.
- 5. Geben Sie im Dialogfeld E-Mail-Einstellungen konfigurieren die folgenden Informationen zur E-Mail-Adresse des Absenders ein, und klicken Sie dann auf Weiter.

 $\mathbb{F}$  HINWEIS: Wenn Sie die Felder **Von, Betreff** und Nachricht einrichten und das Kontrollkästchen Kann vom Benutzer bearbeitet werden nicht aktiviert ist, können die Benutzer diese Felder während des Sendens einer E-Mail vom Bedienfeld des Druckers aus nicht bearbeiten.

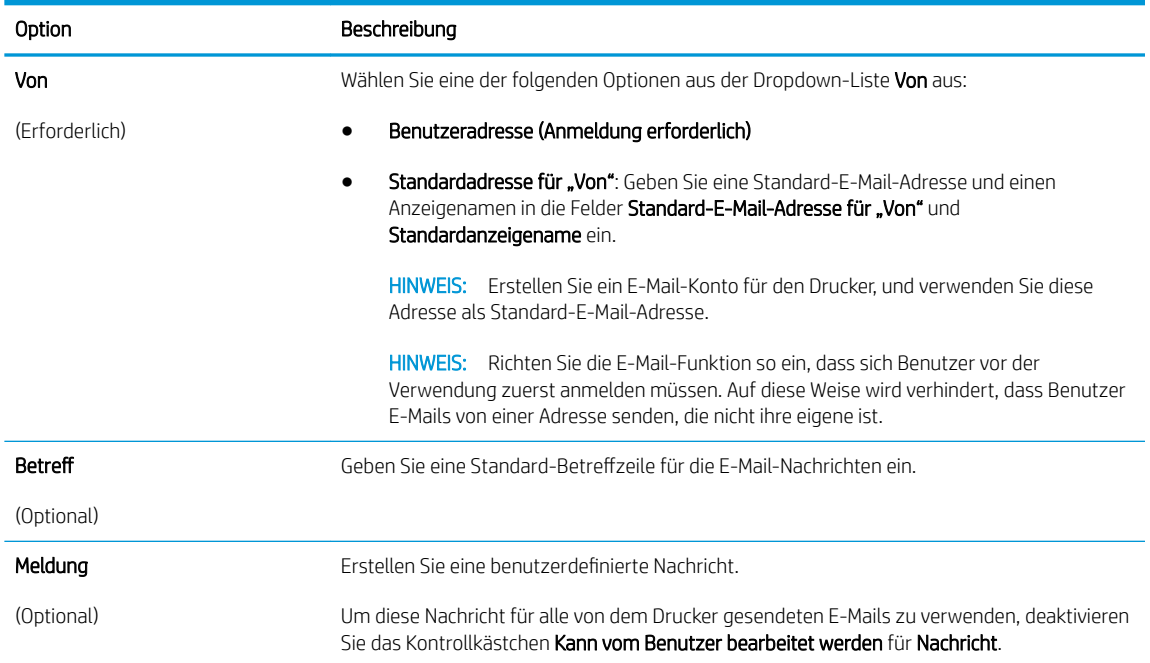

6. Legen Sie im Bereich Dateiscaneinstellungen konfigurieren die Standardeinstellungen für das Scannen fest, und klicken Sie dann auf **Weiter**.

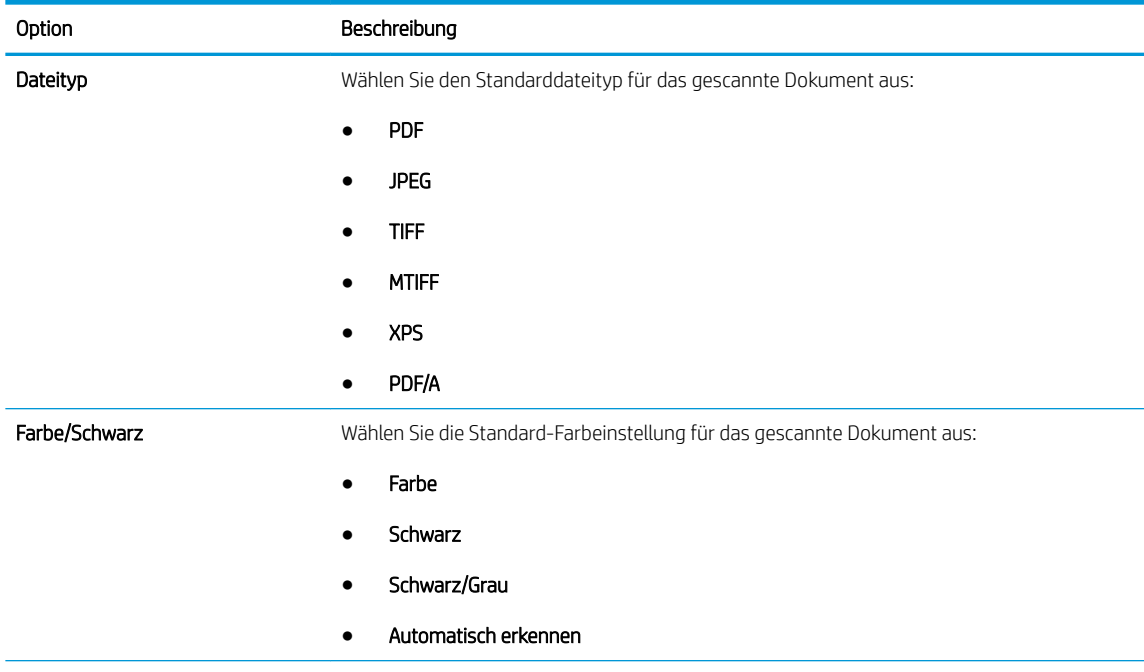

<span id="page-103-0"></span>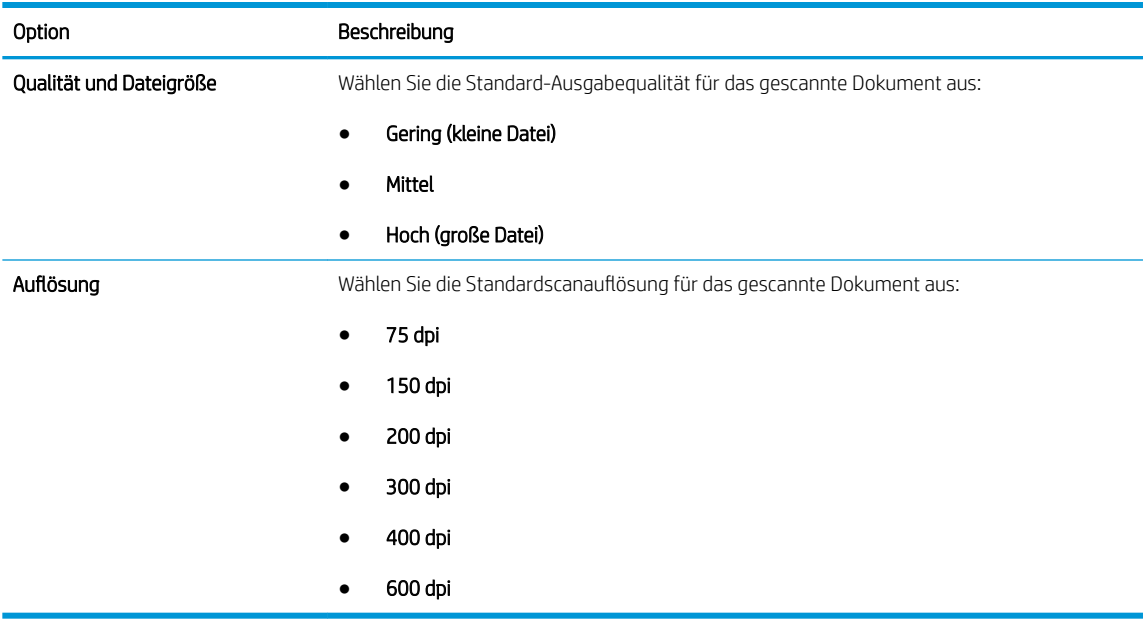

7. Überprüfen Sie die Angaben im Bereich Übersicht, und klicken Sie dann auf Fertig stellen, um die Einrichtung abzuschließen.

#### Methode 2: Erweiterte Konfiguration mit der E-Mail-Einrichtung

- 1. Klicken Sie im oberen Navigationsbereich des integrierten Webservers auf die Registerkarte Scannen/ Digital Sending, und klicken Sie dann im linken Navigationsbereich auf E-Mail-Einrichtung.
- **EY** HINWEIS: Standardmäßig werden auf der Seite "E-Mail-Einrichtung" die grundlegenden Einstellungen zum Einrichten der Funktion "Scannen in E-Mail" angezeigt. Um auf zusätzliche Einstellungen zuzugreifen, klicken Sie am unteren Rand der Seite auf die Schaltfläche Erweiterte Einstellungen.
- 2. Aktivieren Sie im Dialogfeld E-Mail-Einrichtung das Kontrollkästchen "An E-Mail senden" aktivieren. Wenn dieses Kontrollkästchen nicht aktiviert ist, ist die Funktion auf dem Bedienfeld des Druckers nicht verfügbar.

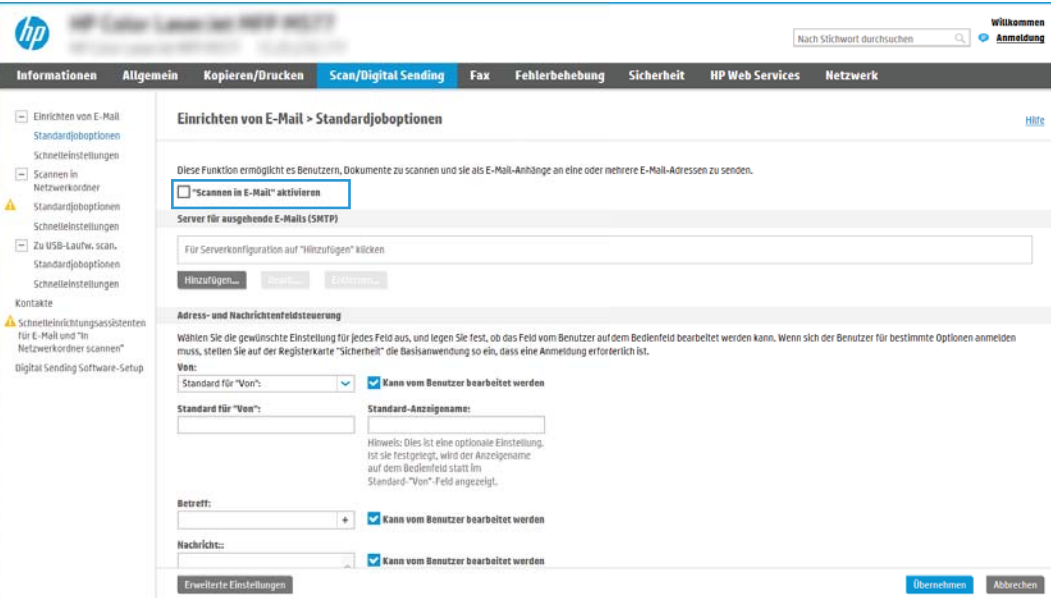

- 3. Führen Sie im Bereich Ausgehende E-Mail-Server (SMTP) die Schritte für eine der folgenden Optionen aus:
	- Wählen Sie einen der angezeigten Server aus.
	- Klicken Sie auf Hinzufügen, um den SMTP-Assistenten zu starten.
		- 1. Wählen Sie im SMTP-Assistenten eine der folgenden Optionen aus.
			- Option 1: Ich kenne Adresse/Hostnamen des SMTP-Servers: Geben Sie die Adresse eines SMTP-Servers ein, und klicken Sie auf Weiter
			- Option 2: Geben Sie die Adresse des SMTP-Servers ein, wählen Sie Netzwerk nach dem Server für ausgehende E-Mails durchsuchen aus, und klicken Sie dann auf Weiter. Wählen Sie den Server aus, und klicken Sie dann auf Weiter.
		- **By HINWEIS:** Wenn bereits ein SMTP-Server für einen anderen Drucker erstellt wurde, wird die Option Einen Server verwenden, der bereits von einer anderen Funktion genutzt wird angezeigt. Wählen Sie diese Option aus, und konfigurieren Sie sie so, dass sie für E-Mails genutzt wird.
		- 2. Legen Sie im Dialogfeld Grundlegende Informationen für die Verbindung zum Server festlegen die gewünschten Optionen fest, und klicken Sie dann auf Weiter.
			- **EY HINWEIS:** Bei einigen Servern treten Probleme beim Senden und Empfangen von mehr als 5 MB großen E-Mails auf. Diese Probleme können verhindert werden, indem im Feld Teilen von E-Mails mit einer Größe über (MB) eine Zahl eingegeben wird.
			- **学 HINWEIS:** In den meisten Fällen muss die Standardportnummer nicht geändert werden. Bei Verwendung der Option SMTP-SSL-Protokoll aktivieren muss jedoch Port 587 verwendet werden.
			- <del>E</del> HINWEIS: Wenn Sie Google™ Gmail als E-Mail-Service verwenden, aktivieren Sie das Kontrollkästchen SMTP-SSL-Protokoll aktivieren. Bei Gmail ist die SMTP-Adresse in der Regel "smtp.gmail.com", die Portnummer ist 465, und SSL sollte aktiviert sein.

Informieren Sie sich in Online-Quellen darüber, ob diese Servereinstellungen zum Zeitpunkt der Konfiguration aktuell und gültig sind.

- 3. Wählen Sie im Dialogfeld Server-Authentifizierungsanforderungen die Option aus, mit der die Authentifizierungsanforderungen des Servers beschrieben werden:
	- $\circ$  Keine Serverauthentifizierung erforderlich, und klicken Sie dann auf Weiter.
	- Serverauthentifi]ierung erforderlich
		- Wählen Sie im Dropdown-Feld die Option Verwenden Sie die Benutzer-Anmeldeinformationen, um die Verbindung nach der Anmeldung in der Systemsteuerung herzustellen aus, und klicken Sie dann auf Weiter.
		- Wählen Sie im Dropdown-Feld Immer diese Anmeldedaten verwenden aus, geben Sie den Benutzernamen und das Kennwort ein, und klicken Sie dann auf Weiter.

**EY** HINWEIS: Wenn Sie die Anmeldeinformationen eines angemeldeten Benutzers verwenden, legen Sie fest, dass für den Zugriff auf E-Mails die Anmeldung des Benutzers auf dem Bedienfeld des Druckers erforderlich ist. Lehnen Sie den Gastzugriff auf E-Mails ab, indem Sie das Kontrollkästchen für E-Mails auf der Registerkarte Sicherheit im Dialogfeld Zugriffssteuerung im Bereich Anmelde- und Berechtigungsrichtlinien in der Spalte Gerätegast deaktivieren. Das Symbol in dem Kästchen ändert sich von einem Häkchen in ein Schloss.

- 4. Wählen Sie im Dialogfeld Serververwendung die Druckerfunktionen aus, die E-Mails über diesen SMTP-Server senden sollen, und klicken Sie dann auf die Schaltfläche Weiter.
	- **EY** HINWEIS: Wenn der Server eine Authentifizierung erfordert, sind ein Benutzername und ein Kennwort für das Senden automatischer Warnmeldungen und Berichte vom Drucker erforderlich.
- 5. Geben Sie im Dialogfeld Zusammenfassung und Test im Feld Test-E-Mail senden an: eine gültige E-Mail-Adresse ein, und klicken Sie dann auf Test.
- 6. Prüfen Sie, ob alle Einstellungen korrekt sind, und klicken Sie dann auf Fertig stellen, um die Einrichtung des Servers für ausgehende E-Mail-Nachrichten abzuschließen.
- 4. Nehmen Sie im Bereich Adress- und Nachrichtenfeldsteuerung eine Einstellung für Von:vor, und geben Sie alle übrigen optionalen Einstellungen an.

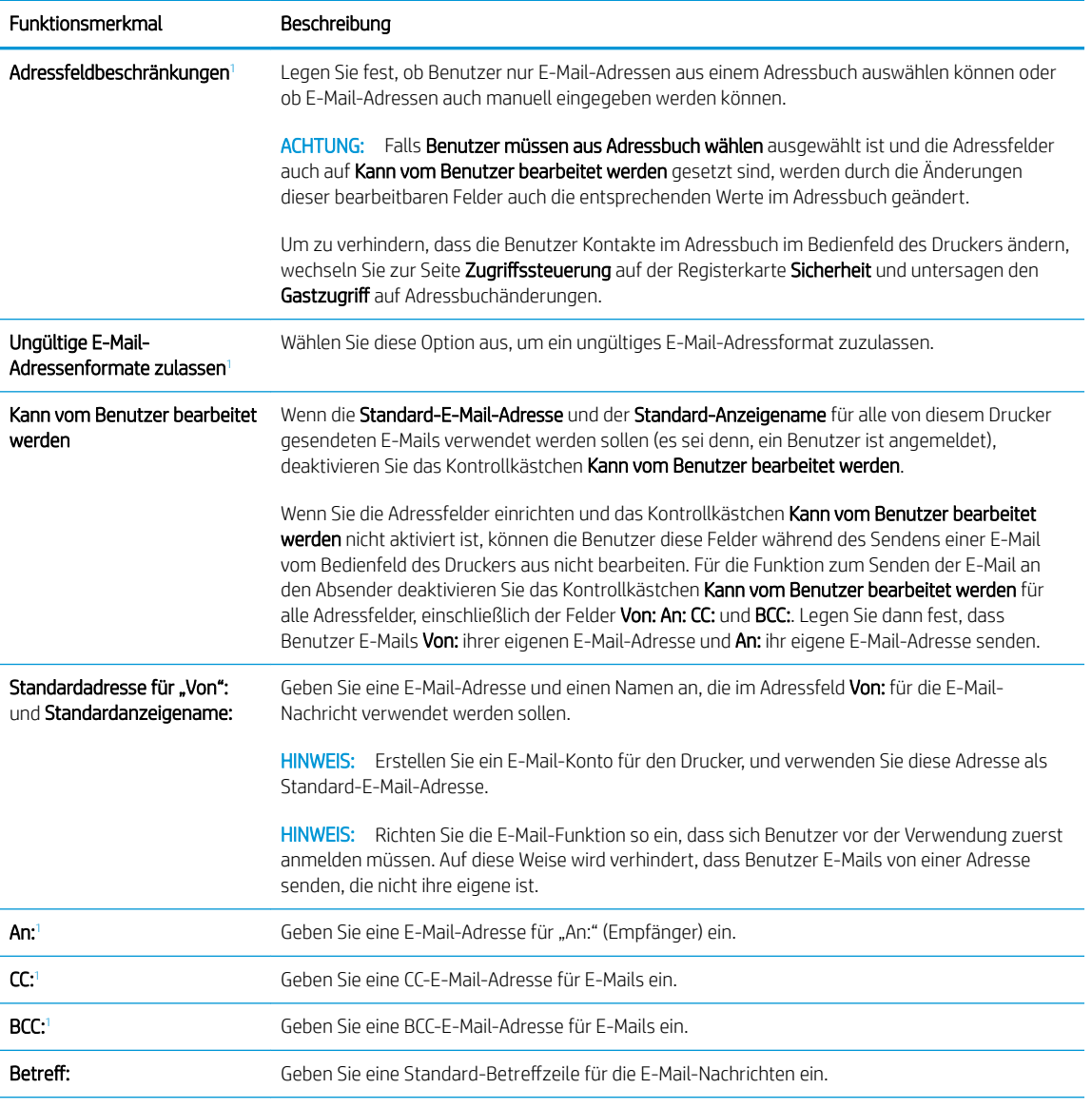

Einstellungen im Bereich Adress- und Nachrichtenfeldsteuerung:

<span id="page-106-0"></span>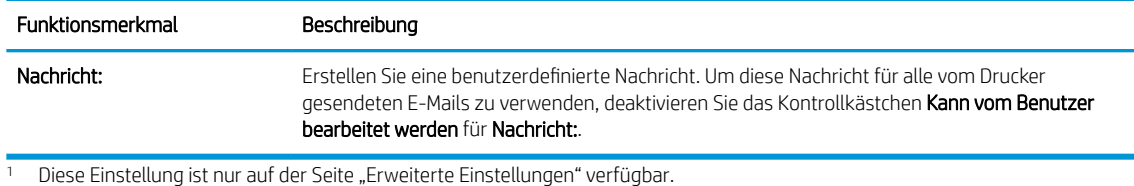

- 5. Legen Sie im Bereich Signaturen und Verschlüsselung die Signatur- und Verschlüsselungseinstellungen
	- **EY** HINWEIS: Diese Einstellungen sind nur auf der Seite "Erweiterte Einstellungen" verfügbar.

Einstellungen im Bereich Signatur und Verschlüsselung:

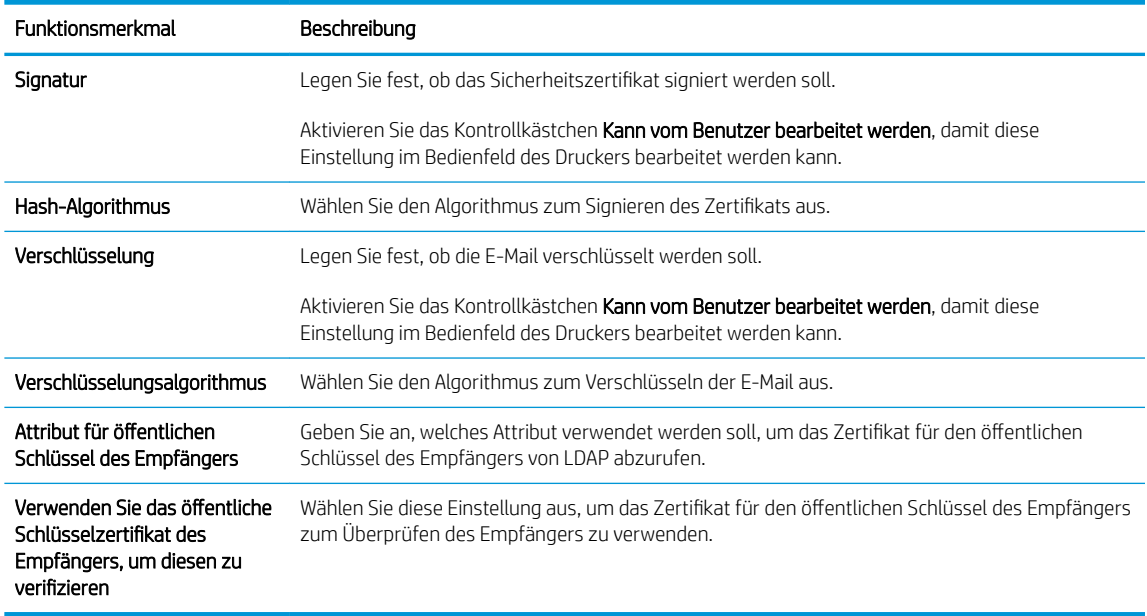

- 6. Legen Sie im Bereich Benachrichtigungseinstellungen fest, wann Benutzer Benachrichtigungen über gesendete E-Mails erhalten. Standardmäßig wird dafür die E-Mail-Adresse des angemeldeten Benutzers verwendet. Wenn die E-Mail-Adresse des Empfängers leer ist, wird keine Benachrichtigung gesendet.
- 7. Legen Sie im Bereich Scaneinstellungen die Standardeinstellungen für das Scannen fest.

**EY** HINWEIS: Diese Einstellungen sind nur auf der Seite "Erweiterte Einstellungen" verfügbar.

#### Scaneinstellungen:

fest.

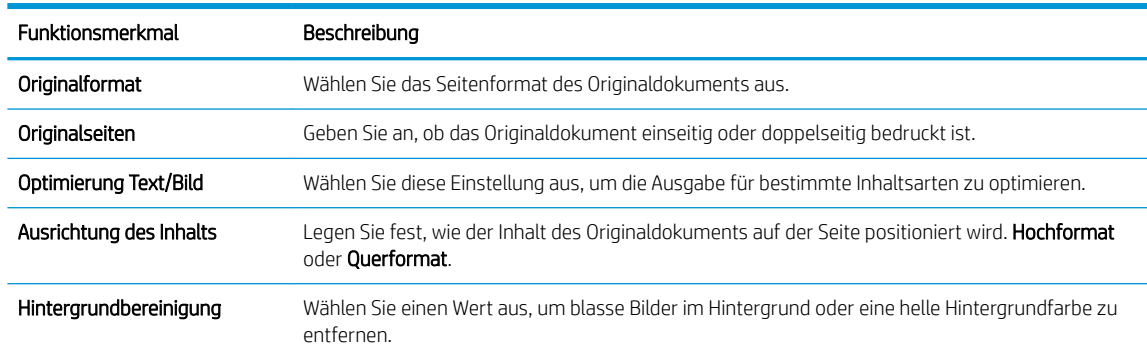

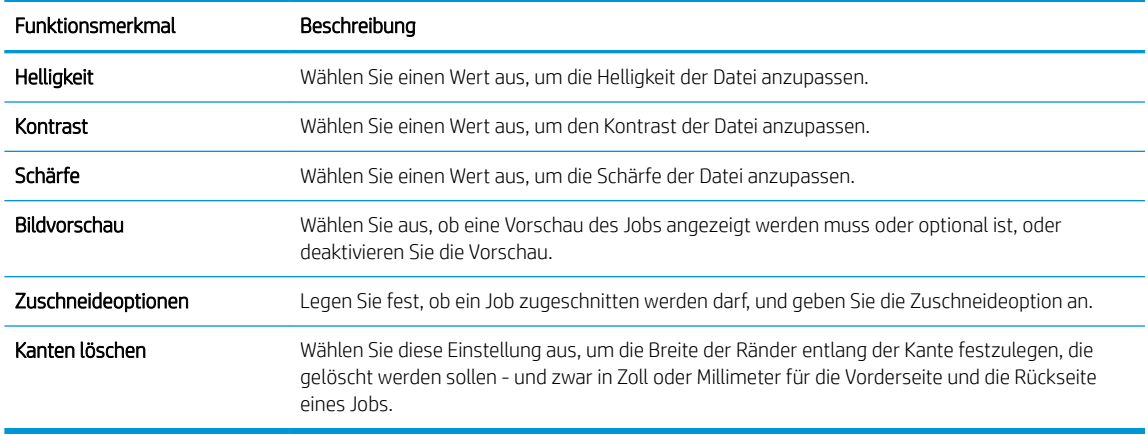

8. Legen Sie im Bereich Dateieinstellungen die standardmäßigen Dateieinstellungen fest.

#### Dateieinstellungen:

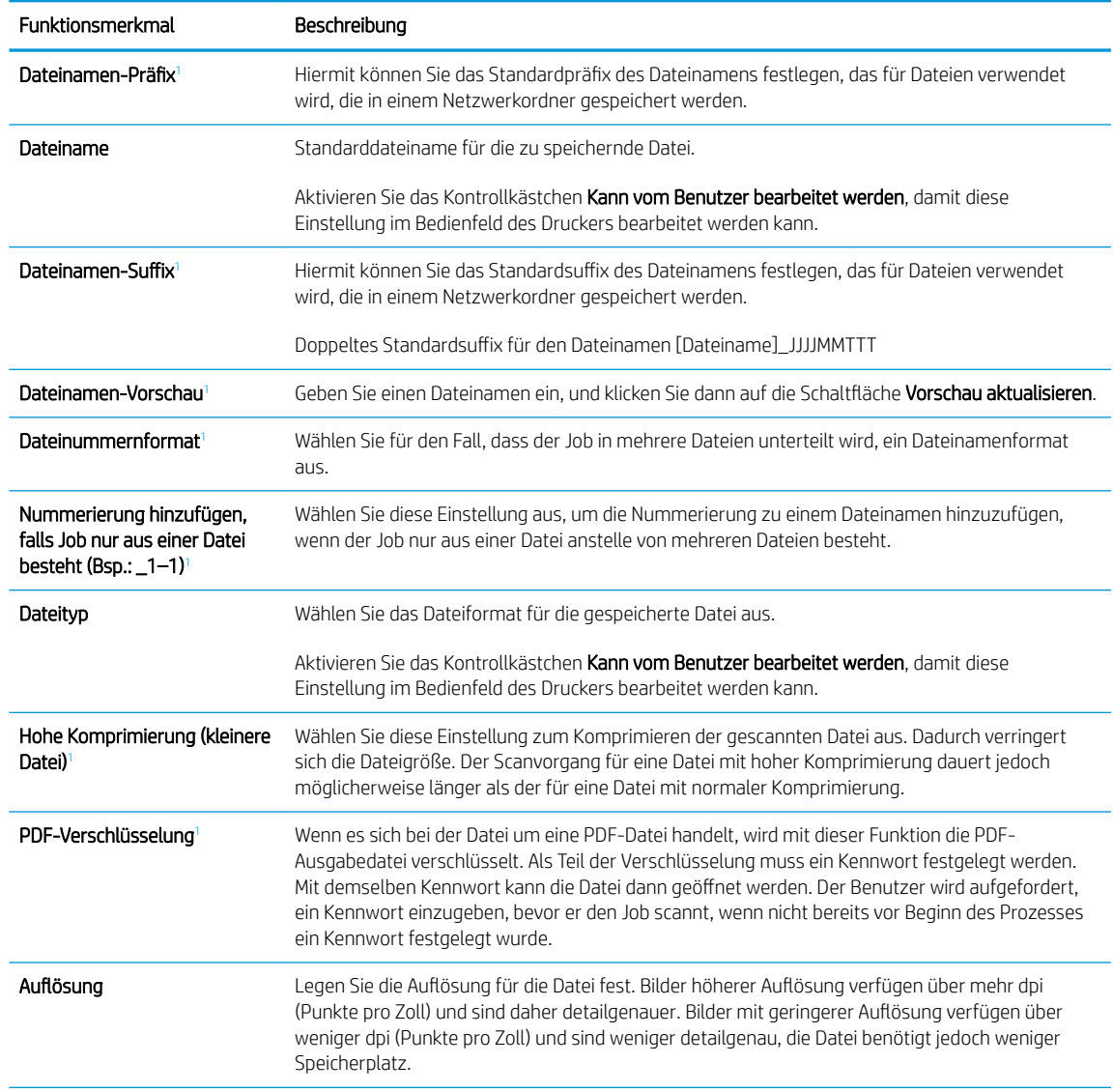
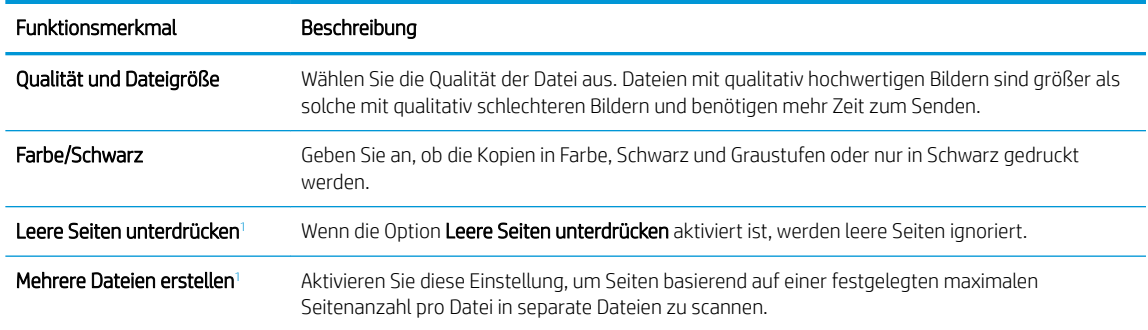

Diese Einstellung ist nur auf der Seite "Erweiterte Einstellungen" verfügbar.

9. Überprüfen Sie, ob die gewählten Optionen korrekt sind, und klicken Sie dann auf Übernehmen, um die Einrichtung abzuschließen.

# Schritt 4: Konfigurieren der Schnelleinstellungen (optional)

Schnelleinstellungen sind Jobs, auf die der Benutzer schnell zugreifen kann, indem er sie auf dem Startbildschirm oder über die zugehörige Anwendung am Drucker auswählt.

- 1. Klicken Sie im Bereich E-Mail-Einrichtung im linken Navigationsbereich auf Schnelleinstellungen.
- 2. Wählen Sie eine der folgenden Optionen aus:
	- Wählen Sie in der Tabelle eine vorhandene Schnelleinstellung unter "Schnelleinstellungen Anwendung" aus.

#### $-$  ODER $-$

- Klicken Sie auf Hinzufügen, um den Assistenten für Schnelleinstellungen aufzurufen.
- 3. Wenn Sie Hinzufügen ausgewählt haben, wird die Seite Einrichten der Schnelleinstellungen geöffnet. Geben Sie die folgenden Informationen an:
	- Name der Schnelleinstellung: Geben Sie einen Titel für die neue Schnelleinstellung ein.
	- Beschreibung der Schnelleinstellung: Geben Sie eine Beschreibung für die Schnelleinstellung ein.
	- Startoption der Schnelleinstellung: Um festzulegen, wie die Schnelleinstellung gestartet wird, klicken Sie entweder auf Anwendung eingeben, dann "Start" drücken oder auf Sofort beginnen, wenn auf Startbildschirm ausgewählt.
- 4. Definieren Sie die folgenden Einstellungen für die Schnelleinstellung: Adress- und Nachrichtenfeldsteuerung, Signatur und Verschlüsselung, Benachrichtigungseinstellungen, Scaneinstellungen, Dateieinstellungen.
- 5. Klicken Sie auf Fertig stellen, um die Schnelleinstellung zu speichern.

### Schritt 5: Einrichten der Funktion "An E-Mail senden" für die Verwendung mit Office 365 Outlook (optional)

### Einführung

Microsoft Office 365 Outlook ist ein cloudbasiertes E-Mail-System von Microsoft, das den SMTP-Server (Simple Mail Transfer Protocol) von Microsoft zum Senden oder Empfangen von E-Mails verwendet. Führen Sie die folgenden Schritte aus, um das Senden von E-Mails mit einem Office 365 Outlook-Konto über das Bedienfeld des Druckers zu ermöglichen.

**BY** HINWEIS: Sie benötigen eine E-Mail-Adresse und ein Konto für Office 365 Outlook, um die Einstellungen im EWS zu konfigurieren.

### Konfigurieren des Servers für ausgehende E-Mails (SMTP), um E-Mails über ein Office 365 Outlook-Konto zu senden

- 1. Klicken Sie im oberen Navigationsbereich von EWS auf die Registerkarte Netzwerk.
- 2. Klicken Sie im linken Navigationsfenster auf TCP/IP-Einstellungen.
- 3. Klicken Sie im Bereich TCP/IP-Einstellungen auf die Registerkarte Netzwerkidentifikation.
- 4. Wenn DNS im Netzwerk erforderlich ist, prüfen Sie im Bereich TCP/IP-Domänen-Suffix, ob das DNS-Suffix für den E-Mail-Client, den Sie verwenden, aufgeführt ist. DNS-Suffixe haben folgendes Format: *firmenname.com.* Gmail.com usw.

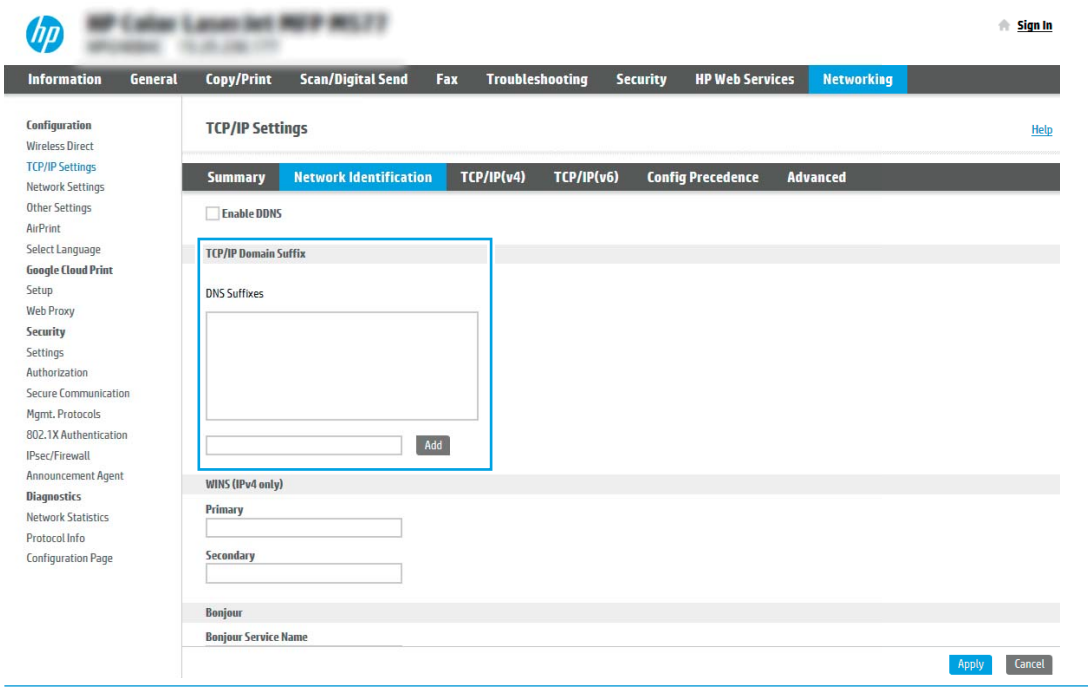

**B** HINWEIS: Wenn das Suffix des Domänennamens nicht eingerichtet ist, verwenden Sie die IP-Adresse.

- 5. Klicken Sie auf Übernehmen.
- 6. Klicken Sie auf die Registerkarte Scannen/Digital Sending.
- 7. Klicken Sie im linken Navigationsbereich auf E-Mail-Einrichtung.

8. Aktivieren Sie auf der Seite E-Mail-Einrichtung das Kontrollkästchen "An E-Mail senden" aktivieren. Wenn dieses Kontrollkästchen nicht verfügbar ist, ist die Funktion auf dem Bedienfeld des Druckers nicht verfügbar.

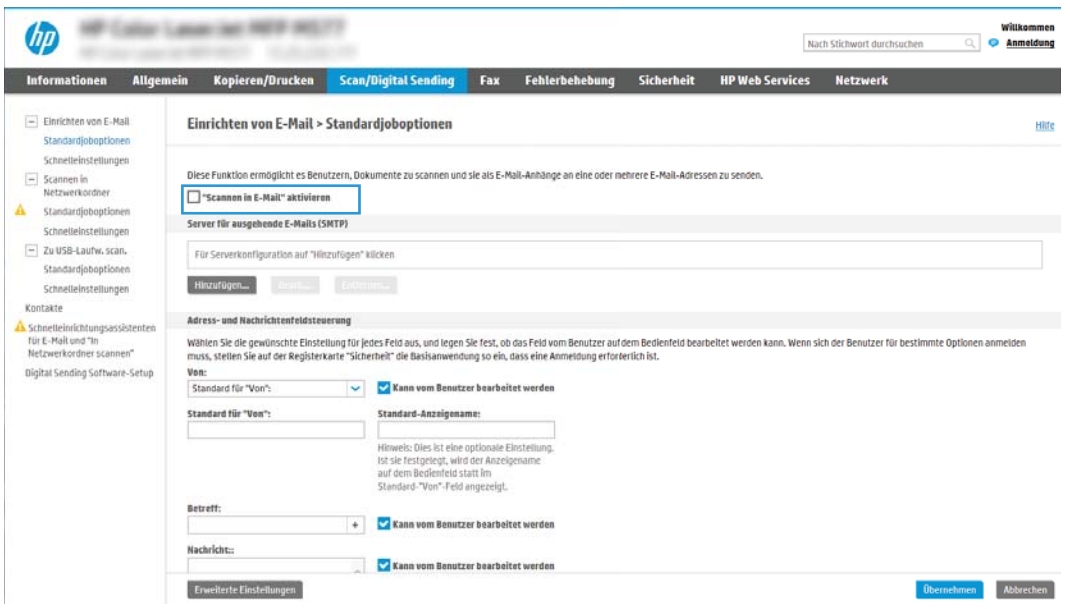

- 9. Klicken Sie im Bereich Server für ausgehende E-Mails (SMTP) auf Hinzufügen, um den SMTP-Assistenten zu starten.
- 10. Geben Sie im Feld Ich kenne Adresse/Hostnamen des SMTP-Servers die Adresse smtp.onoffice.com ein, und klicken Sie dann auf Weiter.
- 11. Geben Sie im Dialogfeld Grundlegende Informationen für die Verbindung zum Server festlegen im Feld Portnummer den Wert 587 ein.
- **EX** HINWEIS: Bei einigen Servern treten Probleme beim Senden und Empfangen von mehr als 5 MB großen E-Mails auf. Diese Probleme können verhindert werden, indem im Feld Teilen von E-Mails mit einer Größe über (MB) eine Zahl eingegeben wird.
- 12. Aktivieren Sie das Kontrollkästchen SMTP-SSL-Protokoll aktivieren, und klicken Sie dann auf Weiter.
- 13. Geben Sie im Dialogfeld Server-Authentifizierungsanforderungen die folgenden Informationen ein:
	- a. Wählen Sie Server erfordert Authentifizierung aus.
	- b. Wählen Sie in der Dropdown-Liste die Option Immer diese Anmeldedaten verwenden aus.
	- c. Geben Sie im Feld Benutzername die E-Mail-Adresse für Office 365 Outlook ein.
	- d. Geben Sie im Feld Kennwort das Kennwort für das Office 365 Outlook-Konto ein, und klicken Sie dann auf Weiter.
- 14. Wählen Sie im Dialogfeld Serververwendung die Druckerfunktionen aus, die E-Mails über diesen SMTP-Server senden sollen, und klicken Sie dann auf die Schaltfläche Weiter.
- 15. Geben Sie im Dialogfeld Zusammenfassung und Test im Feld Test-E-Mail senden an: eine gültige E-Mail-Adresse ein, und klicken Sie dann auf Test.
- 16. Prüfen Sie, ob alle Einstellungen korrekt sind, und klicken Sie dann auf Fertig stellen, um die Einrichtung des Servers für ausgehende E-Mail-Nachrichten abzuschließen.

# Einrichten der Funktion "Scannen in Netzwerkordner

- **Einführung**
- Vorbereitungen
- Schritt 1: Zugreifen auf den integrierten HP Webserver
- [Schritt 2: Einrichten der Funktion "Scannen in Netzwerkordner](#page-112-0)

# Einführung

In diesem Dokument wird erläutert, wie Sie die Funktion "Scannen in Netzwerkordner" aktivieren und konfigurieren. Der Drucker verfügt über eine Funktion, mit der Dokumente gescannt und in einem Netzwerkordner gespeichert werden können. Damit diese Scanfunktion verwendet werden kann, muss der Drucker mit einem Netzwerk verbunden sein. Die Funktion ist jedoch erst verfügbar, nachdem sie konfiguriert wurde. Es gibt zwei Methoden zum Konfigurieren der Funktion "Scannen in Netzwerkordner": den Assistenten für das Speichern im Netzwerkordner für die Basiskonfiguration und Einrichtung von "Im Netzwerkordner speichern" für die erweiterte Konfiguration.

# Vorbereitungen

**BY HINWEIS:** Um die Funktion "Scannen in Netzwerkordner" einzurichten, muss der Drucker über eine aktive Netzwerkverbindung verfügen.

Administratoren benötigen die folgenden Elemente, bevor sie mit dem Konfigurationsvorgang beginnen können.

- Administratorzugriff auf den Drucker
- Den vollständig angegebenen Domänennamen (FQDN) (z. B. \\servername.us.companyname.net\scans) des Zielordners ODER die IP-Adresse des Servers (z. B. \\16.88.20.20\scans).
- **EX** HINWEIS: Der Begriff "Server" bezieht sich in diesem Kontext auf den Computer, auf dem sich der freigegebene Ordner befindet.

# Schritt 1: Zugreifen auf den integrierten HP Webserver

- 1. Tippen Sie auf dem Startbildschirm auf dem Bedienfeld des Druckers auf das Symbol "Information" (D, und tippen Sie dann auf das Symbol "Netzwerk"  $\frac{p}{h}$ " um die IP-Adresse oder den Hostnamen anzuzeigen.
- 2. Öffnen Sie einen Webbrowser. Geben Sie die IP-Adresse oder den Hostnamen genau so in die Adresszeile ein, wie sie bzw. er auf dem Bedienfeld des Druckers angezeigt wird. Drücken Sie auf der Computertastatur die Eingabetaste. Der integrierte HP Webserver wird geöffnet.

### https://10.10.XXXXX/

**EX** HINWEIS: Wenn eine Meldung angezeigt wird, dass der Zugriff auf die Website eventuell nicht sicher ist, wählen Sie die Option zum Aufrufen der Website. Der Computer wird durch den Zugriff auf diese Website nicht beschädigt.

<span id="page-112-0"></span>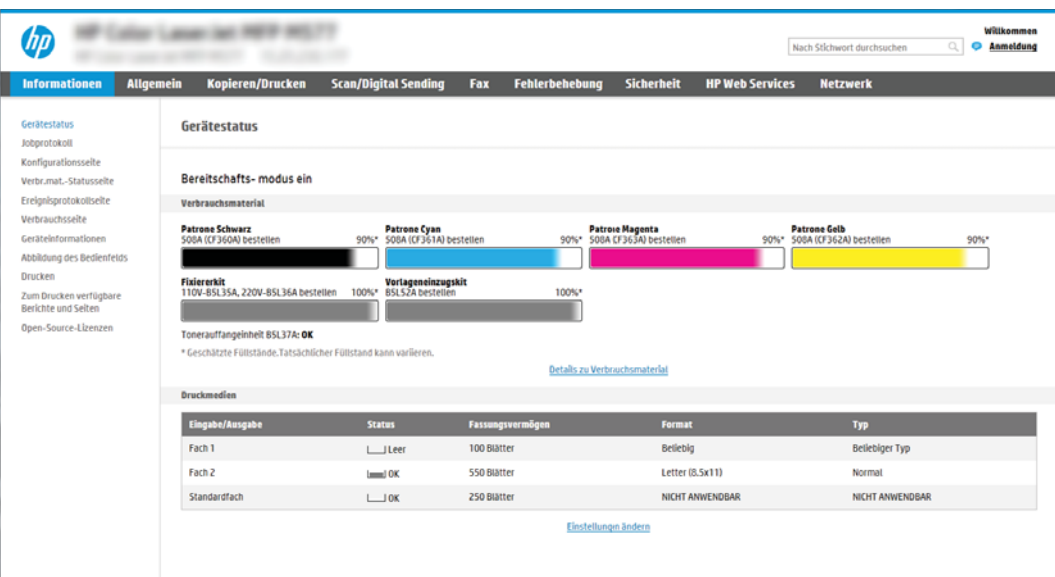

# Schritt 2: Einrichten der Funktion "Scannen in Netzwerkordner

### Methode 1: Verwenden des Assistenten zum Scannen in Netzwerkordner

Bei dieser Option wird der Einrichtungsassistent des integrierten HP Webservers (EWS) für den Drucker geöffnet. Der Einrichtungsassistent enthält die Optionen für eine Basiskonfiguration.

- **W** HINWEIS: Vorbereitungen: Berühren Sie zum Anzeigen der IP-Adresse oder des Hostnamens des Druckers das Symbol "Information" nund berühren Sie dann das Symbol "Netzwerk"  $\frac{1}{36}$  auf dem Bedienfeld des Druckers.
	- 1. Klicken Sie im oberen Navigationsbereich des integrierten Webservers auf die Registerkarte Scannen/ Digital Sending. Das Dialogfeld Schnelleinrichtungsassistenten für E-Mail und "Scannen in Netzwerkordner" wird geöffnet.
	- 2. Klicken Sie im linken Navigationsbereich auf Schnelleinrichtungsassistenten für E-Mail und "Scannen in Netzwerkordner".
	- 3. Klicken Sie auf den Link für den Assistenten für Schnelleinstellungen für das Speichern im Netzwerkordner.
	- 4. Klicken Sie im Dialogfeld Schnelleinstellung für das Speichern im Netzwerkordner hinzufügen oder entfernen auf Hinzufügen.
	- **HINWEIS:** Schnelleinstellungen sind Jobs, auf die der Benutzer schnell zugreifen kann, indem er sie auf dem Home-Bildschirm des Druckers oder in der Schnelleinstellungen-Anwendung auswählt.
	- **EX HINWEIS:** Für die Funktion "Im Netzwerkordner speichern" kann eine Mindestkonfiguration durchgeführt werden, ohne dass eine Schnelleinstellung erstellt wird. Ohne die Schnelleinstellung müssen Benutzer jedoch die Angaben zum Zielordner für jeden Scanjob im Bedienfeld des Geräts eingeben. Um Metadaten für "Im Netzwerkordner speichern" aufnehmen zu können, ist eine Schnelleinstellung erforderlich.
	- 5. Geben Sie im Dialogfeld Ordner-Schnelleinstellung hinzufügen die folgenden Informationen ein:
		- a. Geben Sie im Feld Name der Schnelleinstellung einen Titel ein.
- **EM** HINWEIS: Geben Sie einen Namen an, der für Benutzer leicht verständlich ist (z. B. "In einen Ordner scannen und speichern").
- b. Geben Sie im Feld Beschreibung der Schnelleinstellung eine Beschreibung ein, die erklärt, was in der Schnelleinstellung gespeichert ist.
- c. Klicken Sie auf Weiter.
- 6. Geben Sie im Dialogfeld Zielordner konfigurieren die folgenden Informationen ein:
	- a. Geben Sie im Feld UNC-Ordnerpfad einen Ordnerpfad ein, an den das gescannte Dokument gesendet wird.

Der Ordnerpfad kann entweder der vollqualifizierte Domänenname (FQDN) (z. B. \ \servername.us.companyname.net\scans) oder die IP-Adresse des Servers (z. B. \ \16.88.20.20\scans) sein. Stellen Sie sicher, dass der Ordnerpfad (z. B. \scans) dem FQDN oder der IP-Adresse entspricht.

- **EM** HINWEIS: Der FQDN kann zuverlässiger sein als die IP-Adresse. Wenn der Server seine IP-Adresse über DHCP erhält, kann sich die Adresse ändern. Die Verbindung mit einer IP-Adresse ist jedoch möglicherweise schneller, da der Drucker zum Auffinden des Zielservers nicht DNS nutzen muss.
- b. Wählen Sie im Dropdown-Feld Authentifizierungseinstellungen eine der folgenden Optionen aus:
	- Für die Verbindung nach der Anmeldung über das Bedienfeld Benutzer-Anmeldeinformationen verwenden
	- Immer diese Anmeldedaten verwenden
	- **W** HINWEIS: Wenn Immer diese Anmeldedaten verwenden ausgewählt ist, müssen ein Benutzername und ein Kennwort in die entsprechenden Felder eingegeben werden. Außerdem muss mit Hilfe von Zugriff überprüfen geprüft werden, ob der Drucker Zugriff auf den Ordner hat.
- c. Geben Sie im Feld Windows-Domäne die Windows-Domäne ein.
- $\sqrt[3]{ }$  TIPP: Um die Windows-Domäne in Windows 7 zu finden, klicken Sie auf Start, auf Systemsteuerung und dann auf System.

Um die Windows-Domäne in Windows 8 zu finden, klicken Sie auf Suchen, geben Sie im Suchfeld System ein, und klicken Sie dann auf System.

Die Domäne ist unter Computername, Domäne und Arbeitsgruppeneinstellungen aufgeführt.

- d. Klicken Sie auf Weiter.
- 7. Legen Sie im Dialogfeld Dateiscaneinstellungen konfigurieren die standardmäßigen Scaneinstellungen für die Schnelleinstellung fest, und klicken Sie dann auf Weiter.
- 8. Überprüfen Sie die Angaben im Dialogfeld Übersicht, und klicken Sie dann auf Fertig stellen.

### Methode 2: Verwenden der Einrichtung von "Scannen in Netzwerkordner"

Diese Option bietet die Möglichkeit, die erweiterte Konfiguration der Funktion "Im Netzwerkordner speichern" mit Hilfe des integrierten HP Webservers (EWS) für den Drucker durchzuführen.

**HINWEIS:** Vorbereitungen: Berühren Sie zum Anzeigen der IP-Adresse oder des Hostnamens des Druckers das Symbol "Information" nund berühren Sie dann das Symbol "Netzwerk"  $\frac{1}{42}$  auf dem Bedienfeld des Druckers.

#### Schritt 1: Start des Konfigurationsvorgangs

- 1. Klicken Sie auf die Registerkarte Scannen/Digital Sending.
- 2. Klicken Sie im linken Navigationsmenü auf den Link Einrichtung von "Scannen in Netzwerkordner".

### Schritt 2: Konfigurieren der Einstellungen für "Scannen in Netzwerkordner"

- 1. Aktivieren Sie auf der Seite Einrichtung von "Scannen in Netzwerkordner" das Kontrollkästchen "Scannen in Netzwerkordner" aktivieren. Wenn dieses Feld nicht aktiviert ist, ist die Funktion auf dem Bedienfeld des Druckers nicht verfügbar.
- 2. Klicken Sie im linken Navigationsbereich im Bereich "Scannen in Netzwerkordner" auf Schnelleinstellungen. Klicken Sie auf Hinzufügen, um das Dialogfeld Einrichten der Schnelleinstellungen zu starten.
- **EX** HINWEIS: Schnelleinstellungen sind Jobs, auf die der Benutzer schnell zugreifen kann, indem er sie auf dem Home-Bildschirm des Druckers oder in der Schnelleinstellungen-Anwendung auswählt.
- **EX HINWEIS:** Für die Funktion "Scannen in Netzwerkordner" kann eine Mindestkonfiguration durchgeführt werden, ohne dass eine Schnelleinstellung erstellt wird. Ohne die Schnelleinstellung müssen Benutzer jedoch die Angaben zum Zielordner für jeden Scanjob im Bedienfeld des Geräts eingeben. Eine Schnelleinstellung ist erforderlich, um Metadaten für die Funktion "Scannen in Netzwerkordner" bereitzustellen.

Nehmen Sie alle Einstellungen bei der Einrichtung der Schnelleinstellungen vor, um die Funktion "Scannen in Netzwerkordner" vollständig zu konfigurieren.

#### Dialogfeld 1: Richten Sie den Namen der Schnelleinstellung, die Beschreibung und die Optionen für die Benutzerinteraktion am Bedienfeld ein.

Verwenden Sie das Dialogfeld Schaltflächenposition für Schnelleinstellungen und Optionen für Benutzerinteraktion im Bedienfeld festlegen, um festzulegen, wo die Schaltfläche Schnelleinstellung auf dem Bedienfeld des Druckers angezeigt wird, und um den Grad der Benutzerinteraktion auf dem Bedienfeld des Druckers zu konfigurieren.

1. Geben Sie im Feld Name der Schnelleinstellung einen Titel ein.

- 2. Geben Sie im Feld Beschreibung der Schnelleinstellung eine Beschreibung ein, die erklärt, was in der Schnelleinstellung gespeichert ist.
- 3. Wählen Sie in der Liste Startoption der Schnelleinstellung eine der folgenden Optionen aus:
	- Option 1: Anwendung eingeben, dann "Start" drücken
	- Option 2: Bei Auswahl sofort starten

Wählen Sie eine der folgenden Aufforderungsoptionen aus:

**EY** HINWEIS: Geben Sie einen Namen an, der für Benutzer leicht verständlich ist (z. B. "In einen Ordner scannen und speichern").

- Aufforderung für Originalseiten
- Eingabeaufforderung für weitere Seiten
- Vorschau erzwingen

**EY** HINWEIS: Wenn Bei Auswahl sofort starten ausgewählt ist, muss der Zielordner im nächsten Schritt eingegeben werden.

4. Klicken Sie auf Weiter.

#### Dialogfeld 2: Ordnereinstellungen

Im Dialogfeld Ordnereinstellungen können Sie die Ordnertypen konfigurieren, an die der Drucker gescannte Dokumente sendet.

Sie können unter zwei Arten von Zielordnern wählen:

- Freigegebene Ordner oder FTP-Ordner
- Persönliche freigegebene Ordner

Sie können unter zwei Arten von Ordnerberechtigungen wählen:

- Lese- und Schreibzugriff
- · Nur Schreibzugriff

Nachfolgend wird beschrieben, wie die Ordnereinstellungen konfiguriert werden.

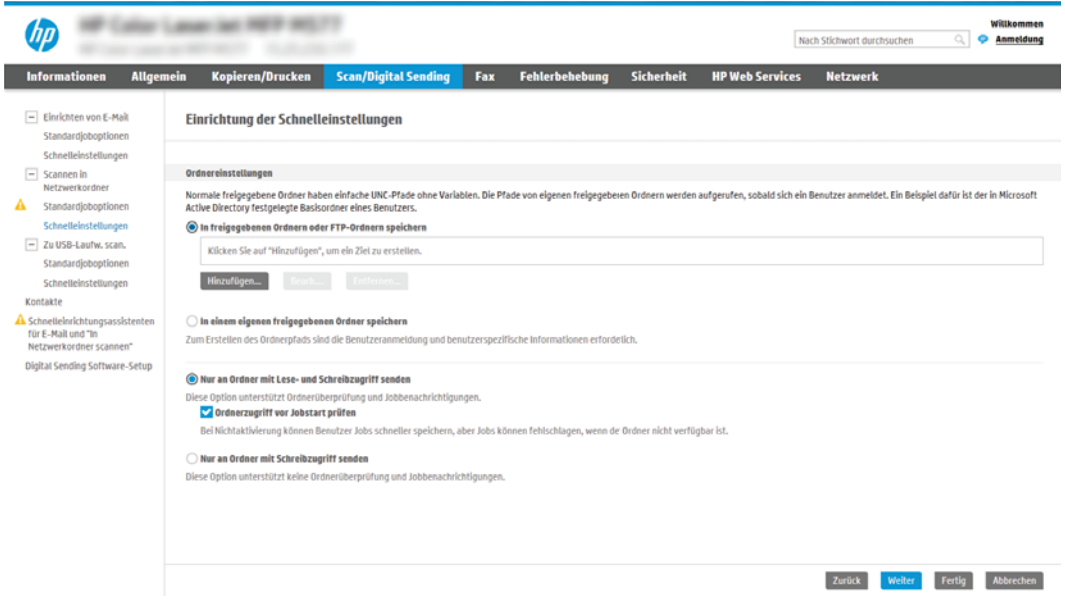

#### Konfigurieren des Zielordners für gescannte Dokumente

#### Option 1: Freigegebene Ordner oder FTP-Ordner

Führen Sie die folgenden Schritte aus, um gescannte Dokumente in einem freigegebenen Standardordner oder einem FTP-Ordner zu speichern:

- 1. Falls noch nicht geschehen, wählen Sie In freigegebenen Ordnern oder FTP-Ordnern speichern aus.
- 2. Klicken Sie auf Hinzufügen. Das Dialogfeld Netzwerkordnerpfad hinzufügen wird geöffnet.
- 3. Wählen Sie im Dialogfeld Netzwerkordnerpfad eine der folgenden Optionen aus:
	- Option 1: In einem freigegebenen Standard-Netzwerkordner speichern

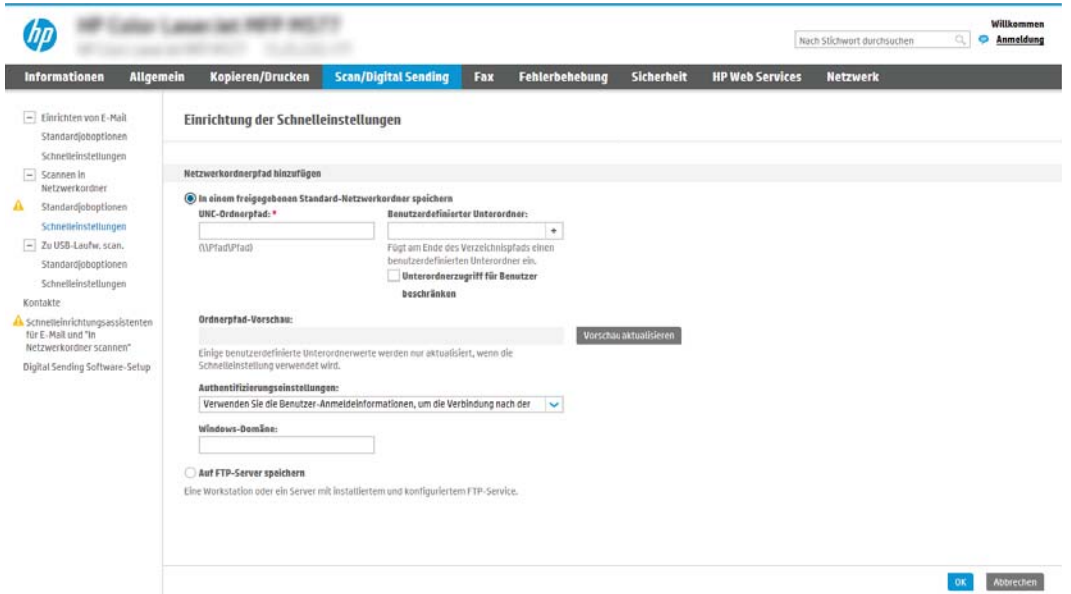

- **EY** HINWEIS: Weitere Informationen zum Erstellen von freigegebenen Netzwerkordnern finden Sie unter [Einrichten eines freigegebenen Ordners](http://www.hp.com/cposupport/en/docs/c04431534.html) (c04431534).
	- 1. Falls noch nicht geschehen, wählen Sie In einem freigegebenen Standard-Netzwerkordner speichern aus.
	- 2. Geben Sie im Feld UNC-Ordnerpfad einen Ordnerpfad ein.

Der Ordnerpfad kann entweder der vollqualifizierte Domänenname (FQDN) (z. B. \ \servername.us.companyname.net\scans) oder die IP-Adresse des Servers (z. B. \ \16.88.20.20\scans) sein. Stellen Sie sicher, dass der Ordnerpfad (z. B. \scans) dem FQDN oder der IP-Adresse entspricht.

**W** HINWEIS: Der FQDN kann zuverlässiger sein als die IP-Adresse. Wenn der Server seine IP-Adresse über DHCP erhält, kann sich die Adresse ändern. Die Verbindung mit einer IP-Adresse ist jedoch möglicherweise schneller, da der Drucker zum Auffinden des Zielservers nicht DNS nutzen muss.

3. Um automatisch einen Unterordner für gescannte Dokumente im Zielordner zu erstellen, wählen Sie in der Liste Benutzerdefinierter Unterordner ein Format für den Unterordner aus.

Um den Zugriff auf den Unterordner für den Benutzer einzuschränken, der einen Scanjob erstellt, wählen Sie Unterordnerzugriff für Benutzer beschränken aus.

- 4. Um den vollständigen Ordnerpfad für gescannte Dokumente anzuzeigen, klicken Sie auf Vorschau aktualisieren.
- 5. Wählen Sie in der Liste Authentifizierungseinstellungen eine der folgenden Optionen aus:
- Für die Verbindung nach der Anmeldung über das Bedienfeld Benutzer-Anmeldeinformationen verwenden
- Immer diese Anmeldedaten verwenden
- **E** HINWEIS: Wenn Immer diese Anmeldedaten verwenden ausgewählt ist, müssen ein Benutzername und ein Kennwort in die entsprechenden Felder eingegeben werden.
- 6. Geben Sie im Feld Windows-Domäne die Windows-Domäne ein.
- **W** HINWEIS: Um die Windows-Domäne in Windows 7 zu finden, klicken Sie auf Start, auf Systemsteuerung und dann auf System.

Um die Windows-Domäne in Windows 8 zu finden, klicken Sie auf Suchen, geben Sie im Suchfeld System ein, und klicken Sie dann auf System.

Die Domäne ist unter Computername, Domäne und Arbeitsgruppeneinstellungen aufgeführt.

- **WEIS:** Wenn ein freigegebener Ordner so eingerichtet wurde, dass jeder darauf zugreifen kann, müssen Werte für einen Arbeitsgruppennamen (der Standardname ist "Arbeitsgruppe"), einen Benutzernamen und ein Kennwort in die entsprechenden Felder eingegeben werden. Wenn sich der Ordner in einem Ordner eines bestimmten Benutzers und nicht in einem öffentlichen Ordner befindet, müssen der Benutzername und das Kennwort dieses Benutzers verwendet werden.
- **EX HINWEIS:** Anstelle eines Computernamens könnte eine IP-Adresse erforderlich sein. Viele Home-Router können nicht gut mit Computernamen umgehen, und es gibt keinen Domain Name Server (DNS). In diesem Fall empfiehlt sich die Einrichtung einer statischen IP-Adresse auf dem freigegebenen PC, um das Problem, dass DHCP eine neue IP-Adresse zuweist, zu umgehen. Bei einem typischen Home-Router erfolgt dies durch Einrichten einer statischen IP-Adresse, die sich zwar im selben Teilnetz, aber außerhalb des DHCP-Adressbereichs befindet.
- 7. Klicken Sie auf OK.
- Option 2: Auf FTP-Server speichern

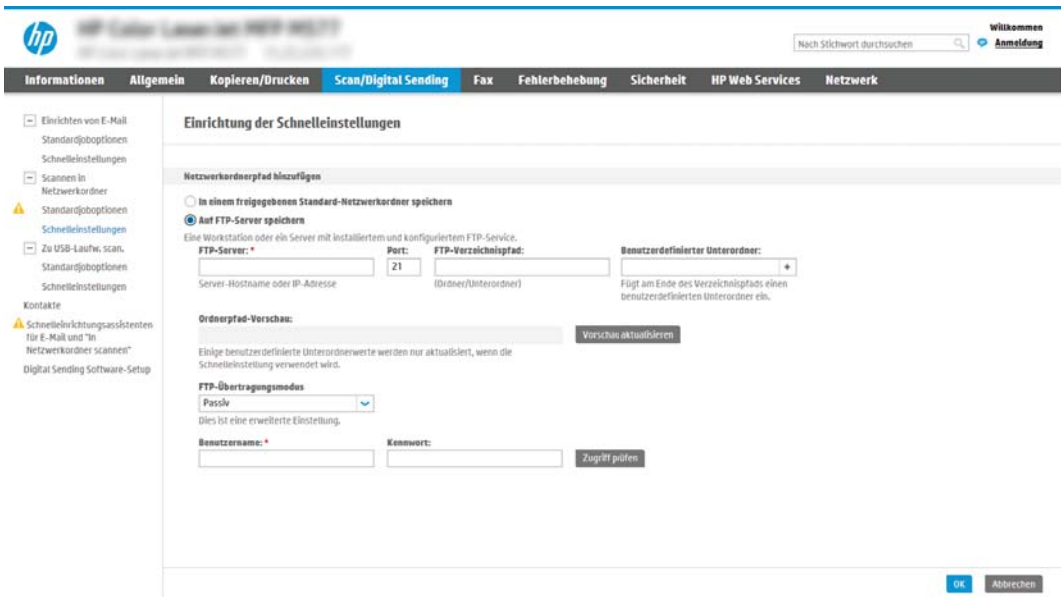

- $\mathbb{R}^n$  HINWEIS: Liegt ein FTP-Standort außerhalb der Firewall, muss unter den Netzwerkeinstellungen ein Proxy-Server angegeben werden. Diese Einstellungen befinden sich auf der Registerkarte EWS Networking unter den erweitertenOptionen.
	- 1. Wählen Sie Auf FTP-Server speichern aus.
	- 2. Geben Sie im Feld FTP-Server den Namen des FTP-Servers oder die IP-Adresse ein.
	- 3. Geben Sie im Feld Port die Portnummer ein.

学 HINWEIS: In den meisten Fällen muss die Standardportnummer nicht geändert werden.

- 4. Um automatisch einen Unterordner für gescannte Dokumente im Zielordner zu erstellen, wählen Sie in der Liste Benutzerdefinierter Unterordner ein Format für den Unterordner aus.
- 5. Um den vollständigen Ordnerpfad für gescannte Dokumente anzuzeigen, klicken Sie auf Vorschau aktualisieren.
- 6. Wählen Sie in der Liste FTP-Übertragungsmodus eine der folgenden Optionen aus:
	- Passiv
	- Aktiv
- 7. Geben Sie im Feld Benutzername den Benutzernamen ein.
- 8. Geben Sie im Feld Kennwort das Kennwort ein.
- 9. Klicken Sie auf Zugriff überprüfen, um zu prüfen, ob ein Zugriff auf das Ziel möglich ist.
- 10. Klicken Sie auf OK.

#### Option 2: Persönliche freigegebene Ordner

Führen Sie die folgenden Schritte aus, um gescannte Dokumente in einem persönlichen freigegebenen Ordner zu speichern:

**EY** HINWEIS: Diese Option wird in Domänenumgebungen verwendet, in denen der Administrator einen freigegebenen Ordner für jeden Benutzer konfiguriert. Wenn die Funktion "In einem eigenen freigegebenen Ordner speichern" konfiguriert ist, müssen Benutzer sich am Bedienfeld des Druckers mit Hilfe der Windows-Anmeldeinformationen oder der LDAP-Authentifizierung anmelden.

- 1. Wählen Sie In einem eigenen freigegebenen Ordner speichern aus.
- 2. Geben Sie im Feld Startordner des Gerätebenutzers mit diesem Attribut abrufen den Startordner des Benutzers in Microsoft Active Directory ein.

**W** HINWEIS: Prüfen Sie, ob der Benutzer die Position des Basisordners im Netzwerk kennt.

3. Um einen Unterordner basierend auf einem Benutzernamen am Ende des Ordnerpfads hinzuzufügen, wählen Sie Unterordner basierend auf Benutzernamen erstellen aus.

Um den Zugriff auf den Unterordner für den Benutzer einzuschränken, der einen Scanjob erstellt, wählen Sie Unterordnerzugriff für Benutzer beschränken aus.

#### Auswählen der Berechtigungen für den Zielordner

#### Option 1: Lese- und Schreibzugriff

Um gescannte Dokumente an Ordner zu senden, die für den Lese- und Schreibzugriff konfiguriert sind, führen Sie die folgenden Schritte aus:

- **E** HINWEIS: Bei Auswahl von **Nur an Ordner mit Lese- und Schreibzugriff senden** werden die Ordnerüberprüfung und die Benachrichtigung über Jobs unterstützt.
	- 1. Falls noch nicht geschehen, wählen Sie die Option Nur an Ordner mit Lese- und Schreibzugriff senden aus.
	- 2. Wählen Sie Ordnerzugriff vor Jobstart prüfen aus, damit der Drucker vor dem Start eines Scanjobs den Ordnerzugriff überprüfen muss.
		- **EY** HINWEIS: Scanjobs können schneller durchgeführt werden, wenn Ordnerzugriff vor Jobstart prüfen nicht ausgewählt ist. Ist der Ordner jedoch nicht verfügbar, schlägt der Scanjob fehl.
	- 3. Klicken Sie auf Weiter.

#### Option 2: Nur Schreibzugriff

Um gescannte Dokumente an Ordner zu senden, die nur für den Schreibzugriff konfiguriert sind, führen Sie die folgenden Schritte aus:

**EY** HINWEIS: Bei Auswahl von Nur an Ordner mit Schreibzugriff senden wird weder die Ordnerüberprüfung noch die Benachrichtigung über Jobs unterstützt.

**EX HINWEIS:** Wenn diese Option ausgewählt ist, kann der Drucker den Namen der Scandatei nicht inkrementieren. Es sendet dann den gleichen Dateinamen für alle Scanvorgänge.

Wählen Sie ein zeitabhängiges Dateinamenpräfix oder -suffix für den Scandateinamen aus, sodass jede Scandatei als eindeutige Datei gespeichert wird und keine vorherige Datei überschreibt. Dieser Dateiname wird durch die Daten im Dialogfeld "Dateieinstellungen" im Assistenten für Schnelleinstellungen festgelegt.

- 1. Wählen Sie Nur an Ordner mit Schreibzugriff senden aus.
- 2. Klicken Sie auf Weiter.

#### Dialogfeld 3: Benachrichtigungseinstellungen

- Führen Sie im Dialogfeld Benachrichtigungseinstellungen eine der folgenden Aufgaben aus:
- **EX** HINWEIS: Damit E-Mail-Benachrichtigungen gesendet werden, muss die Verwendung eines SMTP-Servers für das Senden von E-Mail-Jobs auf dem Drucker konfiguriert werden. Weitere Informationen zum Einrichten des SMTP-Servers für das Senden von E-Mails finden Sie unter [Einrichten der Funktion "Scannen](http://www.hp.com/cposupport/en/docs/c04017973.html)  [in E-Mail"](http://www.hp.com/cposupport/en/docs/c04017973.html) (c04017973).
	- Option 1: Nicht benachrichtigen
		- 1. Wählen Sie Keine Benachrichtigung aus.
		- 2. Um Benutzer zur Überprüfung ihrer Benachrichtigungseinstellungen aufzufordern, wählen Sie Benutzeraufforderung vor Jobstart aus, und klicken Sie dann auf Weiter.
	- Option 2: Benachrichtigen, wenn Job ausgeführt ist
- 1. Wählen Sie Benachrichtigung bei Jobabschluss aus.
- 2. Wählen Sie in der Liste Benachrichtigungsmethode die Methode für die Übermittlung der Benachrichtigung aus.

Wenn die Benachrichtigungsmethode E-Mail ist, geben Sie die E-Mail-Adresse in das Feld Benachrichtigungs-E-Mail-Adresse ein.

- 3. Um eine Miniaturansicht der ersten gescannten Seite in die Benachrichtigung aufzunehmen, wählen Sie Einschließlich Miniaturansicht aus.
- 4. Um Benutzer zur Überprüfung ihrer Benachrichtigungseinstellungen aufzufordern, wählen Sie Benutzeraufforderung vor Jobstart aus, und klicken Sie dann auf Weiter.
- Option 3: Nur benachrichtigen, wenn Job fehlschlägt
	- 1. Wählen Sie Benachrichtigung nur bei Jobfehler aus.
	- 2. Wählen Sie in der Liste Benachrichtigungsmethode die Methode für die Übermittlung der Benachrichtigung aus.

Wenn die Benachrichtigungsmethode E-Mail ist, geben Sie die E-Mail-Adresse in das Feld Benachrichtigungs-E-Mail-Adresse ein.

- 3. Um eine Miniaturansicht der ersten gescannten Seite in die Benachrichtigung aufzunehmen, wählen Sie Einschließlich Miniaturansicht aus.
- 4. Um Benutzer zur Überprüfung ihrer Benachrichtigungseinstellungen aufzufordern, wählen Sie Benutzeraufforderung vor Jobstart aus, und klicken Sie dann auf Weiter.

#### Dialogfeld 4: Scaneinstellungen

Legen Sie im Dialogfeld Scaneinstellungen die standardmäßigen Scaneinstellungen für die Schnelleinstellung fest, klicken Sie dann auf Weiter.

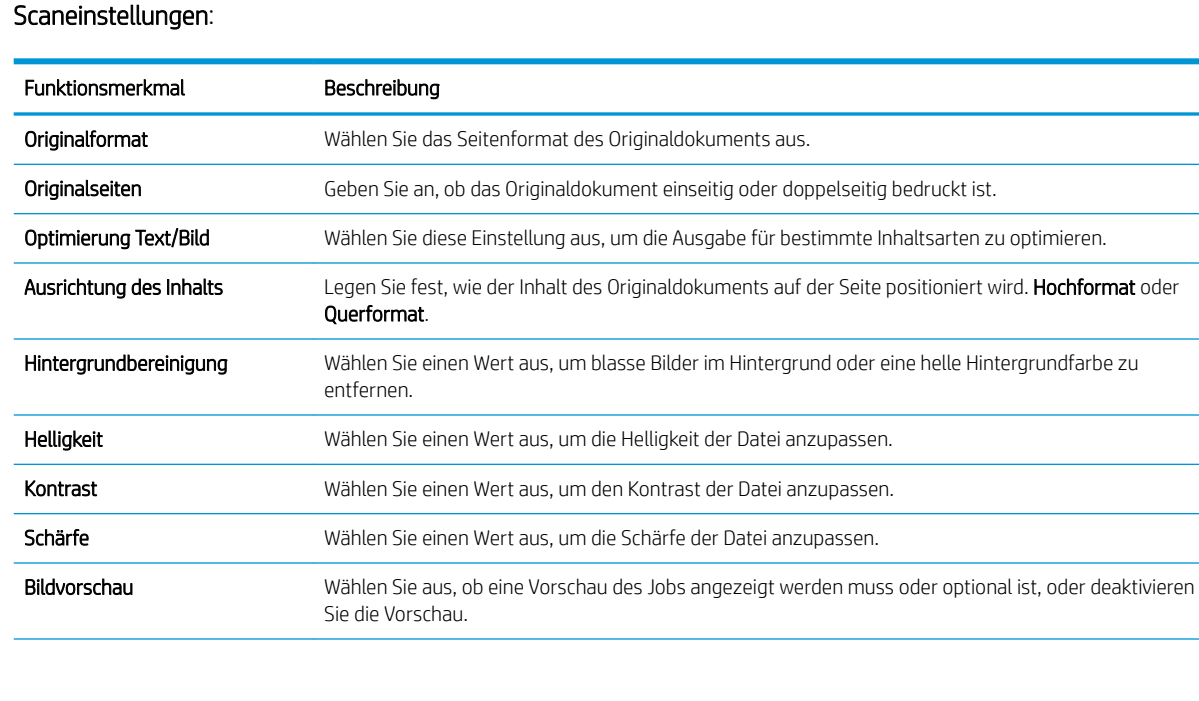

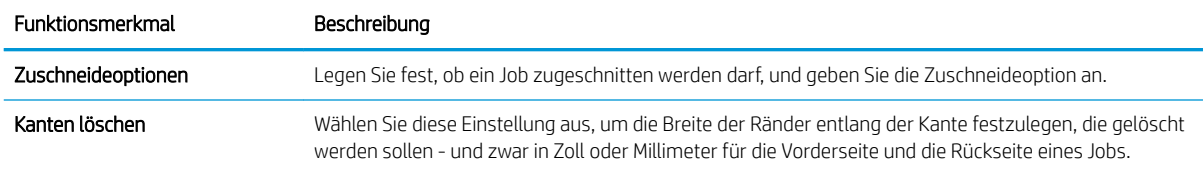

### Dialogfeld 5: Dateieinstellungen

Wählen Sie im Fenster Dateieinstellungen die standardmäßigen Dateieinstellungen für die Schnelleinstellung aus, und klicken Sie auf Weiter.

### Dateieinstellungen:

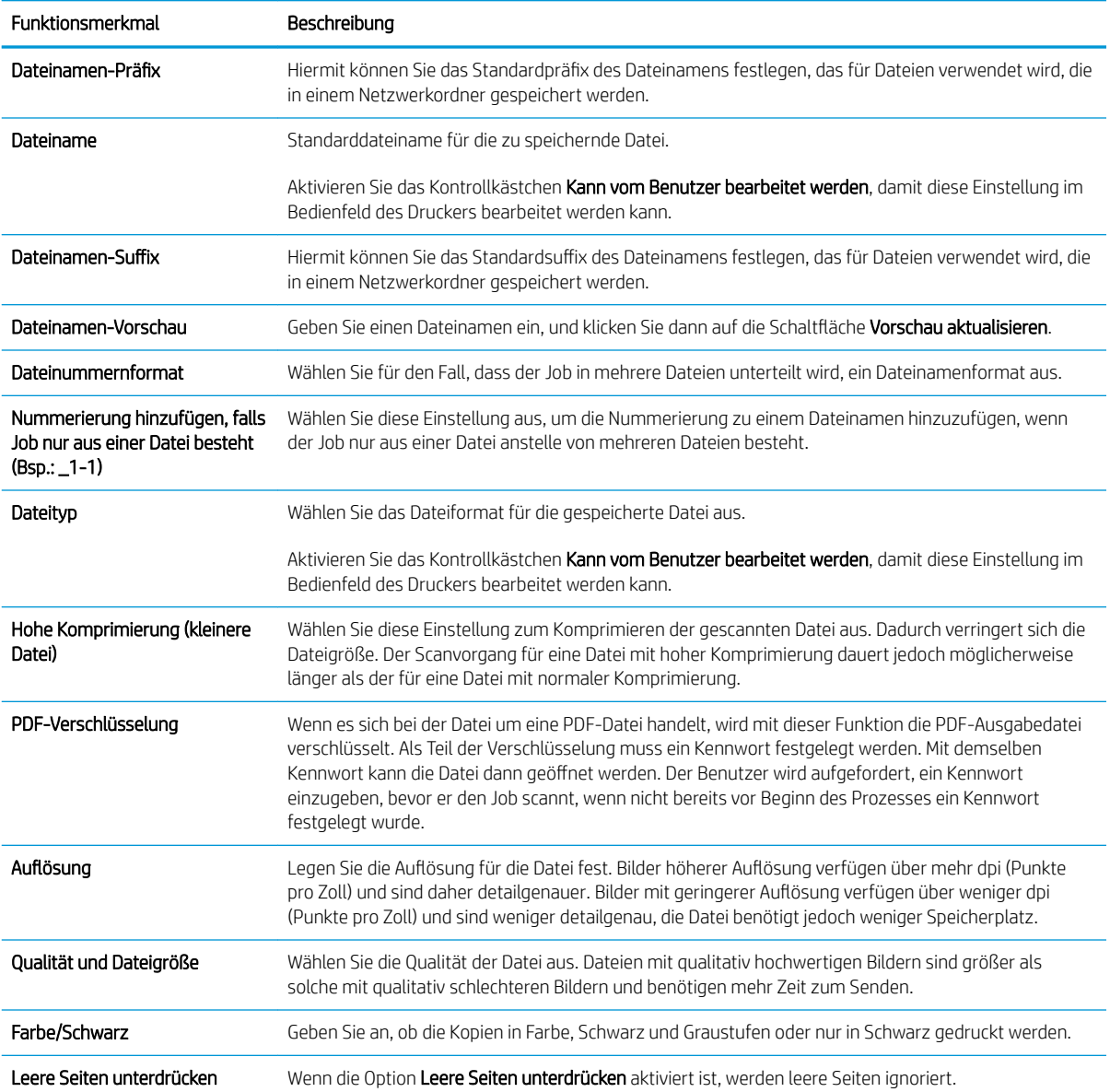

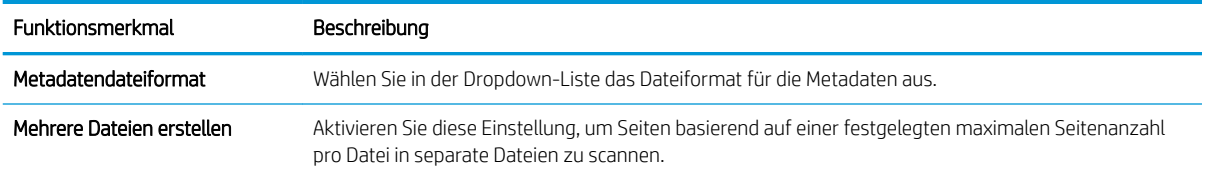

### Dialogfeld 6: Übersicht

Überprüfen Sie die Angaben im Dialogfeld Übersicht undklicken Sie dann auf Fertig stellen.

### Schritt 3: Abschließen der Konfiguration

- 1. Klicken Sie im linken Navigationsbereich auf Scannen in Netzwerkordner.
- 2. Prüfen Sie auf der Seite Scannen in Netzwerkordner die gewählten Einstellungen, und klicken Sie dann auf Übernehmen, um die Einrichtung abzuschließen.

# Einrichten der Funktion "Scannen in USB-Laufwerk"

- **Einführung**
- Schritt 1: Zugreifen auf den integrierten HP Webserver
- [Schritt 2: Aktivieren der Funktion "Scannen in USB-Laufwerk"](#page-124-0)
- [Schritt 3: Konfigurieren der Schnelleinstellungen \(optional\)](#page-124-0)
- [Standardmäßige Scaneinstellungen für die Einrichtung von "Scannen in USB-Laufwerk"](#page-125-0)
- [Datei-Standardeinstellungen für die Einrichtung von "Auf USB speichern"](#page-125-0)

# Einführung

Der Drucker verfügt über eine Funktion, mit der Dokumente gescannt und auf einem USB-Flash-Laufwerk gespeichert werden können. Die Funktion ist erst verfügbar, nachdem sie über den integrierten HP Webserver (EWS) konfiguriert wurde.

# Schritt 1: Zugreifen auf den integrierten HP Webserver

- 1. Tippen Sie auf dem Startbildschirm auf dem Bedienfeld des Druckers auf das Symbol "Information" (D, und tippen Sie dann auf das Symbol "Netzwerk"  $\frac{P}{dH}$ , um die IP-Adresse oder den Hostnamen anzuzeigen.
- 2. Öffnen Sie einen Webbrowser. Geben Sie die IP-Adresse oder den Hostnamen genau so in die Adresszeile ein, wie sie bzw. er auf dem Bedienfeld des Druckers angezeigt wird. Drücken Sie auf der Computertastatur die Eingabetaste. Der integrierte HP Webserver wird geöffnet.

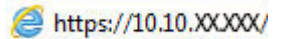

**EX** HINWEIS: Wenn eine Meldung angezeigt wird, dass der Zugriff auf die Website eventuell nicht sicher ist, wählen Sie die Option zum Aufrufen der Website. Der Computer wird durch den Zugriff auf diese Website nicht beschädigt.

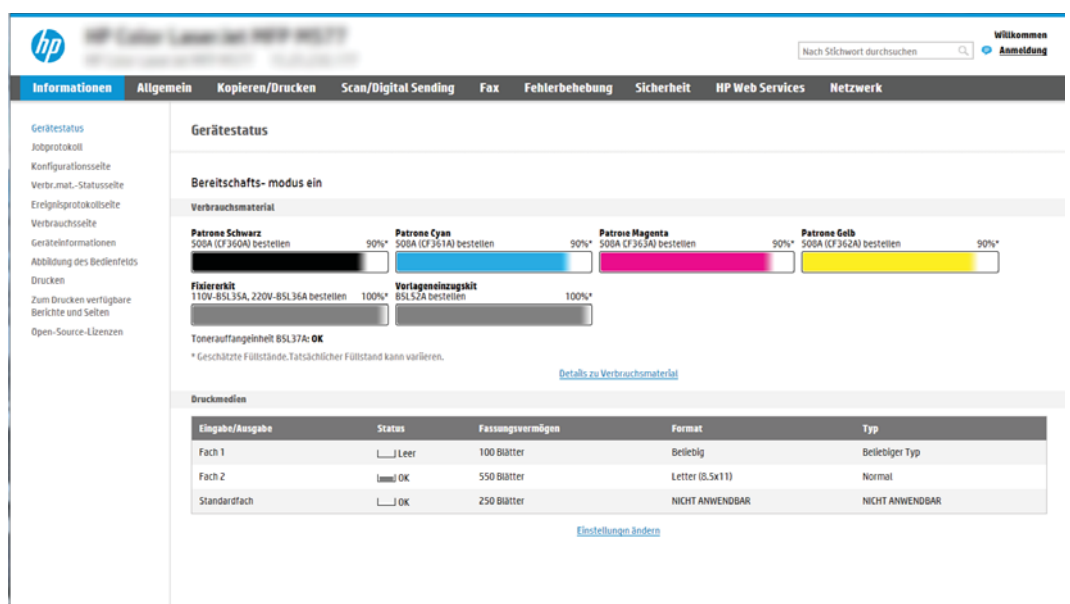

# <span id="page-124-0"></span>Schritt 2: Aktivieren der Funktion "Scannen in USB-Laufwerk"

- 1. Wählen Sie die Registerkarte Sicherheit aus.
- 2. Führen Sie einen Bildlauf zu Hardware-Anschlüsse durch, und stellen Sie sicher, dass Plug & Play für USB-Host aktivieren aktiviert ist.
- 3. Wählen Sie die Registerkarte Kopieren/Drucken für MFP-Modelle oder die Registerkarte Drucken für SFP-Modelle aus.
- 4. Aktivieren Sie das Kontrollkästchen Speichern auf USB-Gerät aktivieren.
- 5. Klicken Sie am unteren Rand der Seite auf Anwenden.

<sup>2</sup> HINWEIS: Bei den meisten Geräten sind Festplattenlaufwerke (HDDs) bei Auslieferung bereits installiert. In einigen Fällen können zusätzliche Speichergeräte über USB hinzugefügt werden. Überprüfen Sie, ob die Funktion "Auf USB speichern" auf USB und Festplatte erweitert werden muss.

## Schritt 3: Konfigurieren der Schnelleinstellungen (optional)

**HINWEIS:** Schnelleinstellungen sind Jobs, auf die der Benutzer schnell zugreifen kann, indem er sie auf dem Startbildschirm des Druckers oder in der Anwendung Schnelleinstellungen auswählt.

- 1. Klicken Sie im Bereich Scannen in USB-Laufwerk des linken Navigationsbereichs auf Schnelleinstellungen.
- 2. Wählen Sie eine der folgenden Optionen aus:
	- Wählen Sie in der Tabelle eine vorhandene Schnelleinstellung unter "Schnelleinstellungen Anwendung" aus.

 $-$  ODER $-$ 

- Klicken Sie auf Hinzufügen, um den Assistenten für Schnelleinstellungen aufzurufen.
- 3. Wenn Sie Hinzufügen ausgewählt haben, wird die Seite Einrichten der Schnelleinstellungen geöffnet. Geben Sie die folgenden Informationen an:
	- Name der Schnelleinstellung: Geben Sie einen Titel für die neue Schnelleinstellung ein.
	- Beschreibung der Schnelleinstellung: Geben Sie eine Beschreibung für die Schnelleinstellung ein.
	- Startoption der Schnelleinstellung: Um festzulegen, wie die Schnelleinstellung gestartet wird, klicken Sie entweder auf Anwendung eingeben, dann "Start" drücken oder auf Sofort beginnen, wenn auf Startbildschirm ausgewählt.
- 4. Wählen Sie einen Standardspeicherort, an dem gescannte Dateien auf in den USB-Anschluss am Bedienfeld eingesetzten USB-Speichergeräten gespeichert werden, und klicken Sie dann auf Weiter. Die Standardoptionen für den Speicherort sind:
	- Im Stammverzeichnis des USB-Speichergeräts speichern
	- Erstellen oder in diesem Ordner auf dem USB-Speichergerät ablegen Der Pfad des Ordners auf dem USB-Speichergerät muss bei Verwendung dieser Dateispeicheroption angegeben werden. Ein umgekehrter Schrägstrich \ muss verwendet werden, um die Namen von Ordnern/Unterordnern im Pfad zu trennen.

<span id="page-125-0"></span>5. Wählen Sie in der Dropdown-Liste Benachrichtigungsbedingung: eine Option aus, und klicken Sie dann auf Weiter.

Diese Einstellung bestimmt, ob oder wie Benutzer benachrichtigt werden, wenn eine Schnelleinstellung für "Auf USB speichern" abgeschlossen wird oder fehlschlägt. Die Optionen für die Einstellung Benachrichtigungsbedingung: sind:

- Nicht benachrichtigen
- Benachrichtigen, wenn Job ausgeführt ist
- Nur benachrichtigen, wenn Job fehlschlägt
- 6. Wählen Sie die Scaneinstellungen für die Schnelleinstellung aus, und klicken Sie dann auf Weiter.
	- **EY** HINWEIS: Weitere Informationen zu den verfügbaren Scaneinstellungen finden Sie unter Standardmäßige Scaneinstellungen für die Einrichtung von "Scannen in USB-Laufwerk" auf Seite 112.
- 7. Wählen Sie die Dateieinstellungen für die Schnelleinstellung aus, und klicken Sie dann auf Weiter.
	- **EY HINWEIS:** Weitere Informationen zu den verfügbaren Dateieinstellungen finden Sie unter Standardmäßige Scaneinstellungen für die Einrichtung von "Scannen in USB-Laufwerk" auf Seite 112.
- 8. Prüfen Sie die Einstellungen in der Übersicht noch einmal, und klicken Sie dann auf Fertig stellen, um die Schnelleinstellung zu speichern, oder auf Zurück, um die Einstellungen zu bearbeiten.

# Standardmäßige Scaneinstellungen für die Einrichtung von "Scannen in USB-Laufwerk"

#### Tabelle 6-1 Scaneinstellungen für die Einrichtung von "Scannen in USB-Laufwerk"

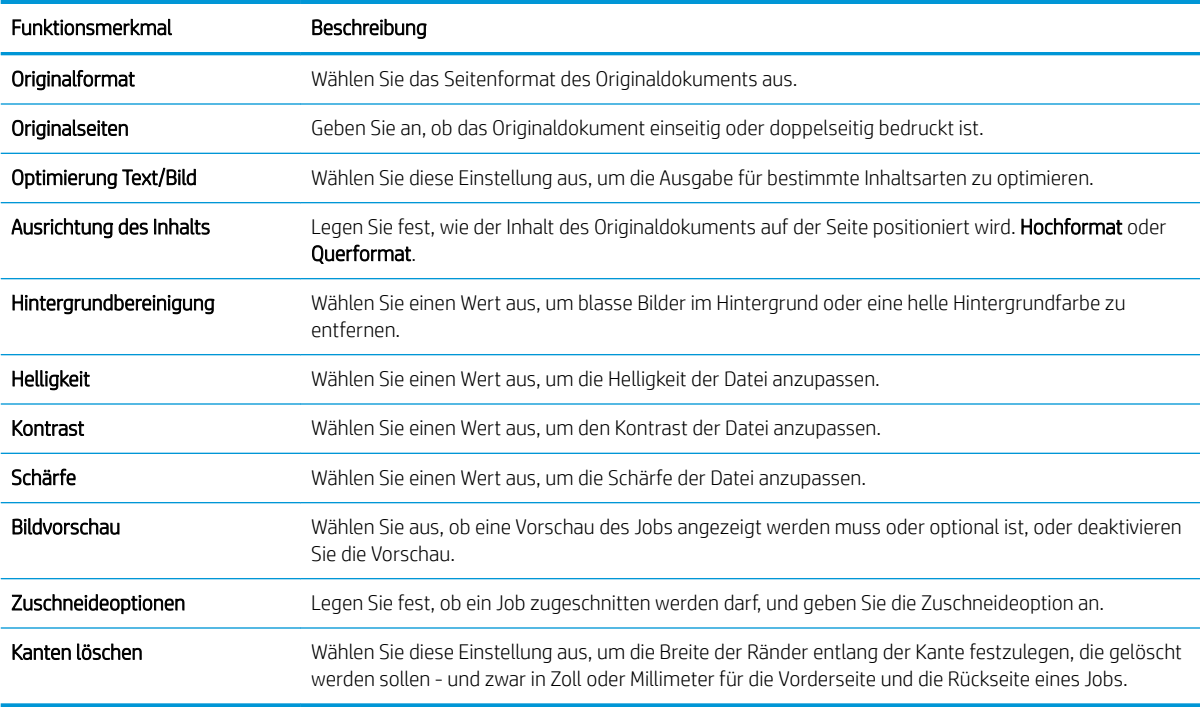

# Datei-Standardeinstellungen für die Einrichtung von "Auf USB speichern"

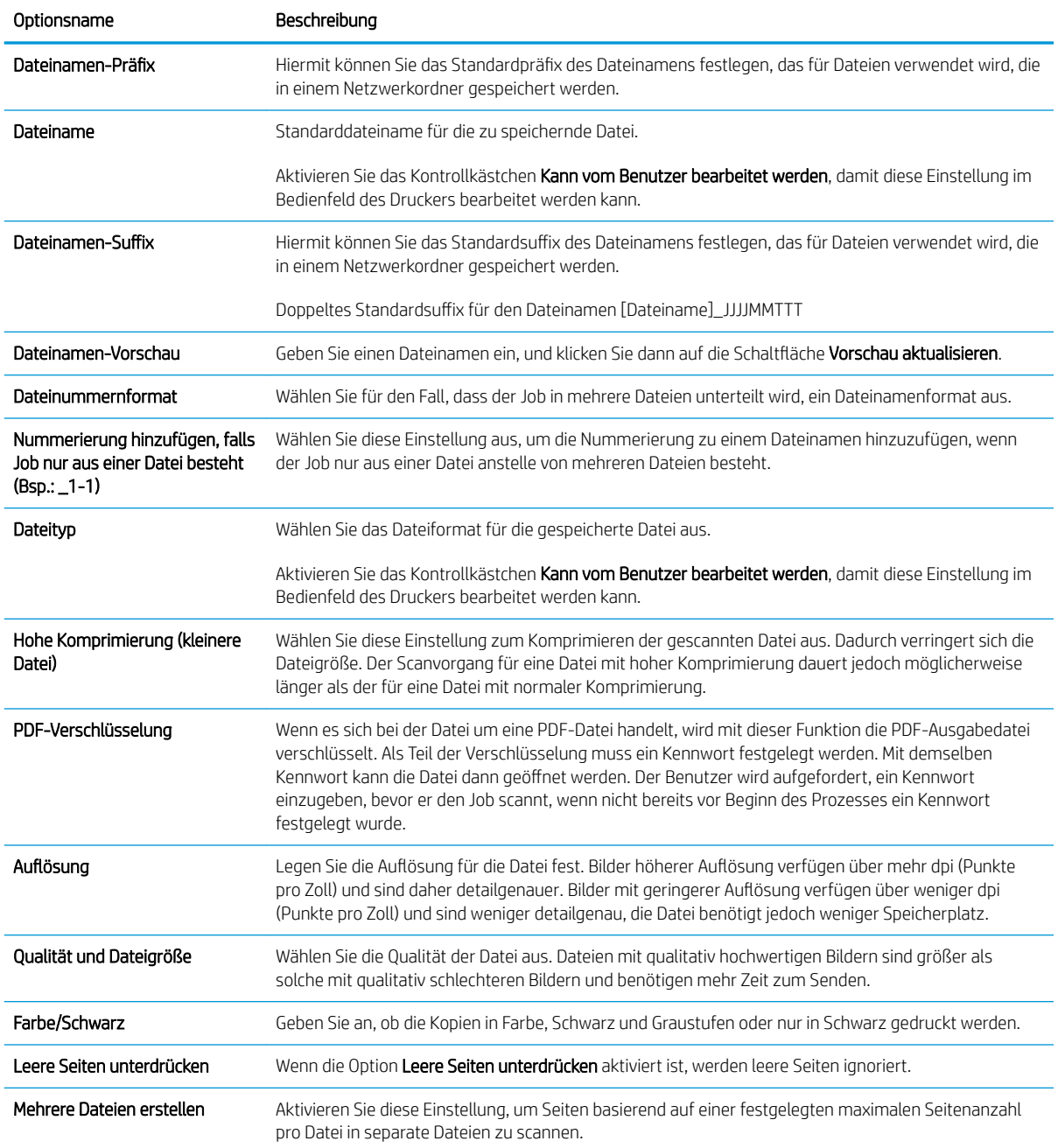

### Tabelle 6-2 Dateieinstellungen für die Einrichtung von "Auf USB speichern":

# Einrichten der Funktion "In SharePoint® speichern"® (Nur Flow-Modelle)

- Einführung
- Vorbereitungen
- Schritt 1: Zugriff auf den HP Webserver (EWS)
- Schritt 2: Aktivieren der Funktion "In SharePoint® speichern" und Erstellen einer Schnelleinstellung für "In [SharePoint speichern"](#page-128-0)
- [Direktes Scannen und Speichern einer Datei auf einer Microsoft® SharePoint-Website](#page-130-0)
- [Scaneinstellungen für die Schnelleinstellung und Optionen für "Speichern in SharePoint®"](#page-131-0)

### Einführung

Verwenden Sie die Funktion "In SharePoint® speichern", um Dokumente direkt in eine Microsoft® SharePoint-Site zu scannen. Dank dieser Funktion müssen die Dokumente nicht mehr in einen Netzwerkordner, auf ein USB-Flash-Laufwerk oder in eine E-Mail-Nachricht gescannt und die Dateien dann manuell auf die SharePoint-Site hochgeladen werden.

Die Funktion "In SharePoint® speichern" unterstützt alle Scanoptionen, einschließlich der Möglichkeit, Dokumente als Bilder einzuscannen oder mit Hilfe der OCR-Funktionen Textdateien oder durchsuchbare PDFs zu erstellen.

Die Funktion ist standardmäßig deaktiviert. Aktivieren Sie "In SharePoint® speichern" auf dem integrierten HP Webserver (EWS).

HINWEIS: Die Funktion "In SharePoint® speichern" ist nur auf Workflow-Druckern verfügbar.

### Vorbereitungen

Damit dieses Verfahren durchgeführt werden kann, muss der Zielordner, in dem die gescannten Dateien gespeichert werden, auf der SharePoint-Website vorhanden sein, und für den Zielordner muss der Schreibzugriff aktiviert sein. "In SharePoint® speichern" ist standardmäßig deaktiviert.

# Schritt 1: Zugriff auf den HP Webserver (EWS)

- 1. Tippen Sie auf dem Startbildschirm auf dem Bedienfeld des Druckers auf das Symbol "Information" nund tippen Sie dann auf das Symbol "Netzwerk"  $-$ 몹, um die IP-Adresse oder den Hostnamen anzuzeigen.
- 2. Öffnen Sie einen Webbrowser. Geben Sie die IP-Adresse oder den Hostnamen genau so in die Adresszeile ein, wie sie bzw. er auf dem Bedienfeld des Druckers angezeigt wird. Drücken Sie auf der Computertastatur die Eingabetaste. Der integrierte HP Webserver wird geöffnet.

### https://10.10.XXXXX/

HINWEIS: Wenn eine Meldung angezeigt wird, dass der Zugriff auf die Website eventuell nicht sicher ist, wählen Sie die Option zum Aufrufen der Website. Der Computer wird durch den Zugriff auf diese Website nicht beschädigt.

<span id="page-128-0"></span>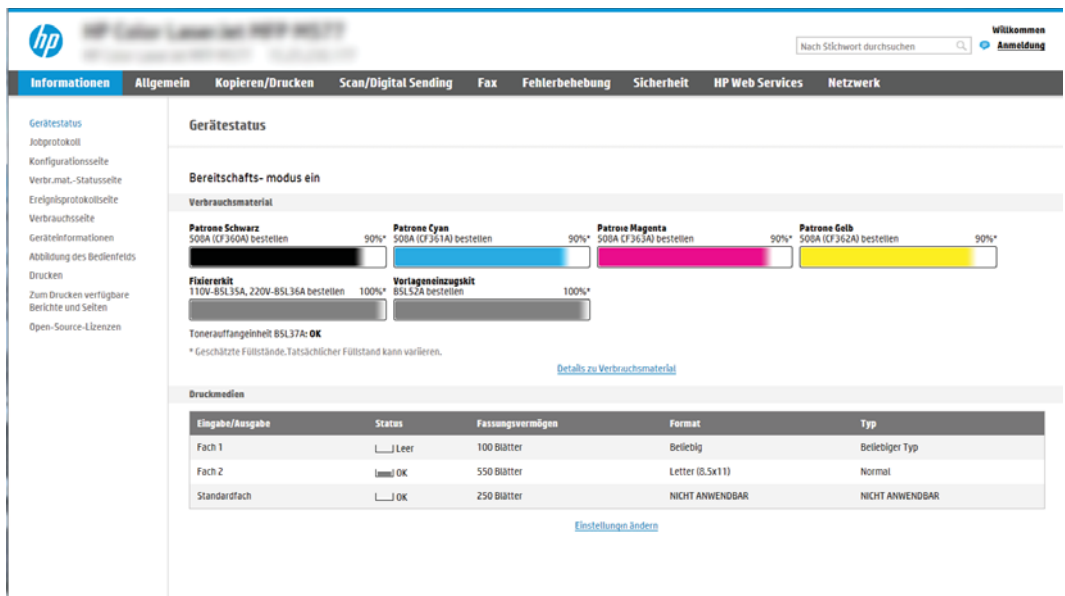

# Schritt 2: Aktivieren der Funktion "In SharePoint® speichern" und Erstellen einer Schnelleinstellung für "In SharePoint speichern"

Führen Sie die folgenden Schritte aus, um die Funktion In SharePoint speichern zu aktivieren und eine Schnelleinstellung für "In SharePoint speichern" zu erstellen:

- 1. Klicken Sie im oberen Navigationsbereich auf die Registerkarte Scannen/Digital Sending.
- 2. Klicken Sie im linken Navigationsbereich auf In SharePoint<sup>®</sup> speichern.
- **HINWEIS:** Schnelleinstellungen sind Jobs, auf die der Benutzer schnell zugreifen kann, indem er sie auf dem Startbildschirm des Druckers oder in der Anwendung Schnelleinstellungen auswählt.
- 3. Wählen Sie Auf SharePoint® speichern aktivieren aus, und klicken Sie dann auf Übernehmen.
- 4. Klicken Sie im Bereich In SharePoint® speichern des linken Navigationsbereichs auf Schnelleinstellungen. Klicken Sie auf Hinzufügen, um den Assistenten für Schnelleinstellungen zu starten.
- 5. Geben Sie einen Namen der Schnelleinstellung (zum Beispiel "Scannen in Sharepoint") und eine Beschreibung der Schnelleinstellung ein.
- 6. Wählen Sie eine Startoption der Schnelleinstellung aus, um festzulegen, was geschieht, nachdem eine Schnelleinstellung auf dem Bedienfeld des Druckers ausgewählt wurde, und klicken Sie dann auf die Schaltfläche Weiter.
- 7. Führen Sie die folgenden Schritte aus, um den Pfad zum SharePoint-Ordner hinzuzufügen.
	- a. Klicken Sie auf der Seite SharePoint®-Zieleinstellungen auf Hinzufügen, um die Seite SharePoint®-Pfad hinzufügen zu öffnen.
	- b. Öffnen Sie ein weiteres Browserfenster, navigieren Sie zum zu verwendenden SharePoint-Ordner, und kopieren Sie den Ordnerpfad für den SharePoint-Ordner aus diesem Browserfenster.
	- c. Fügen Sie den SharePoint-Ordnerpfad im Feld SharePoint®-Pfad: ein.
	- d. Standardmäßig überschreibt der Drucker eine ggf. vorhandene Datei mit dem gleichen Namen wie die neue Datei. Deaktivieren Sie Vorhandene Dateien überschreiben, um einer neuen Datei mit dem

gleichen Namen wie eine vorhandene Datei einen aktualisierten Uhrzeit/Datum-Stempel hinzuzufügen.

- e. Wählen Sie im Dropdown-Menü Authentifizierungseinstellungen eine Option aus. Wählen Sie aus, ob beim Anmelden bei der SharePoint-Website die Anmeldeinformationen eingegeben werden müssen oder die Anmeldeinformationen mit der Schnelleinstellung gespeichert werden können.
	- **EY** HINWEIS: Wenn Verwenden Sie die Benutzer-Anmeldeinformationen, um die Verbindung nach der Anmeldung in der Systemsteuerung herzustellen aus der Dropdown-Liste Authentifizierungseinstellungen ausgewählt wird, muss der angemeldete Benutzer über Schreibberechtigungen für die angegebene SharePoint-Website verfügen.
	- **EX** HINWEIS: Aus Sicherheitsgründen zeigt der Drucker die in den Schnelleinstellungsassistent eingegebenen Anmeldeinformationen nicht an.
- f. Klicken Sie auf OK, um die Einrichtung des SharePoint-Pfads abzuschließen und wieder zur Seite SharePoint-Zieleinstellungen zu wechseln.
- 8. Wählen Sie Ordnerzugriff vor Jobstart prüfen aus, um sicherzustellen, dass bei jeder Verwendung der Schnelleinstellung auf den als Zielordner angegebenen SharePoint-Ordner zugegriffen werden kann. Wenn diese Option nicht ausgewählt ist, können Jobs schneller im SharePoint-Ordner gespeichert werden. Ist diese Option nicht ausgewählt, *und* es ist kein Zugriff auf den SharePoint-Ordner möglich, schlägt der Job fehl.
- 9. Klicken Sie auf Weiter.
- 10. Legen Sie eine Benachrichtigungsbedingung: auf der Seite Benachrichtigungseinstellungen fest. Mit dieser Einstellung wird die Schnelleinstellung so konfiguriert, dass entweder keine Benachrichtigung erfolgt oder dass E-Mail-Nachrichten gesendet oder eine Zusammenfassungsseite gedruckt wird, wenn ein Job entweder erfolgreich abgeschlossen wird oder fehlschlägt. Wählen Sie eine der folgenden Optionen im Dropdown-Menü Benachrichtigungsbedingung: aus.
	- Wählen Sie Nicht benachrichtigen aus, damit die Schnelleinstellung keine Benachrichtigungsaktion ausführt, wenn ein Job erfolgreich abgeschlossen wird oder fehlschlägt.
	- Wählen Sie Benachrichtigen, wenn Job ausgeführt ist aus, damit die Schnelleinstellung eine Benachrichtigung sendet, wenn ein Job erfolgreich abgeschlossen wird.
	- Wählen Sie Nur benachrichtigen, wenn Job fehlschlägt aus, damit die Schnelleinstellung nur dann eine Benachrichtigung sendet, wenn ein Job fehlschlägt.

Wird Benachrichtigen, wenn Job ausgeführt ist oder Nur benachrichtigen, wenn Job fehlschlägt ausgewählt, muss die Zustellungsmethode für Benachrichtigung: festgelegt werden. Wählen Sie eine der folgenden Optionen aus:

E-Mail: Verwenden Sie diese Option, um eine E-Mail zu senden, wenn die ausgewählte Benachrichtigungsbedingung eintritt. Diese Option erfordert eine gültige E-Mail-Adresse im Feld Benachrichtigungs-E-Mail-Adresse: .

<sup>2</sup> HINWEIS: Wenn Sie die E-Mail-Benachrichtigungsfunktion verwenden möchten, konfigurieren Sie zunächst die E-Mail-Funktion auf dem Drucker.

- Drucken: Verwenden Sie diese Option, um die Benachrichtigung zu drucken, wenn die ausgewählte Benachrichtigungsbedingung eintritt.
- **EY HINWEIS:** Wählen Sie die **Einschließlich Miniaturansicht**, damit jede Benachrichtigungsoption eine Miniaturansicht der ersten Seite der gescannten Seite des Jobs enthält.
- <span id="page-130-0"></span>11. Klicken Sie auf Weiter.
- 12. Wählen Sie Optionen auf der Seite Scaneinstellungen aus, und klicken Sie dann auf Weiter. Weitere Informationen finden Sie unter [Tabelle 6-3, "Scaneinstellungen für "In SharePoint](#page-131-0)® speichern"", [auf Seite 118](#page-131-0).
- 13. Wählen Sie Optionen auf der Seite Dateieinstellungen aus, und klicken Sie dann auf Weiter. Weitere Informationen finden Sie unter Tabelle 6-4, "Dateieinstellungen für "In SharePoint speichern"", [auf Seite 119](#page-132-0).
- 14. Prüfen Sie die Einstellungen in der Übersicht noch einmal, und klicken Sie dann auf die Schaltfläche Fertig stellen, um die Schnelleinstellung zu speichern, oder klicken Sie auf die Schaltfläche Zurück, um die Einstellungen zu bearbeiten.

# Direktes Scannen und Speichern einer Datei auf einer Microsoft® SharePoint-Website

- 1. Legen Sie das Dokument mit der zu scannenden Seite nach unten auf das Scannerglas oder mit der zu scannenden Seite nach oben in den Vorlageneinzug, und passen Sie die Papierführungen an das Dokument an.
- 2. Wählen Sie auf dem Startbildschirm auf dem Bedienfeld des Druckers Scannen und dann Scannen in SharePoint® aus.

**EY** HINWEIS: Eventuell müssen Sie sich am Drucker anmelden, um diese Funktion nutzen zu können.

- 3. Um eine Schnelleinstellung auszuwählen, berühren Sie im Bereich Schnell- und Standardeinstellungen die Option Laden. Wählen Sie eine Schnelleinstellung aus, und berühren Sie anschließend Laden.
- 4. Berühren Sie das Textfeld Dateiname, um eine Tastatur zu öffnen, und geben Sie dann den Namen der Datei entweder mit der Bildschirmtastatur oder mit der physischen Tastatur ein. Berühren Sie die Eingabetaste $\leftarrow$ .
- 5. Berühren Sie die Schaltfläche Optionen, um Einstellungen für das Dokument anzuzeigen und zu konfigurieren.
- 6. Berühren Sie den rechten Bildschirmbereich, um eine Vorschau des Dokuments anzuzeigen. Verwenden Sie im Vorschaubildschirm die Schaltflächen auf der rechten Seite des Bildschirms, um die Vorschauoptionen anzupassen und neu anzuordnen, zu drehen, einzufügen oder Seiten zu entfernen.

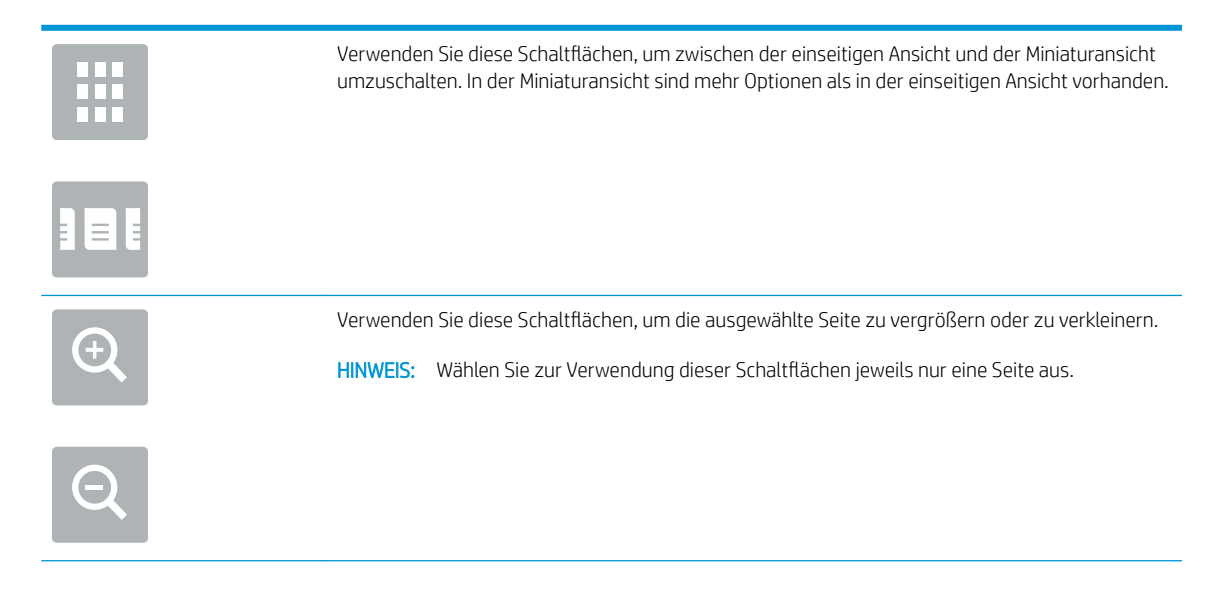

<span id="page-131-0"></span>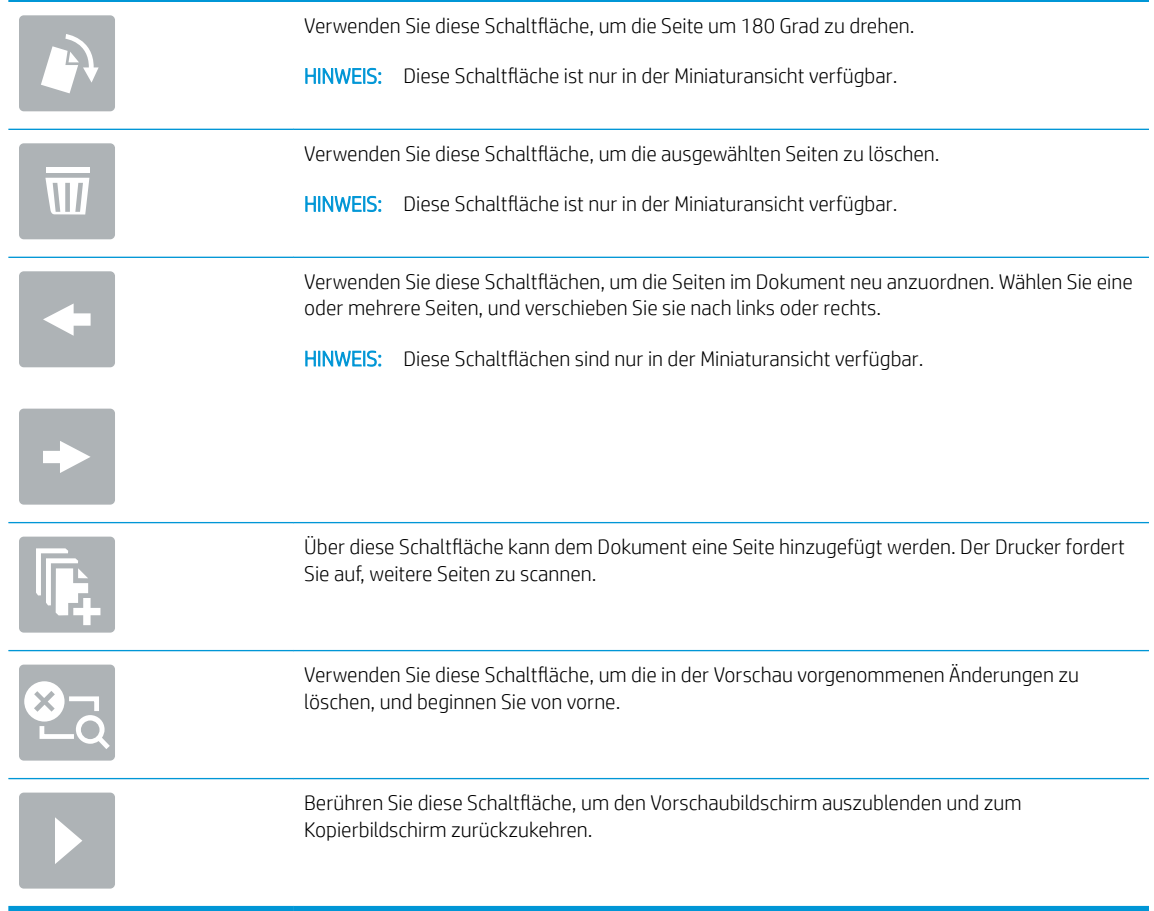

7. Berühren Sie "Start" o, um die Datei zu speichern.

# Scaneinstellungen für die Schnelleinstellung und Optionen für "Speichern in SharePoint®"

In den folgenden Tabellen sind die Einstellungen und Optionen aufgelistet, die im Assistenten für Schnelleinstellungen verfügbar sind, wenn eine Schnelleinstellung für "In SharePoint® speichern" hinzugefügt, bearbeitet oder kopiert wird.

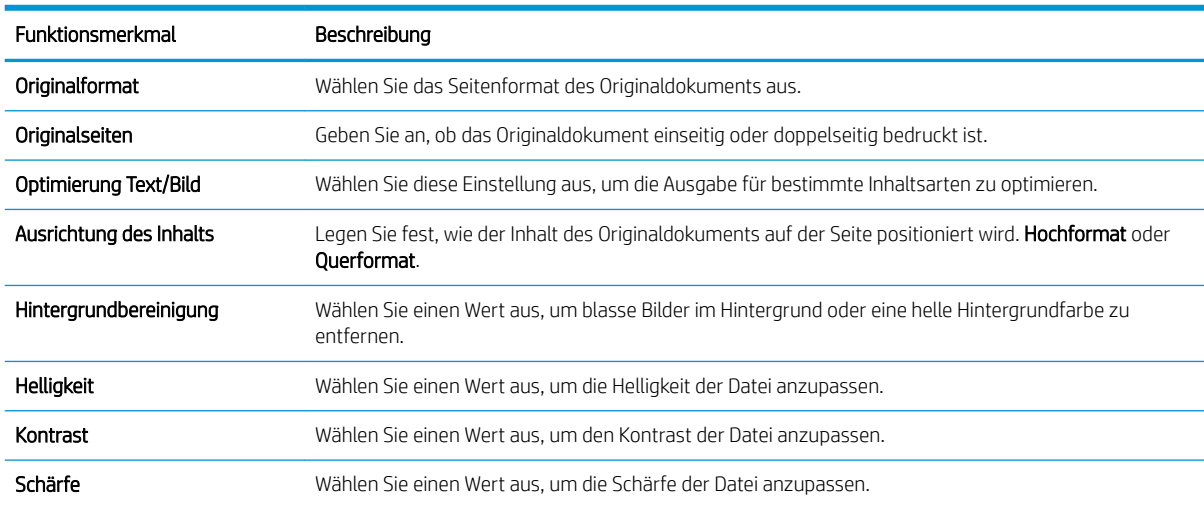

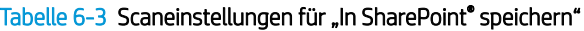

#### <span id="page-132-0"></span>Tabelle 6-3 Scaneinstellungen für "In SharePoint" speichern" (Fortsetzung)

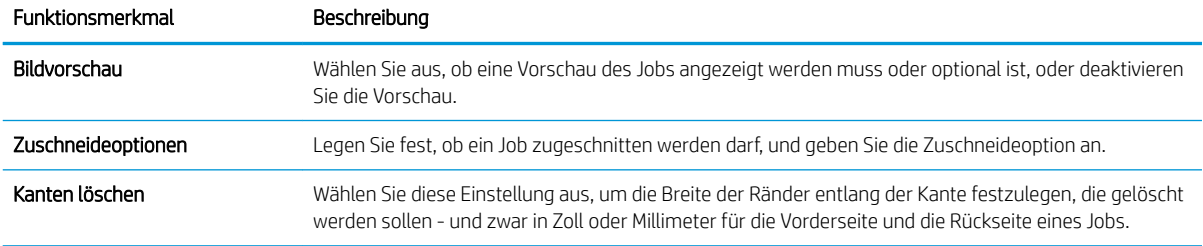

### Tabelle 6-4 Dateieinstellungen für "In SharePoint speichern"

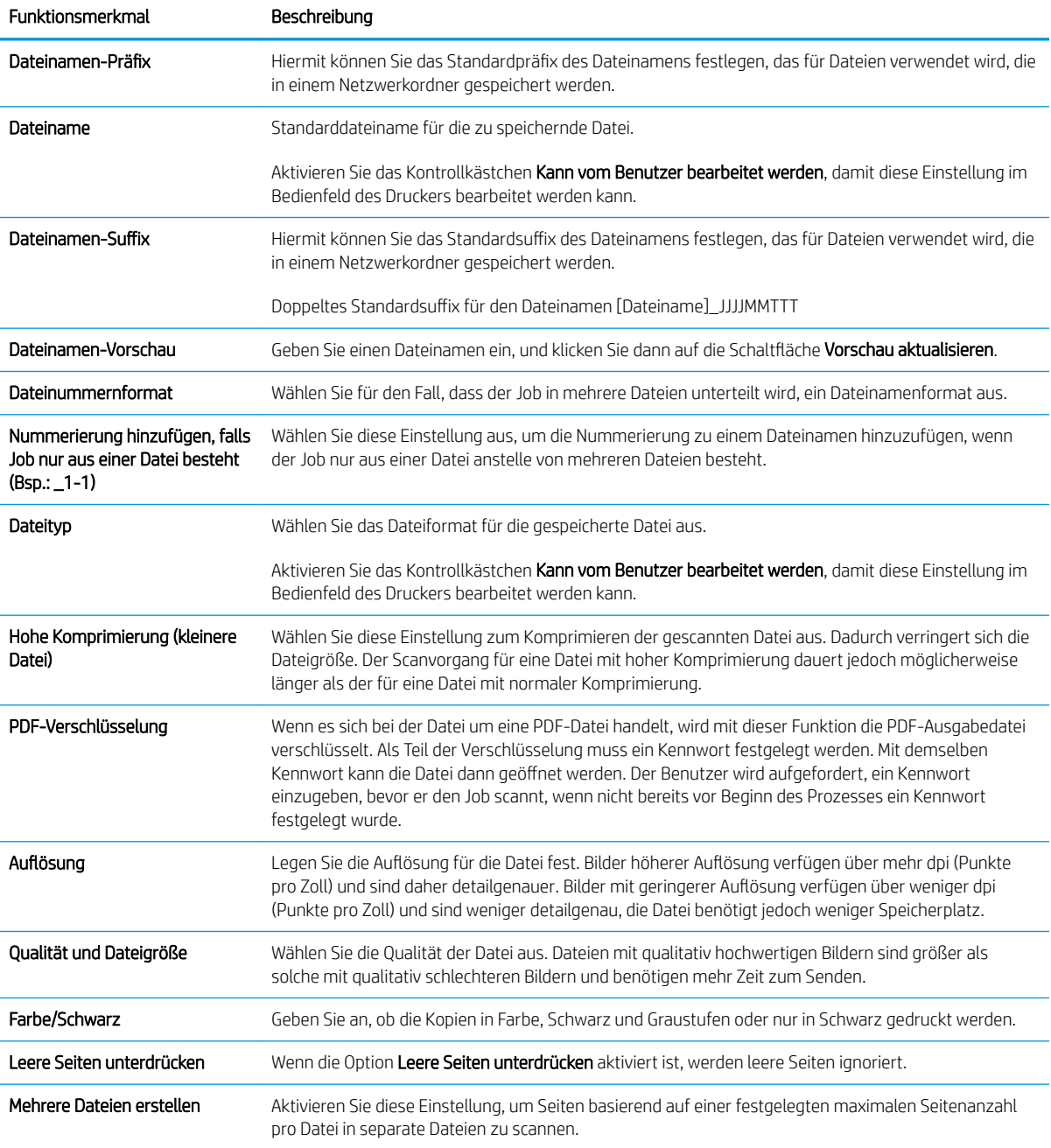

# Einrichten einer Schnelleinstellung

- **Einführung**
- Schritt 1: Zugriff auf den HP Webserver (EWS)
- [Schritt 2: Hinzufügen und Verwalten von Schnelleinstellungen](#page-134-0)

# Einführung

Schnelleinstellungen sind Jobs, auf die der Benutzer schnell zugreifen kann, indem er sie auf dem Startbildschirm oder in der Funktion Schnelleinstellungen auf dem Bedienfeld des Druckers auswählt. Sie wirken sich nicht auf die Standardeinstellungen aus, die für die Basisanwendung festgelegt wurden. Aktivieren Sie die Basisanwendung, um eine Schnelleinstellung auf dem Bedienfeld des Druckers zu verwenden.

Erstellen Sie Schnelleinstellungen für die folgenden Basisanwendungen, um die Jobgenauigkeit zu verbessern und die Jobbearbeitungszeit zu verringern:

- E-Mail Verwenden Sie E-Mail-Schnelleinstellungen zum Konfigurieren und Speichern häufig verwendeter Einstellungen für das Senden von Jobs vom Drucker per E-Mail als E-Mail-Anhang.
- Fax Verwenden Sie Faxschnelleinstellungen zum Konfigurieren und Speichern häufig verwendeter Einstellungen für Faxjobs.
- **Im Netzwerkordner speichern** Verwenden Sie Schnelleinstellungen für "Im Netzwerkordner speichern", um häufig verwendete Einstellungen für das Speichern von Jobs in einem Netzwerkordner zu konfigurieren und zu speichern.
- Auf USB speichern Verwenden Sie Schnelleinstellungen für "Auf USB speichern" zum Konfigurieren und Speichern von häufig verwendeten Einstellungen für das Speichern von Jobs auf einem USB-Gerät.
- Kopieren (Nur MFPs) Verwenden Sie Kopierschnelleinstellungen zum Konfigurieren und Speichern häufig verwendeter Einstellungen für Kopierjobs.
- **In SharePoint ® speichern** (Nur Flow-Modelle) Verwenden Sie Schnelleinstellungen für "In SharePoint speichern", um häufig verwendete Einstellungen für das Speichern von Jobs auf einer SharePoint-Site zu konfigurieren und zu speichern.

Wählen Sie unter verschiedenen Joboptionen, wie beispielsweise das sofortige Starten eines Jobs bei Auswahl einer Schnelleinstellung oder das Aktivieren einer Bildvorschau, bevor ein Job gestartet wird.

## Schritt 1: Zugriff auf den HP Webserver (EWS)

- 1. Tippen Sie auf dem Startbildschirm auf dem Bedienfeld des Druckers auf das Symbol "Information" nund tippen Sie dann auf das Symbol "Netzwerk"  $\frac{p}{d}$ " um die IP-Adresse oder den Hostnamen anzuzeigen.
- 2. Öffnen Sie einen Webbrowser. Geben Sie die IP-Adresse oder den Hostnamen genau so in die Adresszeile ein, wie sie bzw. er auf dem Bedienfeld des Druckers angezeigt wird. Drücken Sie auf der Computertastatur die Eingabetaste. Der integrierte HP Webserver wird geöffnet.

### https://10.10.XXXXX/

**EX** HINWEIS: Wenn eine Meldung angezeigt wird, dass der Zugriff auf die Website eventuell nicht sicher ist, wählen Sie die Option zum Aufrufen der Website. Der Computer wird durch den Zugriff auf diese Website nicht beschädigt.

<span id="page-134-0"></span>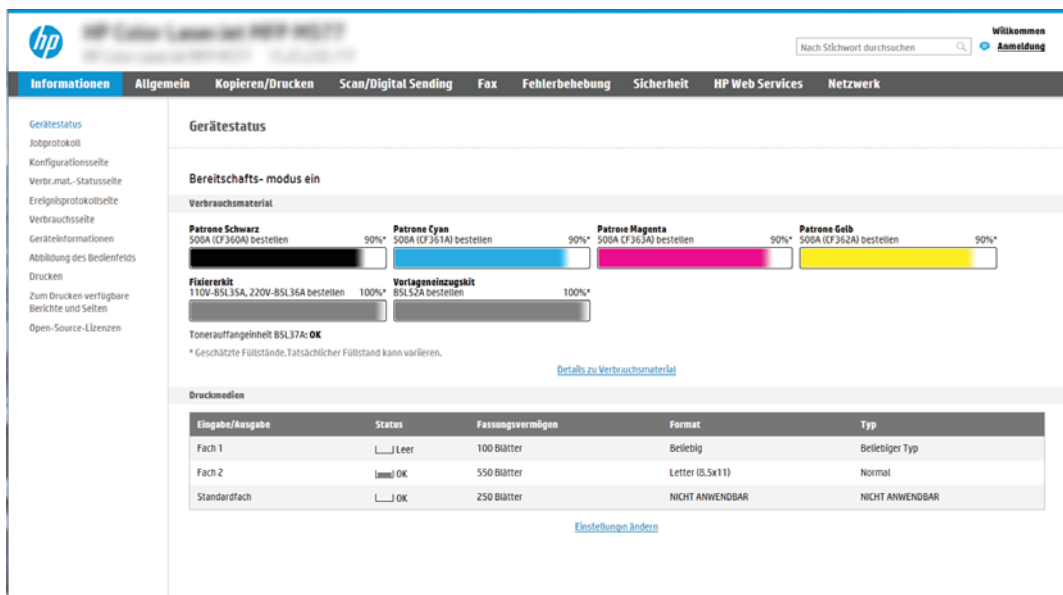

# Schritt 2: Hinzufügen und Verwalten von Schnelleinstellungen

### Hinzufügen einer Schnelleinstellung

Führen Sie die folgenden Schritte aus, um eine neue Schnelleinstellung hinzuzufügen.

- 1. Klicken Sie im oberen Navigationsbereich auf die Registerkarte Allgemein.
- 2. Klicken Sie im linken Navigationsbereich auf Schnelleinstellungen.
- 3. Klicken Sie auf Hinzufügen. Die Seite Einrichten der Schnelleinstellungen wird geöffnet.
- **EX** HINWEIS: Klicken Sie auf einer beliebigen Seite unter Einrichten der Schnelleinstellungen auf Abbrechen, um die aktuellen Änderungen zu stornieren. Beenden Sie Einrichten der Schnelleinstellungen, und wechseln Sie wieder zur Seite Schnelleinstellungen.
- 4. Wählen Sie einen Schnelleinstellungstyp aus, und klicken Sie dann auf Weiter. Die folgenden Arten von Schnelleinstellungen stehen je nach Drucker zur Auswahl:
	- HINWEIS: Ein Schnelleinstellungstyp muss nur festgelegt werden, wenn eine Schnelleinstellung über die EWS-Registerkarte Allgemein erstellt wird.
		- In E-Mail Scannen
		- Scannen in Fax
		- Scannen in Netzwerkordner
		- Scannen in USB-Laufwerk
		- Kopieren (nur MFP-Geräte)
		- In SharePoint<sup>®</sup> speichern (nur Workflow-Drucker)
- 5. Geben Sie einen Titel für die Schnelleinstellung in das Feld Name der Schnelleinstellung (erforderlich) ein.
- 6. Geben Sie eine Beschreibung der Schnelleinstellung in das Feld Beschreibung der Schnelleinstellung (erforderlich) ein.
- 7. Wählen Sie eine Startoption der Schnelleinstellung aus, um festzulegen, was geschieht, nachdem eine Schnelleinstellung auf dem Bedienfeld des Druckers ausgewählt wurde, und klicken Sie dann auf Weiter.
- 8. Wählen Sie unter Einrichten der Schnelleinstellungen die gewünschten Einstellungen aus, und führen Sie die gewünschten Aufgaben aus. Klicken Sie auf Weiter, um mit der nächsten Seite verfügbarer Optionen fortzufahren, bis Sie die Seite Übersicht erreicht haben.
	- **EY** HINWEIS: Die unter Einrichten der Schnelleinstellungen verfügbaren Einstellungen variieren je nach Typ der hinzugefügten Schnelleinstellung. In den Tabellen in Einstellungen und Optionen für [Schnelleinstellungen auf Seite 123](#page-136-0) finden Sie die verfügbaren Einstellungen und Optionen für jeden Schnelleinstellungstyp.
- 9. Prüfen Sie die Einstellungen in der Übersicht noch einmal, und klicken Sie dann auf Fertig stellen, um die Schnelleinstellung zu speichern, oder auf Zurück, um die Einstellungen zu bearbeiten.

### Bearbeiten einer Schnelleinstellung

Führen Sie die folgenden Schritte aus, um die Einstellungen einer bestehenden Schnelleinstellung zu bearbeiten.

- 1. Klicken Sie im oberen Navigationsbereich auf die Registerkarte Allgemein.
- 2. Klicken Sie im linken Navigationsbereich auf Schnelleinstellungen.
- 3. Aktivieren Sie im Bereich Liste der Schnelleinstellungen das Kontrollkästchen neben der entsprechenden Schnelleinstellung, und klicken Sie dann auf Bearbeiten. Die Seite Einrichten der Schnelleinstellungen wird geöffnet.
- **EY** HINWEIS: Klicken Sie auf einer beliebigen Seite unter Einrichten der Schnelleinstellungen auf Abbrechen, um die aktuellen Änderungen zu stornieren. Beenden Sie Einrichten der Schnelleinstellungen, und wechseln Sie wieder zur Seite Schnelleinstellungen.
- 4. Ändern Sie bei Bedarf die folgenden Einstellungen, und klicken Sie auf Weiter:
	- Schnelleinstellungsname
	- Schnelleinstellung Beschreibung
	- Schnelleinstellung Startoptionen
- 5. Wählen Sie unter Einrichten der Schnelleinstellungen die gewünschten Einstellungen aus, und führen Sie die gewünschten Aufgaben aus. Klicken Sie auf Weiter, um mit der nächsten Seite verfügbarer Optionen fortzufahren, bis Sie die Seite Übersicht erreicht haben.

**EY** HINWEIS: Die unter Einrichten der Schnelleinstellungen verfügbaren Einstellungen variieren je nach Typ der bearbeiteten Schnelleinstellung. In den Tabellen in [Einstellungen und Optionen für Schnelleinstellungen](#page-136-0) [auf Seite 123](#page-136-0) finden Sie die verfügbaren Einstellungen und Optionen für jeden Schnelleinstellungstyp.

6. Überprüfen Sie die Seite Zusammenfassung, und klicken Sie dann auf Fertig stellen, um die an der Schnelleinstellung vorgenommenen Änderungen zu speichern.

### Kopieren einer Schnelleinstellung

- 1. Klicken Sie im oberen Navigationsbereich auf die Registerkarte Allgemein.
- 2. Klicken Sie im linken Navigationsbereich auf Schnelleinstellungen.
- <span id="page-136-0"></span>3. Aktivieren Sie im Bereich Liste der Schnelleinstellungen das Kontrollkästchen neben der entsprechenden Schnelleinstellung, und klicken Sie dann auf Kopieren. Die Seite Einrichten der Schnelleinstellungen wird geöffnet.
	- **EY** HINWEIS: Klicken Sie auf einer beliebigen Seite unter Einrichten der Schnelleinstellungen auf Abbrechen, um die aktuellen Änderungen zu stornieren. Beenden Sie Einrichten der Schnelleinstellungen, und wechseln Sie wieder zur Seite Schnelleinstellungen.
- 4. Ändern Sie bei Bedarf die folgenden Einstellungen, und klicken Sie auf Weiter:
	- Schnelleinstellungsname
	- Schnelleinstellung Beschreibung
	- Schnelleinstellung Startoptionen
- 5. Wählen Sie unter Einrichten der Schnelleinstellungen die gewünschten Einstellungen aus, und führen Sie die gewünschten Aufgaben aus. Klicken Sie auf Weiter, um mit der nächsten Seite verfügbarer Optionen fortzufahren, bis Sie die Seite Übersicht erreicht haben.
- **EY** HINWEIS: Die unter Einrichten der Schnelleinstellungen verfügbaren Einstellungen variieren je nach Typ der kopierten Schnelleinstellung. In den Tabellen in Einstellungen und Optionen für Schnelleinstellungen auf Seite 123 finden Sie die verfügbaren Einstellungen und Optionen für jeden Schnelleinstellungstyp.
- 6. Überprüfen Sie die Seite Zusammenfassung, und klicken Sie dann auf Fertig stellen, um die Schnelleinstellung zu speichern.

### Entfernen einer Schnelleinstellung

Führen Sie die folgenden Schritte aus, um eine Schnelleinstellung zu entfernen.

- 1. Klicken Sie im oberen Navigationsbereich auf die Registerkarte Allgemein.
- 2. Klicken Sie im linken Navigationsbereich auf Schnelleinstellungen.
- 3. Aktivieren Sie im Bereich Liste der Schnelleinstellungen das Kontrollkästchen neben der entsprechenden Schnelleinstellung, und klicken Sie dann auf Entfernen....
- 4. Wenn die Bestätigungsseite geöffnet wird, klicken Sie auf Entfernen, um das Entfernen der Schnelleinstellung abzuschließen.

### Einstellungen und Optionen für Schnelleinstellungen

In den folgenden Tabellen sind die Einstellungen und Optionen aufgelistet, die im Assistenten für Schnelleinstellungen verfügbar sind, wenn eine Schnelleinstellung hinzugefügt, bearbeitet oder kopiert wird.

#### Tabelle 6-5 Adress- und Nachrichtenfeldsteuerung – Schnelleinstellungen für "Scannen in E-Mail"

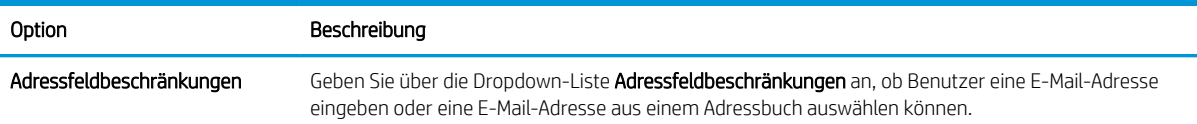

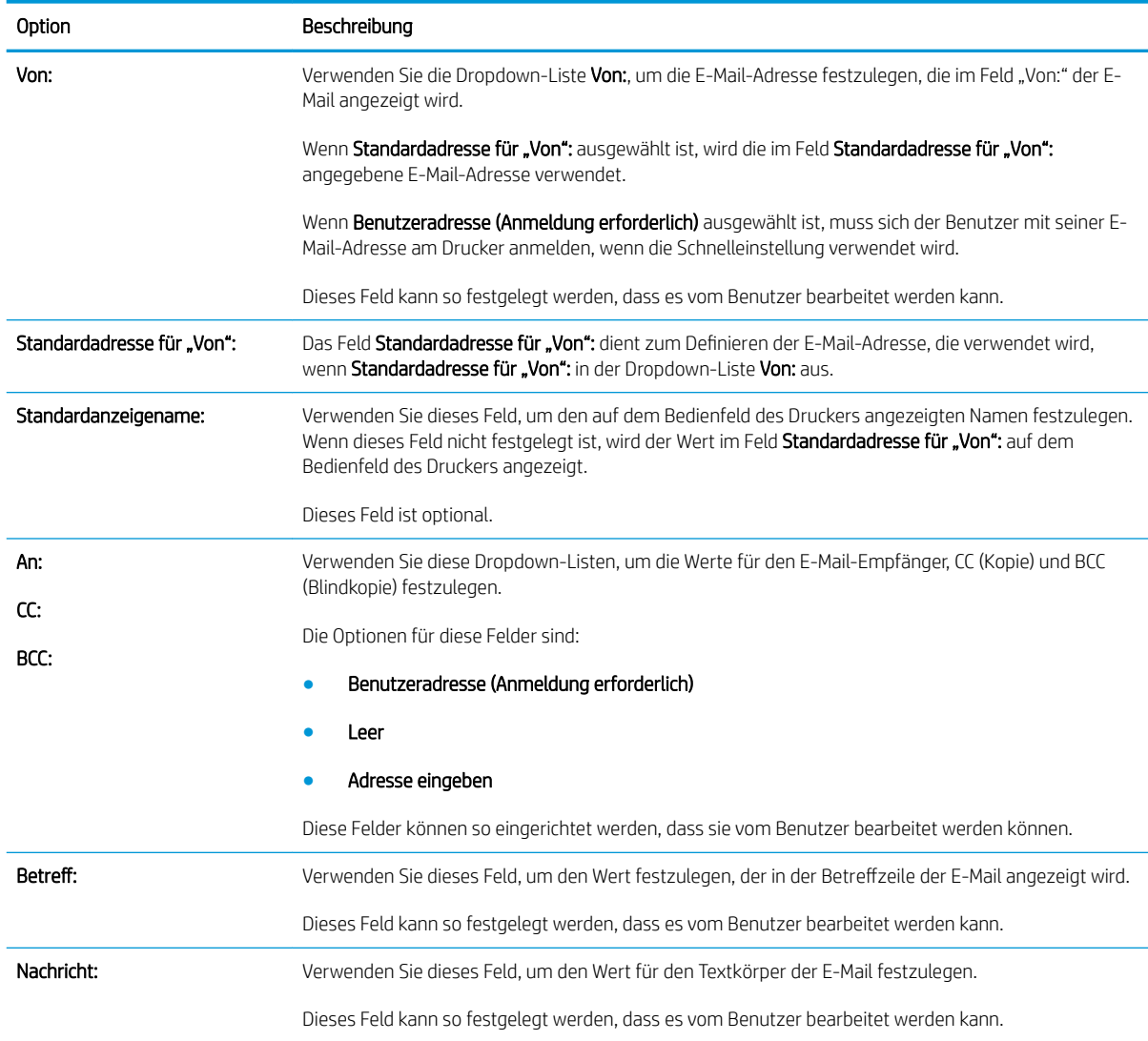

### Tabelle 6-5 Adress- und Nachrichtenfeldsteuerung – Schnelleinstellungen für "Scannen in E-Mail" (Fortsetzung)

### Tabelle 6-6 Signatur und Verschlüsselung – Schnelleinstellungen für "Scannen in E-Mail"

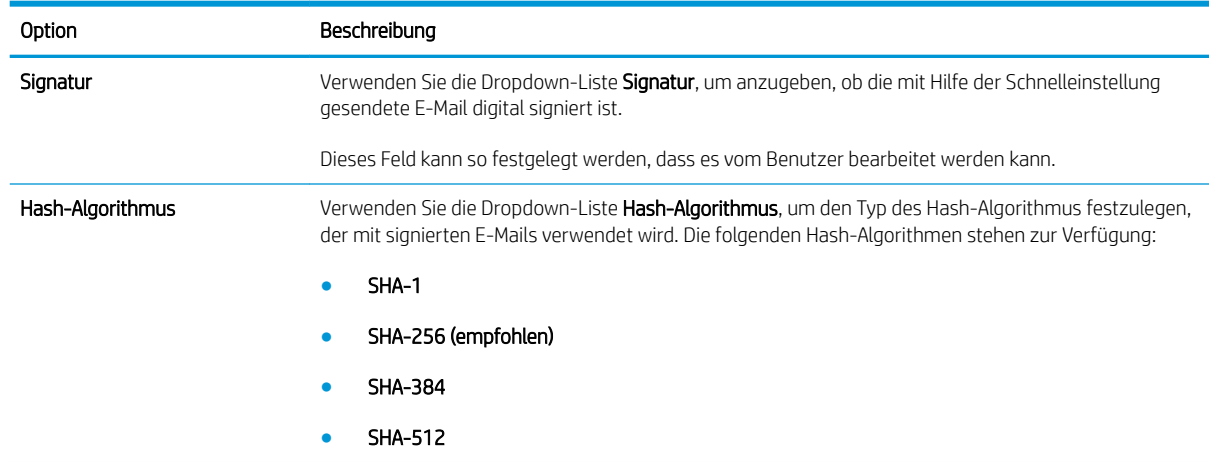

#### Tabelle 6-6 Signatur und Verschlüsselung – Schnelleinstellungen für "Scannen in E-Mail" (Fortsetzung)

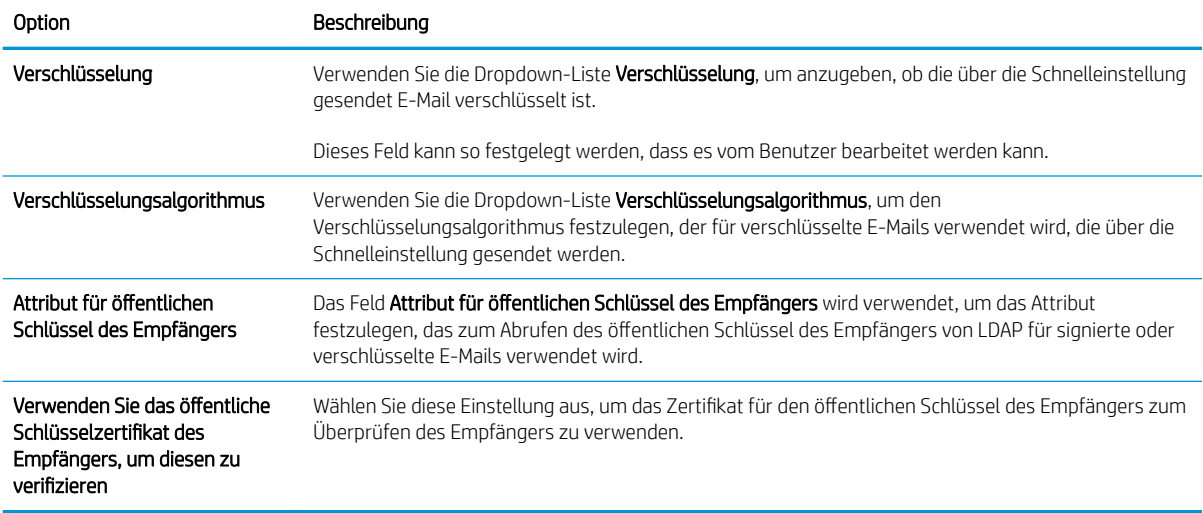

#### Tabelle 6-7 Scaneinstellungen – Schnelleinstellungen für "Scannen in E-Mail", "Scannen in Fax", "Scannen in Netzwerkordner", "Scannen in SharePoint®" und "Scannen in USB-Laufwerk"

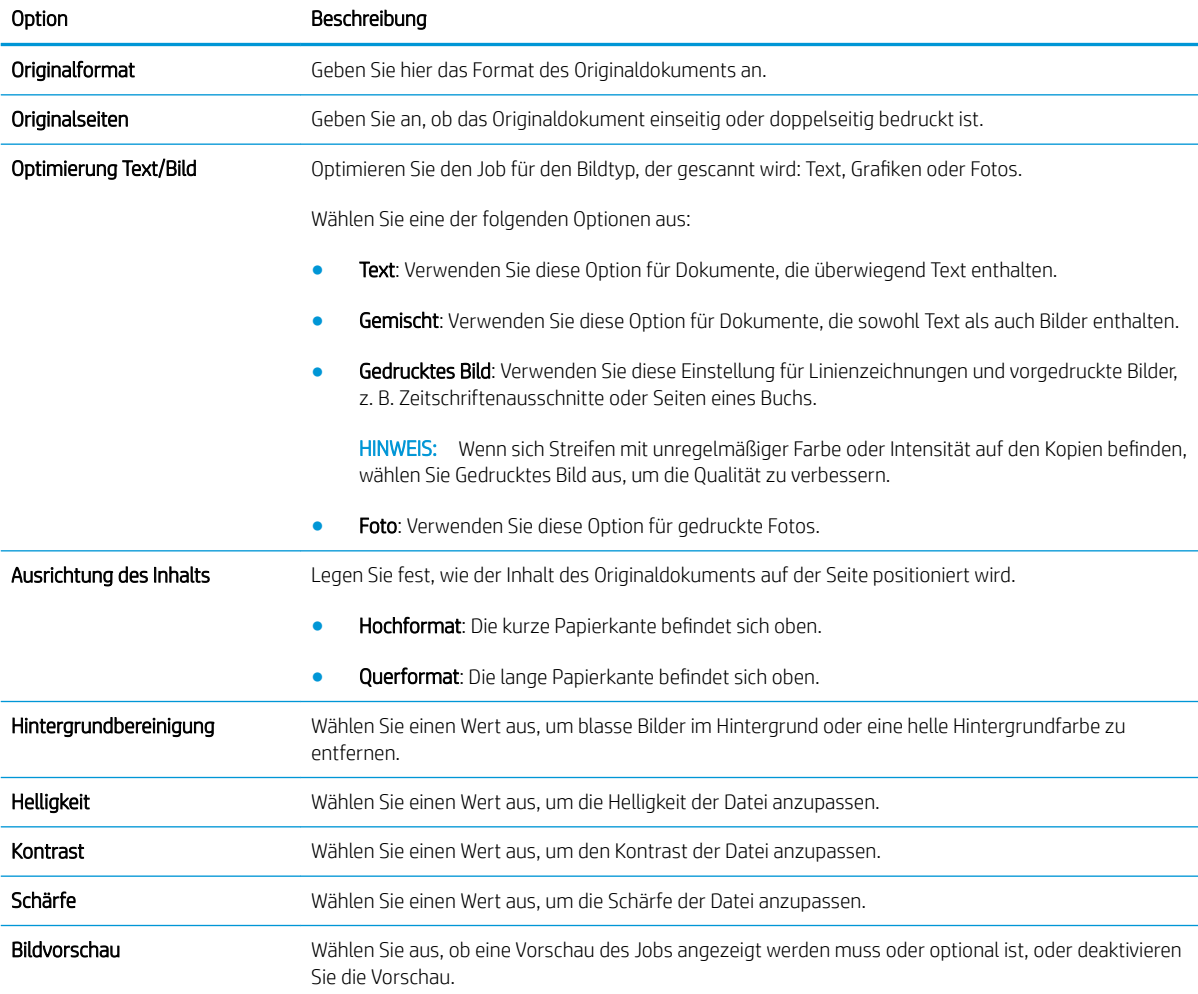

Tabelle 6-7 Scaneinstellungen – Schnelleinstellungen für "Scannen in E-Mail", "Scannen in Fax", "Scannen in Netzwerkordner", "Scannen in SharePoint®" und "Scannen in USB-Laufwerk" (Fortsetzung)

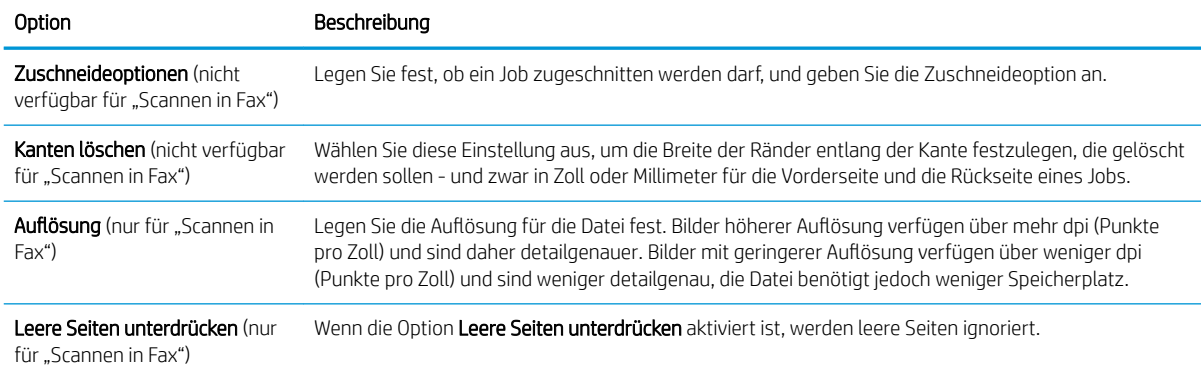

#### Tabelle 6-8 Dateieinstellungen – Schnelleinstellungen für "Scannen in E-Mail", "Scannen in Fax", "Scannen in Netzwerkordner", "Scannen in SharePoint®" und "Scannen in USB-Laufwerk"

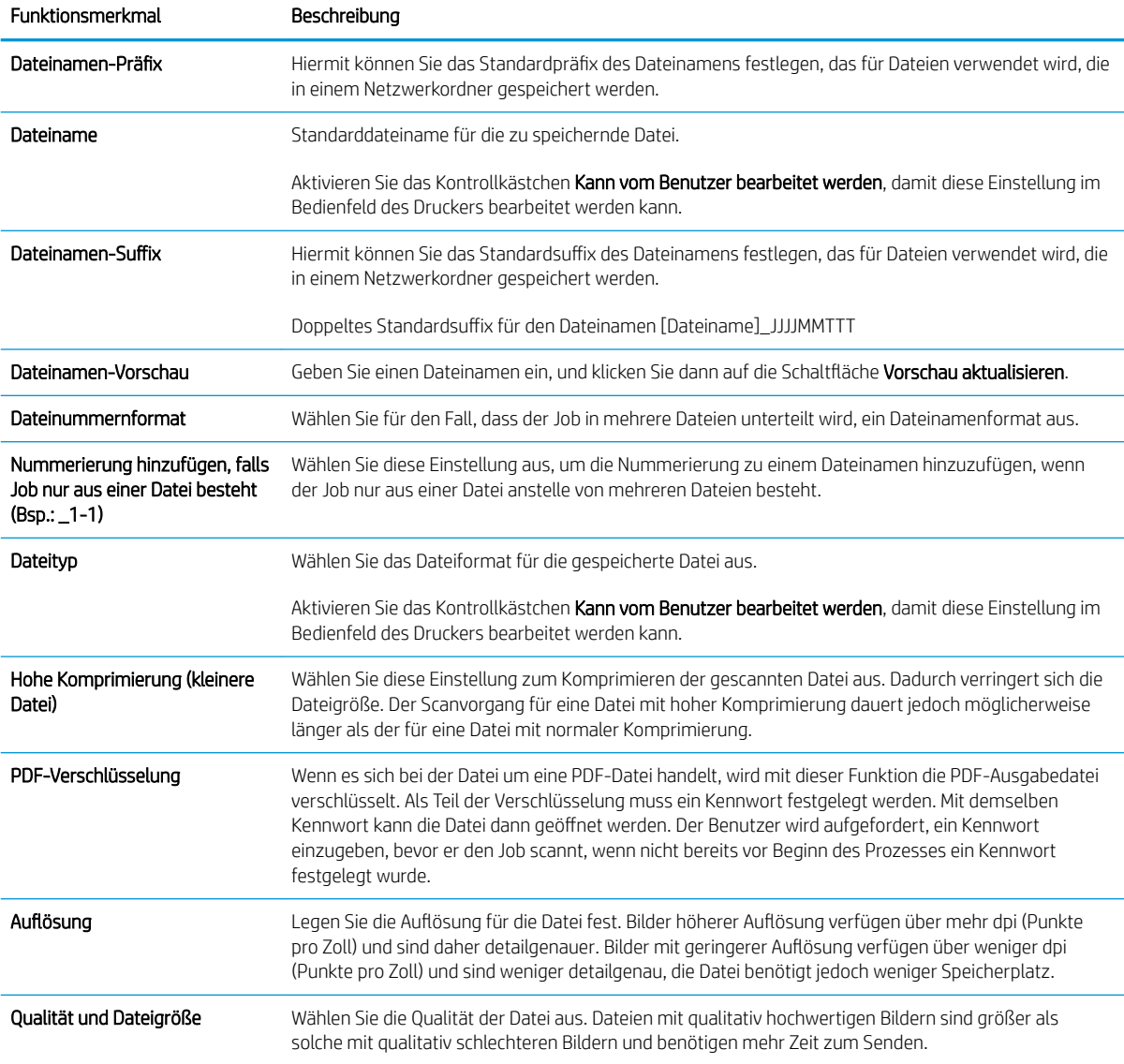

#### Tabelle 6-8 Dateieinstellungen – Schnelleinstellungen für "Scannen in E-Mail", "Scannen in Fax", "Scannen in Netzwerkordner", "Scannen in SharePoint®" und "Scannen in USB-Laufwerk" (Fortsetzung)

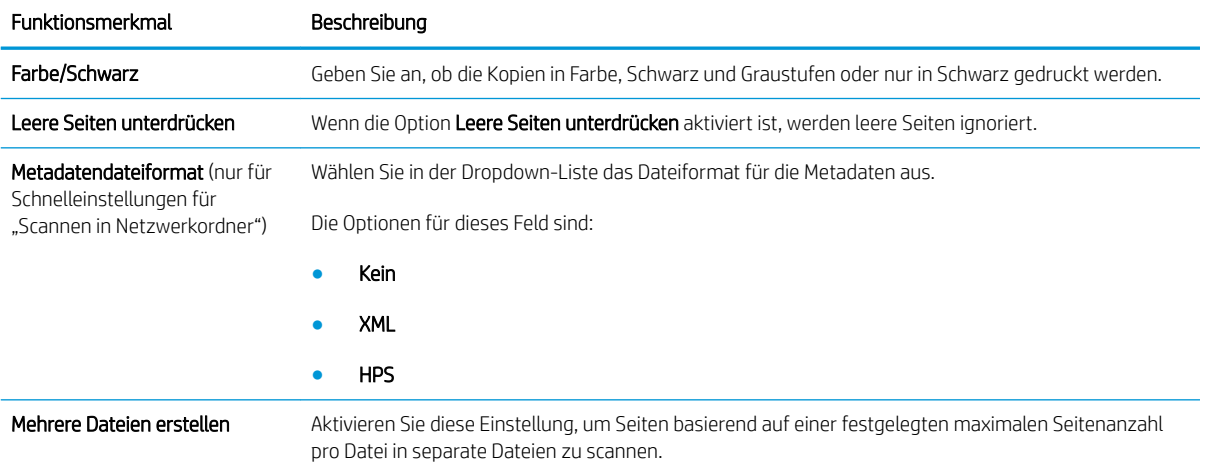

### Tabelle 6-9 Kopiereinstellungen – "Schnelleinstellungen kopieren"

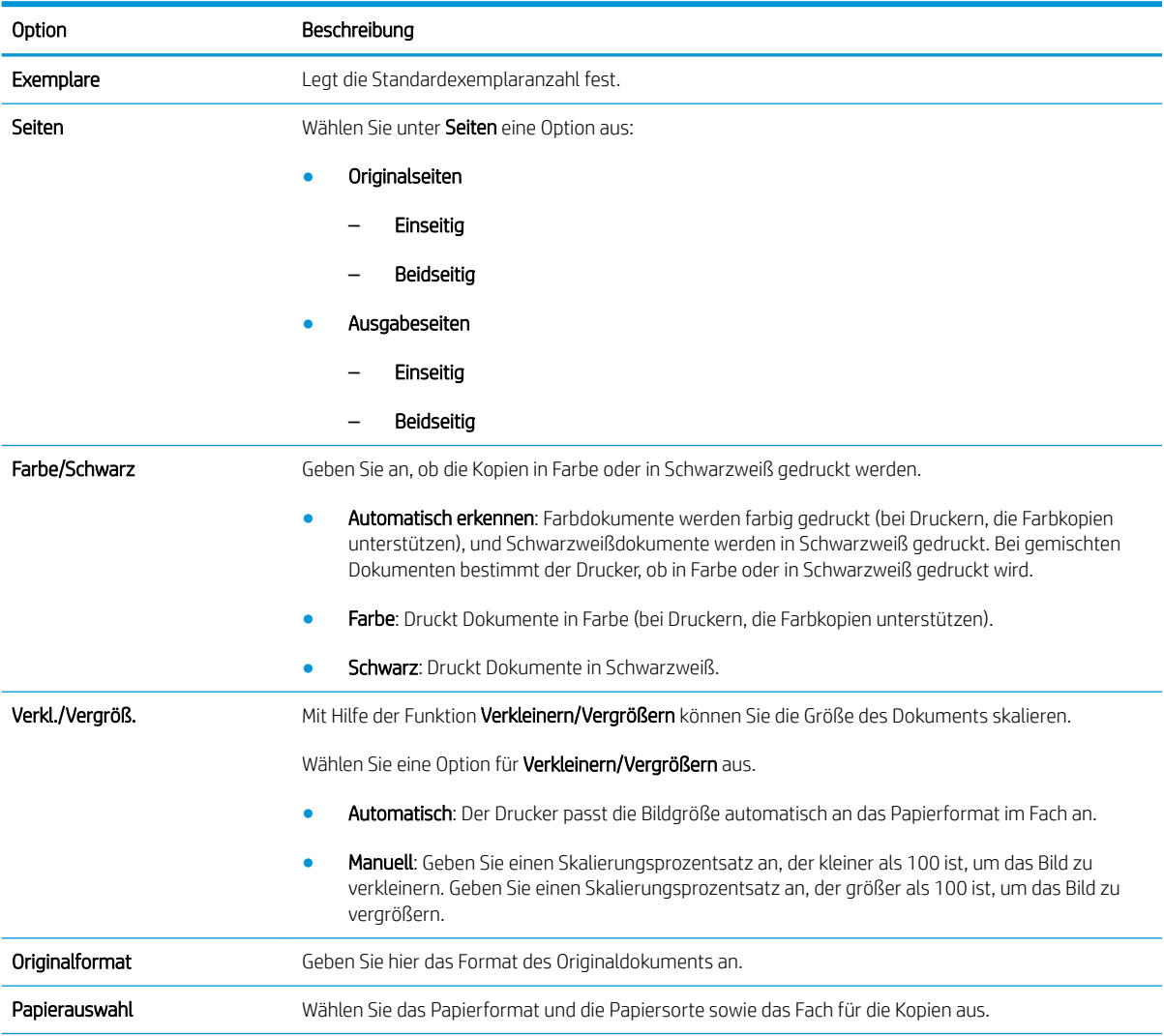

### Tabelle 6-9 Kopiereinstellungen – "Schnelleinstellungen kopieren" (Fortsetzung)

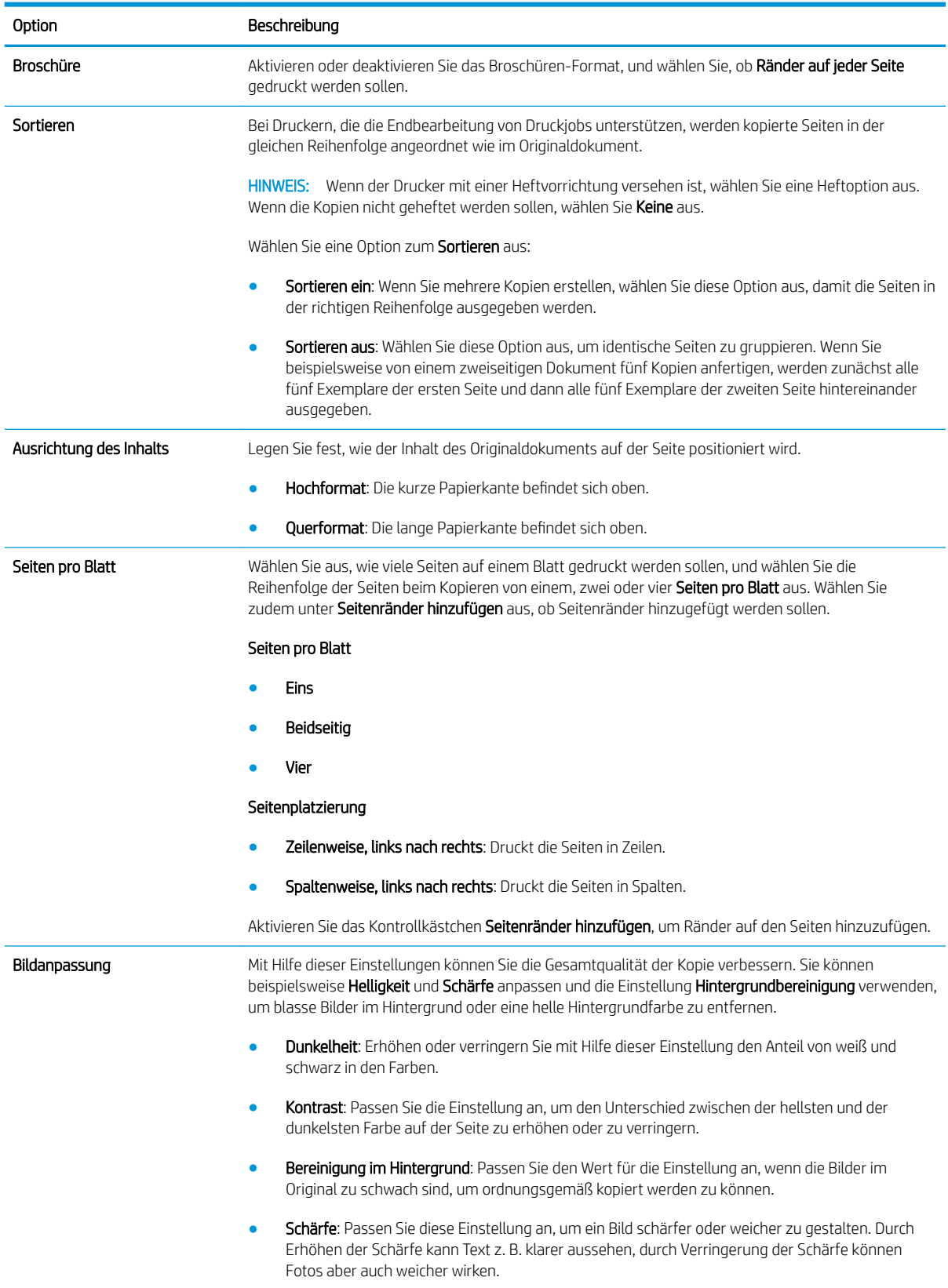

### Tabelle 6-9 Kopiereinstellungen – "Schnelleinstellungen kopieren" (Fortsetzung)

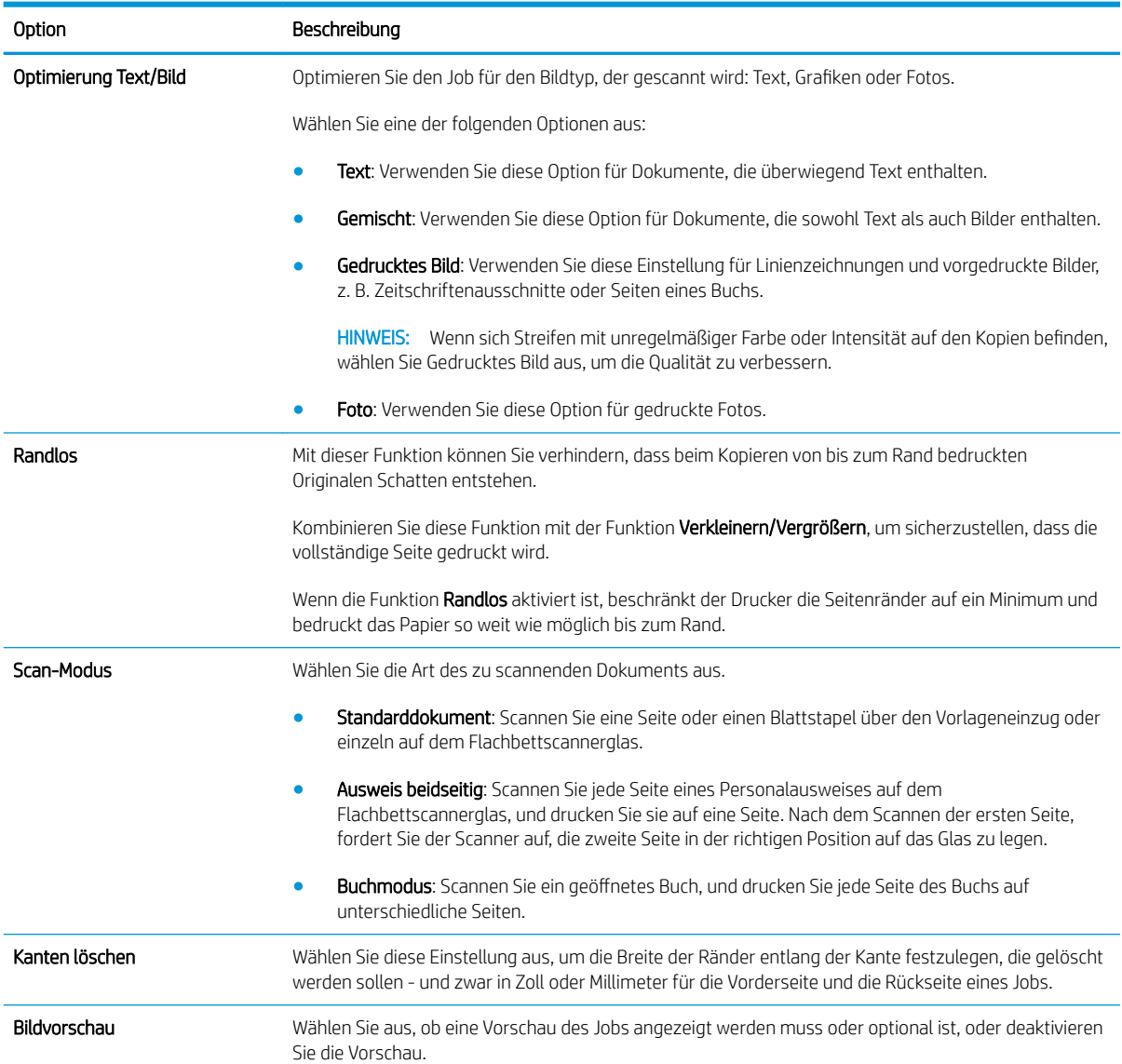

# Senden von gescannten Dokumenten an eine oder mehrere E-Mail-Adressen

# Einführung

Der Drucker verfügt über eine Funktion, mit der Dokumente gescannt und an eine oder mehrere E-Mail-Adressen gesendet werden können. Bevor Sie diese Funktion verwenden können, muss sie im integrierten HP Webserver aktiviert und eingerichtet werden.

# Scannen und Senden von Dokumenten an eine E-Mail

- 1. Legen Sie das Dokument mit der bedruckten Seite nach unten auf das Scannerglas, oder legen Sie es mit der bedruckten Seite nach oben in den Vorlageneinzug, und stellen Sie die Papierführungen auf das Dokumentformat ein.
- 2. Wählen Sie auf dem Startbildschirm auf Bedienfeld des Druckers Scannen und dann Scannen in E Mail aus.

**EY** HINWEIS: Geben Sie, wenn Sie dazu aufgefordert werden, Ihren Benutzernamen und das Kennwort ein.

- 3. Berühren Sie das Feld An, um die Tastatur aufzurufen.
	- **HINWEIS:** Wenn Sie sich am Drucker angemeldet haben, werden Ihr Benutzername oder andere Standardinformationen unter Umständen im Feld Von angezeigt. Wenn das der Fall ist, können Sie diese möglicherweise nicht ändern.
- 4. Geben Sie die Empfänger über eine der folgenden Methoden an:

#### Manuelles Eingeben der Adressen

▲ Geben Sie die Adresse in das Feld An ein. Wenn Sie ein Dokument an mehrere Adressen senden möchten, verwenden Sie ein Semikolon als Trennzeichen zwischen den Adressen, oder berühren Sie nach Eingabe einer Adresse jeweils die Eingabetaste auf dem Tastenfeld des Touchscreens.

#### Eingeben der Adressen aus der Kontaktliste

- a. Berühren Sie die Schaltfläche "Kontakte" meben dem Feld An, um den Bildschirm Kontakte zu öffnen.
- **b.** Wählen Sie in der Dropdown-Liste die gewünschte Kontaktliste aus.
- c. Wählen Sie in der Kontaktliste einen Namen aus, um ihn der Empfängerliste hinzuzufügen. Wiederholen Sie diesen Schritt für jeden Empfänger, und tippen Sie dann auf die Schaltfläche Fertig.
- 5. Füllen Sie die Felder Betreff und Dateiname aus, und verwenden Sie zur Eingabe der Informationen die Tastatur des Touchscreens. Berühren Sie die Schaltfläche Fertig, wenn die Felder ausgefüllt sind.
- 6. Tippen Sie zum Konfigurieren der Einstellungen für das Dokument auf die Schaltfläche Optionen. Beispiel:
	- Wählen Sie Dateityp und Auflösung, um den zu erstellenden Dateityp, die Auflösung und die Ausgabequalität anzugeben.
	- Wenn das Originaldokument auf beiden Seiten bedruckt ist, wählen Sie Originalseiten, und wählen Sie dann beidseitig.
- 7. Legen Sie die mit einem gelben Dreieck gekennzeichneten Optionen fest, bevor Sie die Bildvorschau-Funktion verwenden.
**EX** HINWEIS: Nach der Scan-Vorschau werden diese Optionen aus der Liste der wichtigsten Optionen entfernt und in der Liste der Optionen vor dem Scannen zusammengefasst. Um eine dieser Optionen zu ändern, verwerfen Sie die Vorschau, und beginnen Sie von vorne.

Die Verwendung der Vorschaufunktion ist optional.

8. Berühren Sie den rechten Bildschirmbereich, um eine Vorschau des Dokuments anzuzeigen. Verwenden Sie im Vorschaubildschirm die Schaltflächen auf der rechten Seite des Bildschirms, um die Vorschauoptionen anzupassen und neu anzuordnen, zu drehen, einzufügen oder Seiten zu entfernen.

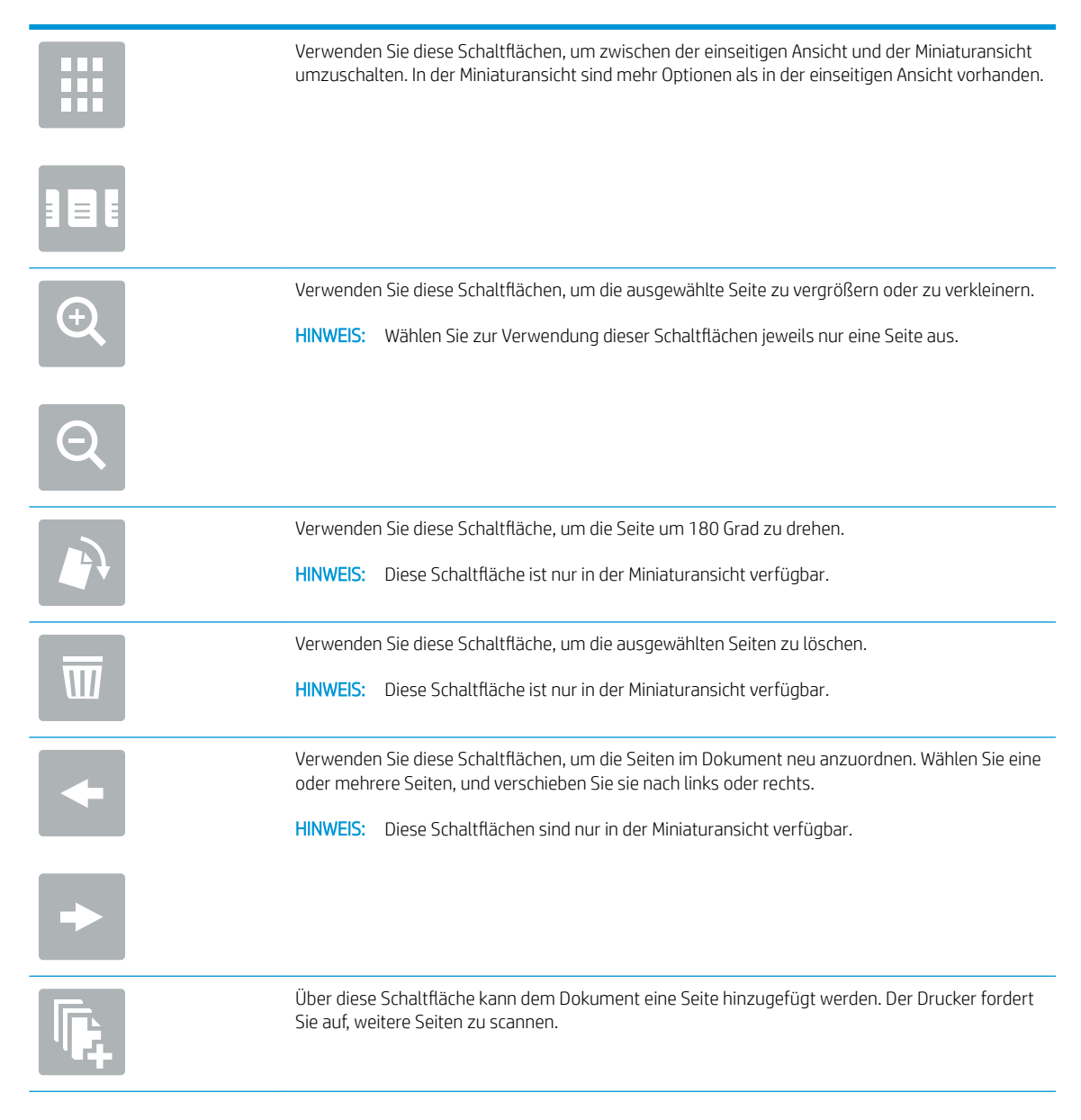

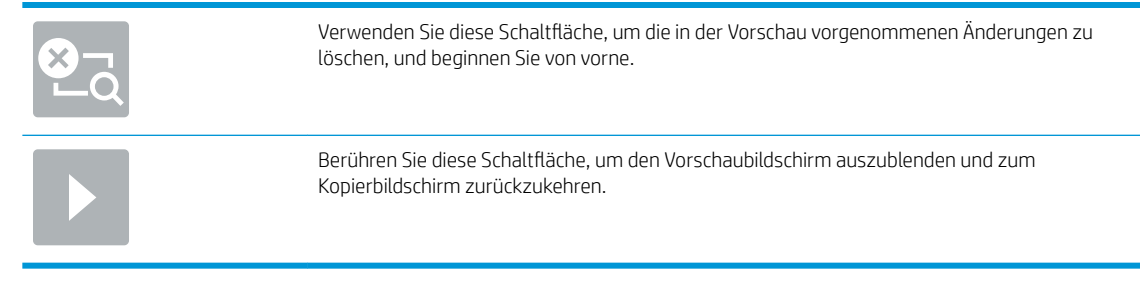

- 9. Berühren Sie die Schaltfläche Senden, wenn das Dokument fertig ist.
	- **EM** HINWEIS: Möglicherweise werden Sie vom Drucker aufgefordert, die E-Mail-Adresse dem Adressbuch hinzuzufügen.

## Scannen und an Netzwerkordner senden

## Einführung

Der Drucker kann eine Datei scannen und in einem Ordner im Netzwerk speichern. Vor dem Verwenden dieser Funktion müssen die freigegebenen Ordner mit dem integrierten HP Webserver aktiviert und eingerichtet werden. Der Systemadministrator kann die vordefinierte Ordner für Schnelleinstellungen konfigurieren. Andernfalls ist es erforderlich, den Ordnerpfad für jeden Job anzugeben.

## Scannen und Speichern von Dokumenten in einen Ordner

**EY HINWEIS:** Eventuell müssen Sie sich am Drucker anmelden, um diese Funktion nutzen zu können.

- 1. Legen Sie das Dokument mit der zu scannenden Seite nach unten auf das Scannerglas oder mit der zu scannenden Seite nach oben in den Vorlageneinzug, und passen Sie die Papierführungen an das Dokument an.
- 2. Berühren Sie auf dem Bedienfeld des Druckers auf dem Home-Bildschirm die Schaltfläche Scannen und dann die Schaltfläche Scannen in Netzwerkordner.
- 3. Um einen Pfad nur für diesen Job nur anzugeben, berühren Sie das Textfeld Ordnerpfade, um eine Tastatur aufzurufen, geben Sie den Pfad zum Ordner an, und berühren Sie dann die Eingabetaste . Verwenden Sie folgendes Format für den Pfadnamen:

\\server\folder, wobei "Server" der Name des Servers ist, der den freigegebenen Ordner hostet, und "folder" der Name des freigegebenen Ordners ist. Wenn der Ordner in anderen Ordnern verschachtelt ist, geben Sie alle erforderlichen Segmente des Pfads ein, um zum Ordner zu gelangen. Beispiel: \\server \folder\folder

Oder berühren Sie die Schaltfläche Pfad hinzufügen, die sich unterhalb des Felds Ordnerpfade befindet, um einen vordefinierte Pfad für Schnelleinstellungen oder einen einem Kontakt zugeordneten Pfad auszuwählen.

- **W** HINWEIS: Das Feld Ordnerpfade enthält möglicherweise einen vordefinierten Pfad und kann ggf. nicht bearbeitet werden. In diesem Fall hat der Administrator diesen Ordner für den allgemeinen Zugriff konfiguriert.
- 4. Berühren Sie das Textfeld Dateiname, um eine Tastatur aufzurufen, geben Sie den Namen für die Datei ein, und berühren Sie danach die Eingabetaste .
- 5. Tippen Sie zum Konfigurieren der Einstellungen für das Dokument auf die Schaltfläche Optionen. Beispiel:
	- Wählen Sie Dateityp und Auflösung, um den zu erstellenden Dateityp, die Auflösung und die Ausgabequalität anzugeben.
	- Wenn das Originaldokument auf beiden Seiten bedruckt ist, wählen Sie Originalseiten, und wählen Sie dann beidseitig.
- 6. Legen Sie die mit einem gelben Dreieck gekennzeichneten Optionen fest, bevor Sie die Bildvorschau-Funktion verwenden.
- **EX** HINWEIS: Nach der Scan-Vorschau werden diese Optionen aus der Liste der wichtigsten Optionen entfernt und in der Liste der Optionen vor dem Scannen zusammengefasst. Um eine dieser Optionen zu ändern, verwerfen Sie die Vorschau, und beginnen Sie von vorne.

Die Verwendung der Vorschaufunktion ist optional.

7. Berühren Sie den rechten Bildschirmbereich, um eine Vorschau des Dokuments anzuzeigen. Verwenden Sie im Vorschaubildschirm die Schaltflächen auf der rechten Seite des Bildschirms, um die Vorschauoptionen anzupassen und neu anzuordnen, zu drehen, einzufügen oder Seiten zu entfernen.

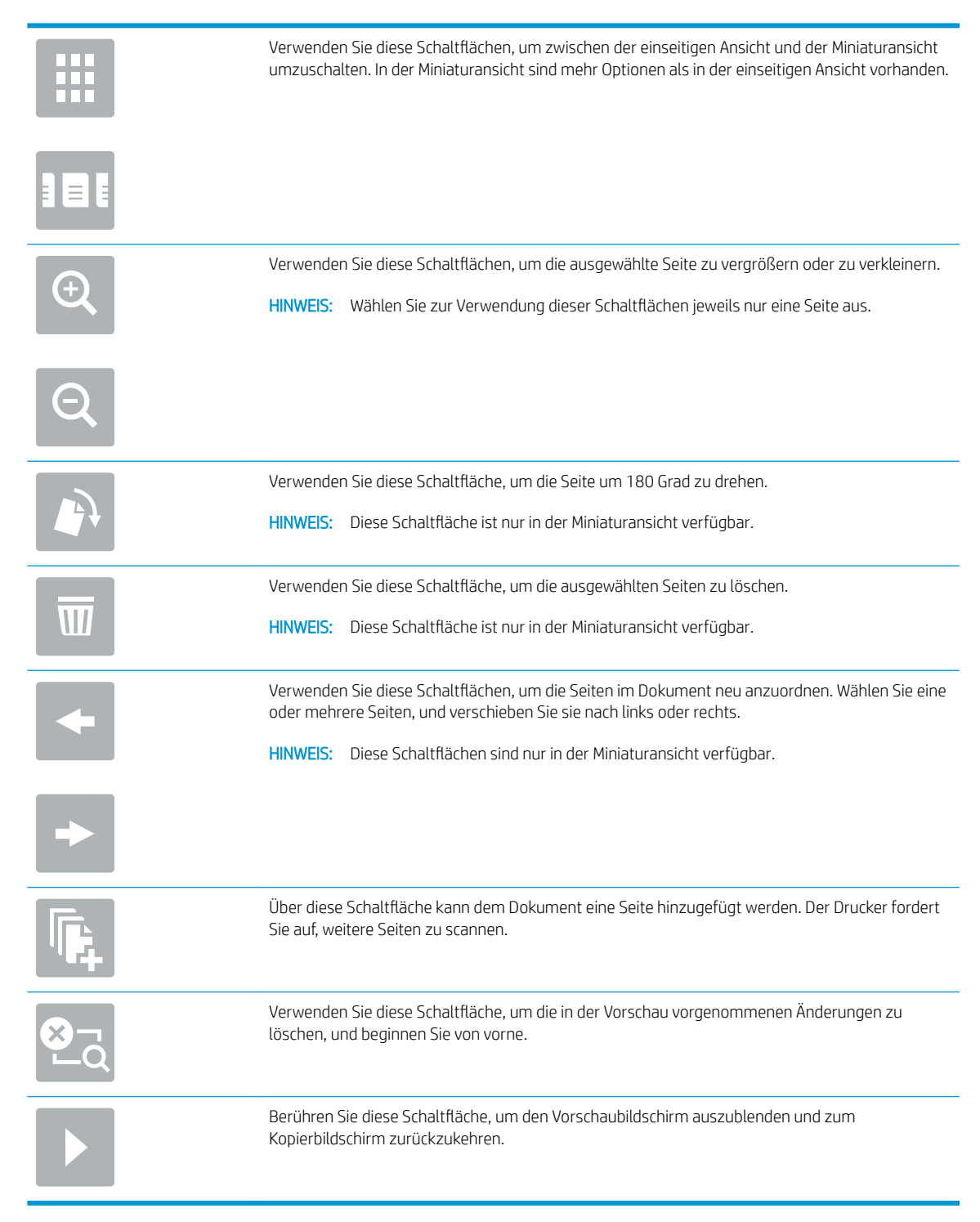

8. Wenn das Dokument bereit ist, tippen Sie auf Scannen, um die Datei zu speichern.

## Scannen und Senden an ein USB-Flash-Laufwerk

## Einführung

Der Drucker kann eine Datei scannen und auf einem USB-Flash-Laufwerk speichern. Bevor Sie diese Funktion verwenden können, muss sie im integrierten HP Webserver aktiviert und eingerichtet werden.

## Scannen und Speichern des Dokuments auf einem USB-Flash-Laufwerk

**27 HINWEIS:** Eventuell müssen Sie sich am Drucker anmelden, um diese Funktion nutzen zu können.

- 1. Legen Sie das Dokument mit der zu scannenden Seite nach unten auf das Scannerglas oder mit der zu scannenden Seite nach oben in den Vorlageneinzug, und passen Sie die Papierführungen an das Dokument an.
- 2. Verbinden Sie das USB-Flash-Laufwerk mit dem USB-Anschluss am Druckerbedienfeld.
- 3. Berühren Sie auf dem Bedienfeld des Druckers auf dem Home-Bildschirm die Schaltfläche Scannen und dann die Schaltfläche Scannen in USB-Flash-Laufwerk.
- 4. Wählen Sie in der Liste Speichern unter... das Flash-Laufwerk aus. Speichern Sie die Datei im Stammverzeichnis des USB-Flash-Laufwerks oder in einem bestehenden Ordner.
- 5. Berühren Sie das Textfeld Dateiname, um eine Tastatur aufzurufen, geben Sie den Namen für die Datei ein, und berühren Sie danach die Eingabetaste .
- 6. Tippen Sie zum Konfigurieren der Einstellungen für das Dokument auf die Schaltfläche Optionen. Beispiel:
	- Wählen Sie Dateityp und Auflösung, um den zu erstellenden Dateityp, die Auflösung und die Ausgabequalität anzugeben.
	- Wenn das Originaldokument auf beiden Seiten bedruckt ist, wählen Sie Originalseiten, und wählen Sie dann beidseitig.
- 7. Legen Sie die mit einem gelben Dreieck gekennzeichneten Optionen fest, bevor Sie die Bildvorschau-Funktion verwenden.
- **HINWEIS:** Nach der Scan-Vorschau werden diese Optionen aus der Liste der wichtigsten Optionen entfernt und in der Liste der Optionen vor dem Scannen zusammengefasst. Um eine dieser Optionen zu ändern, verwerfen Sie die Vorschau, und beginnen Sie von vorne.

Die Verwendung der Vorschaufunktion ist optional.

8. Berühren Sie den rechten Bildschirmbereich, um eine Vorschau des Dokuments anzuzeigen. Verwenden Sie im Vorschaubildschirm die Schaltflächen auf der rechten Seite des Bildschirms, um die Vorschauoptionen anzupassen und neu anzuordnen, zu drehen, einzufügen oder Seiten zu entfernen.

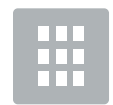

Verwenden Sie diese Schaltflächen, um zwischen der einseitigen Ansicht und der Miniaturansicht umzuschalten. In der Miniaturansicht sind mehr Optionen als in der einseitigen Ansicht vorhanden.

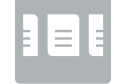

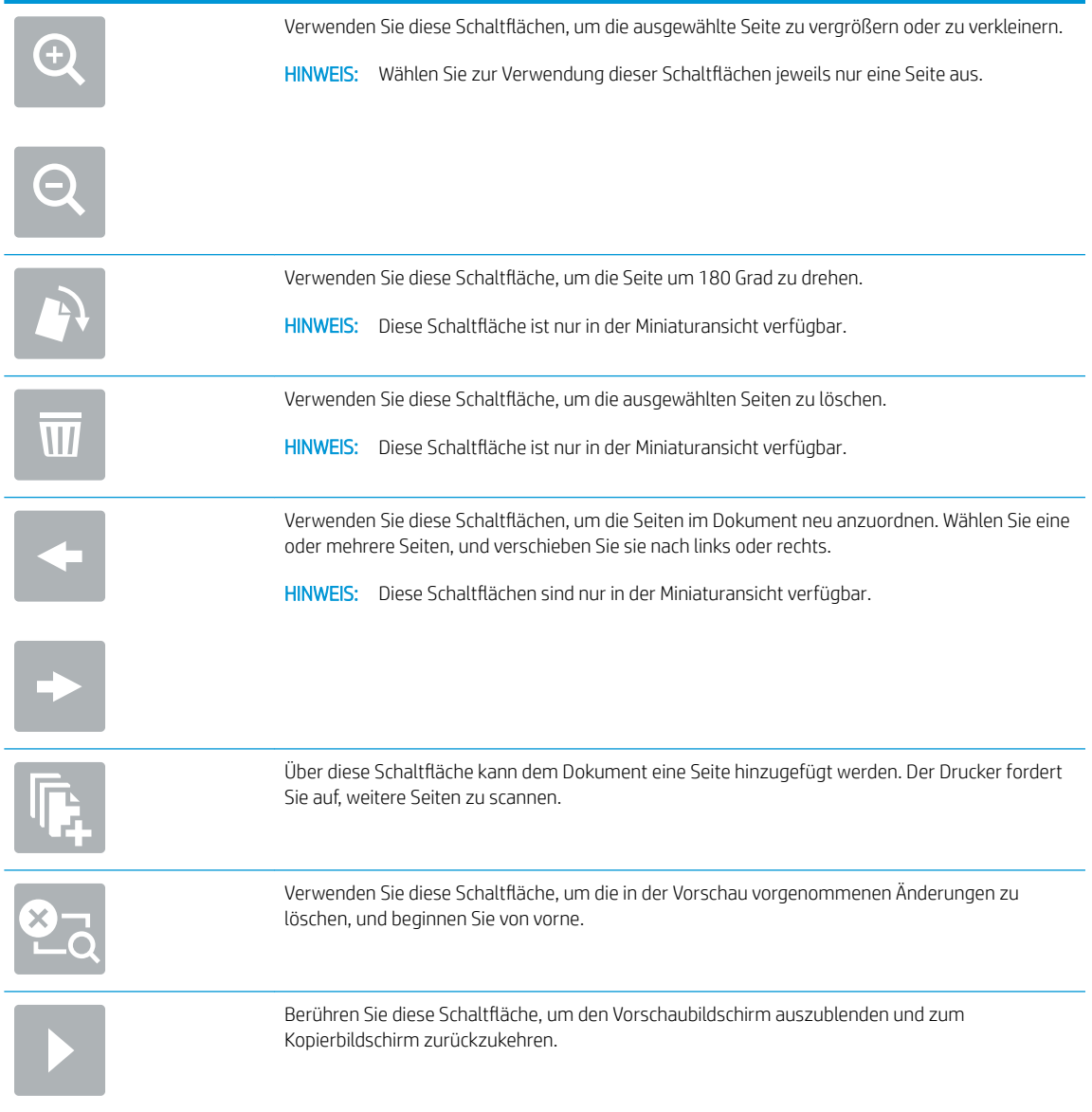

9. Wenn das Dokument bereit ist, tippen Sie auf Scannen, um die Datei zu speichern.

## Weitere Optionen beim Scannen

Die folgenden Einstellungen sind beim Scannen in der Liste Optionen verfügbar.

**EY** HINWEIS: Die folgende Liste enthält die für HP LaserJet Enterprise MFP-Drucker zur Verfügung stehenden Hauptoptionen. Einige Optionen sind nicht auf allen Druckern verfügbar.

Dateityp und Auflösung Speichern Sie ein gescanntes Dokument als einen von mehreren Dateitypen.

Die folgenden Standarddateitypen sind verfügbar:

- PDF: Dieser Dateityp bietet das beste Gesamtbild und die beste Textqualität. Für die Anzeige von PDF-Dateien ist Adobe® Acrobat® Reader-Software erforderlich.
- JPEG: Dieser Dateityp empfiehlt sich für die meisten Grafiken. Die meisten Computer besitzen einen Browser, in dem JPEG-Dateien angezeigt werden können. Dieser Dateityp erzeugt für jede Seite eine Datei.
- TIFF: Dies ist ein Standarddateityp, der von vielen Grafikprogrammen unterstützt wird. Dieser Dateityp erzeugt für jede Seite eine Datei.
- MTIFF: MTIFF steht für Multi-Page-TIFF, also TIFF-Dateien, die aus mehreren Seiten bestehen. Dieser Dateityp speichert alle gescannten Seiten in einer gemeinsamen Datei.
- XPS: XPS (XML Paper Specification) erstellt eine XAML-Datei, die das Originalformat des Dokuments beibehält und Farbgrafiken und eingebettete Schriftarten unterstützt.
- PDF/A: PDF/A ist ein bestimmtes PDF-Format für die langfristige Archivierung von elektronischen Dokumenten. Alle Formatinformationen im Dokument sind eigenständig.

HP LaserJet Enterprise Flow MFP-Drucker oder MFP-Drucker, die mit einem Digital Send Software- (DSS-)Server verbunden sind, unterstützen außerdem die folgenden OCR-Dateitypen:

● Text (OCR): Text (OCR) erstellt eine Textdatei durch Verwendung der optischen Zeichenerkennung (OCR) beim Scannen des Originals. Eine Textdatei kann in einem beliebigen

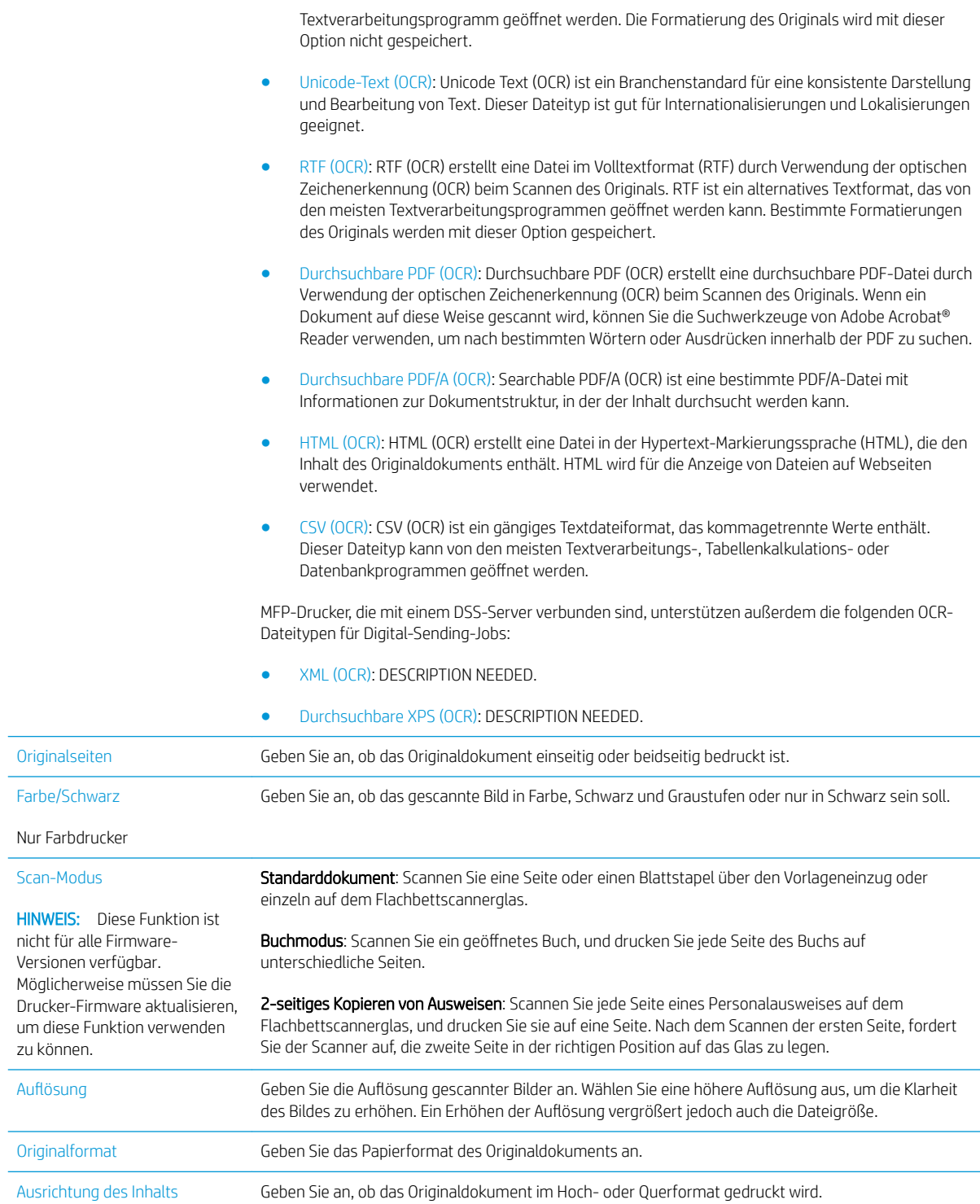

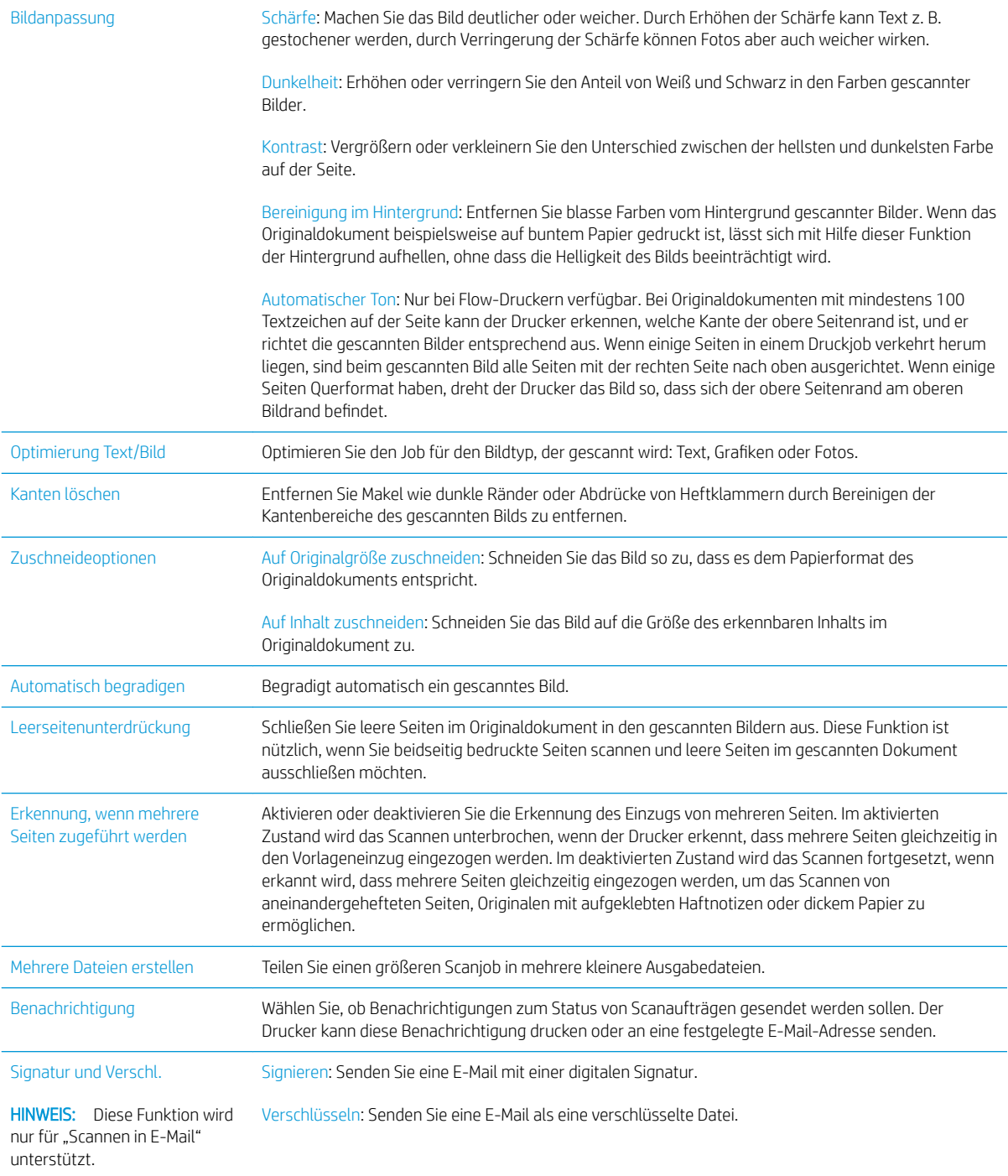

## HP JetAdvantage-Unternehmenslösungen

HP JetAdvantage-Lösungen sind benutzerfreundliche Workflow- und Drucklösungen, die sowohl Cloud- als auch Netzwerk-basiert sind. HP JetAdvantage-Lösungen sind darauf ausgelegt, alle Arten von Unternehmen, sei es im Gesundheits- und Finanzdienstleistungssektor, in der Fertigung oder im Ñffentlichen Sektor, bei der Verwaltung mehrerer Drucker und Scanner zu unterstützen.

Umfang der HP JetAdvantage-Lösungen:

- HP JetAdvantage-Sicherheitslösungen
- HP JetAdvantage-Verwaltungslösungen
- HP JetAdvantage-Workflow-Lösungen
- HP JetAdvantage-Lösungen für das mobile Drucken

Weitere Informationen über HP JetAdvantage-Unternehmens-Workflow- und Drucklösungen finden Sie unter [www.hp.com/go/PrintSolutions](http://www.hp.com/go/PrintSolutions).

## Weitere Scanaufgaben

Wechseln Sie zur Website [www.hp.com/support/ljM631MFP](http://www.hp.com/support/ljM631MFP), [www.hp.com/support/ljM632MFP](http://www.hp.com/support/ljM632MFP), or [www.hp.com/support/ljM633MFP.](http://www.hp.com/support/ljM633MFP)

Es sind Anweisungen zum Durchführen bestimmter Scanaufgaben wie den folgenden verfügbar:

- Kopieren oder Scannen von Seiten aus Büchern oder anderen gebundenen Dokumenten
- Senden von gescannten Dokumenten an einen Ordner im Druckerspeicher
- Kopieren oder Scannen beider Seiten eines Ausweises
- Kopieren oder Scannen eines Dokuments im Broschüren-Format

# 7 Faxen

- [Einrichten der Faxfunktion](#page-157-0)
- [Ändern von Faxkonfigurationen](#page-158-0)
- **•** [Senden von Faxen](#page-162-0)
- [Weitere Optionen beim Versenden von Faxen](#page-164-0)
- [Weitere Faxaufgaben](#page-165-0)

#### Siehe auch:

Die folgenden Informationen sind zum Zeitpunkt der Veröffentlichung richtig. Aktuelle Informationen finden Sie unter [www.hp.com/support/ljM631MFP](http://www.hp.com/support/ljM631MFP), [www.hp.com/support/ljM632MFP](http://www.hp.com/support/ljM632MFP), or [www.hp.com/support/](http://www.hp.com/support/ljM633MFP) [ljM633MFP](http://www.hp.com/support/ljM633MFP).

Die HP Kompletthilfe für den Drucker beinhaltet die folgenden Informationen:

- Installieren und Konfigurieren
- Lernen und Verwenden
- Lösen von Problemen
- Herunterladen von Software- und Firmware-Aktualisierungen
- Beitritt zu Support-Foren
- Suchen nach Garantie- und Zulassungsinformationen

# <span id="page-157-0"></span>Einrichten der Faxfunktion

## Einführung

Diese Informationen gelten für Fax- und Flow-Modelle oder für andere Drucker, wenn ein optionales analoges Faxzubehör installiert wurde. Schließen Sie den Drucker an eine Telefonleitung (für analoges Faxgerät) bzw. an ein Internet- oder Netzfaxdienst an, bevor Sie fortfahren.

## Einrichten des Faxgeräts über das Bedienfeld des Druckers

- 1. Wischen Sie auf dem Bedienfeld des Druckers auf dem Startbildschirm, bis das Menü Einstellungen angezeigt wird. Tippen Sie auf das Symbol Einstellungen, um das Menü zu öffnen.
- 2. Öffnen Sie die folgenden Menüs:
	- **Faxen**
	- Einrichten des internen Faxmodems
	- **EY** HINWEIS: Wenn das Menü für die Einrichtung des internen Faxmodems nicht in der Menüliste angezeigt wird, ist möglicherweise das LAN- oder Internet-Fax aktiviert. Bei aktiviertem LAN- oder Internet-Fax ist das analoge Faxzubehör deaktiviert, und das Menü Einrichtung des internen Faxmodems wird nicht angezeigt. Es kann immer nur eine Faxfunktion aktiviert sein: entweder das LAN-Fax, das analoge Fax oder das Internet-Fax. Um ein analoges Faxgerät bei aktiviertem LAN-Fax zu verwenden, deaktivieren Sie LAN-Fax über den integrierten HP Webserver.
- 3. Wählen Sie die Position in der Liste auf der rechten Seite des Bildschirms aus, und tippen Sie dann auf Weiter.
- 4. Tippen Sie auf das Textfeld Firmenname, und geben Sie den Namen des Unternehmens mit Hilfe der Tastatur ein.
- 5. Tippen Sie auf das Textfeld Faxnummer, und geben Sie die Sendefaxnummer mit Hilfe der Tastatur ein. Tippen Sie auf Weiter.
- 6. Vergewissern Sie sich, dass die Einstellungen für das Datum und die Uhrzeit korrekt sind. Nehmen Sie die gewünschten Änderungen vor, und tippen Sie dann auf Weiter.
- 7. Wenn für den Faxversand ein Wählpräfix erforderlich ist, tippen Sie auf das Textfeld Wählpräfix, und geben Sie die Nummer mit Hilfe der Tastatur ein.
- 8. Überprüfen Sie alle Informationen im linken Bereich, und tippen Sie dann auf Fertigstellen, um die Faxeinrichtung abzuschließen.

# <span id="page-158-0"></span>Ändern von Faxkonfigurationen

**EY HINWEIS:** Die Einstellungen, die Sie mit dem Bedienfeld konfigurieren, überschreiben die Einstellungen, die im integrierten HP Webserver vorgenommen wurden.

- Faxwähleinstellungen
- [Allgemeine Faxsendeeinstellungen](#page-159-0)
- [Fax-Empfangseinstellungen](#page-160-0)

### Faxwähleinstellungen

- 1. Wischen Sie auf dem Bedienfeld des Druckers auf dem Startbildschirm, bis das Menü Einstellungen angezeigt wird. Tippen Sie auf das Symbol Einstellungen, um das Menü zu öffnen.
- 2. Öffnen Sie die folgenden Menüs:
	- Faxen
	- Faxversandeinstellungen
	- Faxwähleinstellungen

Konfigurieren Sie je nach Bedarf die folgenden Einstellungen:

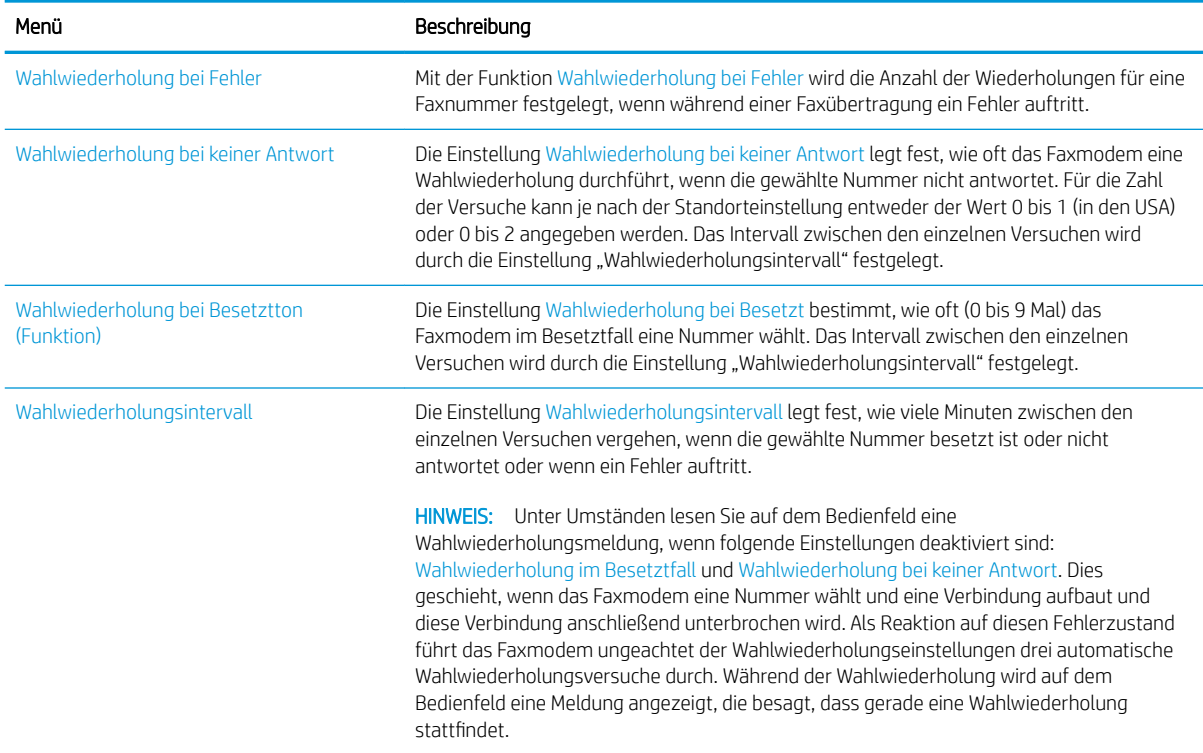

<span id="page-159-0"></span>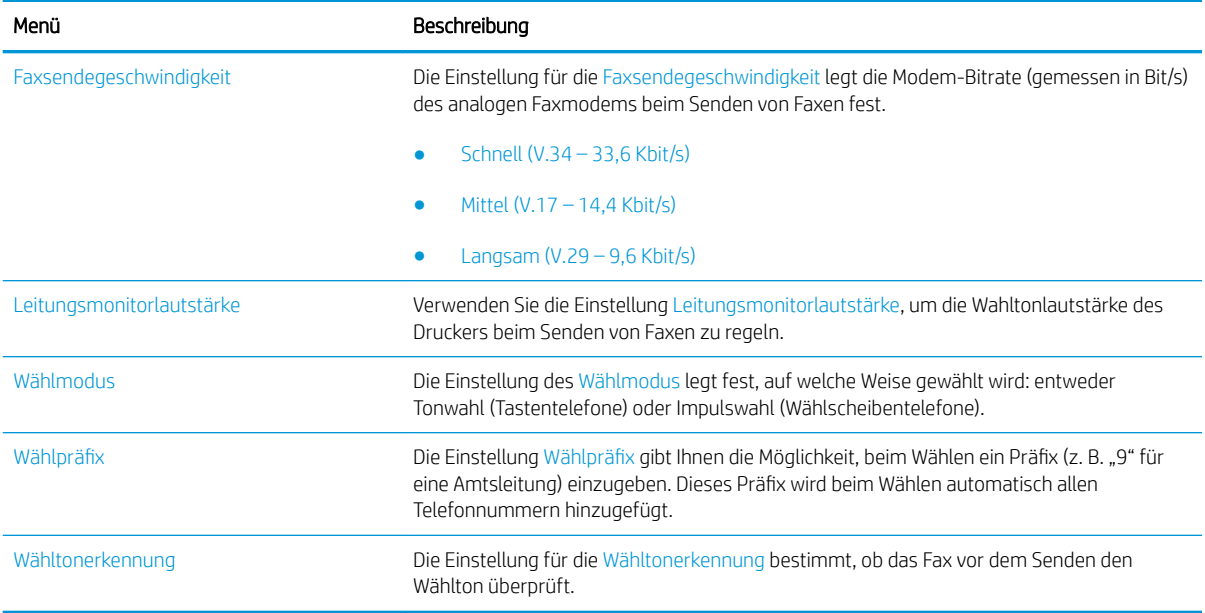

## Allgemeine Faxsendeeinstellungen

- 1. Wischen Sie auf dem Bedienfeld des Druckers auf dem Startbildschirm, bis das Menü Einstellungen angezeigt wird. Tippen Sie auf das Symbol Einstellungen, um das Menü zu öffnen.
- 2. Öffnen Sie die folgenden Menüs:
	- Faxen
	- Faxversandeinstellungen
	- Allgemeine Faxsendeeinstellungen

Konfigurieren Sie je nach Bedarf die folgenden Einstellungen:

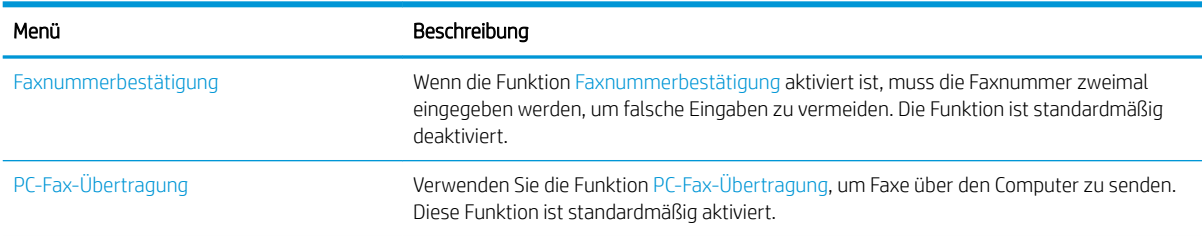

<span id="page-160-0"></span>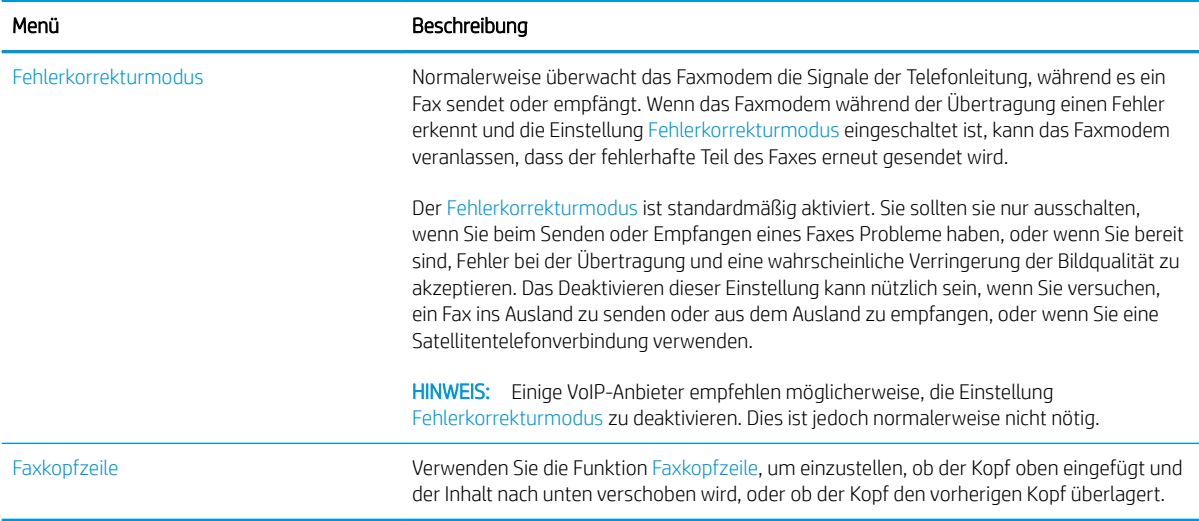

## Fax-Empfangseinstellungen

- 1. Wischen Sie auf dem Bedienfeld des Druckers auf dem Startbildschirm, bis das Menü Einstellungen angezeigt wird. Tippen Sie auf das Symbol Einstellungen, um das Menü zu öffnen.
- 2. Öffnen Sie die folgenden Menüs:
	- Faxen
	- Faxempfangseinstellungen
	- Fax-Empfang einrichten

Konfigurieren Sie je nach Bedarf die folgenden Einstellungen:

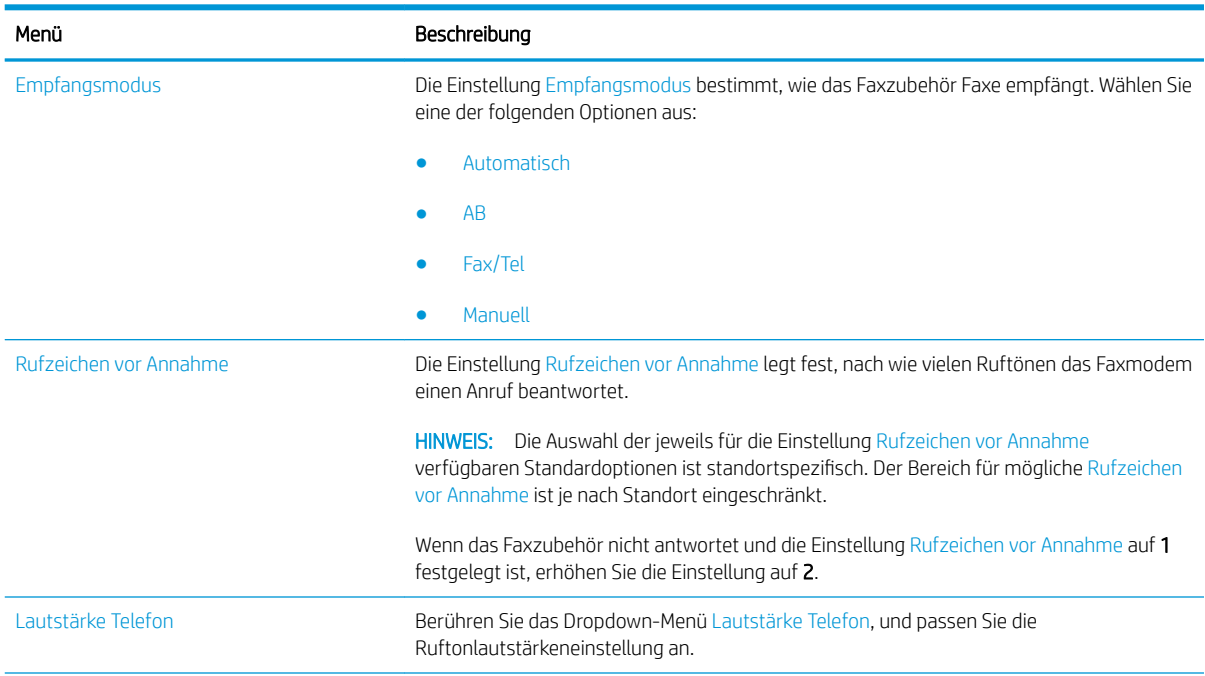

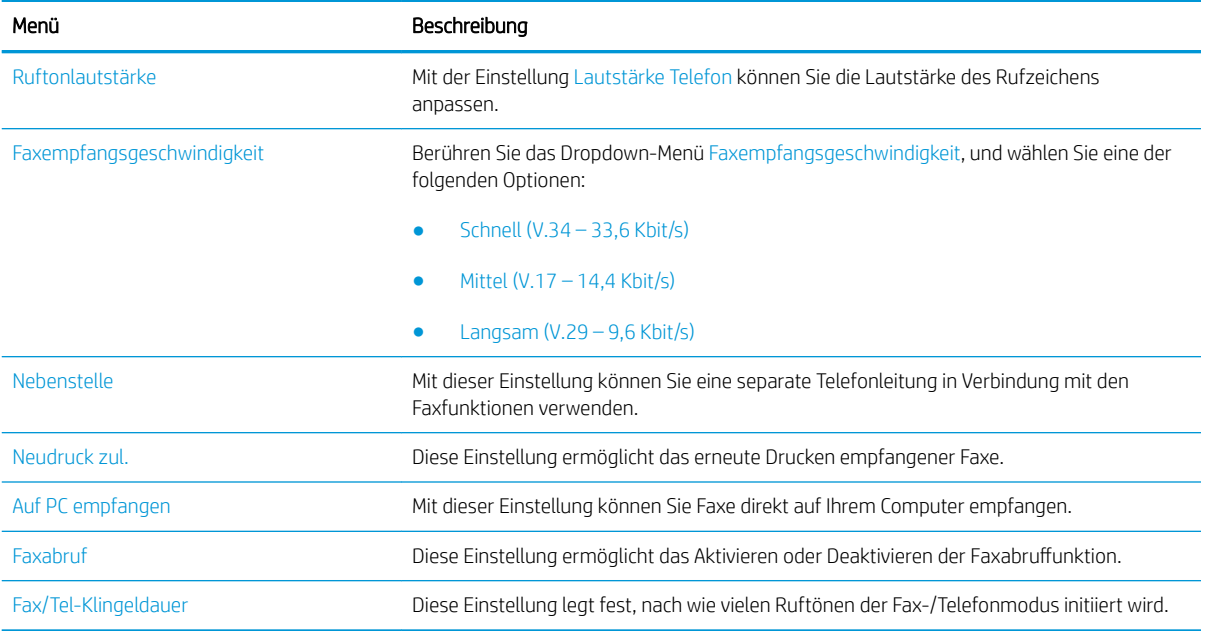

## <span id="page-162-0"></span>Senden von Faxen

- 1. Legen Sie das Dokument mit der zu scannenden Seite nach unten auf das Scannerglas oder mit der zu scannenden Seite nach oben in den Vorlageneinzug, und passen Sie die Papierführungen an das Dokument an.
- 2. Berühren Sie auf dem Bedienfeld des Druckers auf dem Home-Bildschirm die Schaltfläche Scannen und dann die Schaltfläche Scannen als Fax. Unter Umständen werden Sie zur Eingabe eines Benutzernamens und eines Kennworts aufgefordert.
- 3. Geben Sie die Empfänger über eine der folgenden Methoden an:

#### Manuelles Eingeben der Empfänger

▲ Tippen Sie auf das Textfeld Faxempfänger, und geben Sie dann die Faxnummer mit Hilfe der Tastatur ein. Wenn Sie ein Dokument an mehrere Adressen senden möchten, verwenden Sie ein Semikolon als Trennzeichen zwischen den Adressen, oder berühren Sie nach Eingabe einer Adresse jeweils die Eingabetaste auf dem Tastenfeld des Touchscreens.

#### Eingabe der Empfänger aus der Kontaktliste

- a. Berühren Sie die Schaltfläche "Kontakte" meben dem Feld Faxempfänger, um den Bildschirm Kontakte zu öffnen.
- b. Wählen Sie in der Dropdown-Liste die gewünschte Kontaktliste aus.
- c. Wählen Sie in der Kontaktliste einen Namen aus, um ihn der Empfängerliste hinzuzufügen. Wiederholen Sie diesen Schritt für jeden Empfänger, und tippen Sie dann auf die Schaltfläche Fertig.
- 4. Tippen Sie zum Konfigurieren der Einstellungen für das Dokument auf die Schaltfläche Optionen. Beispiel:
	- Wählen Sie Auflösung, um die Auflösung für das Fax anzugeben.
	- Wenn das Originaldokument auf beiden Seiten bedruckt ist, wählen Sie Originalseiten, und wählen Sie dann beidseitig.
- 5. Legen Sie die mit einem gelben Dreieck gekennzeichneten Optionen fest, bevor Sie die Bildvorschau-Funktion verwenden.
- **EX** HINWEIS: Nach der Scan-Vorschau werden diese Optionen aus der Liste der wichtigsten Optionen entfernt und in der Liste der Optionen vor dem Scannen zusammengefasst. Um eine dieser Optionen zu ändern, verwerfen Sie die Vorschau, und beginnen Sie von vorne.

Die Verwendung der Vorschaufunktion ist optional.

6. Berühren Sie den rechten Bildschirmbereich, um eine Vorschau des Dokuments anzuzeigen. Verwenden Sie im Vorschaubildschirm die Schaltflächen auf der rechten Seite des Bildschirms, um die Vorschauoptionen anzupassen und neu anzuordnen, zu drehen, einzufügen oder Seiten zu entfernen.

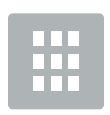

Verwenden Sie diese Schaltflächen, um zwischen der einseitigen Ansicht und der Miniaturansicht umzuschalten. In der Miniaturansicht sind mehr Optionen als in der einseitigen Ansicht vorhanden.

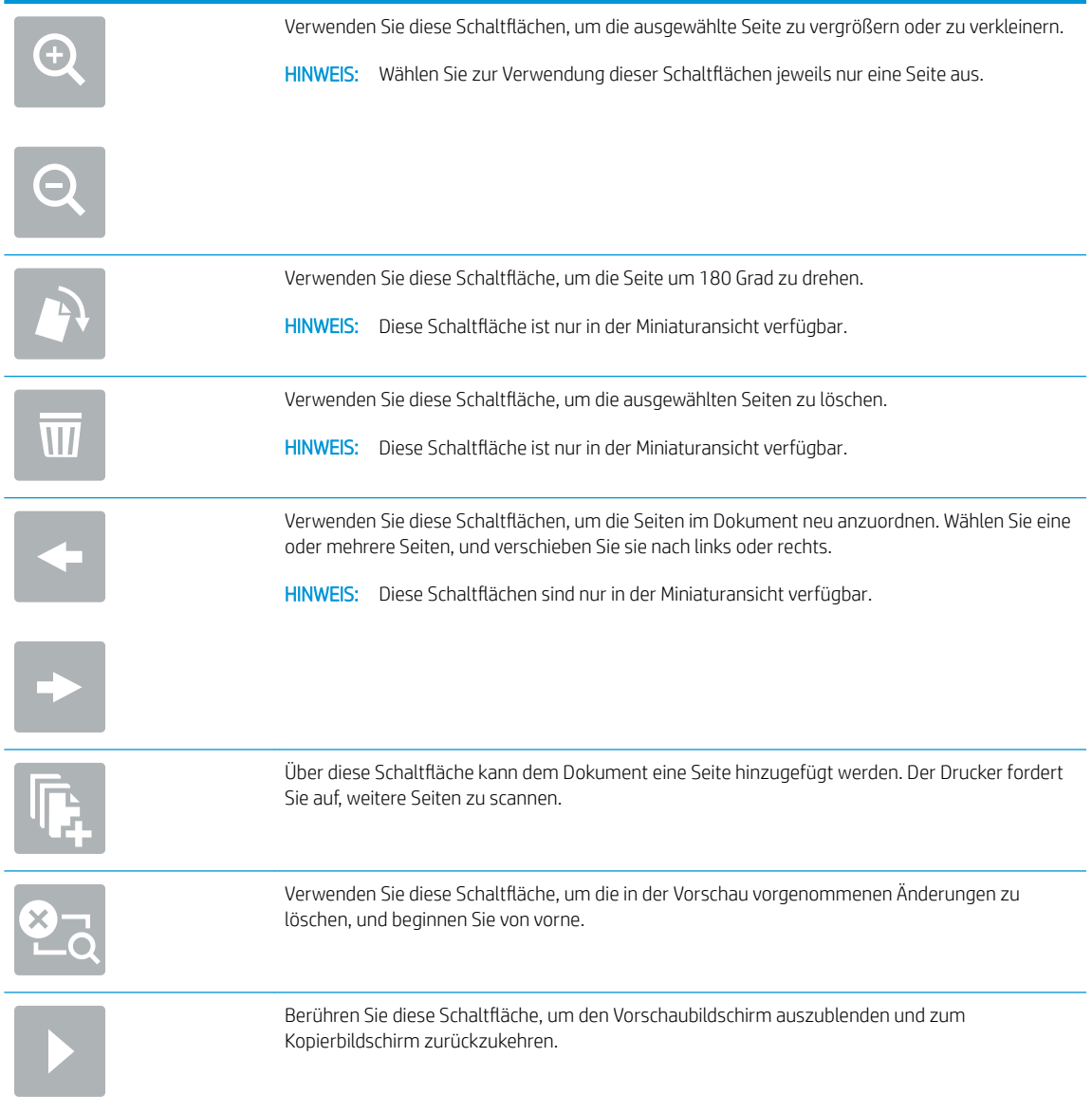

7. Wenn das Dokument bereit ist, tippen Sie auf Senden, um das Fax zu senden.

## <span id="page-164-0"></span>Weitere Optionen beim Versenden von Faxen

Die folgenden Einstellungen sind beim Versenden von Faxen in der Liste Optionen verfügbar.

**EY HINWEIS:** Die folgende Liste enthält die für HP LaserJet Enterprise MFP-Drucker zur Verfügung stehenden Hauptoptionen. Einige Optionen sind nicht auf allen Druckern verfügbar.

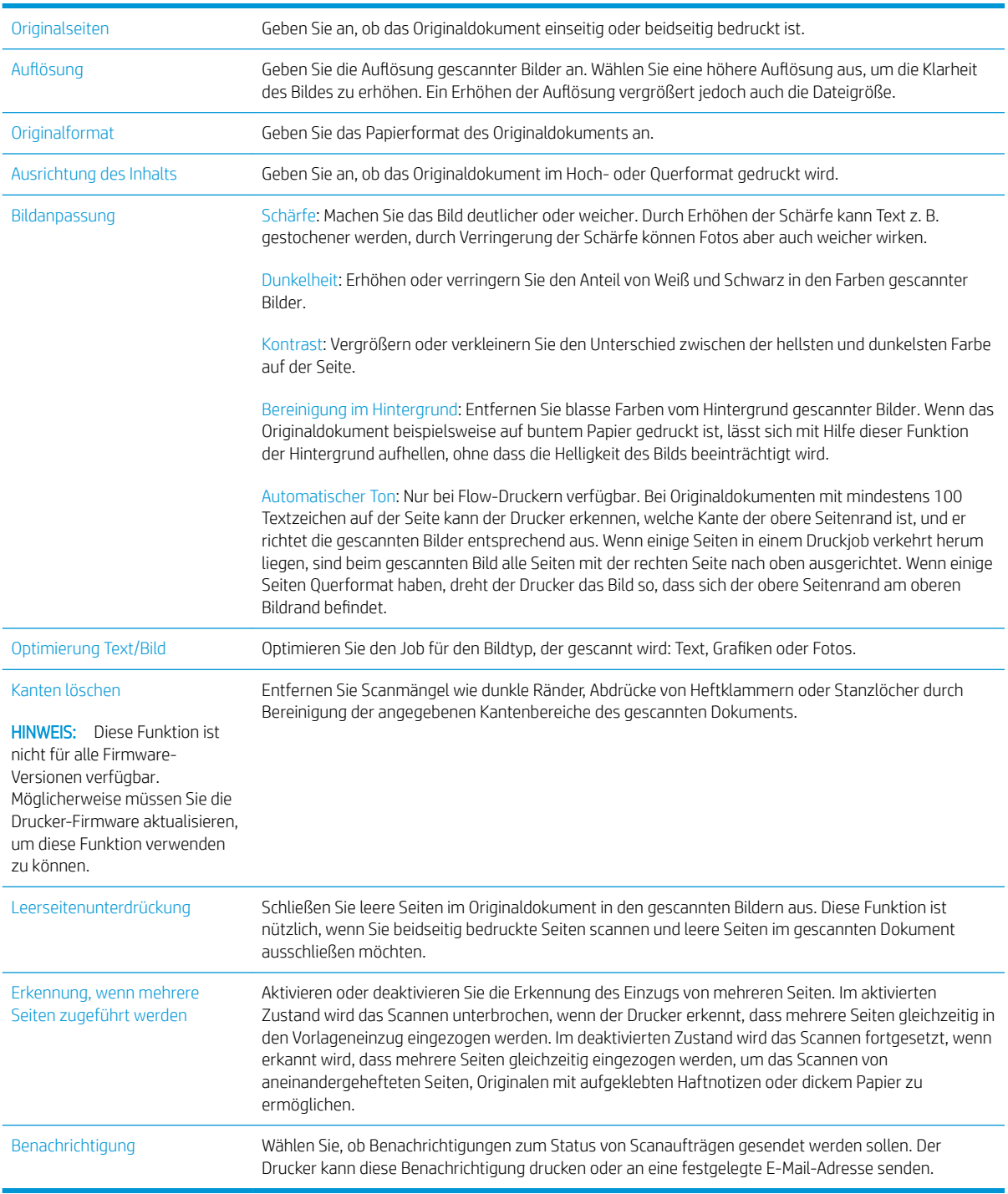

## <span id="page-165-0"></span>Weitere Faxaufgaben

Wechseln Sie zur Website [www.hp.com/support/ljM631MFP](http://www.hp.com/support/ljM631MFP), [www.hp.com/support/ljM632MFP](http://www.hp.com/support/ljM632MFP), or [www.hp.com/support/ljM633MFP.](http://www.hp.com/support/ljM633MFP)

Es sind Anweisungen zum Durchführen bestimmter Faxaufgaben wie den folgenden verfügbar:

- Erstellen und Verwalten von Fax-Kurzwahlnummern
- Konfigurieren von Faxabrechnungscodes
- Verwenden eines Faxdruckzeitplans
- Blockieren von eingehenden Faxnachrichten
- Faxarchivierung und -weiterleitung

# 8 Verwalten des Druckers

- [Erweiterte Konfiguration mit integriertem HP Webserver \(EWS\)](#page-167-0)
- [Konfigurieren der IP-Netzwerkeinstellungen](#page-178-0)
- [Sicherheitsfunktionen des Druckers](#page-182-0)
- [Energiespareinstellungen](#page-184-0)
- [HP Web Jetadmin](#page-186-0)
- [Software- und Firmware-Aktualisierungen](#page-187-0)

#### Siehe auch:

Die folgenden Informationen sind zum Zeitpunkt der Veröffentlichung richtig. Aktuelle Informationen finden Sie unter [www.hp.com/support/ljM631MFP](http://www.hp.com/support/ljM631MFP), [www.hp.com/support/ljM632MFP](http://www.hp.com/support/ljM632MFP), or [www.hp.com/support/](http://www.hp.com/support/ljM633MFP) [ljM633MFP](http://www.hp.com/support/ljM633MFP).

Die HP Kompletthilfe für den Drucker beinhaltet die folgenden Informationen:

- Installieren und Konfigurieren
- Lernen und Verwenden
- Lösen von Problemen
- Herunterladen von Software- und Firmware-Aktualisierungen
- Beitritt zu Support-Foren
- Suchen nach Garantie- und Zulassungsinformationen

## <span id="page-167-0"></span>Erweiterte Konfiguration mit integriertem HP Webserver (EWS)

- **Einführung**
- Zugreifen auf den integrierten HP Webserver (EWS)
- [Funktion des integrierten HP Webservers](#page-168-0)

### Einführung

Mit dem integrierten HP Webserver können Sie vom Computer aus die Druckfunktionen verwalten. Sie brauchen die Einstellungen nicht direkt am Drucker vorzunehmen.

- Anzeigen von Statusinformationen für den Drucker
- Ermitteln des verbleibenden Verbrauchsmaterials und ggf. Bestellen von Ersatz
- Anzeigen und Ändern von Fachkonfigurationen
- Anzeigen und Ändern der Konfiguration des Bedienfeldmenüs des Druckers
- Anzeigen und Drucken von internen Seiten
- Empfangen von Benachrichtigungen über Drucker- und Zubehörereignisse
- Anzeigen und Ändern der Netzwerkkonfiguration

Der integrierte Webserver arbeitet, wenn der Drucker an ein IP-Netzwerk angeschlossen ist. IPX-basierte Druckerverbindungen werden vom integrierten HP Webserver nicht unterstützt. Sie benötigen keinen Internetzugriff, um den integrierten HP Webserver zu öffnen und verwenden.

Wenn der Drucker mit dem Netzwerk verbunden ist, ist der integrierte HP Webserver automatisch verfügbar.

**EY** HINWEIS: Außerhalb der Netzwerk-Firewall kann nicht auf den integrierten HP Webserver zugegriffen werden.

### Zugreifen auf den integrierten HP Webserver (EWS)

- 1. Tippen Sie auf dem Startbildschirm auf dem Bedienfeld des Druckers auf das Symbol "Information" nund tippen Sie dann auf das Symbol "Netzwerk" 呆, um die IP-Adresse oder den Hostnamen anzuzeigen.
- 2. Öffnen Sie einen Webbrowser. Geben Sie die IP-Adresse oder den Hostnamen genau so in die Adresszeile ein, wie sie bzw. er auf dem Bedienfeld des Druckers angezeigt wird. Drücken Sie auf der Computertastatur die Eingabetaste. Der EWS wird geöffnet.

#### https://10.10.XXXXX/

**EY HINWEIS:** Wenn im Webbrowser die Meldung angezeigt wird, dass der Zugriff auf die Website möglicherweise nicht sicher ist, wählen Sie die Option, um zur Website zu gelangen. Beim Zugriff auf diese Website wird der Computer nicht beschädigt.

Zur Verwendung des integrierten HP Webservers muss der Browser die folgenden Anforderungen erfüllen:

#### <span id="page-168-0"></span>Windows® 7

- Internet Explorer (Version 8.x oder höher)
- Google Chrome (Version 34.x oder höher)
- **•** Firefox (Version 20.x oder höher)

#### Windows® 8 oder höher

- Internet Explorer (Version 9.x oder höher)
- Google Chrome (Version 34.x oder höher)
- Firefox (Version 20.x oder höher)

#### OS X

- **•** Safari (Version 5.x oder höher)
- Google Chrome (Version 34.x oder höher)

#### Linux

- Google Chrome (Version 34.x oder höher)
- Firefox (Version 20.x oder höher)

### Funktion des integrierten HP Webservers

- Register Informationen
- [Registerkarte General \(Allgemein\)](#page-169-0)
- [Registerkarte Kopieren/Drucken](#page-170-0)
- [Registerkarte Scannen/Digitales Senden](#page-171-0)
- [Registerkarte Fax](#page-173-0)
- [Registerkarte Fehlerbehebung](#page-173-0)
- [Registerkarte Sicherheit](#page-174-0)
- [Registerkarte HP Web-Services](#page-174-0)
- [Register Netzwerk](#page-175-0)
- [Liste Andere Verknüpfungen](#page-177-0)

#### Register Informationen

#### Tabelle 8-1 Integrierter HP Webserver, Registerkarte Informationen

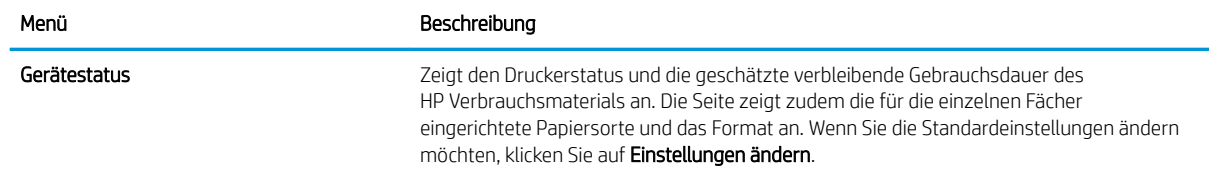

#### <span id="page-169-0"></span>Tabelle 8-1 Integrierter HP Webserver, Registerkarte Informationen (Fortsetzung)

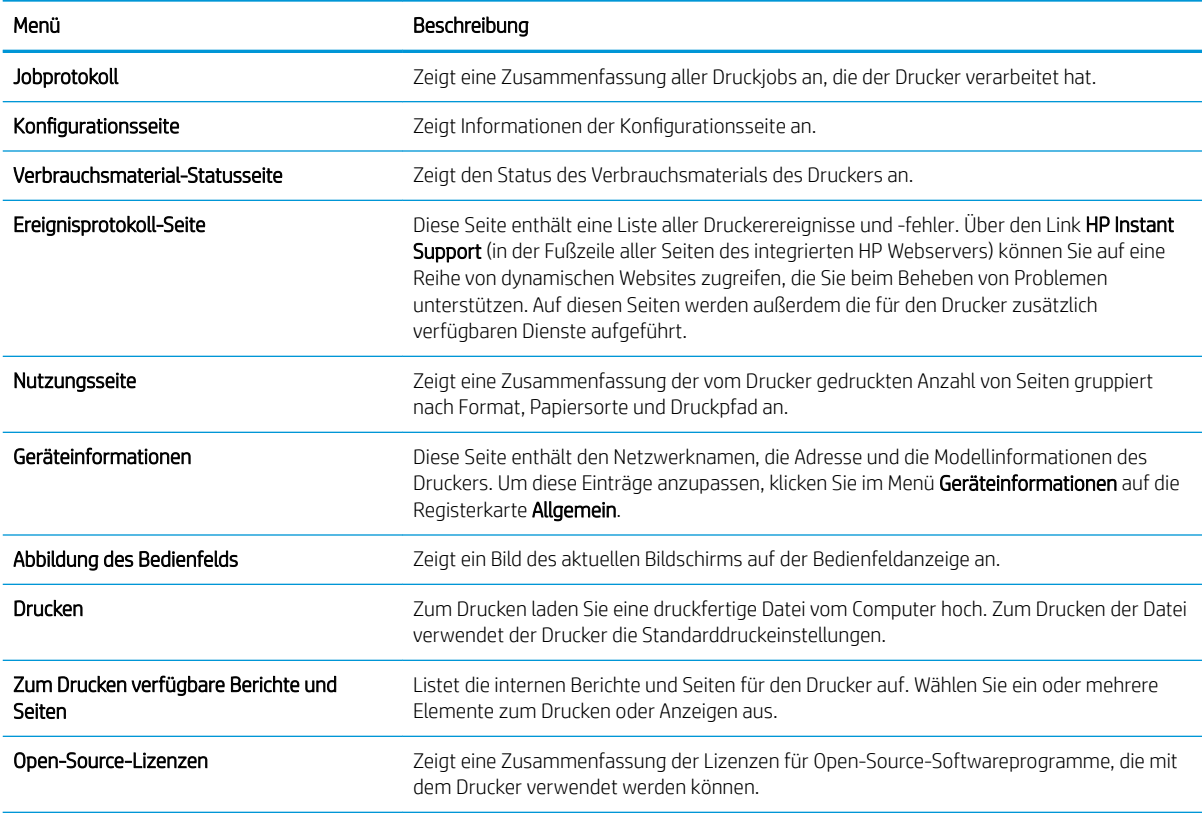

## Registerkarte General (Allgemein)

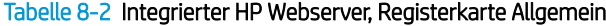

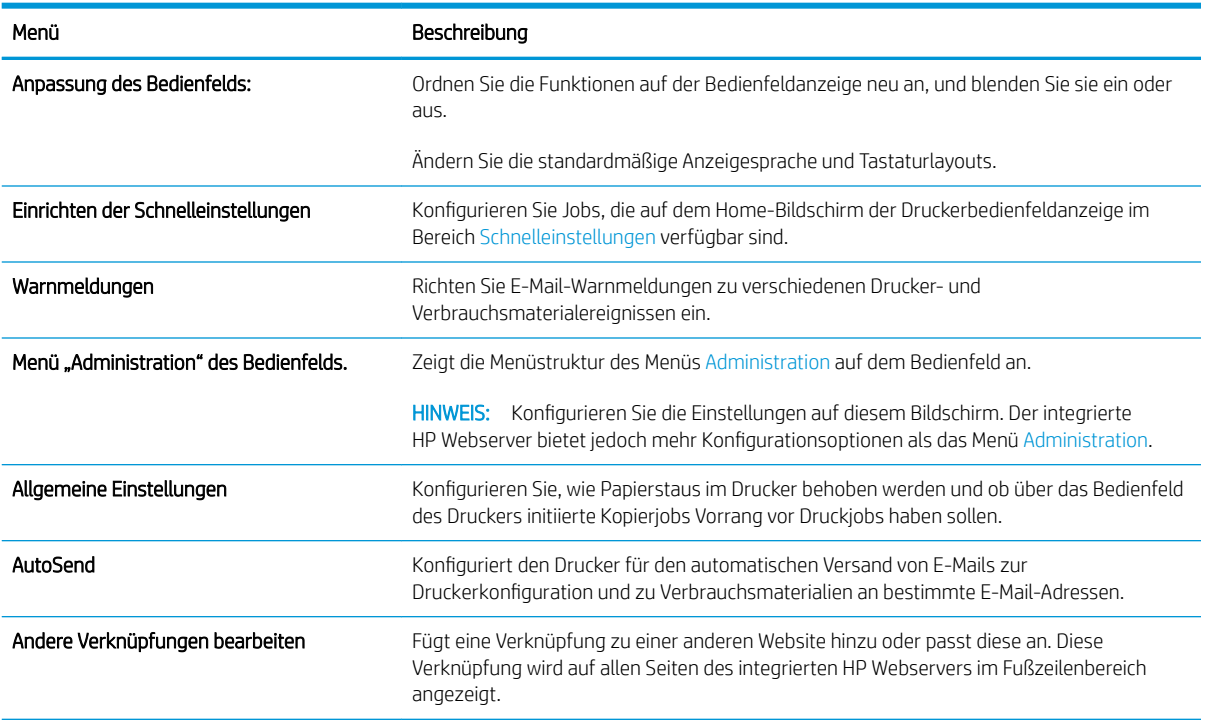

#### <span id="page-170-0"></span>Tabelle 8-2 Integrierter HP Webserver, Registerkarte Allgemein (Fortsetzung)

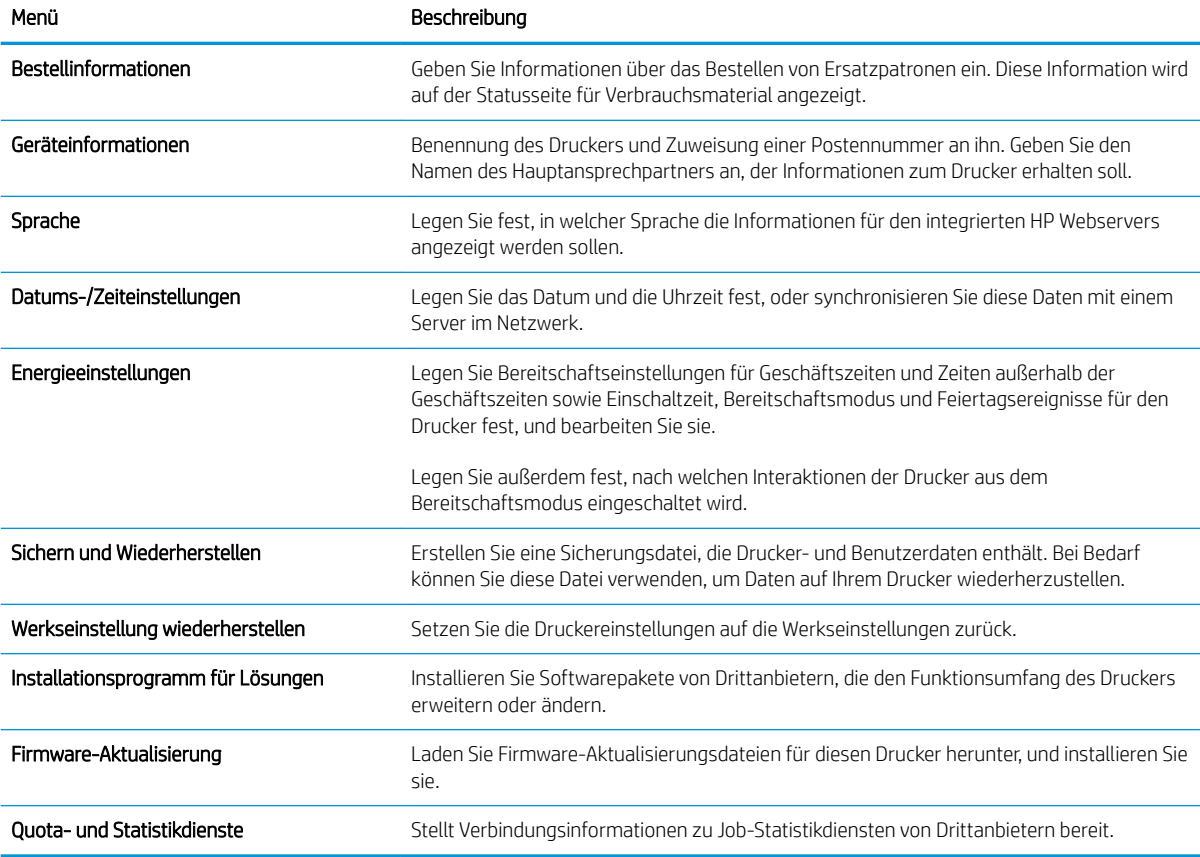

### Registerkarte Kopieren/Drucken

#### Tabelle 8-3 Integrierter HP Webserver, Registerkarte Kopieren/Drucken

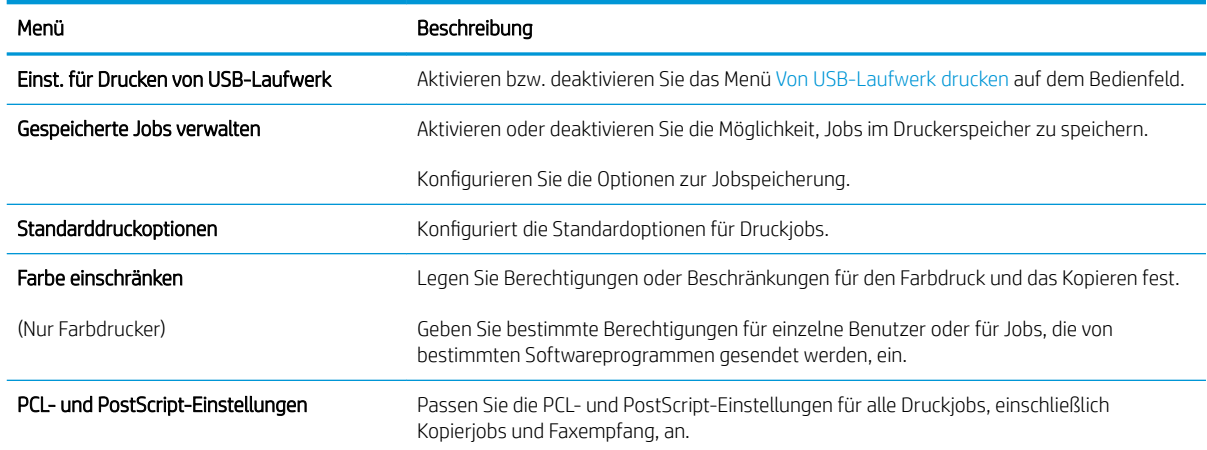

#### <span id="page-171-0"></span>Tabelle 8-3 Integrierter HP Webserver, Registerkarte Kopieren/Drucken (Fortsetzung)

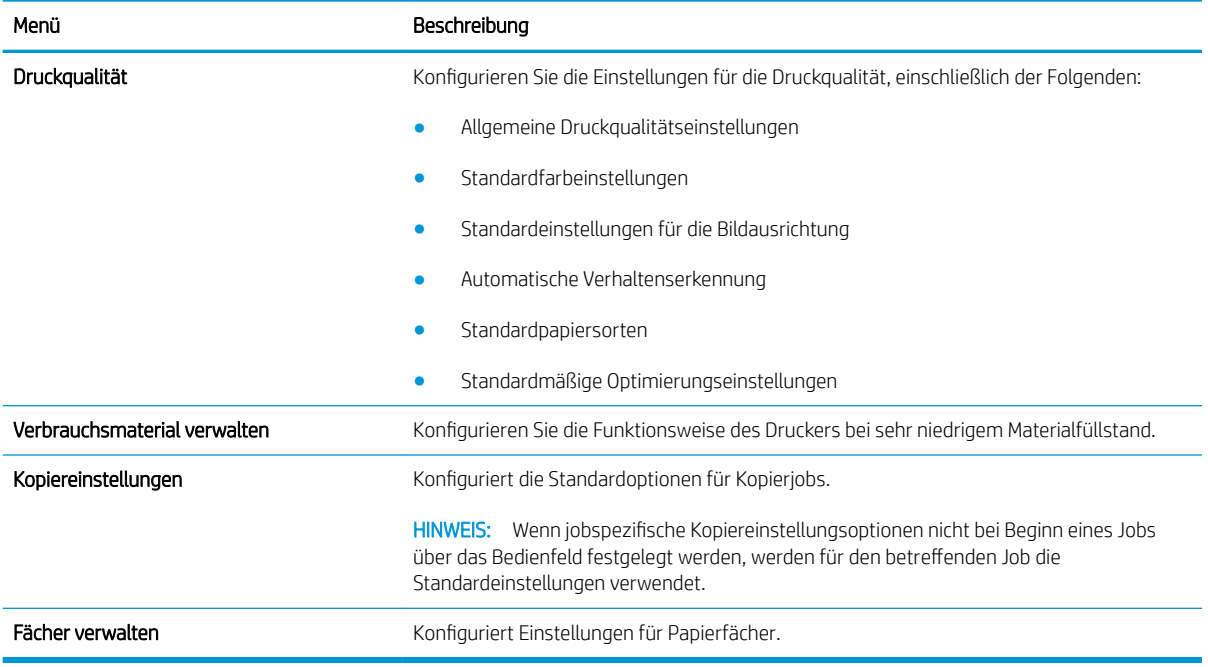

### Registerkarte Scannen/Digitales Senden

#### Tabelle 8-4 Integrierter Webserver, Registerkarte Scannen/Digital Sending

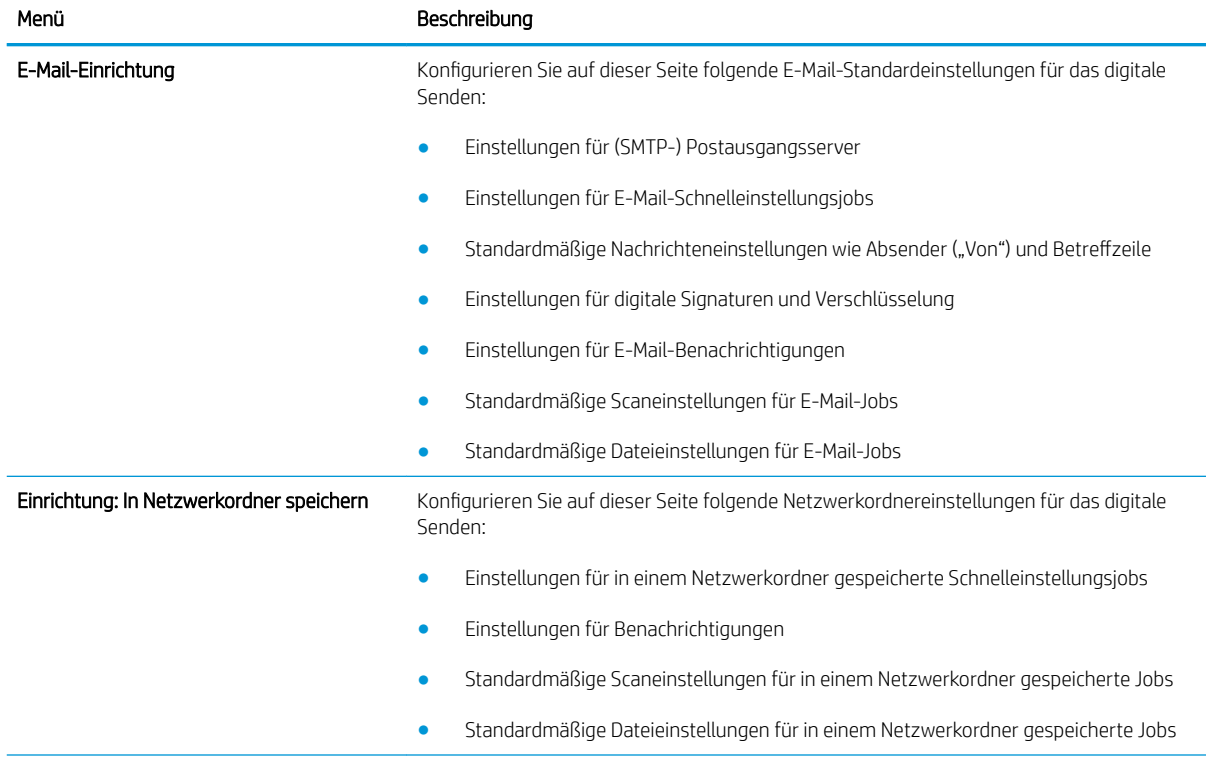

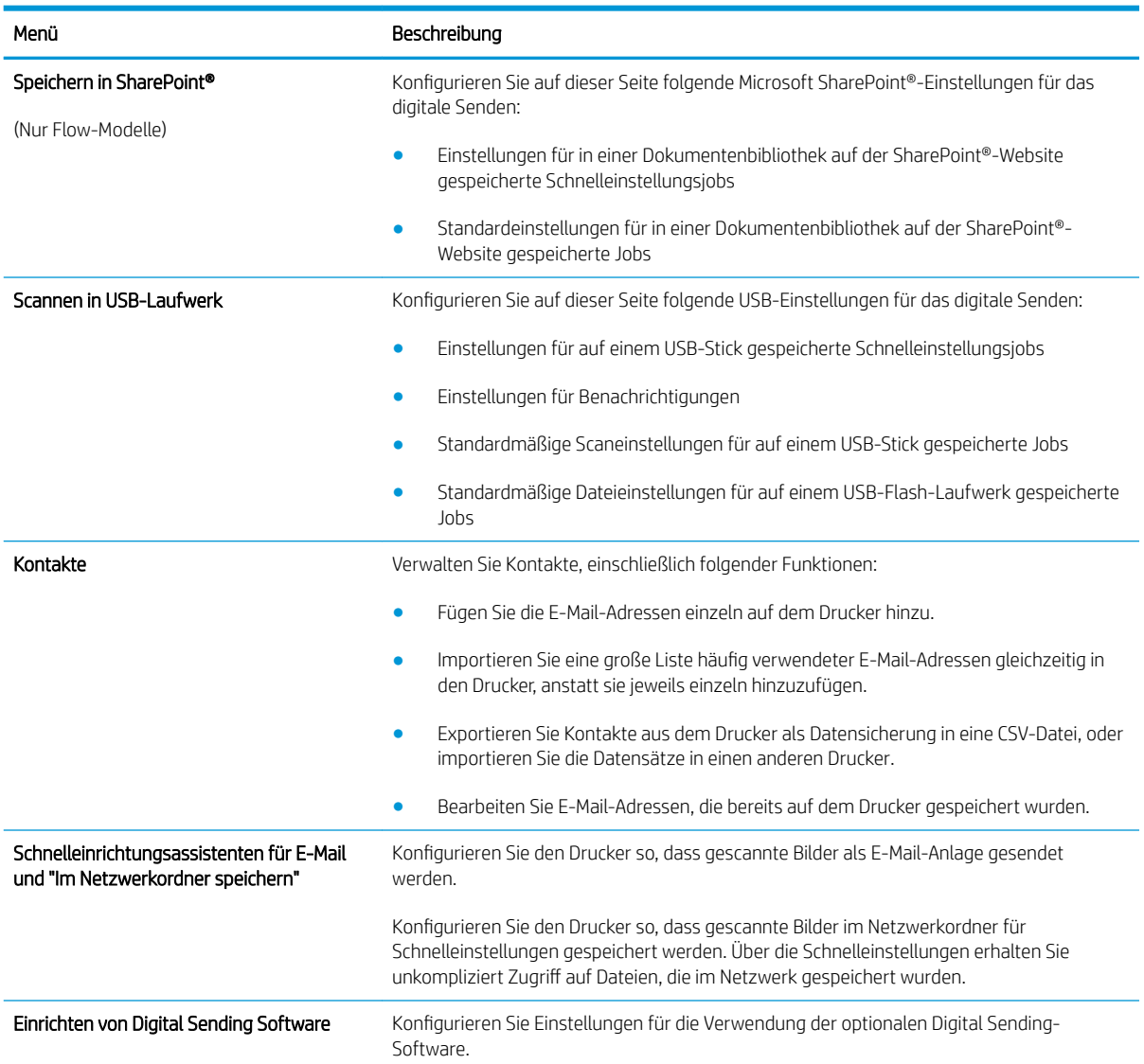

#### Tabelle 8-4 Integrierter Webserver, Registerkarte Scannen/Digital Sending (Fortsetzung)

### <span id="page-173-0"></span>Registerkarte Fax

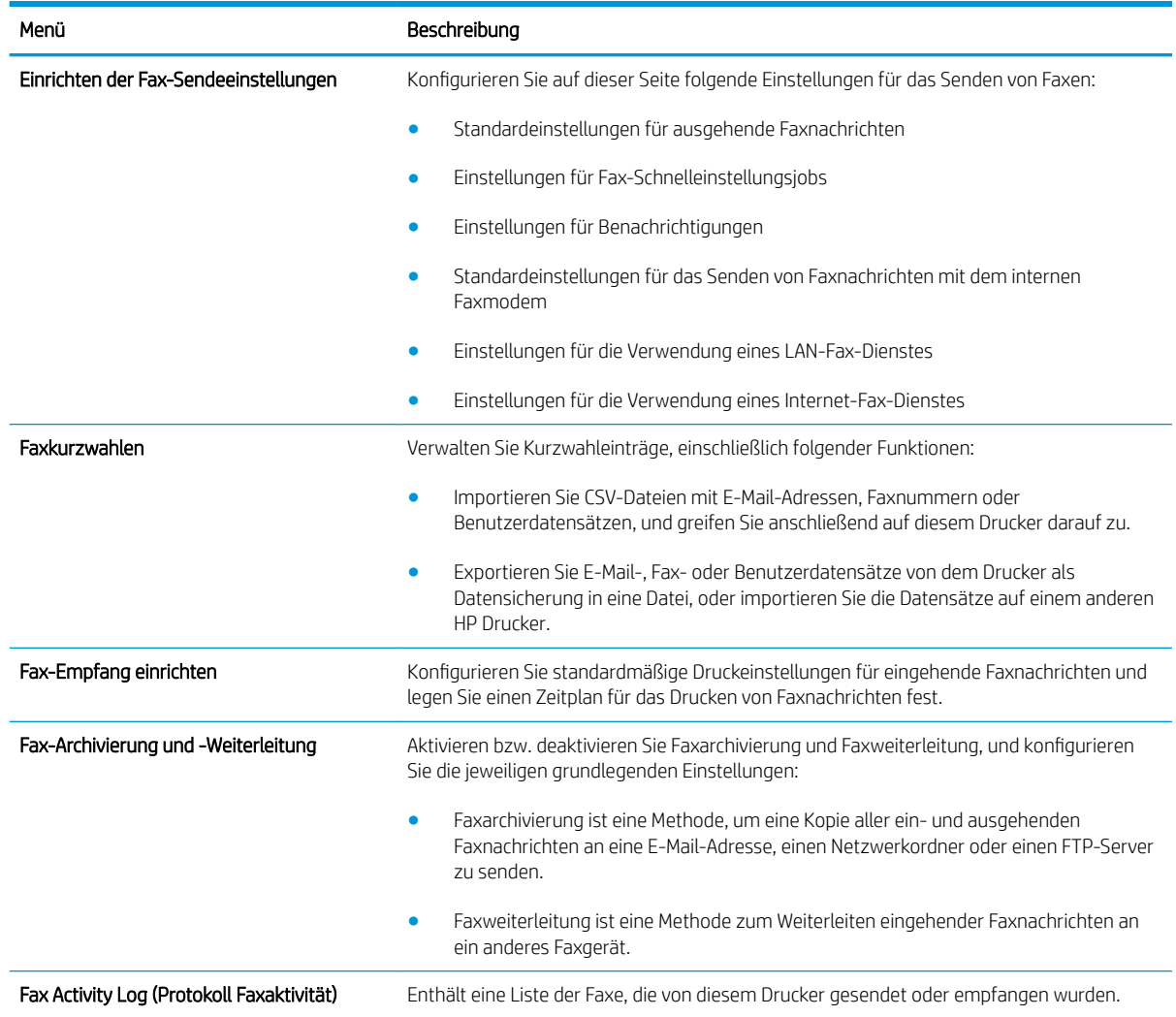

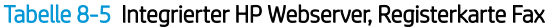

## Registerkarte Fehlerbehebung

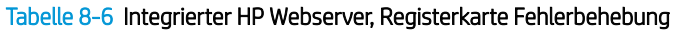

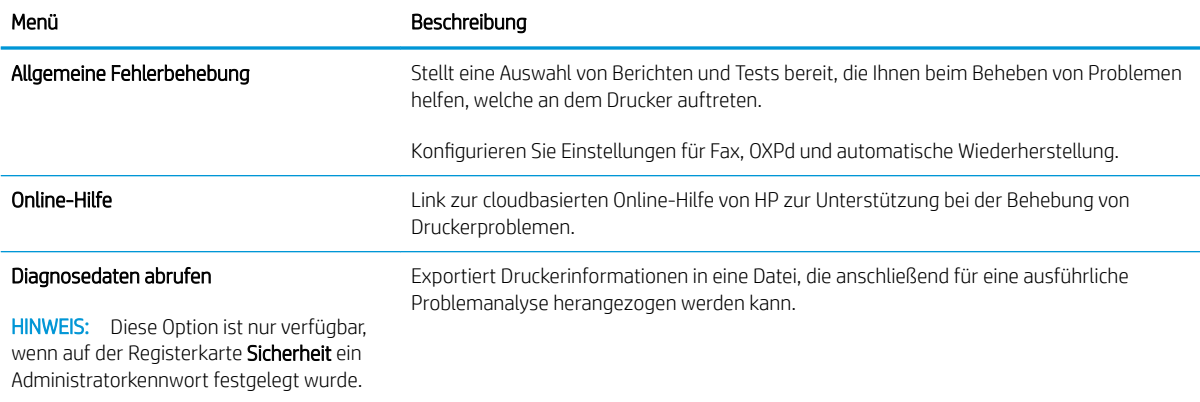

#### <span id="page-174-0"></span>Tabelle 8-6 Integrierter HP Webserver, Registerkarte Fehlerbehebung (Fortsetzung)

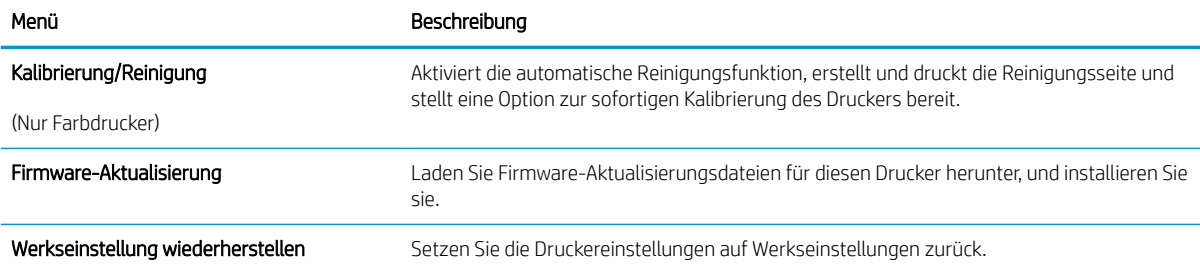

#### Registerkarte Sicherheit

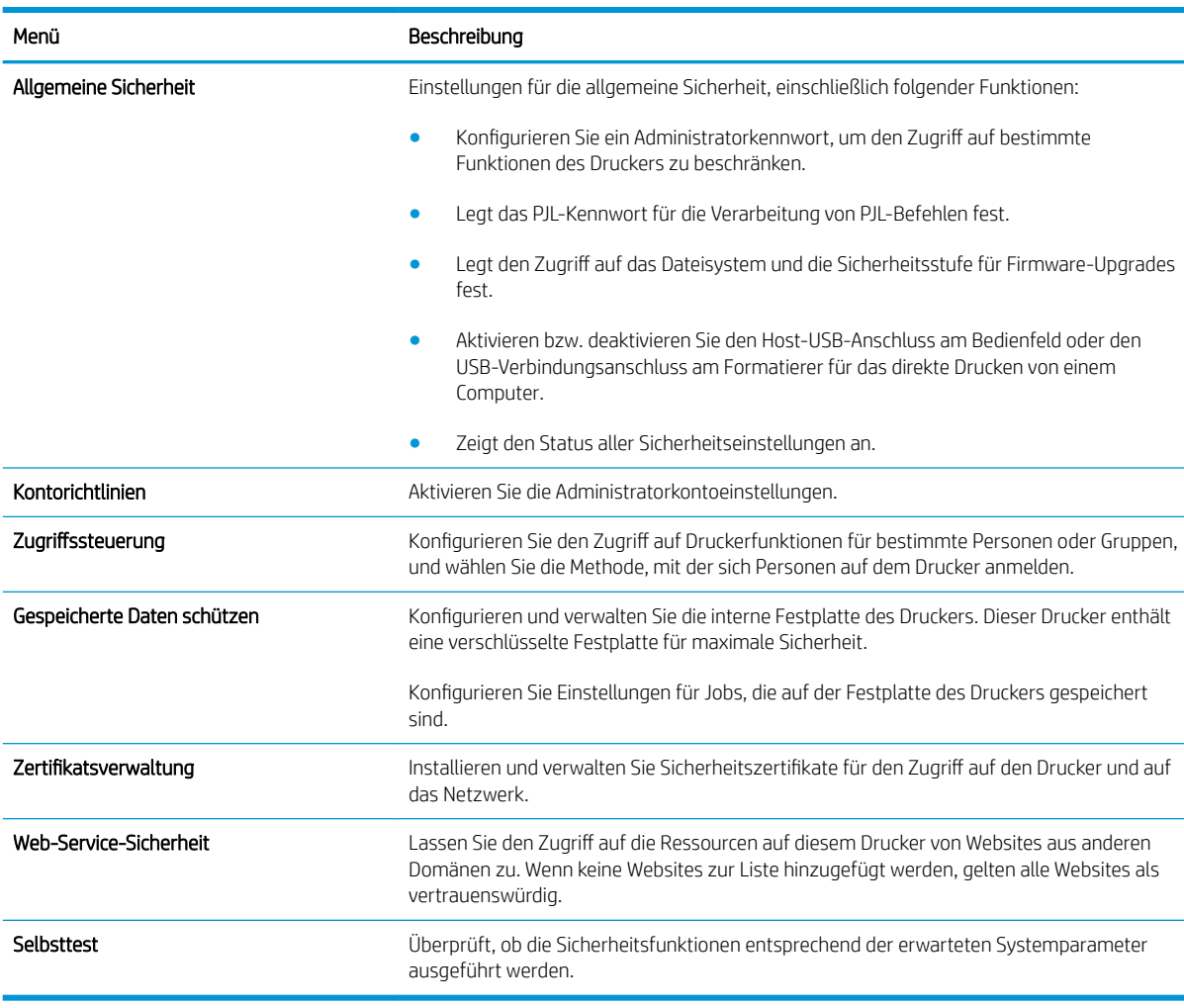

#### Tabelle 8-7 Integrierter HP Webserver, Registerkarte Sicherheit

### Registerkarte HP Web-Services

Mit den Optionen auf der Registerkarte HP Web-Services können Sie HP Webdienste für den Drucker konfigurieren und aktivieren. Um HP ePrint nutzen zu können, müssen Sie HP Webdienste aktivieren.

#### <span id="page-175-0"></span>Tabelle 8-8 Registerkarte HP Web-Services des integrierten HP Webservers

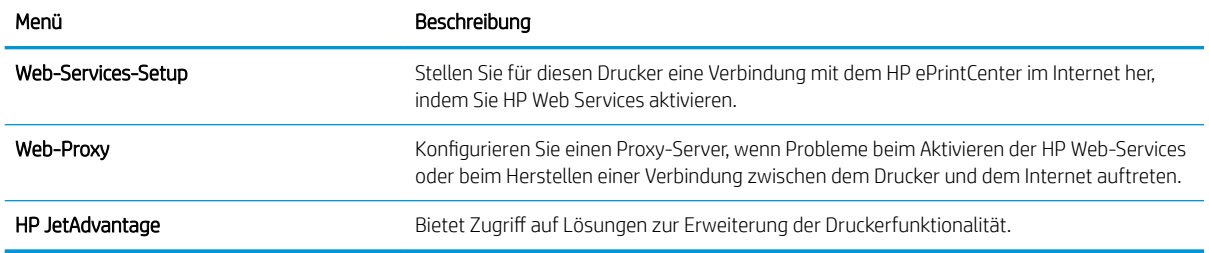

### Register Netzwerk

Verwenden Sie die Registerkarte Netzwerk, um Netzwerkeinstellungen für den Drucker zu konfigurieren und zu schützen, wenn er mit einem IP-basierten Netzwerk verbunden ist. Diese Registerkarte wird nicht angezeigt, wenn der Drucker mit anderen Arten von Netzwerken verbunden ist.

| Menü                      | Beschreibung                                                                                                    |
|---------------------------|----------------------------------------------------------------------------------------------------|
| Konfiguration             |                                                                                                    |
| <b>Wireless Direct</b>    | Konfigurieren Sie die Wireless Direct-Einstellungen für Drucker, die integrierten Wireless<br>Direct-Druck umfassen oder in denen Drahtloszubehör installiert ist.                                                                                                    |
|                           | HINWEIS: Die verfügbaren Konfigurationsoptionen sind je nach Druckservermodell<br>unterschiedlich.                                                                                                    |
| TCP/IP-Einstellung        | Konfigurieren Sie die TCP/IP-Einstellungen für IPv4- und IPv6-Netzwerke.                                                                                                    |
|                           | HINWEIS: Die verfügbaren Konfigurationsoptionen sind je nach Druckservermodell<br>unterschiedlich.                                                                                                    |
| Netzwerkeinstellungen     | Konfigurieren Sie die IPX/SPX-, AppleTalk-, DLC/LLC- und SNMP-Einstellungen, je nach<br>Druckservermodell.                                                                                                    |
| Andere Einstellungen      | Konfigurieren Sie allgemeine Druckprotokolle und -Dienste, die von dem Druckserver<br>unterstützt werden. Die verfügbaren Optionen sind abhängig vom Druckservermodell.<br>Darunter können sich Firmware-Updates, LPD-Warteschlangen, USB-Einstellungen,<br>Support-Informationen und die Aktualisierungsrate befinden. |
| AirPrint                  | Richten Sie den Netzwerkdruck von Apple-unterstützten Druckern ein, und aktivieren oder<br>deaktivieren Sie diesen.                                                                                                    |
| Sprache wählen            | Ändern Sie die Anzeigesprache für den integrierten HP Webserver. Diese Seite wird<br>angezeigt, wenn die Websites mehrere Sprachen unterstützen. Optional können Sie die<br>gewünschte Sprache auch über die Spracheinstellungen des Browsers auswählen.                                                                |
| <b>Google Cloud Print</b> |                                                                                                    |
| Einrichtung               | Legen Sie die Google Cloud Print-Optionen fest.                                                                                                    |
| Web-Proxy                 | Konfigurieren Sie die Proxy-Einstellungen.                                                                                                    |
| Sicherheit                |                                                                                                    |

Tabelle 8-9 Integrierter HP Webserver, Registerkarte Netzwerk

#### Tabelle 8-9 Integrierter HP Webserver, Registerkarte Netzwerk (Fortsetzung)

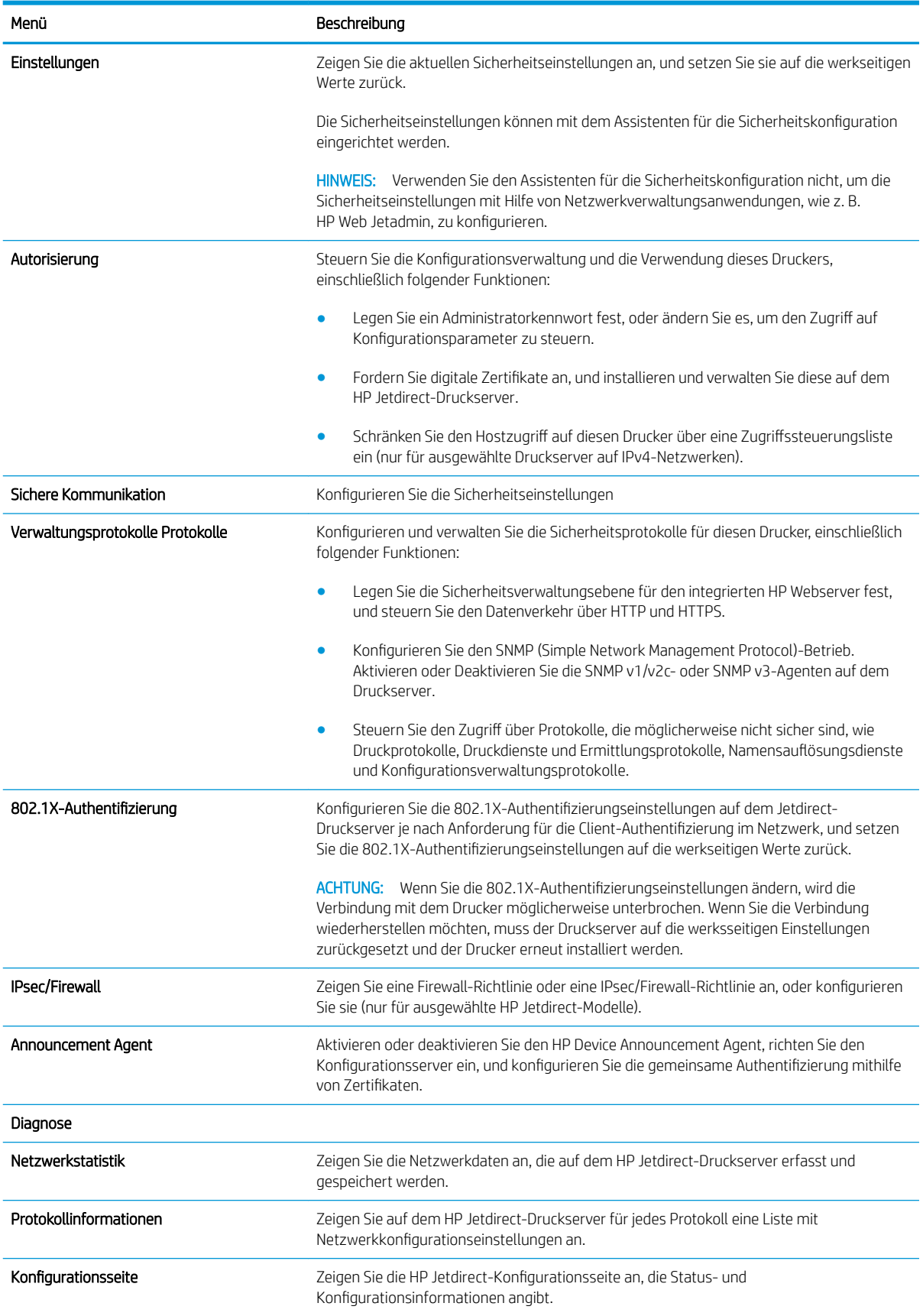

### <span id="page-177-0"></span>Liste Andere Verknüpfungen

**EY HINWEIS:** Konfigurieren Sie, welche Verknüpfungen im Fußzeilenbereich des integrierten HP Webservers angezeigt werden sollen, indem Sie die Registerkarte Allgemein im Menü Andere Verknüpfungen verwenden. Bei den folgenden Verknüpfungen handelt es sich um die standardmäßigen Verknüpfungen.

#### Tabelle 8-10 Integrierter HP Webserver, Liste Andere Verknüpfungen

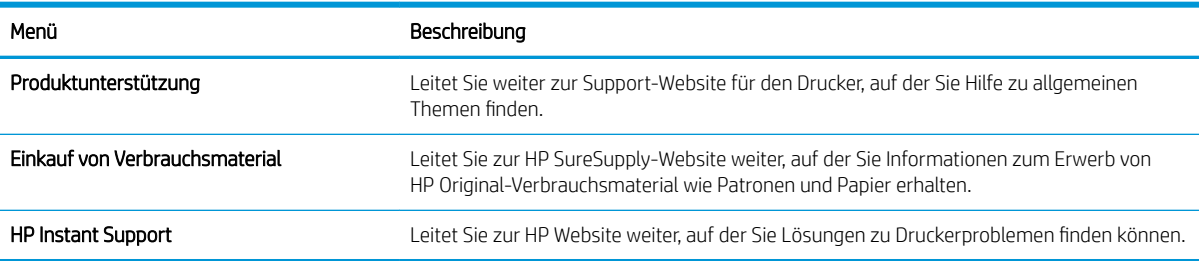

## <span id="page-178-0"></span>Konfigurieren der IP-Netzwerkeinstellungen

- Hinweis zur Druckerfreigabe
- Abrufen oder Ändern der Netzwerkeinstellungen
- Umbenennen des Druckers in einem Netzwerk
- [Manuelles Konfigurieren von IPv4-TCP/IP-Parametern über das Bedienfeld](#page-179-0)
- [Manuelles Konfigurieren von IPv6-TCP/IP-Parametern über das Bedienfeld](#page-179-0)
- [Verbindungsgeschwindigkeit und Duplexmodus](#page-180-0)

### Hinweis zur Druckerfreigabe

HP unterstützt keine Peer-to-Peer-Netzwerke, da es sich dabei um eine Funktion der Microsoft-Betriebssysteme und nicht der HP Druckertreiber handelt. Weitere Informationen finden Sie auf der Microsoft-Website [www.microsoft.com.](http://www.microsoft.com)

## Abrufen oder Ändern der Netzwerkeinstellungen

Sie können die IP-Konfigurationseinstellungen mit dem integrierten HP Webserver anzeigen oder ändern.

- 1. Öffnen Sie den integrierten HP Webserver:
	- a. Tippen Sie auf dem Startbildschirm auf dem Bedienfeld des Druckers auf das Symbol "Information" ↑, und tippen Sie dann auf das Symbol "Netzwerk"  $\frac{1}{2}$ , um die IP-Adresse oder den Hostnamen anzuzeigen.
	- b. Öffnen Sie einen Webbrowser. Geben Sie die IP-Adresse oder den Hostnamen genau so in die Adresszeile ein, wie sie bzw. er auf dem Bedienfeld des Druckers angezeigt wird. Drücken Sie auf der Computertastatur die Eingabetaste. Der EWS wird geöffnet.

https://10.10.XXXXX/

 $\mathbb{F}$  HINWEIS: Wenn eine Meldung angezeigt wird, dass der Zugriff auf die Website eventuell nicht sicher ist, wählen Sie die Option zum Aufrufen der Website. Der Computer wird durch den Zugriff auf diese Website nicht beschädigt.

2. Klicken Sie auf die Registerkarte Netzwerk, und überprüfen Sie die Netzwerkinformationen. Ändern Sie die Einstellungen wie gewünscht.

### Umbenennen des Druckers in einem Netzwerk

Verwenden Sie den integrierten HP Webserver, um den Drucker in einem Netzwerk umzubenennen, so dass er eindeutig identifiziert werden kann.

- 1. Öffnen Sie den integrierten HP Webserver:
	- a. Tippen Sie auf dem Startbildschirm auf dem Bedienfeld des Druckers auf das Symbol "Information"  $\bigodot$ , und tippen Sie dann auf das Symbol "Netzwerk"  $\frac{\Gamma}{1+\Gamma}$ , um die IP-Adresse oder den Hostnamen anzuzeigen.

<span id="page-179-0"></span>b. Öffnen Sie einen Webbrowser. Geben Sie die IP-Adresse oder den Hostnamen genau so in die Adresszeile ein, wie sie bzw. er auf dem Bedienfeld des Druckers angezeigt wird. Drücken Sie auf der Computertastatur die Eingabetaste. Der EWS wird geöffnet.

https://10.10.XXXXX/

- HINWEIS: Wenn eine Meldung angezeigt wird, dass der Zugriff auf die Website eventuell nicht sicher ist, wählen Sie die Option zum Aufrufen der Website. Der Computer wird durch den Zugriff auf diese Website nicht beschädigt.
- 2. Öffnen Sie die Registerkarte Allgemein.
- 3. Auf der Seite Gerätename befindet sich der standardmäßige Gerätename im Feld Gerätename. Sie können diesen Namen ändern, um den Drucker eindeutig zu identifizieren.

**W** HINWEIS: Das Vervollständigen der anderen Felder auf dieser Seite ist optional.

4. Klicken Sie auf Übernehmen, um die Änderungen zu speichern.

### Manuelles Konfigurieren von IPv4-TCP/IP-Parametern über das Bedienfeld

Mit Hilfe der Bedienfeldmenüs Einstellungen können Sie eine IPv4-Adresse, Subnetzmaske und ein Standard-Gateway manuell festlegen.

- 1. Wischen Sie auf dem Bedienfeld des Druckers auf dem Startbildschirm, bis das Menü Einstellungen angezeigt wird. Tippen Sie auf das Symbol Einstellungen, um das Menü zu öffnen.
- 2. Öffnen Sie die folgenden Menüs:
	- **Netzwerk**
	- Ethernet
	- TCP/IP
	- IPv4-Einstellungen
	- Konfig.-Methode
- 3. Wählen Sie die Option Manuell aus, und berühren Sie anschließend die Schaltfläche Speichern.
- 4. Öffnen Sie das Menü Manuelle Einstellungen.
- 5. Berühren Sie die Option IP-Adresse, Subnetzmaske oder Standard-Gateway.
- 6. Berühren Sie das erste Feld, um das Tastenfeld aufzurufen. Geben Sie die richtigen Ziffern für das Feld ein, und berühren Sie dann die Schaltfläche OK.

Wiederholen Sie diesen Vorgang für jedes Feld, und berühren Sie anschließend die Schaltfläche Speichern.

### Manuelles Konfigurieren von IPv6-TCP/IP-Parametern über das Bedienfeld

Verwenden Sie das Menü Einstellungen, um eine IPv6-Adresse manuell festzulegen.

- 1. Wischen Sie auf dem Bedienfeld des Druckers auf dem Startbildschirm, bis das Menü Einstellungen angezeigt wird. Tippen Sie auf das Symbol Einstellungen, um das Menü zu öffnen.
- 2. Öffnen Sie die folgenden Menüs, um die manuelle Konfiguration zu aktivieren:
- **Netzwerk**
- **Ethernet**
- TCP/IP
- IPV6-Einstellungen
- 3. Wählen Sie Aktivieren und anschließend Ein aus.
- 4. Wählen Sie die Option Manuelle Einstellungen aktivieren aus, und berühren Sie anschließend die Schaltfläche Speichern.
- 5. Tippen Sie zum Konfigurieren der Adresse auf das Menü Adresse, und tippen Sie dann auf das Feld, um eine Tastatur zu öffnen.
- 6. Geben Sie die Adresse mit Hilfe des Tastenfelds ein, und berühren Sie dann die Schaltfläche OK.
- 7. Berühren Sie die Schaltfläche Speichern.

### Verbindungsgeschwindigkeit und Duplexmodus

#### <sup>学</sup> HINWEIS: Diese Informationen gelten nur für Ethernet-Netzwerke. Sie gelten nicht für Wireless-Netzwerke.

Die Verbindungsgeschwindigkeit und der Kommunikationsmodus des Druckservers müssen mit dem Netzwerk-Hub übereinstimmen. Lassen Sie den Drucker für die meisten Situationen im Automatikmodus. Unangemessene Änderungen der Verbindungsgeschwindigkeit und der Einstellungen für Duplexdruck verhindern möglicherweise, dass der Drucker mit anderen Netzwerkgeräten kommuniziert. Nutzen Sie das Bedienfeld des Druckers, um Änderungen vorzunehmen.

**EX** HINWEIS: Die Druckereinstellung muss mit der Einstellung für das Netzwerkgerät übereinstimmen (ein Netzwerk-Hub, Switch, Gateway, Router oder Computer).

**EX HINWEIS:** Das Ändern dieser Einstellungen bewirkt, dass der Drucker aus- und wieder eingeschaltet wird. Nehmen Sie Änderungen nur dann vor, wenn der Drucker im Leerlauf ist.

- 1. Wischen Sie auf dem Bedienfeld des Druckers auf dem Startbildschirm, bis das Menü Einstellungen angezeigt wird. Tippen Sie auf das Symbol Einstellungen, um das Menü zu öffnen.
- 2. Öffnen Sie die folgenden Menüs:
	- Netzwerk
	- Ethernet
	- Verbindungsgeschwindigkeit
- 3. Wählen Sie eine der folgenden Optionen aus:
	- Autom.: Die Konfiguration des Druckservers wird automatisch an die höchste zulässige Verbindungsgeschwindigkeit und den Kommunikationsmodus im Netzwerk angepasst.
	- 10T Halb: 10 Megabit pro Sekunde (MBit/s), Halbduplex-Betrieb
	- 10T Voll: 10 MBit/s, Vollduplex-Betrieb
	- 10T Autom.: 10 MBit/s, automatischer Duplex-Betrieb
	- 100TX Halb: 100 MBit/s, Halbduplex-Betrieb
- 100TX Voll: 100 MBit/s, Vollduplex-Betrieb
- 100TX Autom.: 100 MBit/s, automatischer Duplex-Betrieb
- 1000T Voll: 1000 MBit/s, Vollduplex-Betrieb
- 4. Berühren Sie die Schaltfläche Speichern. Der Drucker wird aus- und wieder eingeschaltet.

# Sicherheitsfunktionen des Druckers

## Einführung

Der Drucker verfügt über mehrere Sicherheitsfunktionen zur Einschränkung des Zugriffs auf die Konfigurationseinstellungen, zur Sicherung von Daten und zur Vermeidung des Zugangs zu wertvollen Hardwarekomponenten.

- Sicherheitshinweise
- Zuweisen eines Administratorkennworts
- [IP-Sicherheit](#page-183-0)
- [Sperren des Formatierers](#page-183-0)
- [Verschlüsselungsunterstützung: HP High Performance Secure Hard Disks](#page-183-0)

### Sicherheitshinweise

Der Drucker unterstützt Sicherheitsstandards und empfohlene Protokolle, mit denen Sie den Drucker sichern, kritische Informationen in ihrem Netzwerk schützen und die Überwachung und Verwaltung des Geräts vereinfachen können.

### Zuweisen eines Administratorkennworts

Weisen Sie ein Administratorkennwort für den Zugriff auf den Drucker und den integrierten HP Webserver zu, damit die Druckereinstellungen nur von berechtigten Benutzern geändert werden können.

- 1. Öffnen Sie den integrierten HP Webserver:
	- a. Tippen Sie auf dem Startbildschirm auf dem Bedienfeld des Druckers auf das Symbol "Information" **th**, und tippen Sie dann auf das Symbol "Netzwerk"  $\frac{\pi}{16}$ , um die IP-Adresse oder den Hostnamen anzuzeigen.
	- b. Öffnen Sie einen Webbrowser. Geben Sie die IP-Adresse oder den Hostnamen genau so in die Adresszeile ein, wie sie bzw. er auf dem Bedienfeld des Druckers angezeigt wird. Drücken Sie auf der Computertastatur die Eingabetaste. Der integrierte HP Webserver wird geöffnet.

#### https://10.10.XXXXX/

- $\mathbb{F}$  HINWEIS: Wenn eine Meldung angezeigt wird, dass der Zugriff auf die Website eventuell nicht sicher ist, wählen Sie die Option zum Aufrufen der Website. Der Computer wird durch den Zugriff auf diese Website nicht beschädigt.
- 2. Klicken Sie auf die Registerkarte Sicherheit.
- 3. Öffnen Sie das Menü Allgemeine Sicherheit.
- 4. Geben Sie im Bereich Administratorkennwort für das Gerät festlegen in das Feld Benutzername den zum Kennwort gehörigen Namen ein.
- 5. Geben Sie das Kennwort im Feld Neues Kennwort ein, und geben Sie es dann erneut im Feld Kennwort bestätigen ein.
- <span id="page-183-0"></span>**EX** HINWEIS: Um ein bestehendes Kennwort zu ändern, geben Sie zunächst das bestehende Kennwort im Feld Altes Kennwort ein.
- 6. Klicken Sie auf die Schaltfläche Übernehmen.
- **EX** HINWEIS: Notieren Sie das Kennwort, und bewahren Sie es an einem sicheren Ort auf. Das Administratorkennwort kann nicht wiederhergestellt werden. Wenn das Administratorkennwort vergessen oder verloren wurde, wenden Sie sich an den HP Support unter [support.hp.com,](http:// support.hp.com) um Unterstützung bei der vollständigen Zurücksetzung des Druckers zu erhalten.

Einige der Funktionen auf dem Bedienfeld des Druckers können so gesichert werden, dass nicht autorisierte Personen sie nicht verwenden können. Wenn eine Funktion gesichert ist, werden Sie vom Drucker aufgefordert, sich anzumelden, bevor Sie die Funktion verwenden können. Sie können sich auch ohne vorherige Aufforderung anmelden, indem Sie auf dem Bedienfeld des Druckers auf Anmelden drücken.

Normalerweise sind die Daten für die Anmeldung am Drucker dieselben wie für die Netzwerkanmeldung. Wenn Sie Fragen zu den Anmeldeinformationen haben, wenden Sie sich an den Netzwerkadministrator für diesen Drucker.

- 1. Berühren Sie auf dem Bedienfeld des Druckers auf dem Home-Bildschirm die Schaltfläche Anmelden.
- 2. Befolgen Sie die Anweisungen zur Eingabe der Anmeldedaten.
- **EY HINWEIS:** Wählen Sie nach dem Gebrauch des Druckers die Option Abmelden aus, damit die Druckersicherheit erhalten bleibt.

#### IP-Sicherheit

IP Security (IPsec) umfasst eine Reihe von Protokollen, die den IP-basierten Netzwerkverkehr zum und vom Drucker steuern. IPsec umfasst die Host-zu-Host-Authentifizierung, Datenintegrität und Verschlüsselung der Netzwerkkommunikation.

Für Drucker, die mit dem Netzwerk verbunden sind und über einen HP Jetdirect-Druckserver verfügen, können Sie IPSec über die Registerkarte Netzwerk im integrierten HP Webserver konfigurieren.

### Sperren des Formatierers

Das Gerät verfügt über eine Öffnung, durch die Sie ein kabelförmiges Sicherheitsschloss führen können. Durch das Sperren des Formatierers sorgen Sie dafür, dass keine wichtigen Komponenten unbefugt aus dem Gehäuse entfernt werden können.

#### Verschlüsselungsunterstützung: HP High Performance Secure Hard Disks

Die Festplatte bietet eine hardwarebasierte Verschlüsselung, so dass Sie wichtige Daten sicher speichern können, ohne dabei die Druckerleistung zu beeinträchtigen. Die Festplatte nutzt den neuesten AES-Standard (Advanced Encryption Standard) und verfügt über vielfältige zeitsparende und leistungsstarke Funktionen.

Verwenden Sie zum Konfigurieren der Festplatte das Menü Sicherheit im integrierten HP Webserver.

# Energiespareinstellungen

## Einführung

- Drucken im EconoMode
- Bereitschafts-Timer einstellen und Drucker so konfigurieren, dass er höchstens 1 Watt verbraucht
- [Festlegen des Bereitschaftszeitplans](#page-185-0)

### Drucken im EconoMode

Dieser Drucker hat eine EconoMode-Option für das Drucken von Dokumentenentwürfen. Mit Hilfe von EconoMode kann Toner eingespart werden. Allerdings wird auch die Druckqualität vermindert.

HP rät von einer ständigen Verwendung der EconoMode-Funktion ab. Wenn EconoMode durchgehend verwendet wird, hält der Toner möglicherweise länger als die mechanischen Teile in der Tonerpatrone. Wenn sich die Druckqualität verschlechtert und nicht mehr annehmbar ist, sollten Sie die Tonerpatrone ersetzen.

**W** HINWEIS: Sollte diese Option in dem Druckertreiber nicht verfügbar sein, kann sie direkt über das Bedienfeld des Druckers eingestellt werden.

#### Konfigurieren des EconoMode über den Druckertreiber

- 1. Wählen Sie im Softwareprogramm die Option Drucken.
- 2. Wählen Sie den Drucker aus, und klicken Sie auf Eigenschaften oder Voreinstellungen.
- 3. Klicken Sie auf die Registerkarte Papier/Qualität.
- 4. Klicken Sie auf das Kontrollkästchen EconoMode, um die Funktion zu aktivieren, und klicken Sie anschließend auf OK.

#### Konfigurieren des EconoMode über das Bedienfeld des Druckers

- 1. Öffnen Sie auf dem Startbildschirm des Druckerbedienfelds das Menü Einstellungen.
- 2. Öffnen Sie die folgenden Menüs:
	- Kopieren/Drucken oder Drucken
	- Standarddruckoptionen
	- EconoMode
- 3. Wählen Sie Ein oder Aus aus, um die Funktion zu aktivieren oder zu deaktivieren.

#### Bereitschafts-Timer einstellen und Drucker so konfigurieren, dass er höchstens 1 Watt verbraucht

Die Bereitschaftseinstellungen in diesem Menü wirken sich auf den Stromverbrauch des Druckers, die Einschaltzeit und Bereitschaftszeit, wie schnell der Drucker in den Bereitschaftsmodus wechselt und wie schnell er wieder aus diesem zurückkehrt aus.

Um den Drucker so zu konfigurieren, dass er im Bereitschaftsmodus höchstens 1 Watt Strom verbraucht, geben Sie sowohl für die Einstellung "Bereitschaft nach Inaktivität" als auch für "Automatisches Ausschalten nach Bereitschaft" Zeiten ein.

- <span id="page-185-0"></span>1. Öffnen Sie auf dem Startbildschirm des Druckerbedienfelds das Menü Einstellungen.
- 2. Öffnen Sie die folgenden Menüs:
	- Allgemeine Einstellungen
	- Energieeinstellungen
	- Bereitschaftseinstellungen
- 3. Wählen Sie Bereitschaft nach Inaktivität aus, um anzugeben, nach wie vielen Minuten der Inaktivität der Drucker in den Bereitschaftsmodus wechselt. Geben Sie den entsprechenden Zeitraum ein.

**EX** HINWEIS: Die Standarddauer für den Bereitschaftsmodus beträgt 0 Minuten. Null (0) gibt an, dass der Drucker in weniger als einer Minute in den Bereitschaftsmodus wechselt.

- 4. Wählen Sie Automatische Abschaltung nach Bereitschaft aus, um den Drucker nach einer bestimmten Dauer im Bereitschaftsmodus in einen noch effektiveren Energiesparmodus zu versetzen. Geben Sie den entsprechenden Zeitraum ein.
	- **EX** HINWEIS: Der Drucker wird standardmäßig bei allen Aktivitäten außer USB oder WLAN nach dem automatischen Ausschalten wieder eingeschaltet. Sie können aber konfigurieren, dass er sich nur über die Netztaste wieder einschalten lässt.
- 5. Klicken Sie auf Fertig, um die Einstellungen zu speichern.

### Festlegen des Bereitschaftszeitplans

Verwenden Sie die Funktion Bereitschaftsplan, um den Drucker so zu konfigurieren, dass er sich zu bestimmten Zeiten oder an bestimmten Tagen automatisch einschaltet oder in den Bereitschaftsmodus wechselt.

- 1. Öffnen Sie auf dem Startbildschirm des Druckerbedienfelds das Menü Einstellungen.
- 2. Öffnen Sie die folgenden Menüs:
	- Allgemeine Einstellungen
	- Energieeinstellungen
	- **Bereitschaftsplan**
- 3. Wählen Sie die Schaltfläche Neues Ereignis aus und dann die Art des zu planenden Ereignisses: Aktivierungsereignis oder Bereitschaftsmodus-Ereignis.
- 4. Konfigurieren Sie für ein Aktivierungs- oder Bereitschaftsmodus-Ereignis die Uhrzeit und die Wochentage für das Ereignis. Wählen Sie Speichern aus, um die Einstellung zu speichern.

## HP Web Jetadmin

HP Web Jetadmin ist ein preisgekröntes, branchenführendes Tool für die effiziente Verwaltung von vielfältigen vernetzten HP Geräten, darunter Drucker, Multifunktionsdrucker und Geräte für digitales Senden. Diese Komplettlösung ermöglicht Ihnen die Remote-Installation, -Überwachung, -Verwaltung, -Fehlersuche und - Sicherung Ihrer Druck- und Imaging-Umgebung. So steigern Sie die Produktivität Ihres Unternehmens, indem Sie Zeit sparen, Kosten kontrollieren und Ihre Investitionen schützen.

HP Web Jetadmin-Aktualisierungen werden regelmäßig zur Verfügung gestellt, um Unterstützung für spezifische Gerätefunktionen bereitzustellen. Weitere Informationen finden Sie unter [www.hp.com/go/webjetadmin.](http://www.hp.com/go/webjetadmin)

## Software- und Firmware-Aktualisierungen

HP aktualisiert regelmäßig Funktionen, die in der Druckerfirmware enthalten sind. Aktualisieren Sie die Druckerfirmware, damit Sie von den aktuellen Funktionen profitieren können. Laden Sie die aktuelle Firmware-Aktualisierungsdatei vom Internet herunter:

Wechseln Sie zur Website [www.hp.com/support/ljM631MFP](http://www.hp.com/support/ljM631MFP), [www.hp.com/support/ljM632MFP](http://www.hp.com/support/ljM632MFP), or [www.hp.com/support/ljM633MFP.](http://www.hp.com/support/ljM633MFP) Klicken Sie auf Treiber und Software.

# 9 Lösen von Problemen

- [Kundendienst](#page-189-0)
- [Hilfesystem zum Bedienfeld](#page-190-0)
- [Wiederherstellen der Werkseinstellungen](#page-191-0)
- [Die Meldung "Patrone ist bald leer" oder "Patrone ist fast leer" erscheint auf dem Bedienfeld des Druckers](#page-192-0)
- [Drucker zieht kein Papier ein oder Zufuhrprobleme](#page-194-0)
- **[Beheben von Papierstaus](#page-201-0)**
- [Verbesserung der Druckqualität](#page-224-0)
- [Bildfehlertabelle](#page-230-0)
- [Verbessern der Kopierqualität](#page-238-0)
- [Verbessern der Scanqualität](#page-242-0)
- [Verbessern der Faxqualität](#page-246-0)
- [Lösen von Problemen in drahtgebundenen Netzwerken](#page-251-0)
- [Beheben von Problemen mit dem drahtlosen Netzwerk](#page-253-0)
- [Lösen von Faxproblemen](#page-257-0)

#### Siehe auch:

Die folgenden Informationen sind zum Zeitpunkt der Veröffentlichung richtig. Aktuelle Informationen finden Sie unter [www.hp.com/support/ljM631MFP](http://www.hp.com/support/ljM631MFP), [www.hp.com/support/ljM632MFP](http://www.hp.com/support/ljM632MFP), or [www.hp.com/support/](http://www.hp.com/support/ljM633MFP) [ljM633MFP](http://www.hp.com/support/ljM633MFP).

Die HP Kompletthilfe für den Drucker beinhaltet die folgenden Informationen:

- Installieren und Konfigurieren
- Lernen und Verwenden
- Lösen von Problemen
- Herunterladen von Software- und Firmware-Aktualisierungen
- Beitritt zu Support-Foren
- Suchen nach Garantie- und Zulassungsinformationen

# <span id="page-189-0"></span>Kundendienst

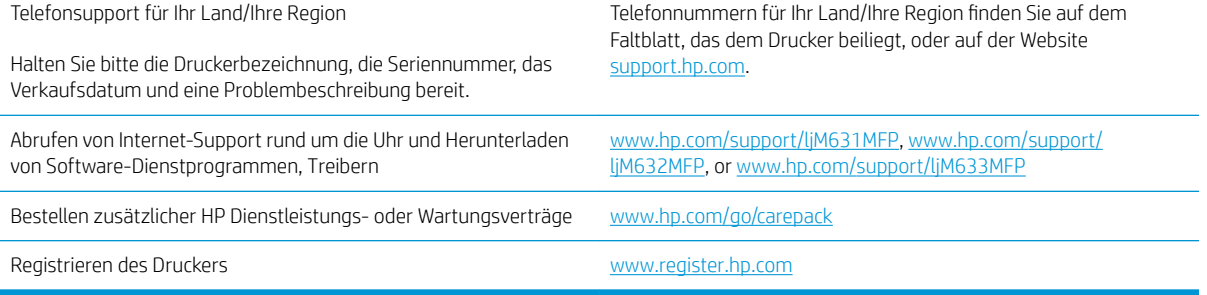

## <span id="page-190-0"></span>Hilfesystem zum Bedienfeld

Der Drucker verfügt über ein integriertes Hilfesystem, in dem die Verwendung der einzelnen Bildschirme erläutert wird. Berühren Sie zum Öffnen des Hilfesystems die Schaltfläche "Hilfe" @ oben rechts im Bildschirm.

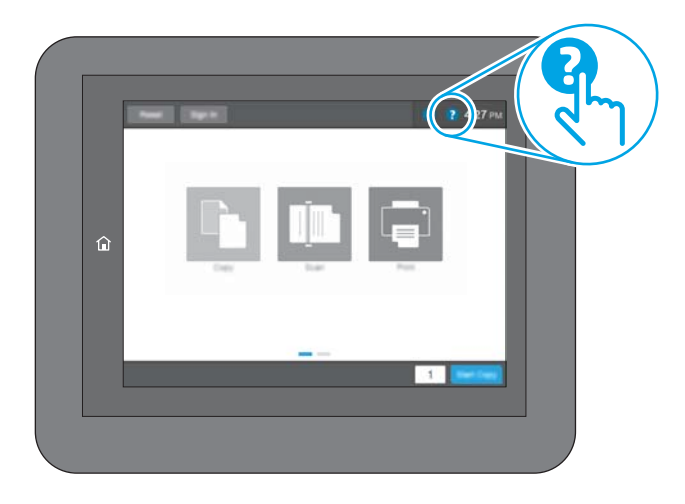

Bei einigen Bildschirmen wird ein globales Menü geöffnet, in dem Sie nach bestimmten Themen suchen können. Durchsuchen Sie die Menüstruktur mit Hilfe der Menüschaltflächen.

Einige Hilfe-Bildschirme enthalten Animationen, die spezifische Vorgehensweisen wie das Beseitigen von Papierstaus zeigen.

Wenn Sie eine Fehler- oder Warnmeldung auf dem Drucker erhalten, berühren Sie die Schaltfläche "Hilfe" ?, um eine Meldung anzuzeigen, in der das Problem beschrieben wird. Die Meldung enthält außerdem Anleitungen, die zur Problemlösung beitragen.

# <span id="page-191-0"></span>Wiederherstellen der Werkseinstellungen

## Einführung

So setzen Sie den Drucker auf die Werkseinstellungen zurück.

**EY HINWEIS:** Durch das Wiederherstellen der Werkseinstellungen werden die meisten der Druckereinstellungen auf die Werkswerte zurückgesetzt. Einige Einstellungen, wie die Sprache, das Datum, die Uhrzeit und Netzwerkkonfigurationseinstellungen werden jedoch nicht geändert.

### Methode 1: Wiederherstellen der Werkseinstellungen über das Bedienfeld des Druckers

- 1. Wischen Sie auf dem Bedienfeld des Druckers auf dem Startbildschirm, bis das Menü Einstellungen angezeigt wird. Tippen Sie auf das Symbol Einstellungen, um das Menü zu öffnen.
- 2. Öffnen Sie die folgenden Menüs:
	- Allgemein
	- Werkseinstellung wiederherstellen
- 3. Berühren Sie Zurücksetzen.

Eine Überprüfungsmeldung weist Sie darauf hin, dass das Zurücksetzen zu Datenverlust führen kann.

4. Schließen Sie den Vorgang mit Zurücksetzen ab.

**W** HINWEIS: Der Drucker wird nach dem Zurücksetzen automatisch neu gestartet.

### Methode 2: Wiederherstellen der Werkseinstellungen über den integrierten HP Webserver (nur Drucker mit Netzwerkanschluss)

- 1. Öffnen Sie den integrierten HP Webserver:
	- a. Tippen Sie auf dem Startbildschirm auf dem Bedienfeld des Druckers auf das Symbol "Information" G, und tippen Sie dann auf das Symbol "Netzwerk"  $\frac{1}{44}$ , um die IP-Adresse oder den Hostnamen anzuzeigen.
	- b. Öffnen Sie einen Webbrowser. Geben Sie die IP-Adresse oder den Hostnamen genau so in die Adresszeile ein, wie sie bzw. er auf dem Bedienfeld des Druckers angezeigt wird. Drücken Sie auf der Computertastatur die Eingabetaste. Der integrierte HP Webserver wird geöffnet.

#### https://10.10.XXXXX/

**EY** HINWEIS: Wenn eine Meldung angezeigt wird, dass der Zugriff auf die Website eventuell nicht sicher ist, wählen Sie die Option zum Aufrufen der Website. Der Computer wird durch den Zugriff auf diese Website nicht beschädigt.

- 2. Öffnen Sie die Registerkarte Allgemein.
- 3. Klicken Sie links auf dem Bildschirm auf Werkseinstellungen wiederherstellen.
- 4. Klicken Sie auf die Schaltfläche Zurücksetzen.

**W** HINWEIS: Der Drucker wird nach dem Zurücksetzen automatisch neu gestartet.

## <span id="page-192-0"></span>Die Meldung "Patrone ist bald leer" oder "Patrone ist fast leer" erscheint auf dem Bedienfeld des Druckers

Niedriger Füllstand Patrone: Der Drucker zeigt an, wenn eine Tonerpatrone zur Neige geht. Die tatsächlich verbleibende Gebrauchsdauer einer Tonerpatrone kann variieren. Besorgen Sie eine Ersatztonerpatrone für den Fall, dass der Drucker keine akzeptable Druckqualität mehr liefert. Die Tonerpatrone muss derzeit nicht ausgetauscht werden.

Arbeiten Sie vorerst so lange mit der aktuellen Patrone weiter, bis auch das Verteilen des Toners in der Patrone keine annehmbare Druckqualität mehr erbringt. Um den Toner zu verteilen, entfernen Sie die Tonerpatrone aus dem Drucker, und schütteln Sie die Patrone vorsichtig horizontal hin und her. Eine grafische Darstellung finden Sie in der Anleitung zum Ersetzen von Verbrauchsmaterial. Setzen Sie die Tonerpatrone wieder in den Drucker ein, und schließen Sie die Abdeckung.

Sehr niedriger Füllstand Patrone: Der Drucker zeigt an, wenn die Tonerpatrone fast leer ist. Die tatsächlich verbleibende Gebrauchsdauer einer Tonerpatrone kann variieren. Besorgen Sie eine Ersatztonerpatrone für den Fall, dass der Drucker keine akzeptable Druckqualität mehr liefert. Die Tonerpatrone muss zu diesem Zeitpunkt nur dann ersetzt werden, wenn die Druckqualität nachlässt.

Sobald eine HP Tonerpatrone fast leer ist, erlischt die von HP gewährte Premiumschutz-Garantie für diese Tonerpatrone.

### Ändern der "Fast leer"-Einstellungen

Sie können die Funktionsweise des Druckers bei sehr niedrigem Materialfüllstand ändern. Sie müssen diese Einstellungen nicht wiederherstellen, wenn Sie eine neue Tonerpatrone einsetzen.

- 1. Blättern Sie auf dem Startbildschirm auf Bedienfeld des Druckers zu Einstellungen, und wählen Sie diese Option aus.
- 2. Öffnen Sie die folgenden Menüs:
	- Verbrauchsmaterial verwalten
	- Verhalten bei sehr niedrigem Füllstand
	- Patrone Schwarz oder Farbpatronen
- 3. Wählen Sie eine der folgenden Optionen aus:
	- Wählen Sie die Option Stopp, wenn der Drucker zu drucken aufhören soll, wenn die Patrone den Schwellenwert Fast leer erreicht.
	- Wählen Sie die Option Auffordern zum Fortfahren, wenn der Drucker zu drucken aufhören soll, wenn die Patrone den Schwellenwert Fast leer erreicht. Sie können die Aufforderung bestätigen oder die Patrone ersetzen, um mit dem Drucken fortzufahren.
	- Wählen Sie die Option Fortsetzen aus, um den Drucker so einzurichten, dass er eine Warnmeldung ausgibt, wenn die Druckpatrone fast leer ist, der Druckvorgang jedoch ohne Benutzerinteraktion auch bei Einstellung Fast leer fortgesetzt werden soll. Dies kann eine unbefriedigende Druckqualität zur Folge haben.

#### Für Drucker mit Faxfunktion

Wenn auf dem Drucker die Option Stopp oder Auffordern zum Fortfahren eingestellt ist, werden Faxe nach dem Fortsetzen des Druckvorgangs eventuell nicht gedruckt. Falls der Drucker während der Unterbrechung des Druckvorgangs mehr Faxe empfangen hat, als der Speicher aufnehmen konnte.

Der Drucker kann Faxe ohne Unterbrechung drucken, wenn die Druckpatrone fast leer ist, falls Sie die Option Fortsetzen für die Tonerpatrone auswählen. Die Druckqualität kann jedoch beeinträchtigt werden.

### Materialbestell.

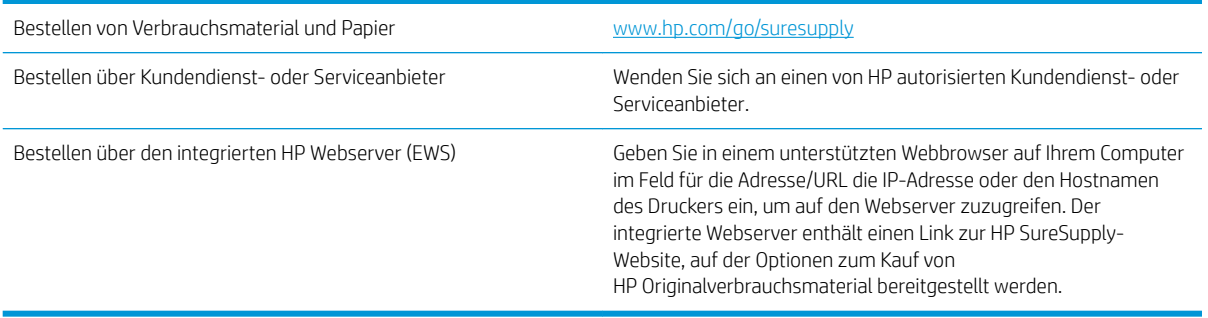

# <span id="page-194-0"></span>Drucker zieht kein Papier ein oder Zufuhrprobleme

## **Einführung**

Wenn der Drucker kein Papier oder mehrere Blatt Papier gleichzeitig aus dem Fach entnimmt, können folgende Lösungen das Problem beheben. Eine der folgenden Situationen kann zu Papierstaus führen.

- **Der Drucker zieht kein Papier ein**
- [Der Drucker zieht mehrere Blatt Papier ein](#page-196-0)
- [Am Vorlageneinzug treten Papierstaus auf, oder der Vorlageneinzug zieht das Papier schief oder mehrere](#page-200-0) [Blätter gleichzeitig ein](#page-200-0)

### Der Drucker zieht kein Papier ein

Wenn der Drucker kein Papier aus dem Fach einzieht, versuchen Sie folgende Lösungsansätze.

- 1. Öffnen Sie den Drucker, und entfernen Sie gegebenenfalls gestautes Papier. Vergewissern Sie sich, dass keine Papierreste im Inneren des Produkts verbleiben.
- 2. Legen Sie Papier mit dem richtigen Format für den Job in das Fach ein.
- 3. Stellen Sie sicher, dass das Papierformat und der Papiertyp am Druckerbedienfeld korrekt eingestellt sind.
- 4. Stellen Sie sicher, dass die Papierführungen im Fach auf das Format des Papiers ausgerichtet sind. Passen Sie die Führungen dem entsprechenden Einzug im Fach an. Der Pfeil an der Führung des Fachs sollte genau an der Markierung auf dem Fach ausgerichtet sein.
	- <sup>2</sup> HINWEIS: Richten Sie die Papierführungen so aus, dass sie nicht zu eng am Papierstapel anliegen. Richten Sie sie an den Einzügen oder Markierungen im Fach aus.

Die folgenden Abbildungen zeigen Beispiele für Papierformateinzüge in den Fächern für verschiedene Drucker. Die meisten HP Drucker besitzen Markierungen, die diesen ähneln.

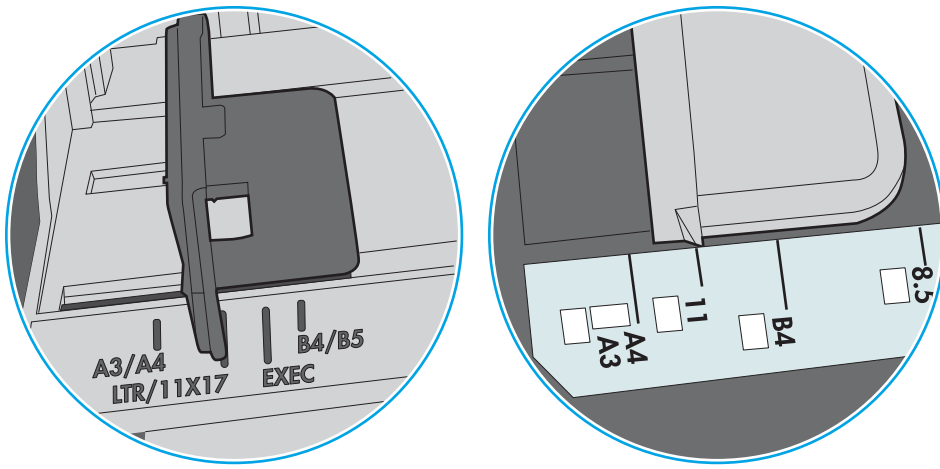

Abbildung 9-1 Formatmarkierungen für Fach 1 oder das Mehrzweckfach

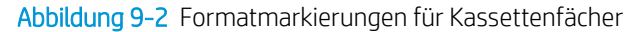

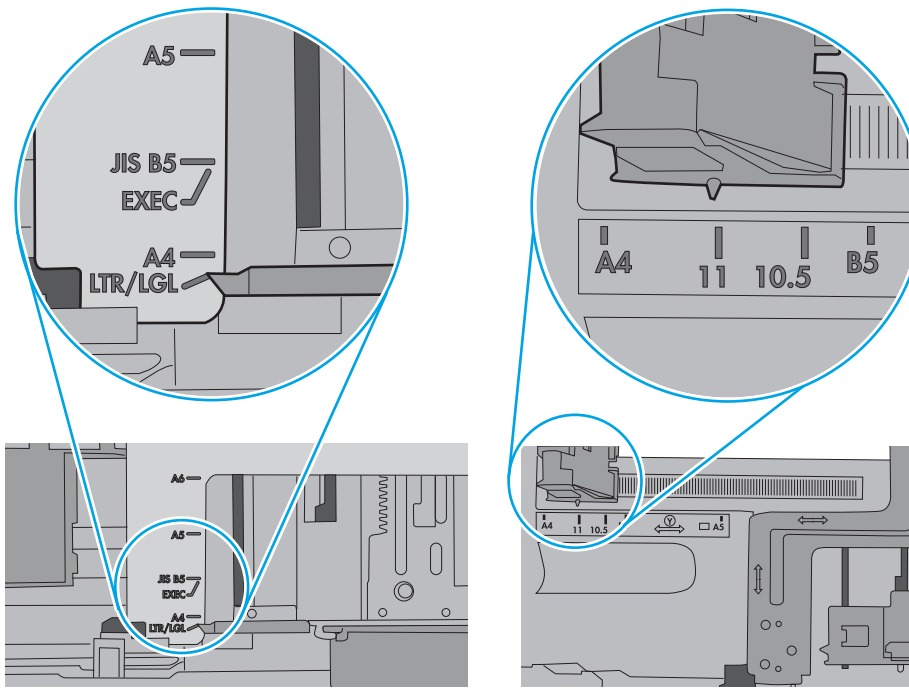

<span id="page-196-0"></span>5. Stellen Sie sicher, dass die Luftfeuchtigkeit im Raum den Spezifikationen für diesen Drucker entspricht und dass das Papier in ungeöffneten Paketen gelagert wird. Die meisten Packungen werden in einer feuchtigkeitsabweisenden Verpackung verkauft, um das Papier trocken zu halten.

In Umgebungen mit hoher Luftfeuchtigkeit können die oberen Blätter des Papierstapels im Fach Feuchtigkeit absorbieren und ggf. eine wellenförmige oder unebene Erscheinung haben. Entfernen Sie in diesem Fall die oberen 5 bis 10 Blatt Papier vom Stapel.

In Umgebungen mit geringer Luftfeuchtigkeit kann überschüssige statische Elektrizität dazu führen, dass Papierbögen zusammenhaften. Wenn dies der Fall ist, entfernen Sie das Papier aus dem Fach, und biegen Sie den Stapel, indem Sie ihn an beiden Enden festhalten und die Enden so bewegen, dass der Stapel ein U formt. Bewegen Sie die Enden dann nach unten, um die U-Form umzukehren. Halten Sie danach die beiden Seiten des Papierstapels, und wiederholen Sie diesen Vorgang. Durch diesen Vorgang lösen sich einzelne Blätter, ohne statische Elektrizität zu verursachen. Begradigen Sie den Papierstapel auf einer Tischplatte, bevor Sie ihn wieder in das Fach einlegen.

Abbildung 9-3 Verfahren für das Biegen des Papierstapels

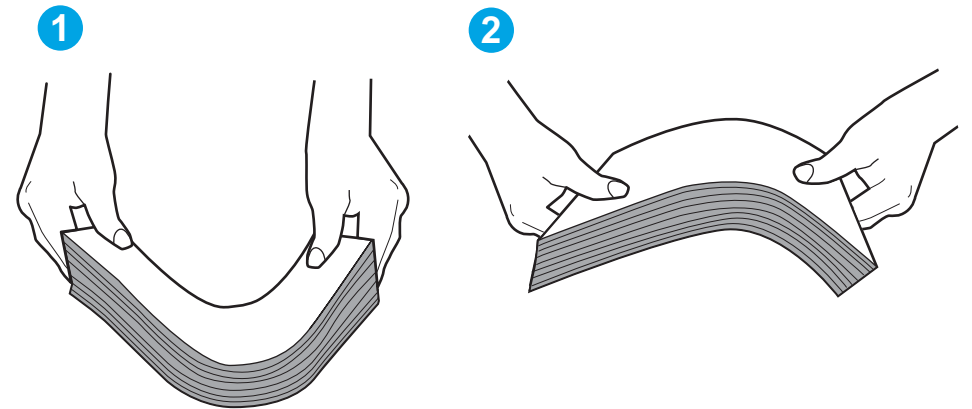

- 6. Überprüfen Sie, ob auf dem Bedienfeld des Druckers eine Aufforderung zur manuellen Zufuhr des Papiers erscheint. Legen Sie Papier ein, und setzen Sie den Vorgang fort.
- 7. Die Walzen über dem Fach sind möglicherweise verschmutzt. Reinigen Sie die Walzen mit einem mit warmem Wasser angefeuchteten fusselfreien Tuch. Verwenden Sie destilliertes Wasser, sofern verfügbar.
- $\bigwedge$  ACHTUNG:  $\,$  Sprühen Sie Wasser nicht direkt auf den Drucker. Sprühen Sie stattdessen Wasser auf das Tuch, oder tauchen Sie das Tuch in Wasser, und wringen Sie es vor dem Reinigen der Walzen aus.

Die folgende Abbildung zeigt Beispiele für die Position der Walze für verschiedene Drucker.

Abbildung 9-4 Positionen der Walze für Fach 1 oder für das Mehrzweckfach

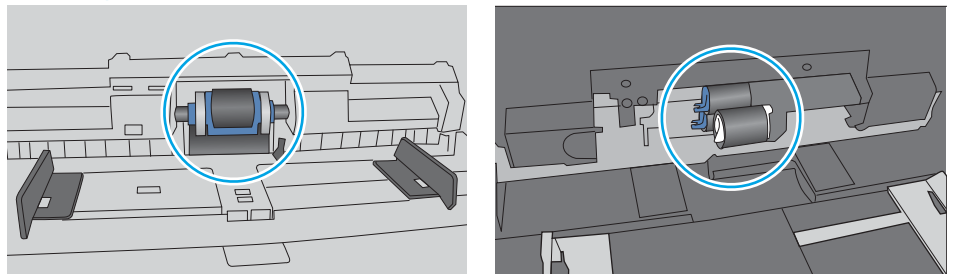

### Der Drucker zieht mehrere Blatt Papier ein

Wenn der Drucker mehrere Blatt Papier aus dem Fach einzieht, versuchen Sie folgende Lösungsansätze.

- 1. Nehmen Sie den Papierstapel aus dem Fach, beugen Sie ihn, drehen Sie ihn um 180 Grad, und wenden Sie ihn. *Fächern Sie nicht das Papier.* Legen Sie den Papierstapel erneut in das Fach ein.
	- HINWEIS: Das Auffächern des Papiers führt zu statischer Elektrizität. Statt das Papier zu fächern, biegen Sie den Stapel, indem Sie ihn an beiden Enden festhalten und die Enden so bewegen, dass der Stapel ein U formt. Bewegen Sie die Enden dann nach unten, um die U-Form umzukehren. Halten Sie danach die beiden Seiten des Papierstapels, und wiederholen Sie diesen Vorgang. Durch diesen Vorgang lösen sich einzelne Blätter, ohne statische Elektrizität zu verursachen. Begradigen Sie den Papierstapel auf einer Tischplatte, bevor Sie ihn wieder in das Fach einlegen.

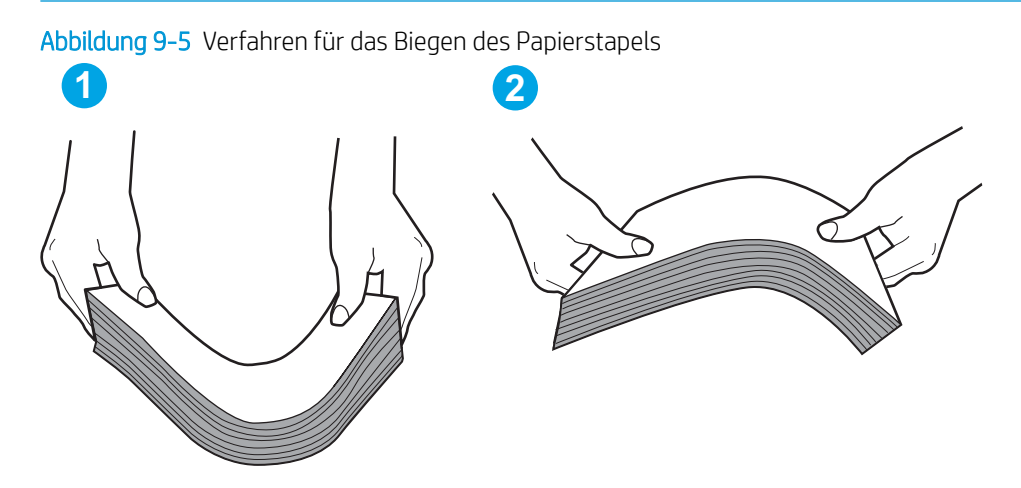

- 2. Verwenden Sie nur Papier, das den HP Spezifikationen für diesen Drucker entspricht.
- 3. Stellen Sie sicher, dass die Luftfeuchtigkeit im Raum den Spezifikationen für diesen Drucker entspricht und dass das Papier in ungeöffneten Paketen gelagert wird. Die meisten Packungen werden in einer feuchtigkeitsabweisenden Verpackung verkauft, um das Papier trocken zu halten.

In Umgebungen mit hoher Luftfeuchtigkeit können die oberen Blätter des Papierstapels im Fach Feuchtigkeit absorbieren und ggf. eine wellenförmige oder unebene Erscheinung haben. Entfernen Sie in diesem Fall die oberen 5 bis 10 Blatt Papier vom Stapel.

In Umgebungen mit geringer Luftfeuchtigkeit kann überschüssige statische Elektrizität dazu führen, dass Papierbögen zusammenhaften. Wenn dies der Fall ist, entfernen Sie das Papier aus dem Fach, und biegen Sie den Stapel wie oben beschrieben.

4. Verwenden Sie Papier, das keine Knicke, Falten oder Schäden aufweist. Verwenden Sie gegebenenfalls Papier aus einem anderen Paket.

5. Stellen Sie sicher, dass das Fach nicht zu stark gefüllt ist, indem Sie die Stapelhöhenmarkierungen im Fach prüfen. Wenn das Fach überfüllt ist, nehmen Sie den gesamten Papierstapel aus dem Fach, richten Sie den Stapel aus, und legen Sie einen Teil des Papiers erneut in das Fach ein.

Die folgenden Abbildungen zeigen Beispiele für die Stapelhöhenmarkierungen in den Fächern für verschiedene Drucker. Die meisten HP Drucker besitzen Markierungen, die diesen ähneln. Stellen Sie ebenfalls sicher, dass alle Papierbögen unterhalb der Laschen in der Nähe der Stapelhöhenmarkierungen liegen. Diese Laschen tragen dazu bei, dass das Papier beim Einführen in den Drucker in der richtigen Position gehalten wird.

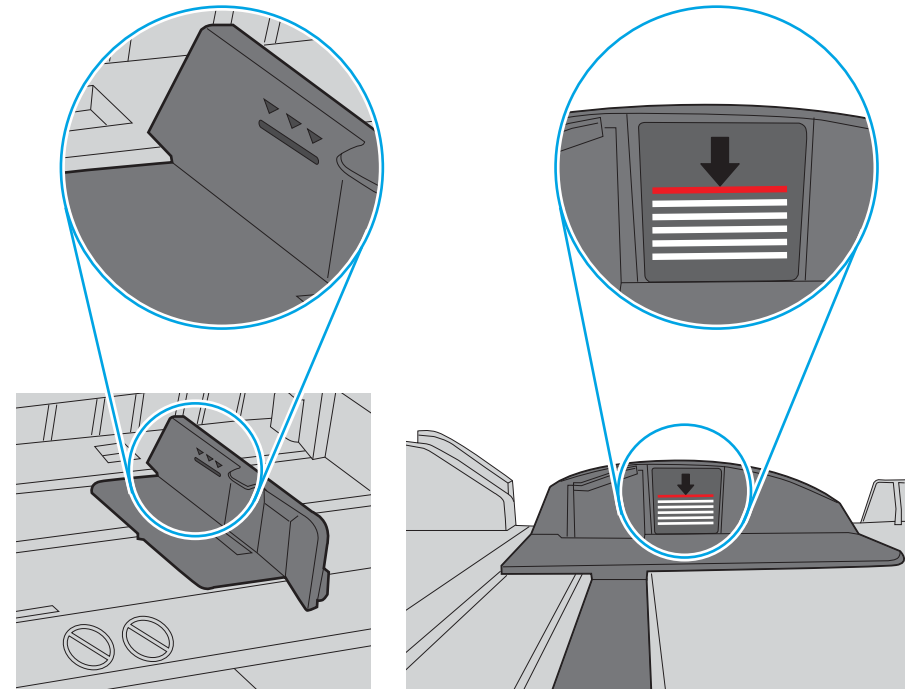

Abbildung 9-6 Stapelhöhenmarkierungen

Abbildung 9-7 Lasche für den Papierstapel

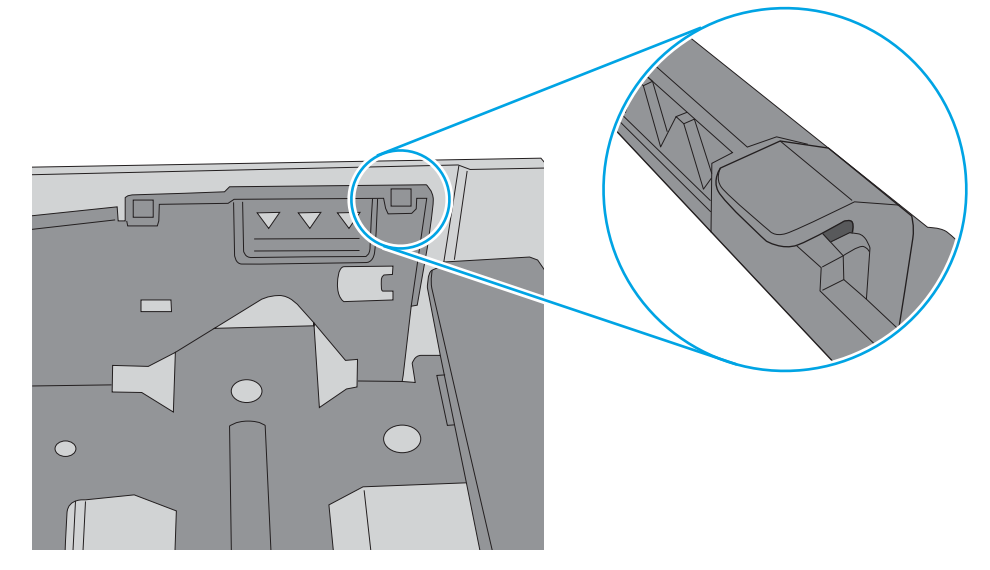

- 6. Stellen Sie sicher, dass die Papierführungen im Fach auf das Format des Papiers ausgerichtet sind. Passen Sie die Führungen dem entsprechenden Einzug im Fach an. Der Pfeil an der Führung des Fachs sollte genau an der Markierung auf dem Fach ausgerichtet sein.
	- **EX** HINWEIS: Richten Sie die Papierführungen so aus, dass sie nicht zu eng am Papierstapel anliegen. Richten Sie sie an den Einzügen oder Markierungen im Fach aus.

Die folgenden Abbildungen zeigen Beispiele für Papierformateinzüge in den Fächern für verschiedene Drucker. Die meisten HP Drucker besitzen Markierungen, die diesen ähneln.

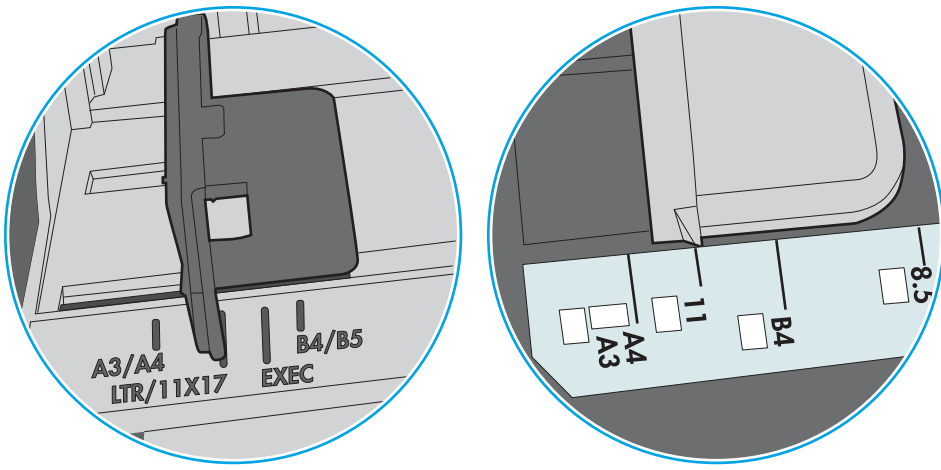

Abbildung 9-8 Formatmarkierungen für Fach 1 oder das Mehrzweckfach

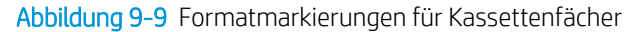

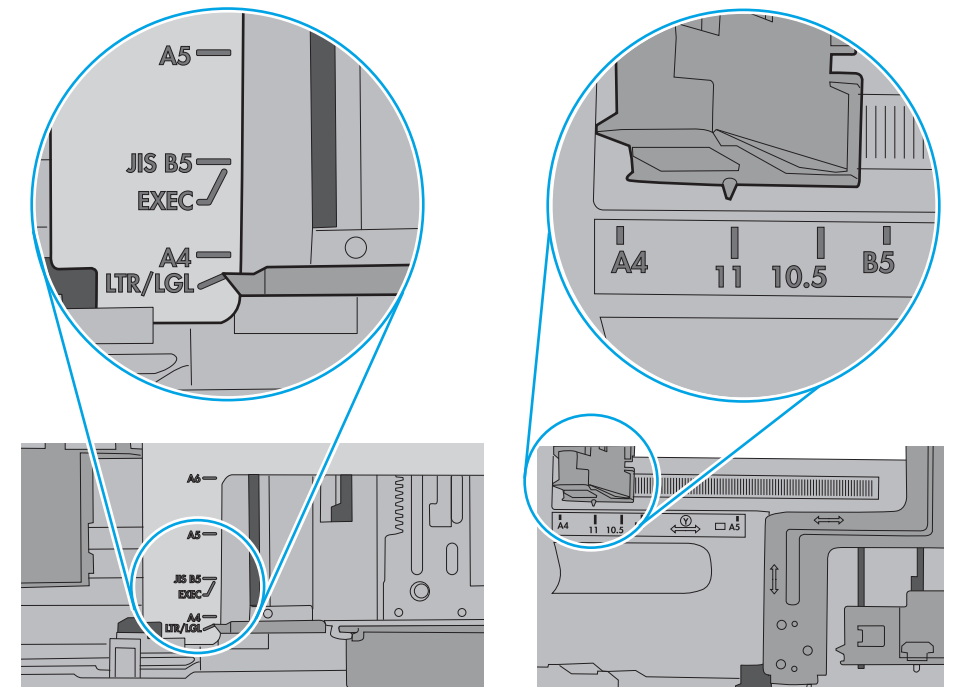

7. Stellen Sie sicher, dass die Umgebung des Druckers den empfohlenen Spezifikationen entspricht.

### <span id="page-200-0"></span>Am Vorlageneinzug treten Papierstaus auf, oder der Vorlageneinzug zieht das Papier schief oder mehrere Blätter gleichzeitig ein

**WEIS:** Diese Informationen beziehen sich nur auf MFP-Drucker.

- Möglicherweise befinden sich am Original Büroklammern oder Haftnotizen, die entfernt werden müssen.
- Vergewissern Sie sich, dass alle Walzen korrekt eingesetzt sind und die Walzenzugangsabdeckung im Vorlageneinzug geschlossen ist.
- Vergewissern Sie sich, dass die obere Abdeckung des Vorlageneinzugs geschlossen ist.
- Möglicherweise wurden die Vorlagen nicht richtig eingelegt. Richten Sie die Seiten gerade aus, und zentrieren Sie den Stapel mithilfe der Papierführungen.
- Die Papierführungen erfüllen nur dann ihren Zweck, wenn sie an den Seiten des Papierstapels anliegen. Vergewissern Sie sich, dass der Stapel gerade liegt und dass die Führungen an den Kanten anliegen.
- Das Zufuhrfach des Vorlageneinzugs oder das Ausgabefach enthält möglicherweise mehr Seiten als maximal zulässig. Stellen Sie sicher, dass der Papierstapel im Vorlagenfach nur bis zu den Führungen reicht, und nehmen Sie Seiten aus dem Ausgabefach.
- Vergewissern Sie sich, dass sich keine Papierreste, Heftklammern, Büroklammern oder andere Rückstände im Papierpfad befinden.
- Reinigen Sie die Vorlageneinzugswalzen und die Trennvorrichtung. Verwenden Sie einen Druckluftstrahler oder ein sauberes, fusselfreies und mit warmem Wasser angefeuchtetes Tuch. Werden die Vorlagen weiterhin fehlerhaft eingezogen, tauschen Sie die Walzen aus.
- Berühren Sie auf dem Bedienfeld des Druckers auf dem Home-Bildschirm die Schaltfläche Verbrauchsmaterial. Überprüfen Sie den Zustand des Vorlageneinzugskits, und ersetzen Sie es gegebenenfalls.

# <span id="page-201-0"></span>Beheben von Papierstaus

## Einführung

Nachfolgend erfahren Sie, wie Sie Papierstaus am Drucker beheben.

- [Papierstaustellen](#page-202-0)
- [Auto-Navigation zum Beseitigen von Papierstaus](#page-203-0)
- · Häufige oder wiederholt auftretende Papierstaus?
- [Beseitigen von Papierstaus im Vorlageneinzug](#page-203-0)
- [Beheben von Papierstaus in Fach 1](#page-205-0)
- [Beseitigen von Papierstaus in den Fächern 2, 3, 4 oder 5\)](#page-207-0)
- [Beheben von Papierstaus im 2.100-Blatt-Zufuhrfach mit hoher Kapazität](#page-211-0)
- [Beheben von Papierstaus im Bereich der rechten Klappe und der Fixiereinheit](#page-213-0)
- [Beheben von Papierstaus im Ausgabefach](#page-216-0)
- [Beseitigen von Papierstaus im Duplexer](#page-216-0)
- [Beseitigen von Papierstaus in der Umschlagzufuhr](#page-217-0)
- Beheben von Papierstaus in der HP Mailbox mit Hefter
- [Entfernen von verklemmten Heftklammern](#page-221-0)

## <span id="page-202-0"></span>Papierstaustellen

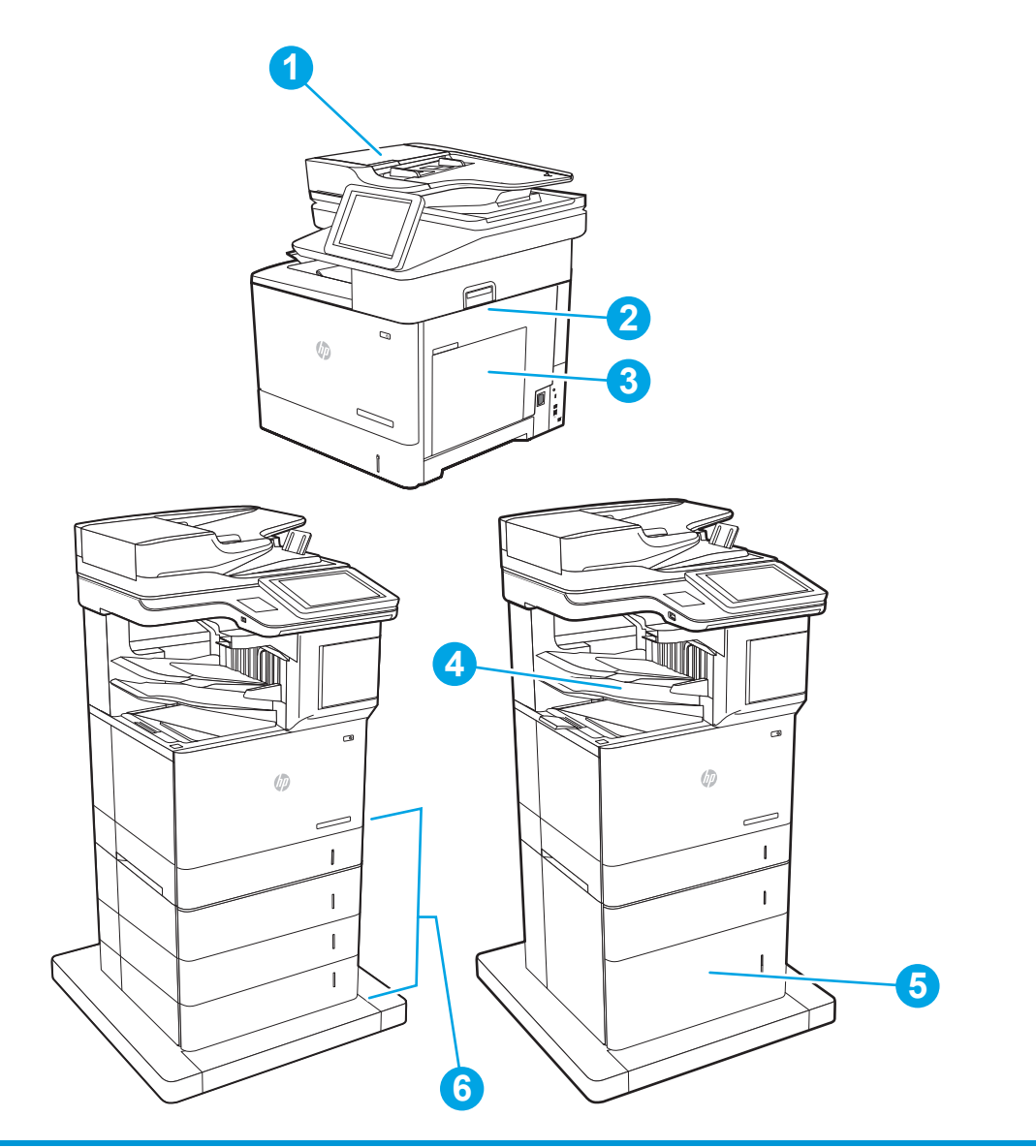

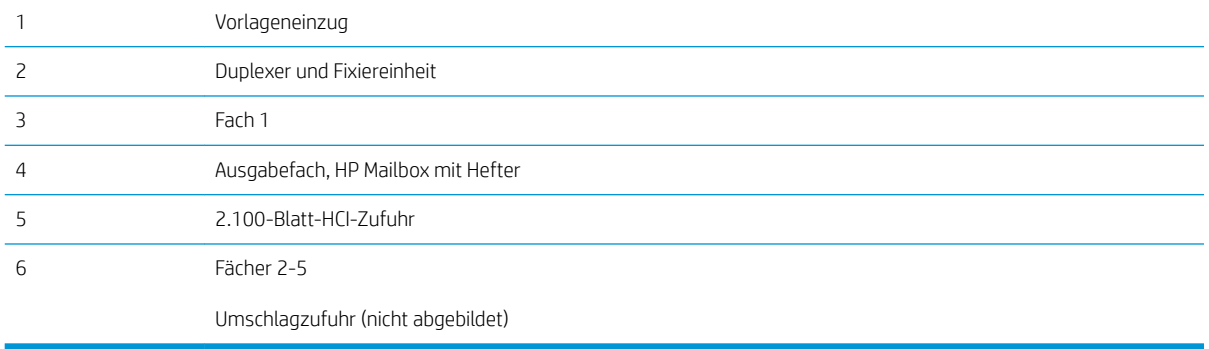

### <span id="page-203-0"></span>Auto-Navigation zum Beseitigen von Papierstaus

Die Auto-Navigationsfunktion unterstützt Sie beim Beseitigen von Staus, indem Ihnen schrittweise Anweisungen auf dem Bedienfeld angezeigt werden. Wenn Sie einen Schritt abgeschlossen haben, zeigt der Drucker Anweisungen für den nächsten Schritt an, bis alle Schritte des Vorgangs abgeschlossen sind.

### Häufige oder wiederholt auftretende Papierstaus?

Um die Anzahl Papierstaus zu vermeiden, führen Sie folgende Vorgänge aus.

- HINWEIS: Klicken Sie [hier](http://link.brightcove.com/services/player/bcpid1190528646001?bctid=ref:REFIDWDN41f38993-8adc-4b9f-9479-3170ab7282ef), um ein Video anzuzeigen, in dem gezeigt wird, wie Sie Papier laden können, damit möglichst keine Papierstaus auftreten.
	- 1. Verwenden Sie nur Papier, das den HP Spezifikationen für diesen Drucker entspricht.
	- 2. Verwenden Sie Papier, das keine Knicke, Falten oder Schäden aufweist. Verwenden Sie gegebenenfalls Papier aus einem anderen Paket.
	- 3. Verwenden Sie kein Papier, das bereits bedruckt oder kopiert wurde.
	- 4. Vergewissern Sie sich, dass das Fach nicht zu voll ist. Wenn dies der Fall ist, nehmen Sie den gesamten Papierstapel aus dem Fach, richten Sie den Stapel aus, und legen Sie einen Teil des Papiers erneut in das Fach ein.
	- 5. Stellen Sie sicher, dass die Papierführungen im Fach auf das Format des Papiers ausgerichtet sind. Stellen Sie die Papierführungen so ein, dass sie den Papierstapel leicht berühren. Das Papier darf sich nicht verbiegen.
	- 6. Stellen Sie sicher, dass das Fach vollständig in den Drucker eingesetzt wurde.
	- 7. Wenn Sie auf schwerem, geprägtem oder perforiertem Papier drucken, verwenden Sie die Funktion zur manuellen Zufuhr, und führen Sie die Blätter einzeln ein.
	- 8. Öffnen Sie das Menü Fächer auf dem Bedienfeld des Druckers. Vergewissern Sie sich, dass das Fach für den Papiertyp und das Papierformat korrekt konfiguriert sind.
	- 9. Stellen Sie sicher, dass die Umgebung des Druckers den empfohlenen Spezifikationen entspricht.

### Beseitigen von Papierstaus im Vorlageneinzug

Die folgenden Informationen beschreiben das Beheben von Papierstaus im Vorlageneinzug. Im Falle eines Papierstaus wird auf dem Bedienfeld die folgende Meldung und eine Animation angezeigt, die Ihnen das Beheben des Staus erleichtern.

#### ● 31.13.XX Stau in Dokumentzufuhr

1. Heben Sie die Verriegelung an, um die Vorlageneinzugsabdeckung zu lösen.

2. Öffnen Sie die Abdeckung des Vorlageneinzugs.

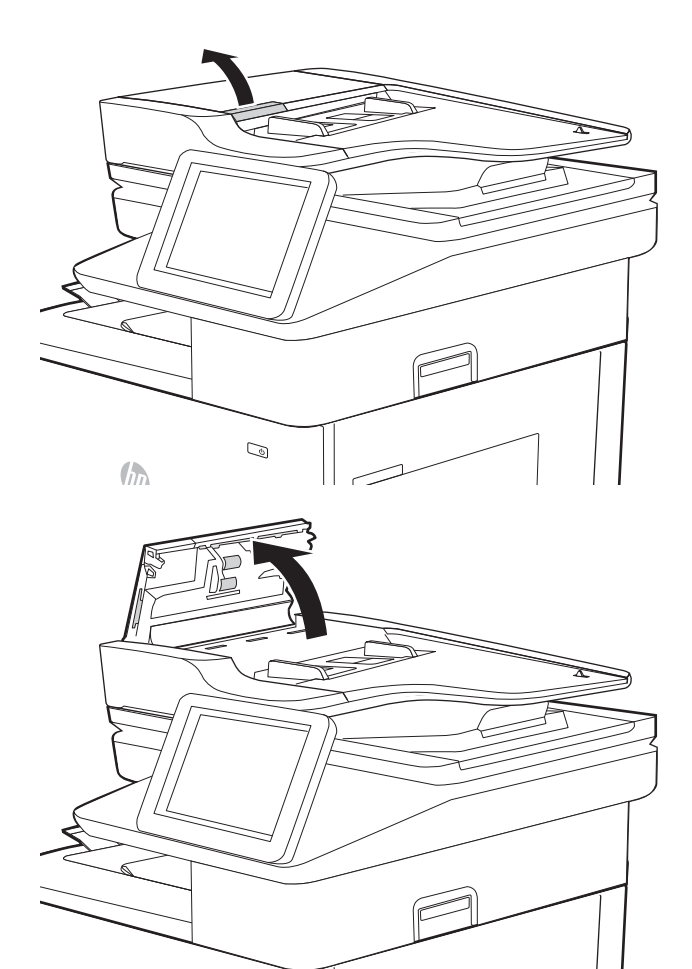

 $\bigcirc$ 

<span id="page-205-0"></span>3. Beseitigen Sie den Papierstau.

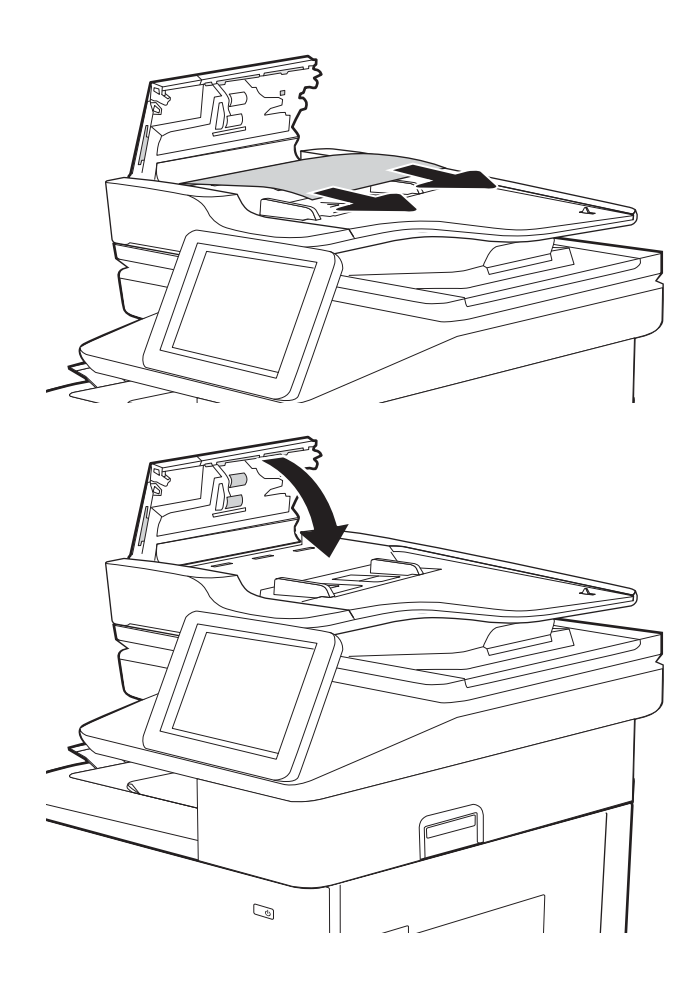

4. Schließen Sie die Abdeckung des Vorlageneinzugs.

- <sup>29</sup> HINWEIS: Um Papierstaus zu vermeiden, müssen die Führungen im Zufuhrfach des Vorlageneinzugs eng an das Dokument angelegt werden. Entfernen Sie alle Heft- und Büroklammern von den Originaldokumenten.
- HINWEIS: Bei Originaldokumenten, die auf schwerem Hochglanzpapier gedruckt werden, können häufiger Papierstaus auftreten als bei Originalen, die auf normalem Papier gedruckt werden.

## Beheben von Papierstaus in Fach 1

Die folgenden Informationen beschreiben das Beheben eines Papierstaus in Fach 1. Im Falle eines Papierstaus wird auf dem Bedienfeld die folgende Meldung und eine Animation angezeigt, die Ihnen das Beheben des Staus erleichtern.

13.A1.XX Stau in Fach 1

1. Wenn eingeklemmtes Papier in Fach 1 sichtbar ist, beheben Sie den Papierstau, indem Sie das Papier gerade herausziehen.

2. Wenn Sie das Papier nicht entfernen können, oder wenn kein eingeklemmtes Papier in Fach 1 sichtbar ist, schließen Sie Fach 1 und öffnen Sie die rechte Klappe.

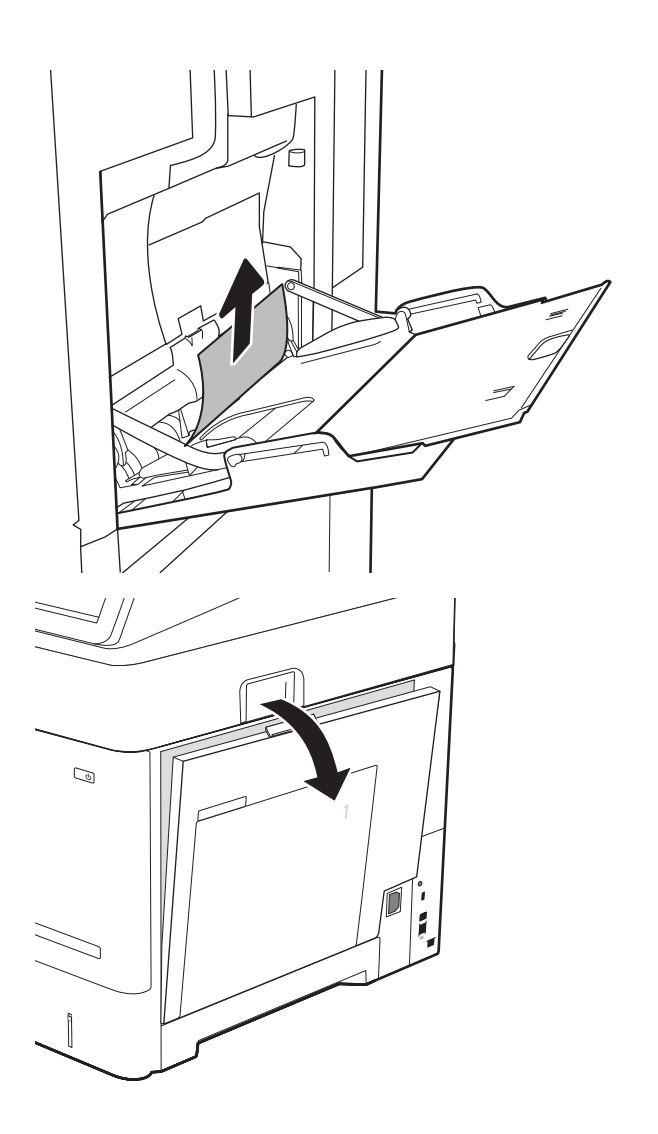

<span id="page-207-0"></span>3. Ziehen Sie gestautes Papier vorsichtig heraus.

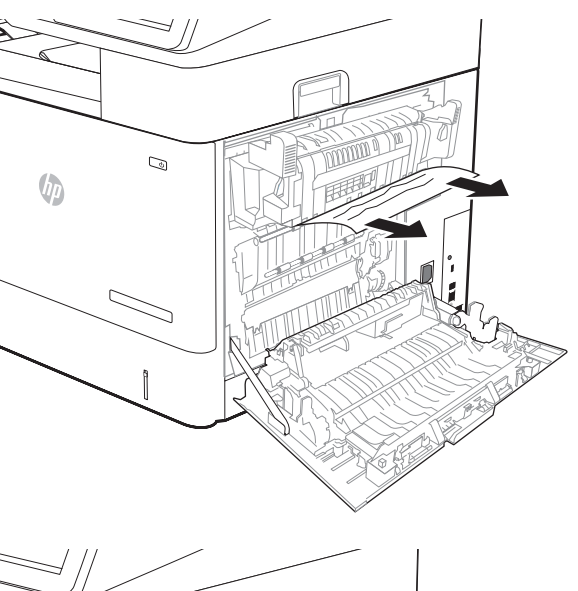

 $\mathbb Q$ 

4. Schließen Sie die rechte Klappe.

### Beseitigen von Papierstaus in den Fächern 2, 3, 4 oder 5)

Die folgenden Informationen beschreiben das Beheben eines Papierstaus in den Fächern 2, 3, 4 oder 5. Im Falle eines Papierstaus wird auf dem Bedienfeld eine der folgenden Meldungen eine Animation angezeigt, die Ihnen das Beheben des Staus erleichtern.

- 13.A2.XX Stau in Fach 2
- 13.A3.XX Stau in Fach 3
- 13.A4.XX Stau in Fach 4
- 13.A5.XX Stau in Fach 5

**BY** HINWEIS: Im Folgenden sind die Schritte für Fach 2 dargestellt. Die Methode zum Beheben von Papierstaus in den Fächern 3, 4 und 5 ist identisch.

- 1. Ziehen Sie das Fach vollständig aus dem Drucker heraus, indem Sie daran ziehen und es leicht anheben.
- Ŕ  $\overline{\mathcal{L}}$ Ô
- $\overline{2}$ Ì
	-

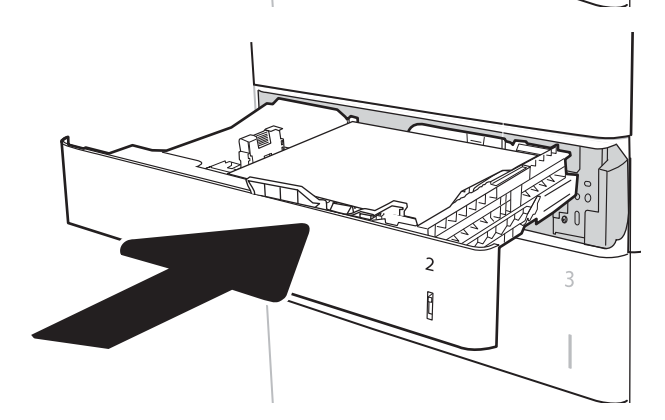

Papier aus dem Fach.

2. Entfernen Sie eingeklemmtes oder beschädigtes

3. Entfernen Sie jegliche Papierreste von den Zufuhrwalzen im Drucker.

4. Setzen Sie das Fach wieder ein, und schließen Sie es.

5. Öffnen Sie die rechte Klappe.

6. Beseitigen Sie den Papierstau.

- $\mathbb{Q}$  $\mathbb{Q}$  $\sqrt{2}$
- 7. Entfernen Sie die Fixiereinheit, indem Sie die beiden seitlichen Verriegelungen festhalten und dann die Fixiereinheit gerade aus dem Drucker herausziehen.

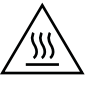

VORSICHT: Die Fixiereinheit kann heiß sein, während der Drucker läuft. Warten Sie, bis die Fixiereinheit abgekühlt ist, bevor Sie sie handhaben.

8. Entfernen Sie gestautes Papier aus der Offnung der Fixiereinheit.

9. Setzen Sie den Fixierer wieder ein.

10. Schließen Sie die rechte Klappe.

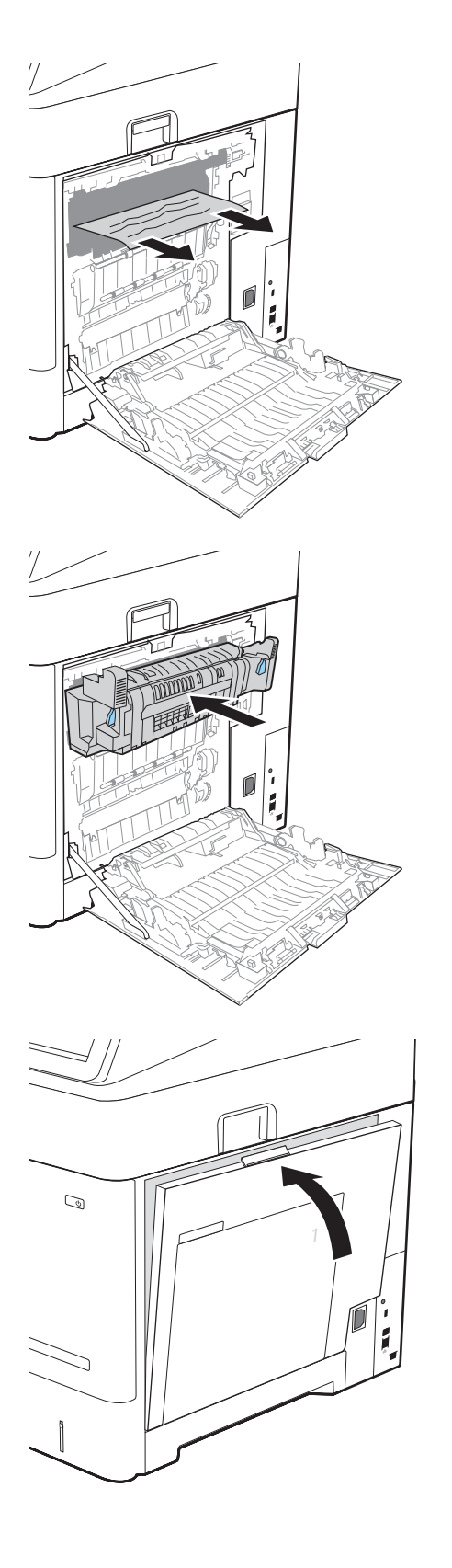

## <span id="page-211-0"></span>Beheben von Papierstaus im 2.100-Blatt-Zufuhrfach mit hoher Kapazität

Die folgenden Informationen beschreiben das Beheben eines Papierstaus im 2.100-Blatt-Zufuhrfach mit hoher Kapazität. Im Falle eines Papierstaus wird auf dem Bedienfeld eine der folgenden Meldungen eine Animation angezeigt, die Ihnen das Beheben des Staus erleichtern.

- 13.AY.XX Stau in Fach Y, wobei Y der Fachnummer entspricht, die dem HCI zugewiesen ist
- 13.FF.EE Stau: Zugangsklappe offen
- 1. Öffnen Sie das 2.100-Blatt-Zufuhrfach mit hoher Kapazität.

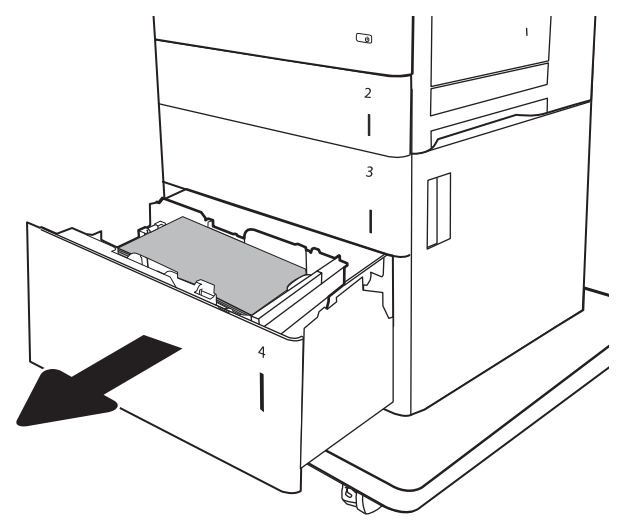

2. Entnehmen und entsorgen Sie beschädigte Blätter.

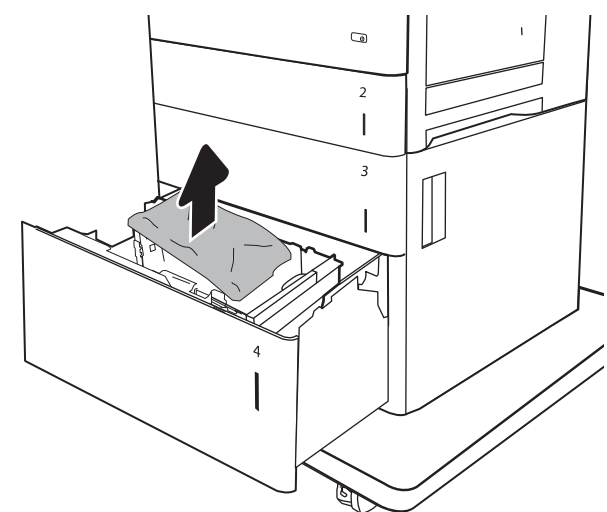

3. Entnehmen Sie das Papier aus dem Fach.

4. Heben Sie das Fach an, und ziehen Sie es gerade heraus.

5. Wenn Papier im Einzugsbereich gestaut ist, ziehen Sie es nach unten, um es zu entfernen.

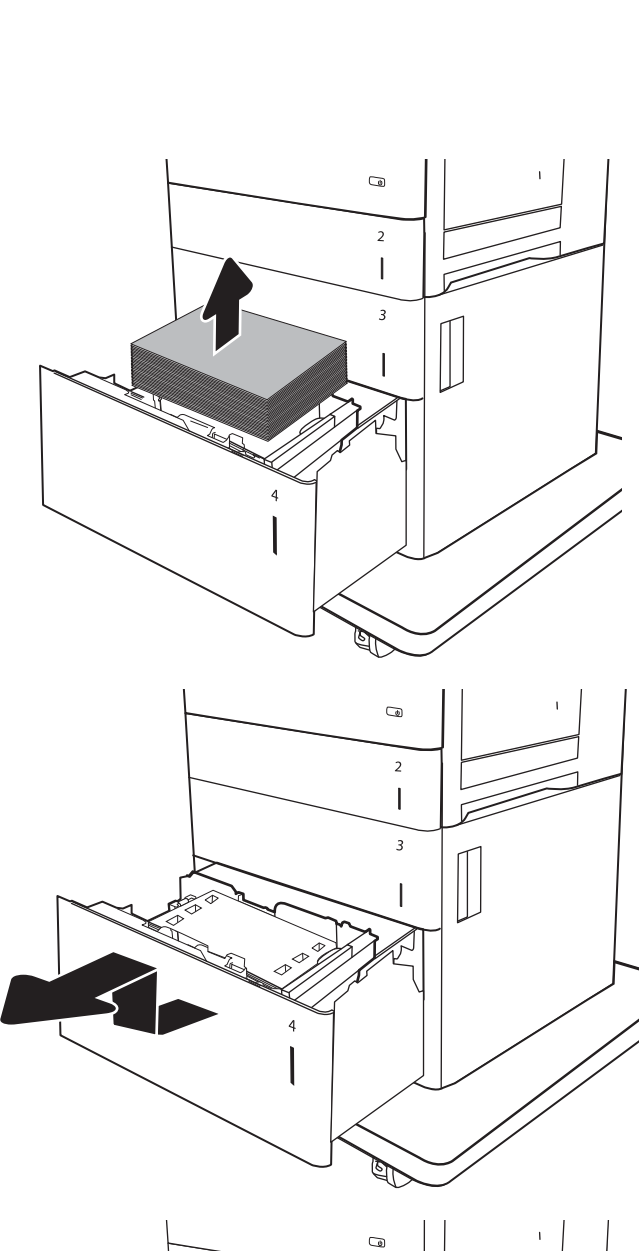

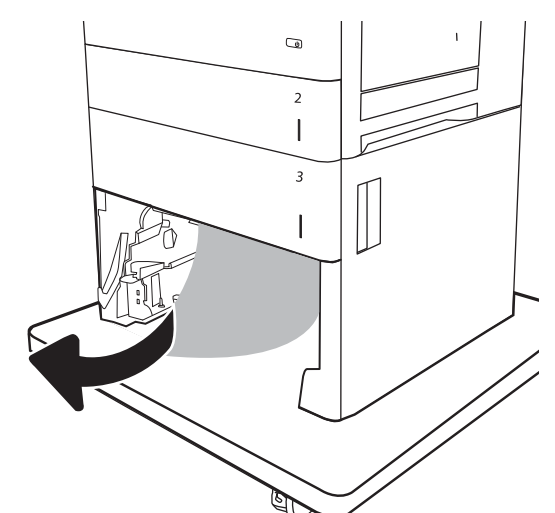

<span id="page-213-0"></span>6. Setzen Sie das Fach wieder ein, und legen Sie volle Pakete Papier in das Fach ein. Das Fach fasst 2.100 Blatt Papier.

HINWEIS: Legen Sie ganze Packungen Papier ein, um optimale Ergebnisse zu erzielen. Teilen Sie die Packungen nicht in kleinere Stapel auf.

7. Schließen Sie das Fach.

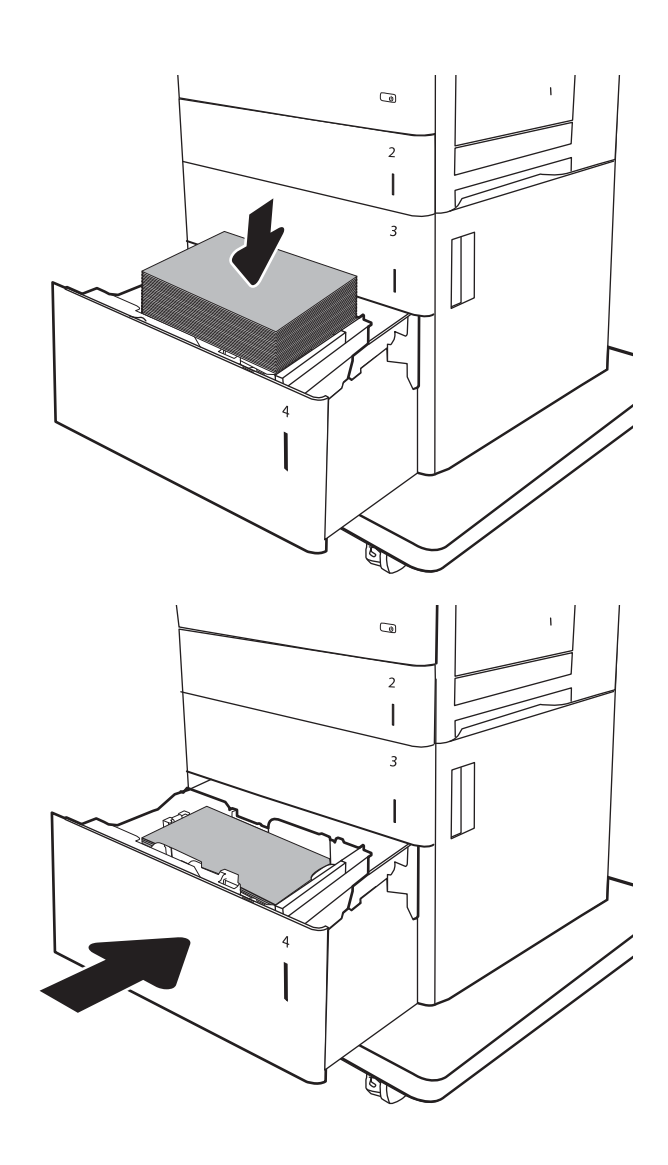

## Beheben von Papierstaus im Bereich der rechten Klappe und der Fixiereinheit

Gehen Sie folgendermaßen vor, um Papierstaus im Bereich der rechten Klappe, der Duplexeinheit und der Fixiereinheit zu beseitigen. Im Falle eines Papierstaus wird auf dem Bedienfeld eine der folgenden Meldungen eine Animation angezeigt, die Ihnen das Beheben des Staus erleichtern.

- 13.B2.XX Stau in <Abdeckung oder Klappe>
- 13.B9.XX Stau in Fixiereinheit
- 13.FF.EE Stau: Zugangsklappe offen

ACHTUNG: Die Fixiereinheit ist heiß, während der Drucker läuft. Warten Sie, bis die Fixiereinheit abgekühlt ist, bevor Sie Papierstaus beseitigen.

1. Öffnen Sie die rechte Klappe.

2. Beseitigen Sie den Papierstau.

3. Entfernen Sie die Fixiereinheit, indem Sie die beiden seitlichen Verriegelungen festhalten und dann die Fixiereinheit gerade aus dem Drucker herausziehen.

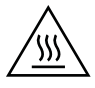

VORSICHT: Die Fixiereinheit kann heiß sein, während der Drucker läuft. Warten Sie, bis die Fixiereinheit abgekühlt ist, bevor Sie sie handhaben.

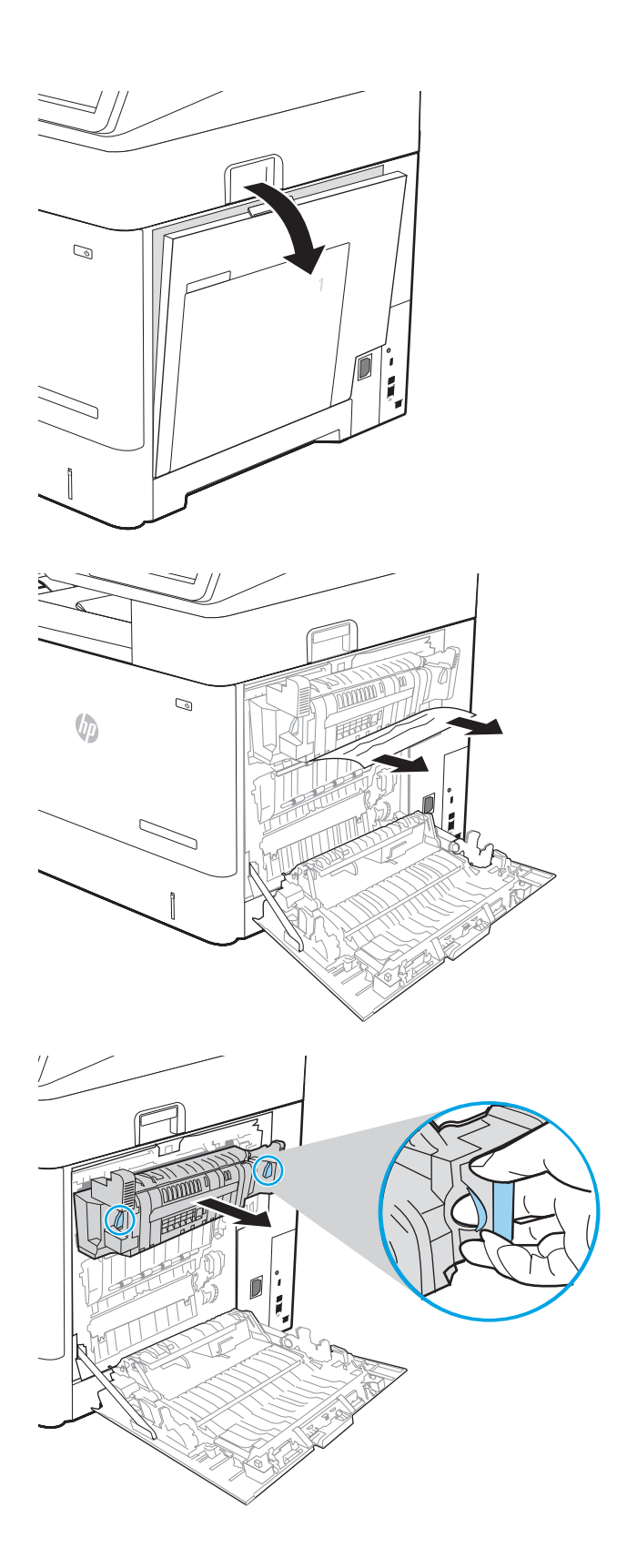

4. Entfernen Sie gestautes Papier aus der Offnung der Fixiereinheit.

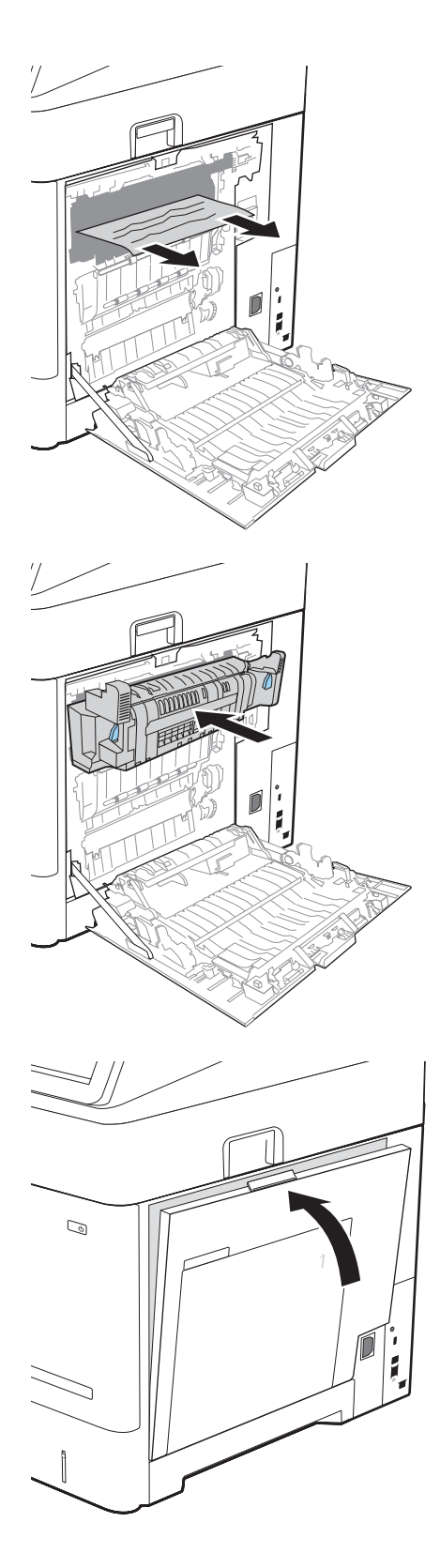

5. Setzen Sie den Fixierer wieder ein.

6. Schließen Sie die rechte Klappe.
### Beheben von Papierstaus im Ausgabefach

Die folgenden Informationen beschreiben das Beheben eines Papierstaus im Ausgabefach. Im Falle eines Papierstaus wird auf dem Bedienfeld die folgende Meldung und eine Animation angezeigt, die Ihnen das Beheben des Staus erleichtern.

- 13.E1.XX Stau am Standardausgabefach
- 1. Wenn Papier im Ausgabefach sichtbar ist, fassen Sie das Papier oben an, und ziehen Sie es heraus.

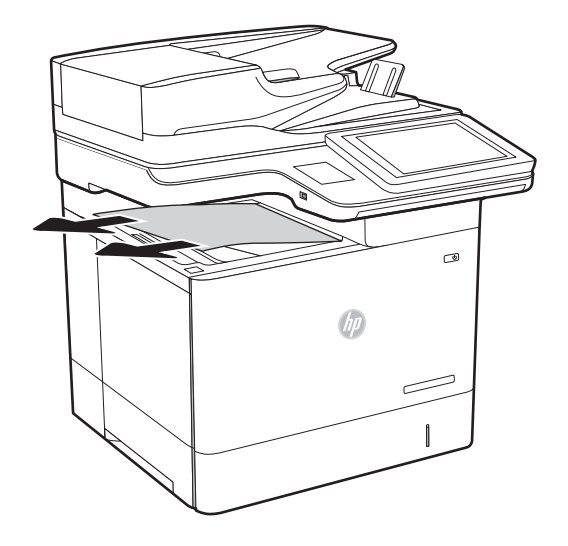

### Beseitigen von Papierstaus im Duplexer

Gehen Sie folgendermaßen vor, um nach Papier in allen möglichen Papierstau-Positionen im automatischen Duplexer zu suchen. Im Falle eines Papierstaus wird auf dem Bedienfeld eine der folgenden Fehlermeldungen und eine Animation angezeigt, die Ihnen das Beheben des Staus erleichtert.

- 13.B2.XX Stau in <Abdeckung oder Klappe>
- **13.CX.XX Stau in der Duplexeinheit**
- 13.DX.XX Stau in der Duplexeinheit
- 1. Öffnen Sie die rechte Klappe.

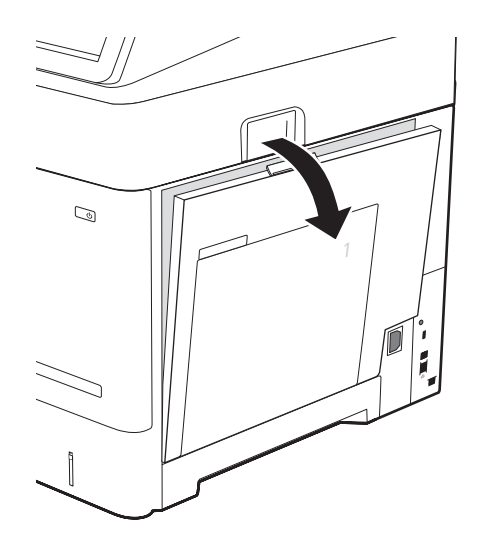

2. Beseitigen Sie den Papierstau.

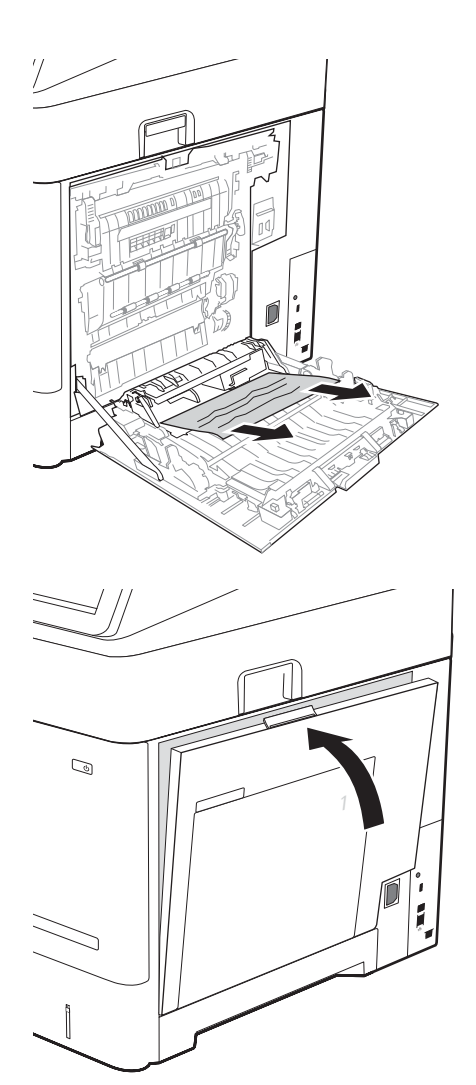

3. Schließen der rechten Klappe

### Beseitigen von Papierstaus in der Umschlagzufuhr

Gehen Sie folgendermaßen vor, um Staus in der Umschlagzufuhr zu beseitigen. Im Falle eines Papierstaus wird auf dem Bedienfeld eine der folgenden Meldungen eine Animation angezeigt, die Ihnen das Beheben des Staus erleichtern.

- 13.A3.XX Stau in Fach 3
- 13.A4.XX Stau in Fach 4

1. Ziehen Sie das Fach vollständig aus dem Drucker heraus, indem Sie daran ziehen und es leicht anheben.

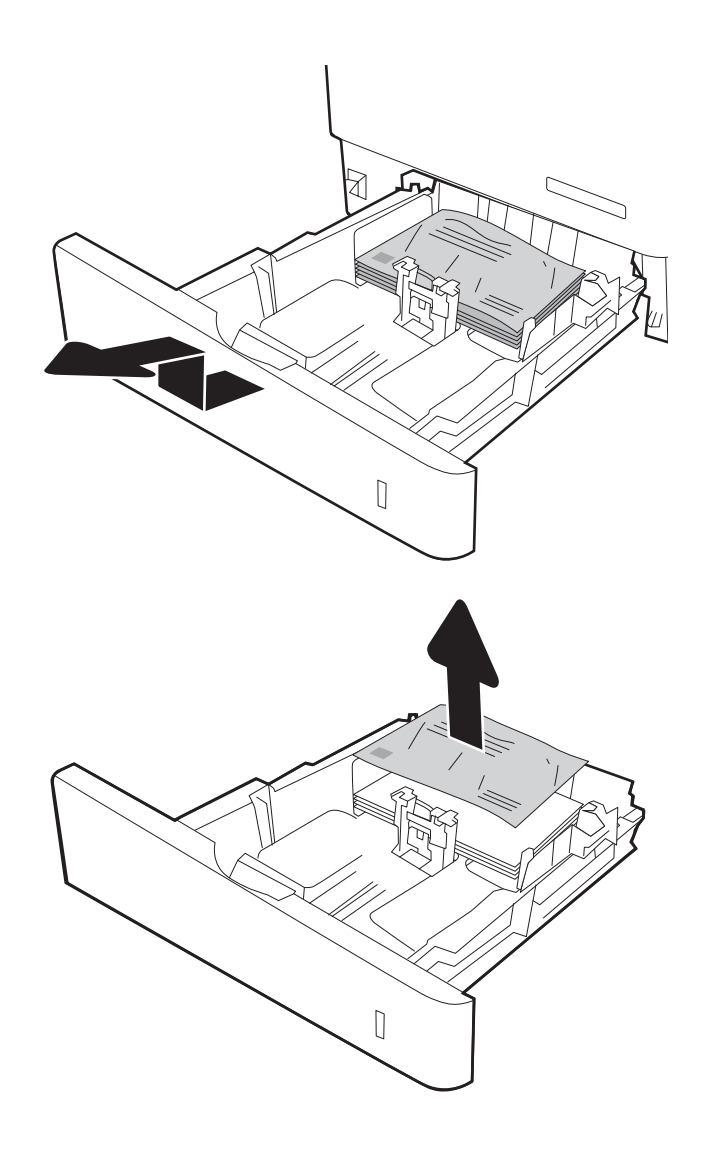

2. Entfernen Sie gestaute oder beschädigte Umschläge aus dem Fach.

3. Entfernen Sie alle Umschläge von den Zufuhrwalzen im Drucker.

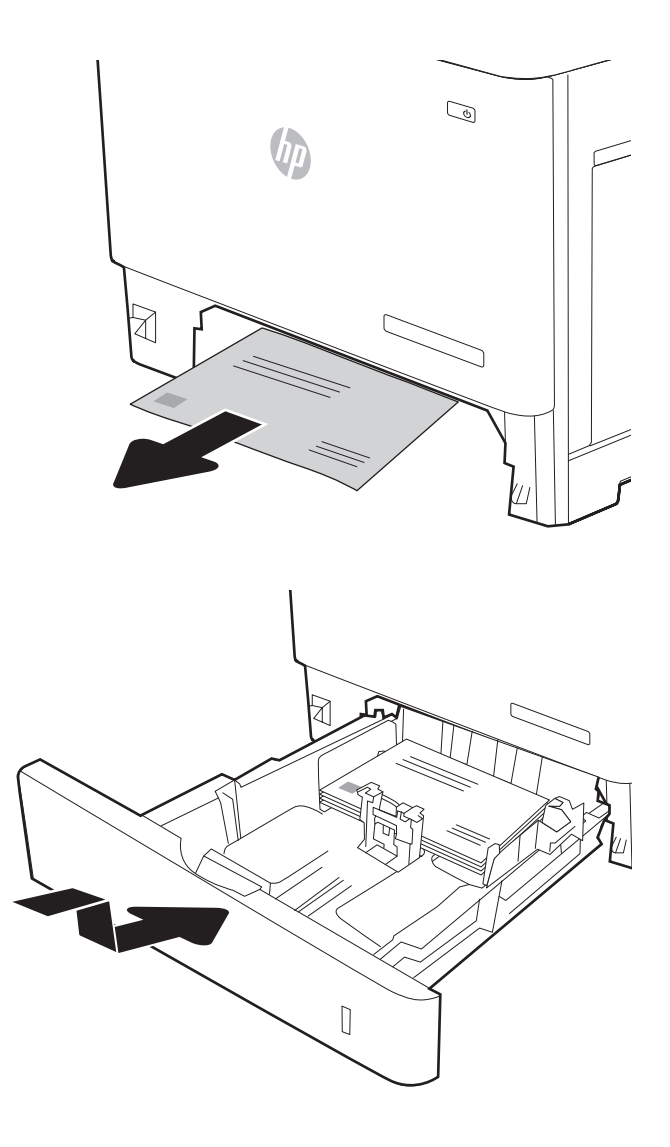

4. Setzen Sie das Fach wieder ein, und schließen Sie es.

## Beheben von Papierstaus in der HP Mailbox mit Hefter

Die folgenden Informationen beschreiben das Beheben eines Papierstaus in der HP Mailbox mit Hefter. Im Falle eines Papierstaus wird auf dem Bedienfeld eine der folgenden Fehlermeldungen und eine Animation angezeigt, die Ihnen das Beheben des Staus erleichtert.

- 13.E1.XX Stau am Standardausgabefach
- 13.70.XX MBM-Stau
- 13.8X Stau im Hefter/Stapler

1. Entfernen Sie jegliches gestaute Papier aus den Fächern der HP Mailbox mit Heftern.

2. Öffnen Sie die Stauzugangsklappe an der Rückseite der HP Mailbox mit Hefter. Wenn gestautes Papier in der Stauzugangsklappe zu sehen ist, ziehen Sie es gerade heraus, um es zu entfernen.

3. Schließen Sie die Stauzugangsklappe der HP Mailbox mit Hefter.

 $\circ$ 

 $\overline{\phantom{1}}$ 

 $\psi$ 

١ſ

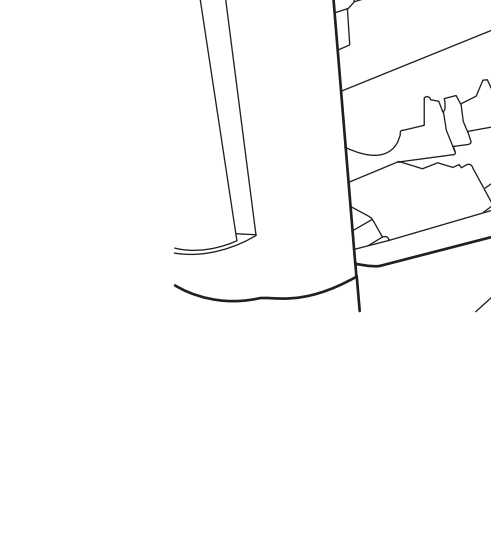

## Entfernen von verklemmten Heftklammern

Die folgenden Informationen beschreiben das Beheben eines Heftklammernstaus in der HP Mailbox mit Hefter. Im Falle eines Papierstaus wird auf dem Bedienfeld eine Animation angezeigt, die Ihnen das Beheben des Staus erleichtert.

- 13.8X.XX Stau im Hefter/Stapler
- 1. Öffnen Sie die Hefterklappe.

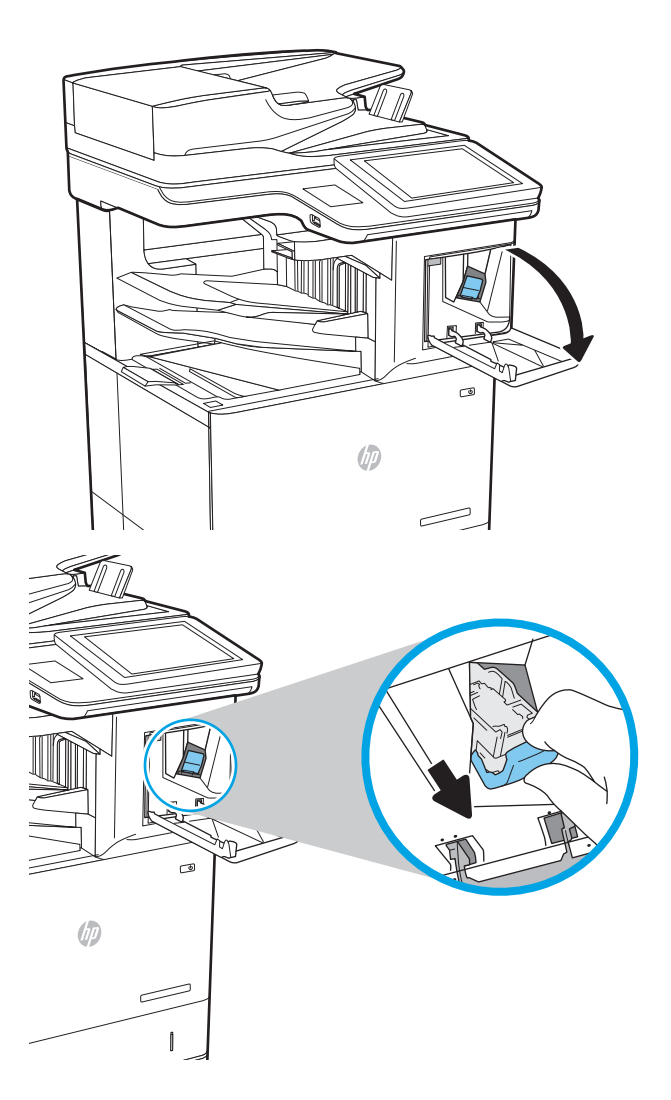

2. Ziehen Sie den farbigen Griff am Heftklammernmagazin, und ziehen Sie das Heftklammernmagazin gerade heraus.

3. Heben Sie den kleinen Hebel hinten am Heftklammernmagazin.

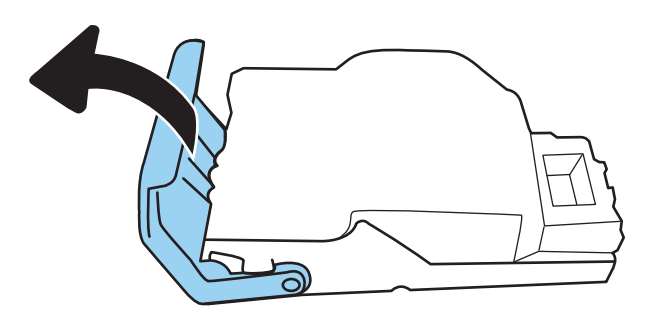

- 4. Entfernen Sie die gestauten Heftklammern.
- 5. Senken Sie den Hebel hinten am Heftklammernmagazin. Achten Sie darauf, dass er einrastet.

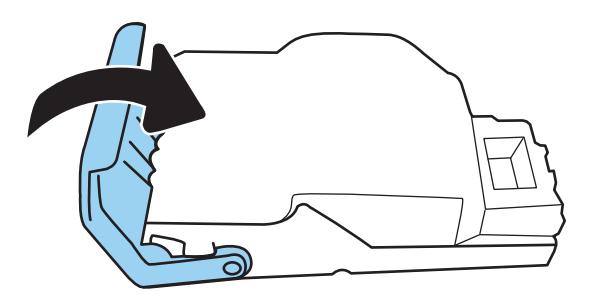

6. Setzen Sie das Heftklammernmagazin in den Hefter ein, und drücken sie den farbigen Griff, bis er einrastet.

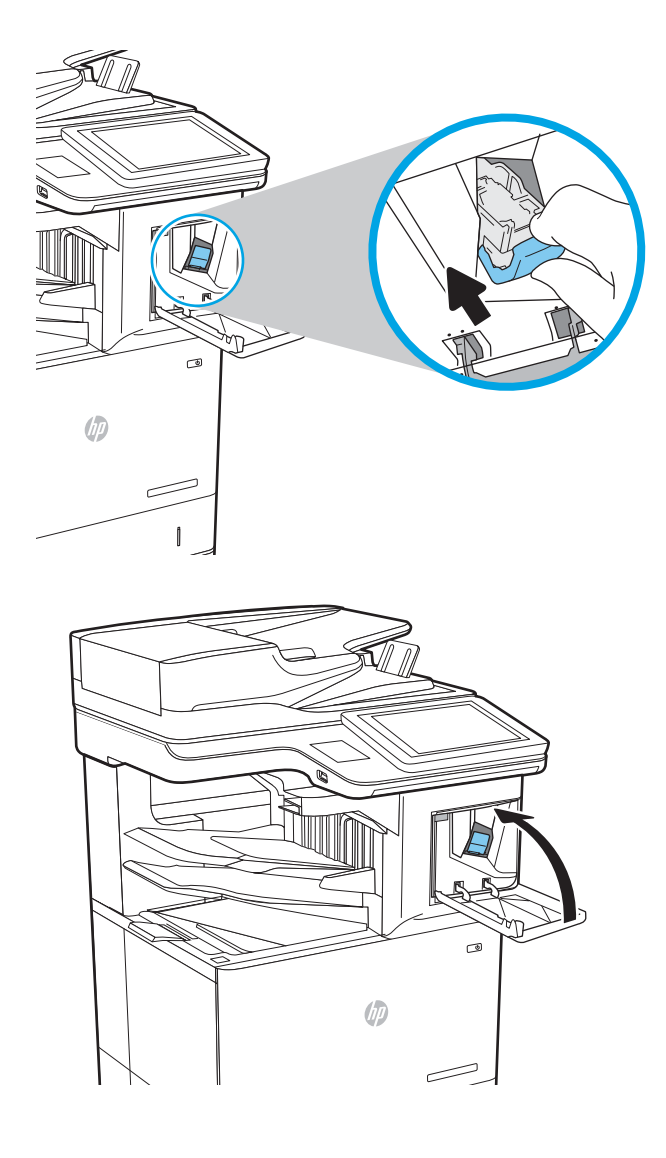

7. Schließen Sie die Hefterklappe.

# Verbesserung der Druckqualität

### Einführung

- Drucken von einem anderen Softwareprogramm
- Prüfen der Papiersorte für den Druckjob
- [Überprüfen des Status der Tonerkartusche](#page-225-0)
- [Drucken einer Reinigungsseite](#page-225-0)
- [Visuelle Prüfung der Tonerpatrone](#page-226-0)
- [Überprüfen des Papiers und der Druckumgebung](#page-226-0)
- [Verwenden eines anderen Druckertreibers](#page-227-0)
- [Überprüfen der EconoMode-Einstellungen](#page-228-0)
- [Anpassen der Druckdichte](#page-229-0)

Sollten bei dem Drucker Probleme mit der Druckqualität auftreten, versuchen Sie die folgenden Lösungsansätze in der angegebenen Reihenfolge, um das Problem zu beheben.

### Drucken von einem anderen Softwareprogramm

Versuchen Sie, von einem anderen Softwareprogramm aus zu drucken. Wenn die Seite richtig gedruckt wird, ist das Problem auf das verwendete Softwareprogramm zurückzuführen.

### Prüfen der Papiersorte für den Druckjob

Überprüfen Sie die Einstellung für den Papiertyp, wenn Sie aus einem Softwareprogramm drucken und die gedruckten Seiten Verschmierungen, verschwommene oder dunkle Druckbereiche, gewelltes Papier, verteilte Tonerspritzer, losen Toner oder kleine Bereiche mit fehlendem Toner aufweisen.

### Überprüfen der Papiersorteneinstellung (Windows)

- 1. Wählen Sie im Softwareprogramm die Option Drucken aus.
- 2. Wählen Sie den Drucker aus, und klicken Sie auf Eigenschaften oder Voreinstellungen.
- 3. Klicken Sie auf die Registerkarte Papier/Qualität.
- 4. Klicken Sie in der Dropdownliste Papiersorte auf Sonstige....
- 5. Erweitern Sie unter Papiersorte die Optionen.
- 6. Erweitern Sie die Kategorie der Papiersorten, die am besten zum gewünschten Papier passt.
- 7. Wählen Sie die Option für die gewünschte Papiersorte aus, und klicken Sie auf OK.
- 8. Klicken Sie auf die Schaltfläche OK, um das Dialogfeld Dokumenteigenschaften zu schließen. Klicken Sie im Dialogfeld Drucken auf OK, um den Druckauftrag zu drucken.

### <span id="page-225-0"></span>Überprüfen der Papiersorteneinstellung (OS X)

- 1. Klicken Sie auf das Menü Datei und dann auf Drucken.
- 2. Wählen Sie den Drucker im Menü Drucker aus.
- 3. Der Druckertreiber zeigt standardmäßig das Menü Kopien & Seiten an. Öffnen Sie die Dropdown-Liste der Menüs und dann das Menü Fertigstellung.
- 4. Wählen Sie in der Dropdown-Liste Medientyp einen Typ aus.
- 5. Klicken Sie auf die Schaltfläche Drucken.

### Überprüfen des Status der Tonerkartusche

Führen Sie die folgenden Schritte aus, um die Resttonermenge in der Tonerpatrone und ggf. den Status anderer austauschbarer Wartungsteile zu überprüfen.

#### Schritt 1: Drucken der Statusseite für Verbrauchsmaterial

- 1. Wählen Sie auf dem Startbildschirm auf dem Bedienfeld des Druckers das Menü Berichte aus.
- 2. Wählen Sie das Menü Konfigurations-/Statusseiten aus.
- 3. Wählen Sie Verbrauchsmaterial-Statusseite und anschließend Drucken aus, um die Seite zu drucken.

#### Schritt 2: Überprüfen des Verbrauchsmaterialstatus

1. Überprüfen Sie im Bericht zum Status der Verbrauchsmaterialien den Prozentsatz für die Resttonermenge der Tonerpatronen und ggf. den Status anderer austauschbarer Wartungsteile.

Die Druckqualität kann durch die Verwendung einer Tonerpatrone, die das Ende ihrer geschätzten Gebrauchsdauer erreicht hat, beeinträchtigt werden. Die Seite für das Gerät zeigt an, wenn der Füllstand von Verbrauchsmaterial sehr niedrig ist. Wenn das HP Verbrauchsmaterial fast verbraucht ist, erlischt die Gewährleistung mit Premiumschutz von HP.

Die Tonerpatrone muss zu diesem Zeitpunkt nur dann ersetzt werden, wenn die Druckqualität nicht mehr zufriedenstellend ist. Besorgen Sie eine Ersatztonerpatrone für den Fall, dass der Drucker keine akzeptable Druckqualität mehr liefert.

Wenn Sie feststellen, dass Sie die Tonerpatrone und andere austauschbaren Wartungsteile ersetzen müssen, werden die Teilenummern der HP Originalteile auf der Statusseite angezeigt.

2. Prüfen Sie, ob Sie eine Originalpatrone von HP verwenden.

Auf einer HP Originaltonerpatrone befindet sich der Aufdruck "HP" oder das HP Logo. Weitere Informationen zum Erkennen von HP Patronen finden Sie auf der Website [www.hp.com/go/](http://www.hp.com/go/learnaboutsupplies) [learnaboutsupplies.](http://www.hp.com/go/learnaboutsupplies)

### Drucken einer Reinigungsseite

Während des Druckvorgangs können sich Papier-, Toner- und Staubpartikel im Drucker ansammeln und Probleme mit der Druckqualität wie Tonerflecken oder -spritzer, Schlieren, Streifen, Linien oder sich wiederholende Markierungen verursachen.

Führen Sie diese Schritte aus, um den Papierpfad des Druckers zu reinigen:

- <span id="page-226-0"></span>1. Wählen Sie auf dem Startbildschirm auf dem Bedienfeld des Druckers das Menü Support-Tools aus.
- 2. Wählen Sie die folgenden Menüs aus:
	- Wartung
	- Kalibrierung/Reinigung
	- Reinigungsseite
- 3. Wählen Sie Drucken, um die Seite zu drucken.

Die Meldung Reinigung... wird auf dem Druckerbedienfeld angezeigt. Der Reinigungsvorgang dauert ein paar Minuten. Schalten Sie den Drucker erst dann aus, wenn die Reinigung vollständig abgeschlossen ist. Entsorgen Sie nach Abschluss die gedruckte Seite.

### Visuelle Prüfung der Tonerpatrone

Gehen Sie folgendermaßen vor, um die einzelnen Tonerpatronen zu überprüfen.

- 1. Nehmen Sie die Tonerpatronen aus dem Drucker, und vergewissern Sie sich, dass das Versiegelungsband entfernt wurde.
- 2. Überprüfen Sie den Speicherchip auf Schäden.
- 3. Überprüfen Sie die Oberfläche der grünen Bildtrommel.
- A ACHTUNG: Berühren Sie nicht die Bildtrommel. Fingerabdrücke auf der Bildtrommel können die Druckqualität beeinträchtigen.
- 4. Wenn Sie Kratzer, Fingerabdrücke oder andere Schäden an der Bildtrommel erkennen, tauschen Sie die Tonerpatrone aus.
- 5. Setzen Sie die Tonerpatrone wieder ein, und drucken Sie einige Seiten, um zu prüfen, ob das Problem behoben wurde.

### Überprüfen des Papiers und der Druckumgebung

### Schritt 1: Verwenden von Papier, das den HP Spezifikationen entspricht

Bestimmte Probleme mit der Druckqualität ergeben sich aus der Verwendung von Papier, das nicht den Spezifikationen von HP entspricht.

- Verwenden Sie ausschließlich Papiersorten und Papiergewichte, die von diesem Drucker unterstützt werden.
- Verwenden Sie Papier von guter Qualität, das keine Einschnitte, Ritzen, Risse, Flecken, lose Partikel, Staubteilchen, Falten, Perforationen, Heftklammern und eingerollte oder geknickte Ecken aufweist.
- Verwenden Sie kein Papier, das bereits bedruckt wurde.
- Verwenden Sie kein Papier mit metallischen Materialien wie Glitter.
- Verwenden Sie für Laserdrucker geeignetes Papier. Verwenden Sie kein Papier, das nur für Tintenstrahldrucker geeignet ist.
- Verwenden Sie kein Papier, das zu rau ist. Glatteres Papier führt im Allgemeinen zu einer besseren Druckqualität.

### <span id="page-227-0"></span>Schritt 2: Überprüfen der Umgebung

Die Umgebung kann sich direkt auf die Druckgualität auswirken und ist häufig Ursache für Probleme mit der Druckqualität oder der Papierzufuhr. Sie haben folgende Möglichkeiten:

- Stellen Sie den Drucker nicht an einem zugigen Standort auf, wie z. B. in der Nähe von offenen Fenstern und Türen oder Klimaanlagegebläsen.
- Stellen Sie sicher, dass der Drucker nicht Temperaturen oder einer Feuchtigkeit außerhalb der Druckerspezifikationen ausgesetzt ist.
- Stellen Sie den Drucker nicht in einem beengten Raum auf, wie z. B. einem Schrank.
- Stellen Sie den Drucker auf eine stabile, gerade Fläche.
- Entfernen Sie Gegenstände, die die Lüftungsschlitze des Druckers verdecken. Der Drucker erfordert eine ungehinderte Luftströmung an allen Seiten, einschließlich der Oberseite.
- Schützen Sie den Drucker vor in der Luft befindlichen Fremdkörpern, Staub, Dampf, Fett oder anderen Stoffen, die möglicherweise Ablagerungen im Drucker hinterlassen.

### Schritt 3: Einstellen der Ausrichtung einzelner Fächer

Gehen Sie folgendermaßen vor, wenn Text oder Bilder beim Drucken aus bestimmten Fächern nicht korrekt auf der gedruckten Seite zentriert oder ausgerichtet sind.

- 1. Wählen Sie auf dem Startbildschirm auf dem Bedienfeld des Druckers das Menü Einstellungen aus.
- 2. Wählen Sie die folgenden Menüs aus:
	- Kopieren/Drucken oder Drucken
	- Druckqualität
	- Bildausrichtung
- 3. Wählen Sie Fach aus, und wählen Sie dann das anzupassende Fach.
- 4. Wählen Sie Testseite drucken aus, und befolgen Sie die Anweisungen auf dem Ausdruck.
- 5. Wählen Sie Testseite drucken aus, um die Ergebnisse zu prüfen. Nehmen Sie bei Bedarf ggf. weitere Anpassungen vor.
- 6. Wählen Sie Fertig aus, um die neuen Einstellungen zu speichern.

### Verwenden eines anderen Druckertreibers

Versuchen Sie es mit einem anderen Druckertreiber, wenn Sie von einem Softwareprogramm drucken und auf Ihren gedruckten Seiten unerwartete Linien in den Grafiken erscheinen, Text oder Bilder fehlen, die Formatierung nicht korrekt ist oder Schriftarten ersetzt wurden.

Laden Sie einen der folgenden Treiber von der HP Website herunter: www.hp.com/support/liM631MFP, [www.hp.com/support/ljM632MFP,](http://www.hp.com/support/ljM632MFP) or [www.hp.com/support/ljM633MFP.](http://www.hp.com/support/ljM633MFP)

<span id="page-228-0"></span>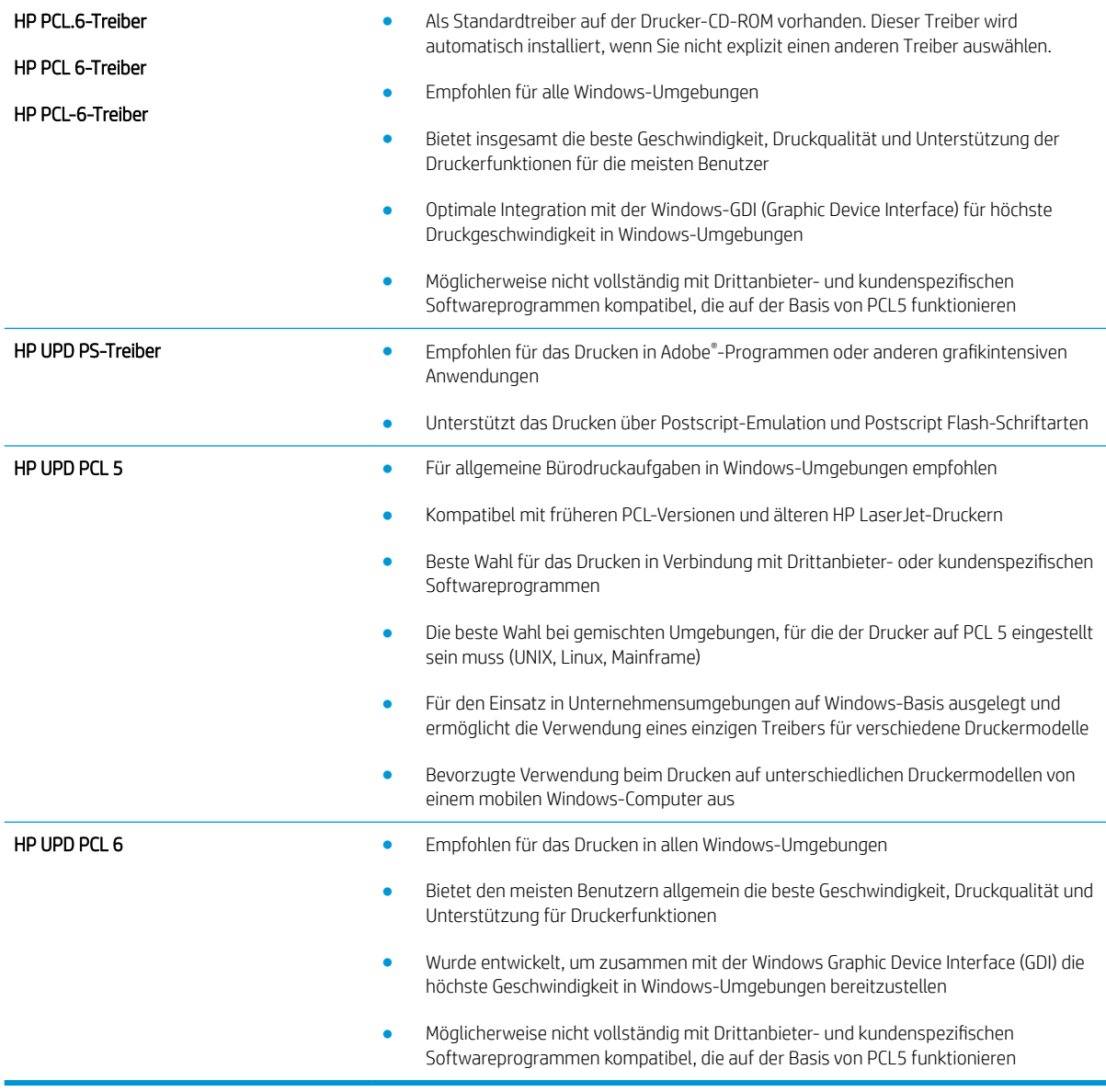

## Überprüfen der EconoMode-Einstellungen

HP rät von einer ständigen Verwendung der EconoMode-Funktion ab. Wenn EconoMode durchgehend verwendet wird, hält der Toner möglicherweise länger als die mechanischen Teile in der Tonerpatrone. Wenn sich die Druckqualität verschlechtert und nicht mehr annehmbar ist, sollten Sie die Tonerpatrone ersetzen.

<sup>2</sup> HINWEIS: Diese Funktion steht mit dem PCL 6-Druckertreiber für Windows zur Verfügung. Wenn Sie diesen Treiber nicht benutzen, können Sie die Funktion aktivieren, indem Sie den integrierten HP Webserver verwenden.

Befolgen Sie diese Schritte, wenn die gesamte Seite zu dunkel oder zu hell ist.

- 1. Wählen Sie im Softwareprogramm die Option Drucken.
- 2. Wählen Sie den Drucker aus, und klicken Sie auf Eigenschaften oder Voreinstellungen.
- 3. Klicken Sie auf die Registerkarte Papier/Qualität, und suchen Sie den Bereich Druckqualität.
- <span id="page-229-0"></span>4. Wenn die gesamte Seite zu dunkel ist, verwenden Sie diese Einstellungen:
	- Wählen Sie die Option 600 dpi aus.
	- Markieren Sie das Kontrollkästchen EconoMode, um die Funktion zu aktivieren.

Wenn die gesamte Seite zu hell ist, verwenden Sie diese Einstellungen:

- Wählen Sie die Option FastRes 1200 aus.
- Entfernen Sie die Markierung im Kontrollkästchen EconoMode, um die Funktion zu deaktivieren.
- 5. Klicken Sie auf die Schaltfläche OK, um das Dialogfeld Dokumenteigenschaften zu schließen. Klicken Sie im Dialogfeld Drucken auf die Schaltfläche OK, um den Druckauftrag zu drucken.

### Anpassen der Druckdichte

Führen Sie die folgenden Schritte aus, um die Druckdichte anzupassen.

- 1. Wählen Sie auf dem Startbildschirm auf dem Bedienfeld des Druckers das Menü Einstellungen aus.
- 2. Öffnen Sie die folgenden Menüs:
	- Kopieren/Drucken oder Drucken
	- Druckqualität
	- Tonerdichte
- 3. Bewegen Sie den Schieberegler entweder in Richtung Weniger oder in Richtung Mehr auf die gewünschte Einstellung für die Tonerdichte.

# Bildfehlertabelle

#### Tabelle 9-1 Bildfehlertabelle – Kurzübersicht

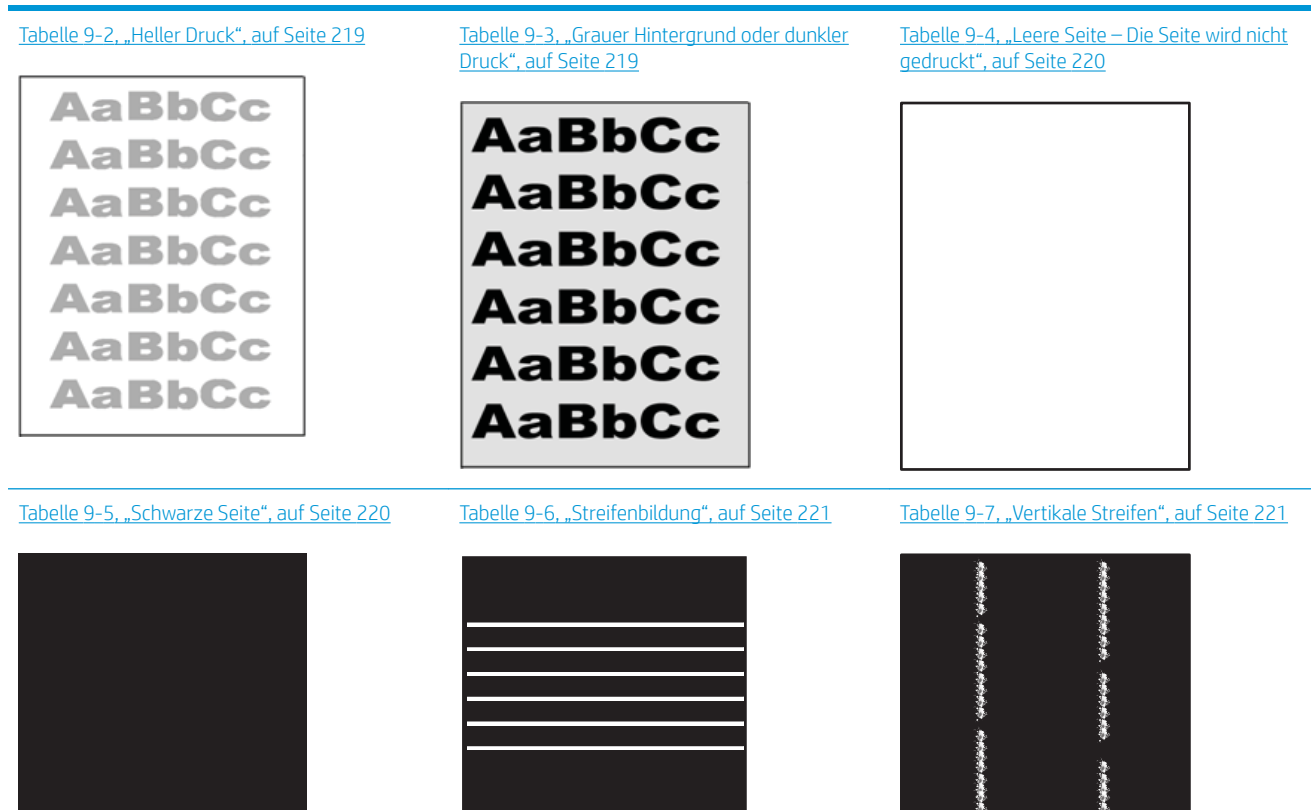

医马恩基基

李海棠等李清·

Ì

#### Tabelle 9-1 Bildfehlertabelle – Kurzübersicht (Fortsetzung)

[Tabelle 9-8, "Fixierungsfehler/Fehler der](#page-235-0) [Fixiereinheit", auf Seite 222](#page-235-0)

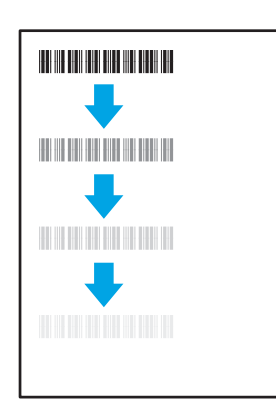

[Tabelle 9-9, "Fehler bei der Bildplatzierung",](#page-236-0) [auf Seite 223](#page-236-0)

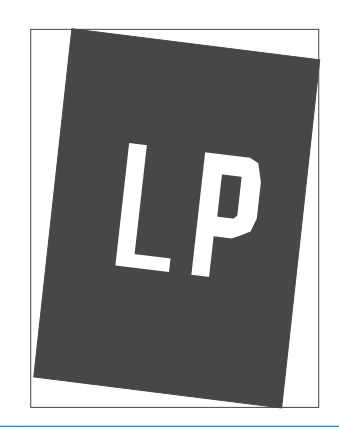

Tabelle 9-10, "Fehler bei der Ausrichtung der [Farbebenen \(nur Farbmodelle\)", auf Seite 223](#page-236-0)

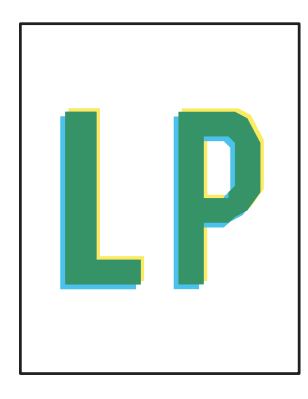

[Tabelle 9-11, "Ausgabefehler", auf Seite 224](#page-237-0)

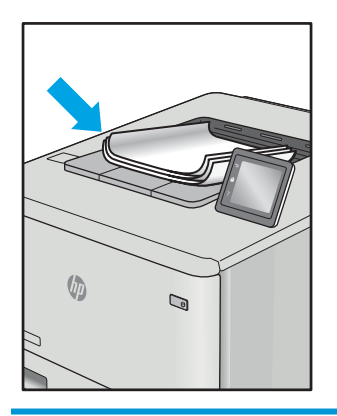

Bildfehler können unabhängig von der Ursache häufig mit demselben Verfahren behoben werden. Führen Sie zu Beginn der Behebung von Bildfehlerproblemen die folgenden Schritte aus.

- 1. Drucken Sie das Dokument erneut. Mängel bei der Druckqualität können zeitweise auftreten bzw. beim weiteren Drucken vollständig verschwinden.
- 2. Prüfen Sie den Zustand der Patrone bzw. Patronen. Wenn eine Patrone einen sehr niedrigen Füllstand aufweist (die geschätzte Lebensdauer ist überschritten), ersetzen Sie die Patrone.
- 3. Stellen Sie sicher, dass die Druckmoduseinstellungen für Treiber und Fach mit den im Fach eingelegten Medien kompatibel ist. Verwenden Sie Medien mit einem anderen Papiermaß oder ein anderes Fach. Verwenden Sie einen anderen Druckmodus.
- 4. Stellen Sie sicher, dass der Drucker im Bereich der unterstützten Betriebstemperatur/Luftfeuchtigkeit betrieben wird.
- 5. Verwenden Sie immer Papiersorten, Papierformate und Papiergewichte, die vom Drucker unterstützt werden. Eine Liste der unterstützten Papierformate und -sorten für den Drucker finden Sie auf der Drucker-Support-Website unter [support.hp.com.](http://support.hp.com)

 $\mathbb{F}$  HINWEIS: Der Begriff "Fixierung" bezieht sich auf den Teil des Druckvorgangs, bei dem Toner auf das Papier aufgebracht wird.

<span id="page-232-0"></span>In den folgenden Beispielen wird Papier im Letter-Format verwendet, das mit der kurzen Kante zuerst durch den Drucker läuft.

### Tabelle 9-2 Heller Druck

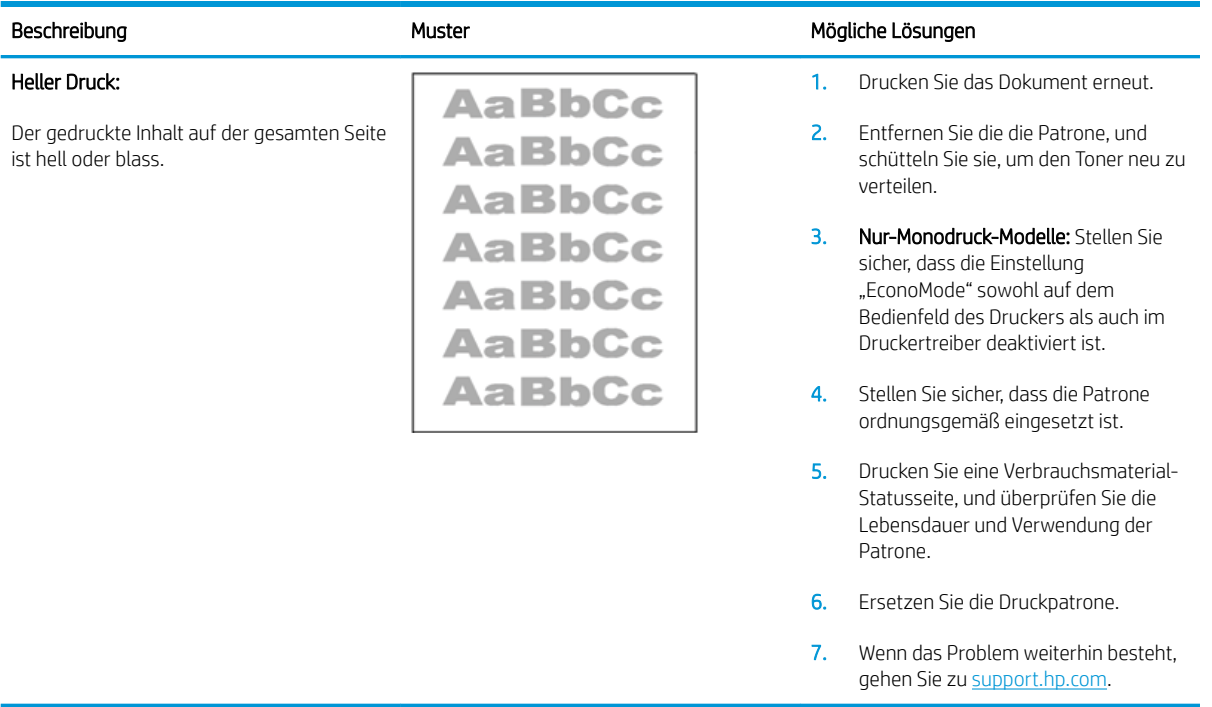

### Tabelle 9-3 Grauer Hintergrund oder dunkler Druck

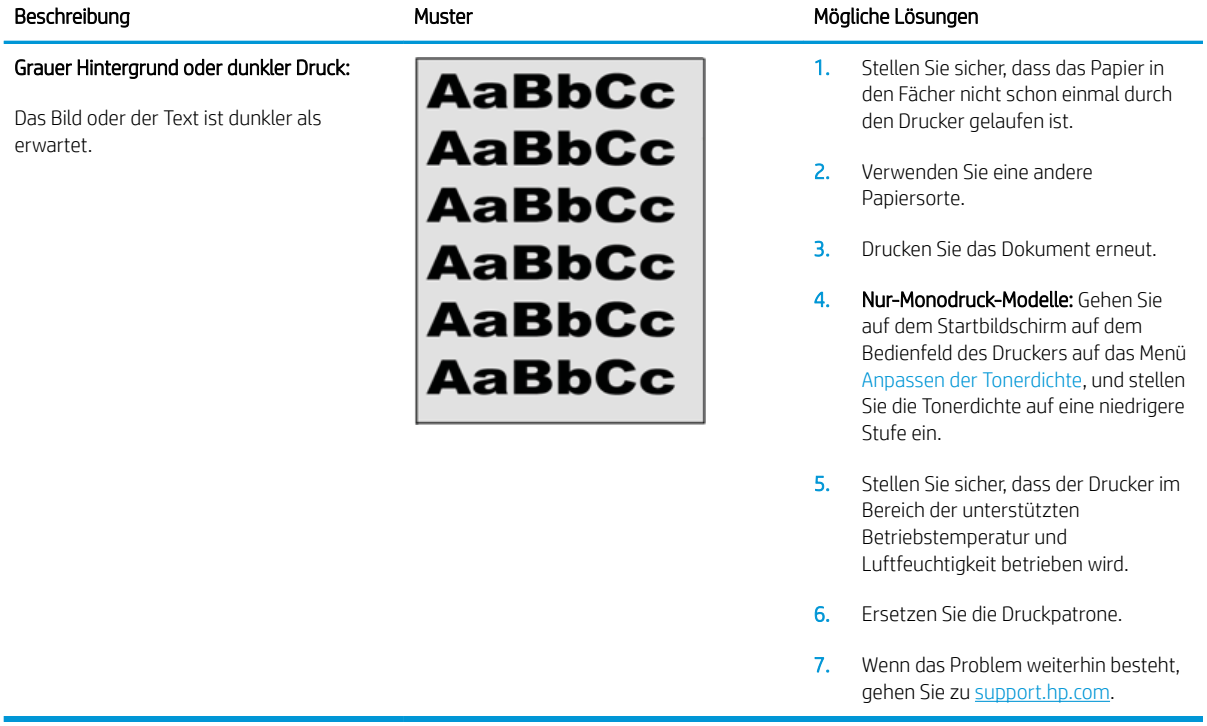

#### <span id="page-233-0"></span>Tabelle 9-4 Leere Seite – Die Seite wird nicht gedruckt

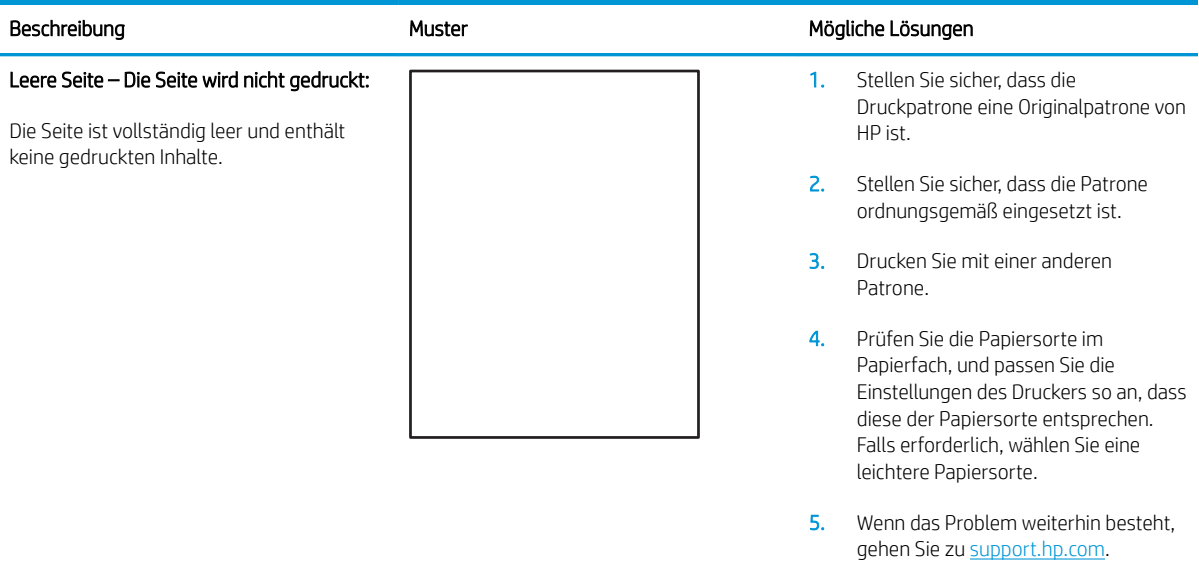

#### Tabelle 9-5 Schwarze Seite

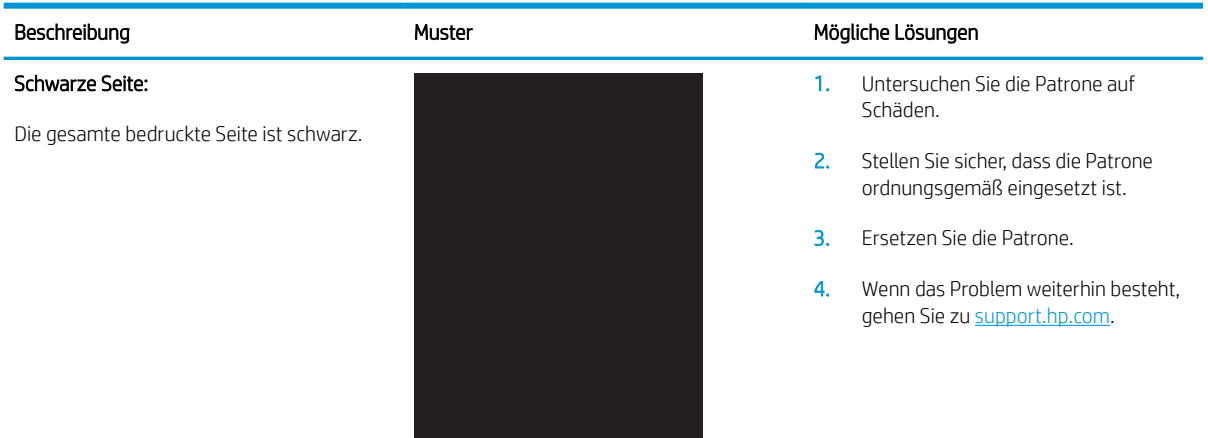

#### <span id="page-234-0"></span>Tabelle 9-6 Streifenbildung

#### Sich wiederholende breite Streifen und Impulsstreifen:

Dunkle oder helle Linien, die sich über die Länge der Seite nach unten wiederholen. Die Streifen können scharfe oder weiche Kanten haben. Der Fehler tritt nur in Füllbereichen auf, nicht in Text oder in Bereichen ohne gedruckten Inhalt.

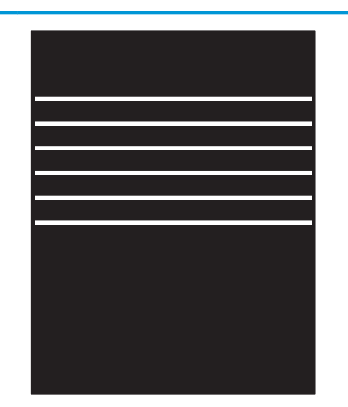

#### Beschreibung **Mügliche Lösungen** Mügliche Lösungen

- 1. Drucken Sie das Dokument erneut.
- 2. Drucken Sie aus einem anderen Fach.
- 3. Ersetzen Sie die Druckpatrone.
- 4. Verwenden Sie eine andere Papiersorte.
- 5. Nur Enterprise-Modelle: Gehen Sie auf dem Startbildschirm auf dem Bedienfeld des Druckers zum Menü Papiersorten anpassen, und wählen Sie dann einen Druckmodus aus, der für ein etwas schwereres Medium konzipiert ist als das, was Sie verwenden. Dies verlangsamt die Druckgeschwindigkeit und kann zu einer höheren Druckqualität führen.

6. Wenn das Problem weiterhin besteht, gehen Sie zu [support.hp.com.](http://support.hp.com)

#### Tabelle 9-7 Vertikale Streifen

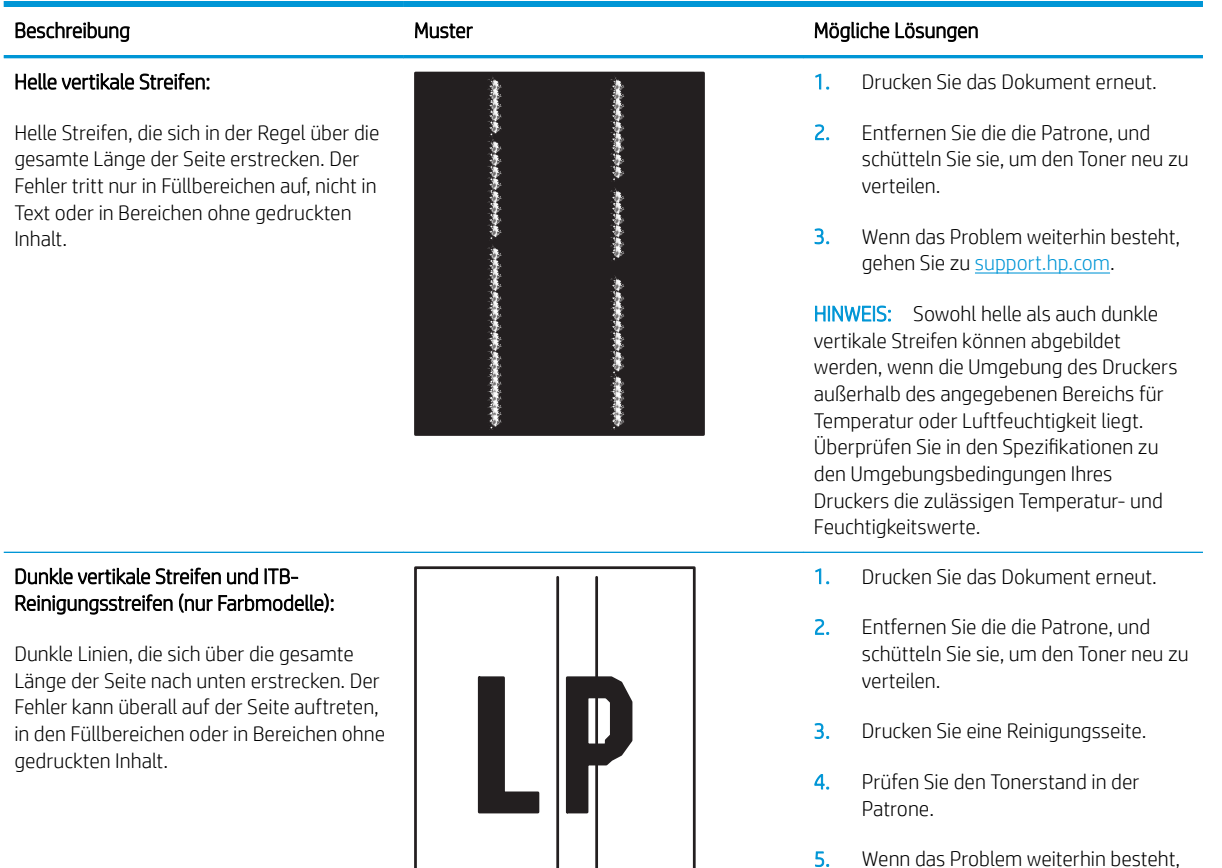

gehen Sie zu [support.hp.com.](http://support.hp.com)

## <span id="page-235-0"></span>Tabelle 9-8 Fixierungsfehler/Fehler der Fixiereinheit

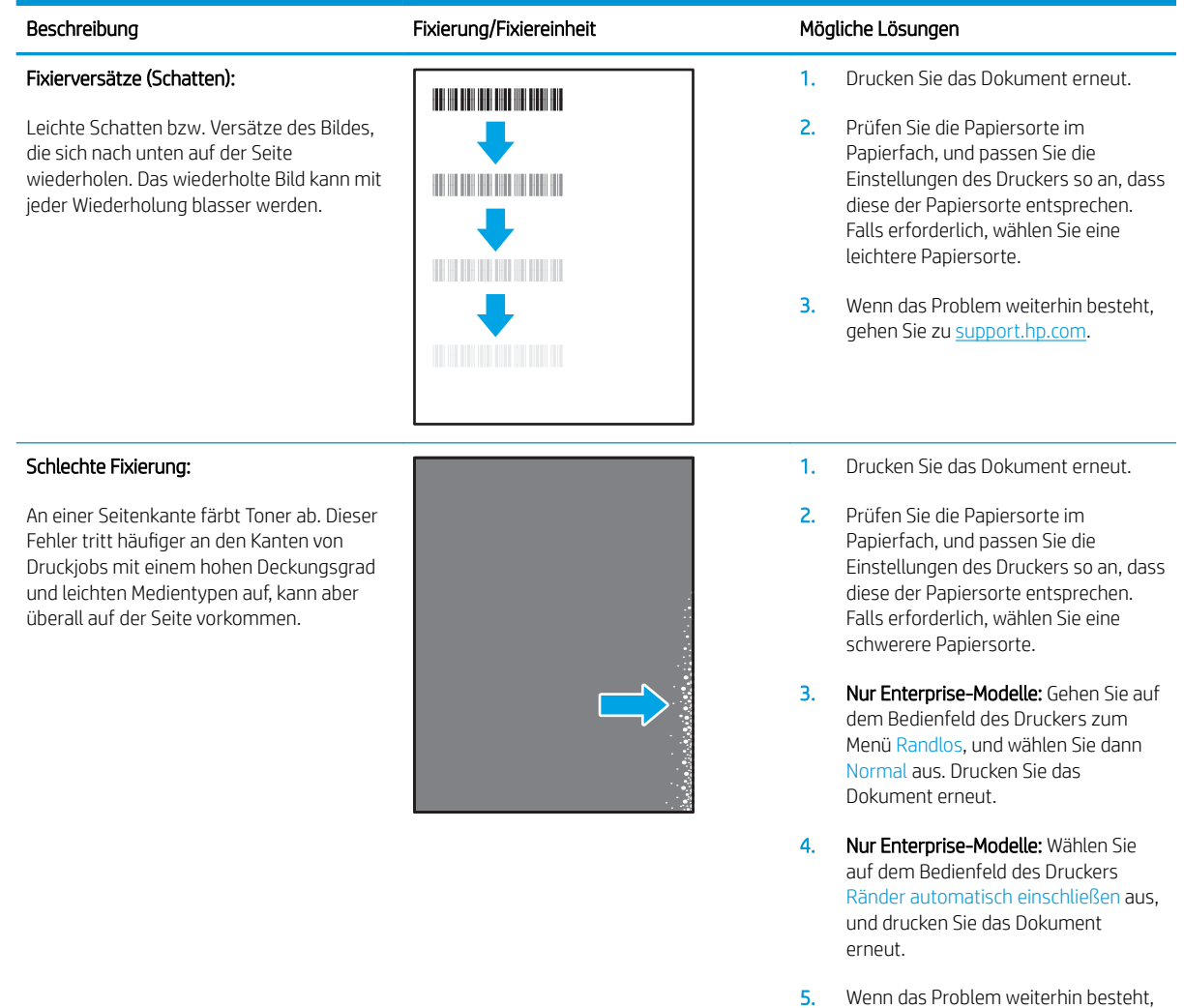

gehen Sie zu [support.hp.com.](http://support.hp.com)

#### <span id="page-236-0"></span>Tabelle 9-9 Fehler bei der Bildplatzierung

#### Ränder und schief eingezogenes Papier:

Das Bild ist nicht zentriert bzw. schief auf der Seite. Der Fehler tritt auf, wenn das Papier beim Einzug aus dem Fach und Durchlaufen des Papierpfads nicht richtig eingelegt ist.

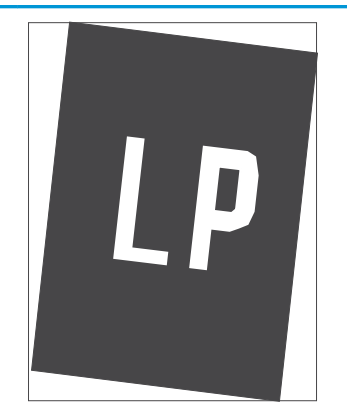

#### Beschreibung Muster Mögliche Lösungen

- 1. Drucken Sie das Dokument erneut.
- 2. Entfernen Sie das Papier, und legen Sie es erneut ins Fach ein. Stellen Sie sicher, dass die Papierkanten an allen Seiten gleichmäßig ausgerichtet sind.
- 3. Stellen Sie sicher, dass sich die Oberkante des Papierstapels unterhalb der Markierungen befindet. Legen Sie nicht zu viel Papier in das Fach ein.
- 4. Stellen Sie sicher, dass die Papierführungen auf das richtige Papierformat eingestellt sind. Richten Sie die Papierführungen so aus, dass sie nicht zu eng am Papierstapel anliegen. Richten Sie sie an den Einzügen oder Markierungen im Fach aus.
- 5. Wenn das Problem weiterhin besteht, gehen Sie zu [support.hp.com.](http://support.hp.com)

#### Tabelle 9-10 Fehler bei der Ausrichtung der Farbebenen (nur Farbmodelle)

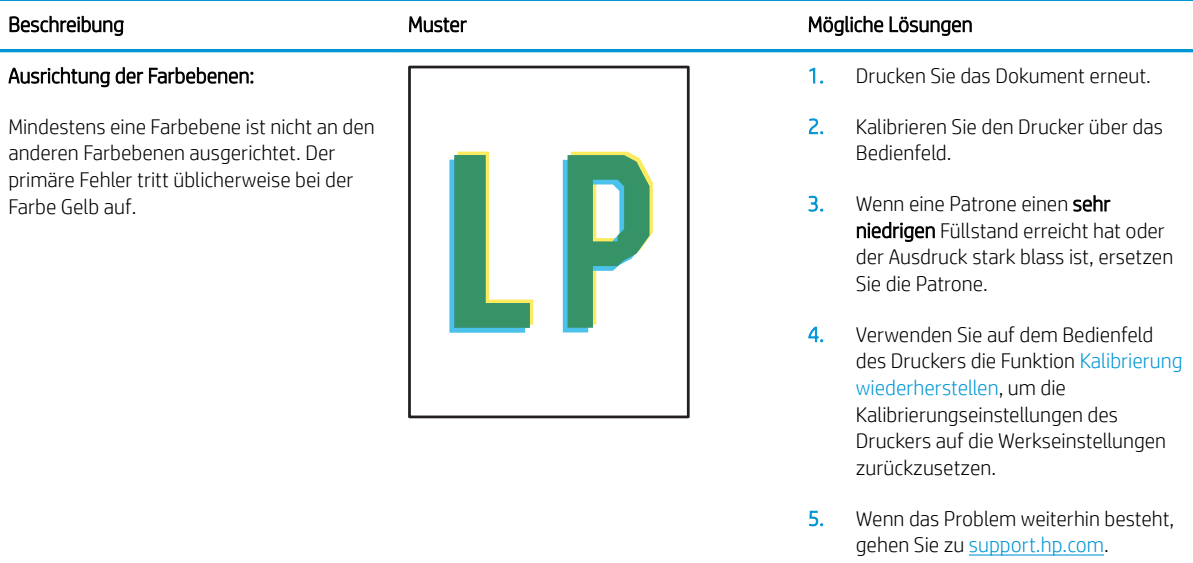

#### <span id="page-237-0"></span>Tabelle 9-11 Ausgabefehler

 $\sqrt{2}$ 

 $\mathbb{Q}$ 

#### Papierwellung bei Ausgabe

Die Kanten des bedruckten Papiers sind gewellt. Die gewellte Kante kann entlang der kurzen oder langen Seite des Papiers auftreten. Zwei Arten von Wellung sind möglich:

- Positive Wellung: Das Papier wellt sich in Richtung der bedruckten Seite. Der Fehler tritt in trockenen Umgebungen oder beim Drucken mit einem hohen Deckungsgrad auf.
- Negative Wellung: Das Papier wellt sich von der bedruckten Seite weg. Der Fehler tritt in Umgebungen mit hoher Luftfeuchtigkeit oder beim Drucken mit einem geringen Deckungsgrad auf.

#### Ausgabestapelfehler:

Das Papier wird im Ausgabefach nicht ordnungsgemäß gestapelt. Der Stapel ist möglicherweise ungleichmäßig oder schief, oder die Seiten werden aus dem Fach herausgedrückt und fallen auf den Boden. Dieser Fehler kann eine der folgenden Ursachen haben:

- Extreme Wellung des Papiers
- Das Papier im Fach ist zerknittert oder verformt
- Das Papier ist keine Standardpapiersorte (z. B. Umschläge)
- Das Ausgabefach ist zu voll.

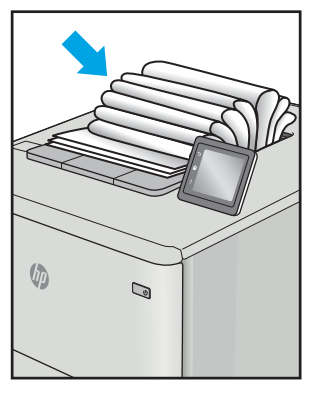

#### Beschreibung Muster Mögliche Lösungen

- 1. Drucken Sie das Dokument erneut.
- 2. Positive Wellung: Wählen Sie auf dem Druckerbedienfeld eine schwerere Papiersorte aus. Die schwerere Papiersorte bewirkt eine höhere Temperatur für den Druckvorgang.

Negative Wellung: Wählen Sie auf dem Druckerbedienfeld eine leichtere Papiersorte aus. Die leichtere Papiersorte bewirkt eine niedrigere Temperatur für den Druckvorgang. Lagern Sie das Papier vor Verwendung in einer trockenen Umgebung, oder verwenden Sie frisch geöffnetes Papier.

- 3. Drucken Sie im Duplexmodus.
- 4. Wenn das Problem weiterhin besteht, gehen Sie zu [support.hp.com.](http://support.hp.com)
- 1. Drucken Sie das Dokument erneut.
- 2. Ziehen Sie die Ausgabefacherweiterung heraus.
- 3. Wenn der Fehler durch extrem gewelltes Papier verursacht wird, führen Sie die Schritte zur Fehlerbehebung für die Papierwellung bei Ausgabe aus.
- 4. Verwenden Sie eine andere Papiersorte.
- 5. Verwenden Sie frisch geöffnetes Papier.
- 6. Entfernen Sie das Papier aus dem Ausgabefach, bevor das Fach zu voll wird.
- 7. Wenn das Problem weiterhin besteht, gehen Sie zu [support.hp.com.](http://support.hp.com)

# Verbessern der Kopierqualität

Sollten bei dem Drucker Probleme mit der Kopienqualität eintreten, versuchen Sie die folgenden Lösungsmöglichkeiten in der angegebenen Reihenfolge, um das Problem zu beheben.

- Überprüfen des Scannerglases auf Schmutz und Flecken
- [Kalibrieren des Scanners](#page-239-0)
- [Überprüfen der Papiereinstellungen](#page-240-0)
- [Überprüfen der Bildanpassungseinstellungen](#page-240-0)
- [Optimieren der Kopierqualität für Text oder Grafiken](#page-241-0)
- [Randloses Kopieren](#page-241-0)

Versuchen Sie zunächst diese einfachen Schritte:

- Verwenden Sie den Flachbettscanner anstelle des Vorlageneinzugs.
- Verwenden Sie Vorlagen von hoher Qualität.
- Legen Sie bei Verwendung des Vorlageneinzugs die Vorlage korrekt in den Einzug ein, und orientieren Sie sich an de Papierführungen, um unklare oder verzerrte Bilder zu vermeiden.

Wenn das Problem weiterhin besteht, versuchen Sie es mit diesen zusätzlichen Lösungen. Wenn sich das Problem damit nicht beheben lässt, finden Sie weitere Lösungen unter "Verbessern der Druckqualität".

### Überprüfen des Scannerglases auf Schmutz und Flecken

Im Laufe der Zeit können sich Schmutzflecken auf dem Scannerglas und der weißen Kunststoffabdeckung ablagern, wodurch die Leistung beeinträchtigt wird. Gehen Sie folgendermaßen vor, um den Scanner zu reinigen, wenn die gedruckten Seiten Streifen, unerwünschte Linien, schwarze Punkte, schlechte Druckqualität oder verschwommenen Text aufweisen.

1. Drücken Sie die Netztaste, um den Drucker auszuschalten. Ziehen Sie dann das Netzkabel von der Steckdose ab.

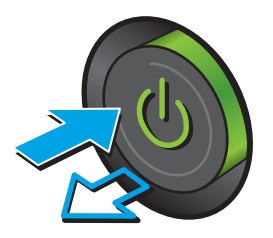

<span id="page-239-0"></span>2. Öffnen Sie die Scannerabdeckung.

3. Reinigen Sie das Scannerglas und die Streifen des Vorlageneinzugs mit einem weichen, mit nicht scheuerndem Glasreiniger befeuchteten Tuch oder Schwamm.

ACHTUNG: Scheuermittel, Azeton, Reinigungsbenzin, Ammoniak, Spiritus oder Tetrachlorkohlenstoff dürfen nicht zur Reinigung des Druckers verwendet werden. Diese Stoffe können den Drucker beschädigen. Bringen Sie keine Flüssigkeiten direkt auf das Glas oder die Druckplatte auf. Sie könnten in den Drucker eindringen und dieses beschädigen.

HINWEIS: Wenn Sie bei Verwendung des Vorlageneinzugs Probleme mit Streifen auf Kopien haben, reinigen Sie den kleinen Glasstreifen auf der linken Seite des Scanners.

- 4. Trocknen Sie das Scannerglas und die weißen Kunststoffteile mit einem Ledertuch oder Zelluloseschwamm, um Fleckenbildung zu verhindern.
- 5. Schließen Sie das Netzkabel an eine Steckdose an, und drücken Sie die Netztaste, um den Drucker einzuschalten.

## Kalibrieren des Scanners

Wenn das kopierte Bild nicht korrekt auf der Seite ausgerichtet ist, gehen Sie folgendermaßen vor, um den Scanner zu kalibrieren.

- **EX** HINWEIS: Wenn Sie den Vorlageneinzug verwenden, richten Sie die Papierführungen im Zufuhrfach so aus, dass sie am Originaldokument anliegen.
	- 1. Wischen Sie auf dem Bedienfeld des Druckers auf dem Startbildschirm, bis das Menü Support-Tools angezeigt wird. Berühren Sie die Schaltfläche Support-Tools, um das Menü zu öffnen.
	- 2. Öffnen Sie die folgenden Menüs:

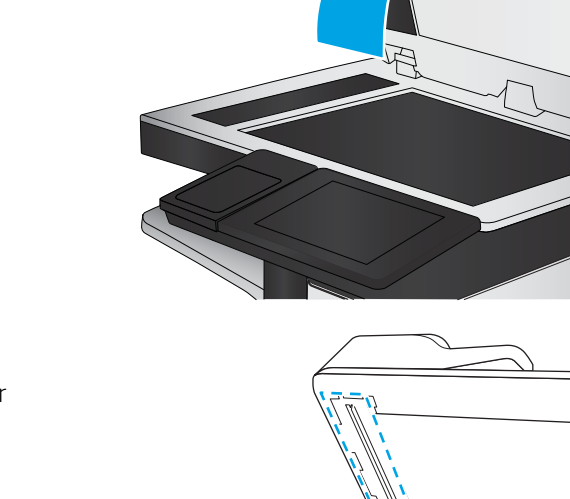

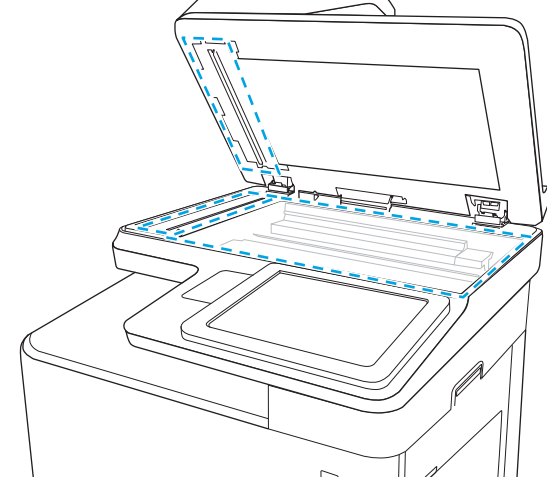

- <span id="page-240-0"></span>**Wartung**
- Kalibrierung/Reinigung
- Scanner kalibrieren
- 3. Berühren Sie die Schaltfläche Start, um den Kalibrierungsvorgang zu starten. Befolgen Sie die Bildschirmanweisungen.
- 4. Warten Sie, bis der Drucker kalibriert ist, und starten Sie dann einen weiteren Kopierversuch.

### Überprüfen der Papiereinstellungen

Gehen Sie folgendermaßen vor, wenn die kopierten Seiten verschmierte Stellen, einen verschwommenen oder dunklen Druck, gewelltes Papier, vereinzelte Tonerpunkte, losen Toner oder Bereiche mit Tonerausfall aufweisen.

### Überprüfen der Einstellungen für Papierformat und Papiersorte

- 1. Berühren Sie auf dem Bedienfeld des Druckers auf dem Home-Bildschirm die Schaltfläche Kopieren.
- 2. Gehen Sie im Bereich Optionen auf Papierauswahl, und wählen Sie diese Option aus.
- 3. Wählen Sie Papierformat, und wählen Sie dann eine der vordefinierten Optionen.
- 4. Wählen Sie Papiertyp, und wählen Sie dann eine der vordefinierten Optionen.
- 5. Berühren Sie die Schaltfläche Fertig stellen.

### Auswählen des für die Kopie zu verwendenden Fachs

- 1. Berühren Sie auf dem Bedienfeld des Druckers auf dem Home-Bildschirm die Schaltfläche Kopieren.
- 2. Gehen Sie im Bereich Optionen auf Papierauswahl, und wählen Sie diese Option aus.
- 3. Wählen Sie Papierfach, und wählen Sie dann eines der Papierfächer.
- 4. Berühren Sie die Schaltfläche Fertig stellen.

**EY** HINWEIS: Hier handelt es sich um temporäre Einstellungen. Nachdem Sie den Job abgeschlossen haben, wird der Drucker wieder auf die Standardeinstellungen zurückgesetzt.

### Überprüfen der Bildanpassungseinstellungen

Passen Sie diese Zusatzeinstellungen an, um die Kopierqualität zu verbessern:

- Schärfe: Machen Sie das Bild deutlicher oder weicher. Durch Erhöhen der Schärfe kann Text z. B. gestochener werden, durch Verringerung der Schärfe können Fotos aber auch weicher wirken.
- Dunkelheit: Erhöhen oder verringern Sie den Anteil von Weiß und Schwarz in den Farben gescannter Bilder.
- Kontrast: Vergrößern oder verkleinern Sie den Unterschied zwischen der hellsten und dunkelsten Farbe auf der Seite.
- <span id="page-241-0"></span>Bereinigung im Hintergrund: Entfernen Sie blasse Farben vom Hintergrund gescannter Bilder. Wenn das Originaldokument beispielsweise auf buntem Papier gedruckt ist, lässt sich mit Hilfe dieser Funktion der Hintergrund aufhellen, ohne dass die Helligkeit des Bilds beeinträchtigt wird.
- Automatischer Ton: Nur bei Flow-Druckern verfügbar. Bei Originaldokumenten mit mindestens 100 Textzeichen auf der Seite kann der Drucker erkennen, welche Kante der obere Seitenrand ist, und er richtet die gescannten Bilder entsprechend aus. Wenn einige Seiten in einem Druckjob verkehrt herum liegen, sind beim gescannten Bild alle Seiten mit der rechten Seite nach oben ausgerichtet. Wenn einige Seiten Querformat haben, dreht der Drucker das Bild so, dass sich der obere Seitenrand am oberen Bildrand befindet.
- 1. Berühren Sie auf dem Bedienfeld des Druckers auf dem Home-Bildschirm die Schaltfläche Kopieren.
- 2. Gehen Sie in der Liste der Optionen auf Bildanpassung, und wählen Sie diese Option aus.
- 3. Stellen Sie mit den Schiebereglern die Niveaus ein, und tippen Sie anschließend auf die Schaltfläche Fertig.
- 4. Berühren Sie die Schaltfläche Start.

### Optimieren der Kopierqualität für Text oder Grafiken

Optimieren Sie den Kopierjob für den Bildtyp, der kopiert wird: Text, Grafiken oder Fotos.

- 1. Berühren Sie auf dem Bedienfeld des Druckers auf dem Home-Bildschirm die Schaltfläche Kopieren.
- 2. Gehen Sie im Bereich Optionen auf Text/Bild optimieren, und wählen Sie diese Option aus.
- 3. Wählen Sie eine der vordefinierten Optionen oder Automatisch erkennen aus.
- 4. Berühren Sie die Schaltfläche Start.
- $\mathbb{F}$  HINWEIS: Hier handelt es sich um temporäre Einstellungen. Nachdem Sie den Job abgeschlossen haben, wird der Drucker wieder auf die Standardeinstellungen zurückgesetzt.

### Randloses Kopieren

Mit dieser Funktion können Sie Schattierungen an den Kanten von Kopien vermeiden, die auftreten können, wenn das Original bis dicht an den Rand bedruckt ist.

- 1. Berühren Sie auf dem Bedienfeld des Druckers auf dem Home-Bildschirm die Schaltfläche Kopieren.
- 2. Gehen Sie im Bereich Optionen auf Randlos, und wählen Sie diese Option aus.
- 3. Wählen Sie die Option Randlos, wenn das Originaldokument bis dicht an den Rand bedruckt ist.
- 4. Berühren Sie die Schaltfläche Start.

**HINWEIS:** Hier handelt es sich um temporäre Einstellungen. Nachdem Sie den Job abgeschlossen haben, wird der Drucker wieder auf die Standardeinstellungen zurückgesetzt.

# Verbessern der Scanqualität

- Überprüfen des Scannerglases auf Schmutz und Flecken
- Überprüfen der Auflösungseinstellungen
- [Überprüfen der Bildanpassungseinstellungen](#page-244-0)
- [Optimieren der Scanqualität für Text oder Grafiken](#page-245-0)
- [Überprüfen der Einstellungen für die Ausgabequalität](#page-245-0)

Versuchen Sie zunächst diese einfachen Schritte:

- Verwenden Sie den Flachbettscanner anstelle des Vorlageneinzugs.
- Verwenden Sie Vorlagen von hoher Qualität.
- Legen Sie bei Verwendung des Vorlageneinzugs die Vorlage korrekt in den Einzug ein, und orientieren Sie sich an de Papierführungen, um unklare oder verzerrte Bilder zu vermeiden.

Wenn das Problem weiterhin besteht, versuchen Sie es mit diesen zusätzlichen Lösungen. Wenn sich das Problem damit nicht beheben lässt, finden Sie weitere Lösungen unter "Verbessern der Druckqualität".

### Überprüfen des Scannerglases auf Schmutz und Flecken

Im Laufe der Zeit können sich Schmutzflecken auf dem Scannerglas und der weißen Kunststoffabdeckung ablagern, wodurch die Leistung beeinträchtigt wird. Gehen Sie folgendermaßen vor, um den Scanner zu reinigen, wenn die gedruckten Seiten Streifen, unerwünschte Linien, schwarze Punkte, schlechte Druckqualität oder verschwommenen Text aufweisen.

1. Drücken Sie die Netztaste, um den Drucker auszuschalten. Ziehen Sie dann das Netzkabel von der Steckdose ab.

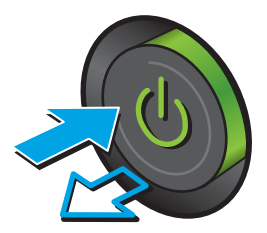

<span id="page-243-0"></span>2. Öffnen Sie die Scannerabdeckung.

3. Reinigen Sie das Scannerglas und die Streifen des Vorlageneinzugs mit einem weichen, mit nicht scheuerndem Glasreiniger befeuchteten Tuch oder Schwamm.

ACHTUNG: Scheuermittel, Azeton, Reinigungsbenzin, Ammoniak, Spiritus oder Tetrachlorkohlenstoff dürfen nicht zur Reinigung des Druckers verwendet werden. Diese Stoffe können den Drucker beschädigen. Bringen Sie keine Flüssigkeiten direkt auf das Glas oder die Druckplatte auf. Sie könnten in den Drucker eindringen und dieses beschädigen.

HINWEIS: Wenn Sie bei Verwendung des Vorlageneinzugs Probleme mit Streifen auf Kopien haben, reinigen Sie den kleinen Glasstreifen auf der linken Seite des Scanners.

- 4. Trocknen Sie das Scannerglas und die weißen Kunststoffteile mit einem Ledertuch oder Zelluloseschwamm, um Fleckenbildung zu verhindern.
- 5. Schließen Sie das Netzkabel an eine Steckdose an, und drücken Sie die Netztaste, um den Drucker einzuschalten.

## Überprüfen der Auflösungseinstellungen

**EY** HINWEIS: Ein hoher Auflösungswert führt zu einer höheren Dateigröße und längeren Scanzeit.

Gehen Sie folgendermaßen vor, um die Auflösungseinstellungen anzupassen:

- 1. Berühren Sie auf dem Bedienfeld des Druckers auf dem Home-Bildschirm die Schaltfläche Scannen.
- 2. Wählen Sie eine der folgenden Scanfunktionen:
	- In F-Mail Scannen
	- Scannen in Netzwerkordner

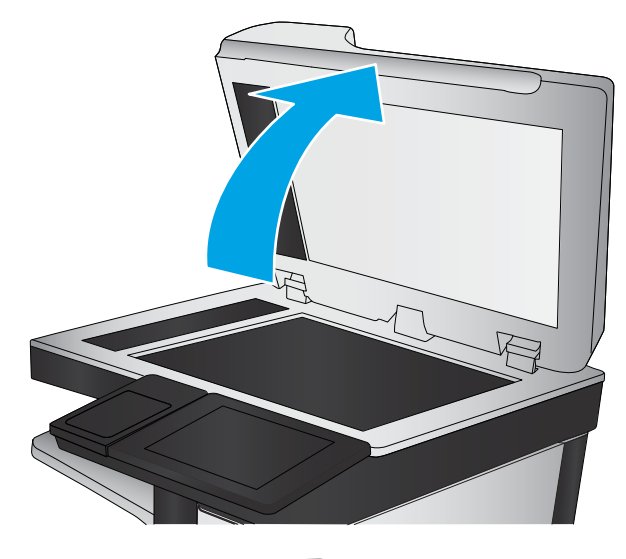

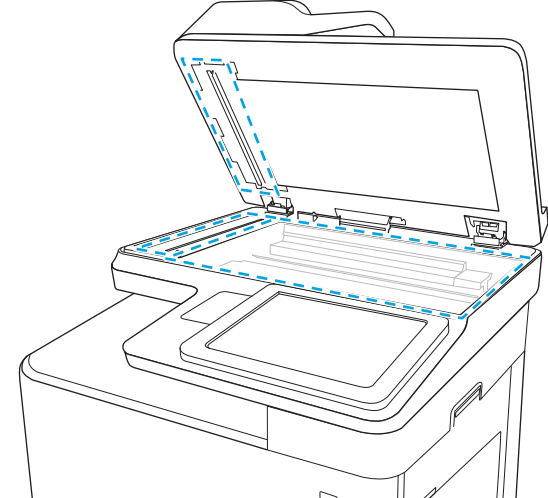

- <span id="page-244-0"></span>Scannen nach USB
- Scannen nach SharePoint<sup>®</sup>
- 3. Berühren Sie die Schaltfläche Optionen.
- 4. Blättern Sie im Bereich "Optionen" zu Dateityp und Auflösung, und wählen Sie diese Option aus.
- 5. Wählen Sie eine der vordefinierten Optionen für die Auflösung aus, und berühren Sie dann Fertig. Berühren Sie Senden.

### Überprüfen der Bildanpassungseinstellungen

Passen Sie diese Zusatzeinstellungen an, um die Scanqualität zu verbessern:

- Schärfe: Machen Sie das Bild deutlicher oder weicher. Durch Erhöhen der Schärfe kann Text z. B. gestochener werden, durch Verringerung der Schärfe können Fotos aber auch weicher wirken.
- Dunkelheit: Erhöhen oder verringern Sie den Anteil von Weiß und Schwarz in den Farben gescannter Bilder.
- Kontrast: Vergrößern oder verkleinern Sie den Unterschied zwischen der hellsten und dunkelsten Farbe auf der Seite.
- Bereinigung im Hintergrund: Entfernen Sie blasse Farben vom Hintergrund gescannter Bilder. Wenn das Originaldokument beispielsweise auf buntem Papier gedruckt ist, lässt sich mit Hilfe dieser Funktion der Hintergrund aufhellen, ohne dass die Helligkeit des Bilds beeinträchtigt wird.
- Automatischer Ton: Nur bei Flow-Druckern verfügbar. Bei Originaldokumenten mit mindestens 100 Textzeichen auf der Seite kann der Drucker erkennen, welche Kante der obere Seitenrand ist, und er richtet die gescannten Bilder entsprechend aus. Wenn einige Seiten in einem Druckjob verkehrt herum liegen, sind beim gescannten Bild alle Seiten mit der rechten Seite nach oben ausgerichtet. Wenn einige Seiten Querformat haben, dreht der Drucker das Bild so, dass sich der obere Seitenrand am oberen Bildrand befindet.
- 1. Berühren Sie auf dem Bedienfeld des Druckers auf dem Home-Bildschirm die Schaltfläche Scannen.
- 2. Wählen Sie eine der folgenden Scanfunktionen:
	- Im Gerätespeicher speichern
	- Scannen in E-Mail
	- Scannen in Netzwerkordner
	- Scannen nach USB
	- Scannen nach SharePoint<sup>®</sup>
- 3. Berühren Sie die Schaltfläche Optionen.
- 4. Blättern Sie im Bereich "Optionen" zu Bildanpassung, und wählen Sie diese Option aus.
- 5. Stellen Sie mit den Schiebereglern die Niveaus ein.
- 6. Berühren Sie die Schaltfläche Senden.

HINWEIS: Hier handelt es sich um temporäre Einstellungen. Nachdem Sie den Job abgeschlossen haben, wird der Drucker wieder auf die Standardeinstellungen zurückgesetzt.

### <span id="page-245-0"></span>Optimieren der Scanqualität für Text oder Grafiken

Optimieren Sie den Scanjob für den Bildtyp, der gescannt wird: Text, Grafiken oder Fotos.

- 1. Berühren Sie auf dem Bedienfeld des Druckers auf dem Home-Bildschirm die Schaltfläche Scannen.
- 2. Wählen Sie eine der folgenden Scanfunktionen:
	- Im Gerätespeicher speichern
	- Scannen in F-Mail
	- Scannen in Netzwerkordner
	- Scannen nach USB
	- Scannen nach SharePoint<sup>®</sup>
- 3. Berühren Sie die Schaltfläche Optionen.
- 4. Gehen Sie im Bereich Optionen auf Text/Bild optimieren, und wählen Sie diese Option aus.
- 5. Wählen Sie eine der vordefinierten Optionen oder Automatisch erkennen aus.
- 6. Berühren Sie die Schaltfläche Senden.

 $\mathbb{F}$  HINWEIS: Hier handelt es sich um temporäre Einstellungen. Nachdem Sie den Job abgeschlossen haben, wird der Drucker wieder auf die Standardeinstellungen zurückgesetzt.

### Überprüfen der Einstellungen für die Ausgabequalität

Mit dieser Einstellung wird der Grad der Komprimierung bei der Dateispeicherung konfiguriert. Wählen Sie für die höchste Qualität die höchste Einstellung aus.

- 1. Berühren Sie auf dem Bedienfeld des Druckers auf dem Home-Bildschirm die Schaltfläche Scannen.
- 2. Wählen Sie eine der folgenden Scanfunktionen:
	- In E-Mail Scannen
	- Scannen in Netzwerkordner
	- Scannen nach USB
	- Scannen nach SharePoint<sup>®</sup>
- 3. Berühren Sie die Schaltfläche Optionen.
- 4. Blättern Sie im Bereich "Optionen" zu Dateityp und Auflösung, und wählen Sie diese Option aus.
- 5. Wählen Sie eine der vordefinierten Optionen für Qualität und Dateigröße aus, und berühren Sie dann Fertig. Berühren Sie Senden.

# Verbessern der Faxqualität

Sollten bei dem Drucker Probleme mit der Faxqualität eintreten, versuchen Sie die folgenden Lösungsmöglichkeiten in der angegebenen Reihenfolge, um das Problem zu beheben.

- Überprüfen des Scannerglases auf Schmutz und Flecken
- [Überprüfen der AuƮÑsungseinstellungen zum Senden von Faxen](#page-247-0)
- [Überprüfen der Bildanpassungseinstellungen](#page-248-0)
- [Optimieren der Faxqualität für Text oder Grafiken](#page-248-0)
- [Überprüfen der Fehlerkorrektureinstellungen](#page-249-0)
- [Überprüfen der Seitenformateinstellung](#page-249-0)
- [Senden an ein anderes Faxgerät](#page-249-0)
- [Überprüfen des Faxgeräts des Absenders](#page-249-0)

Versuchen Sie zunächst diese einfachen Schritte:

- Verwenden Sie den Flachbettscanner anstelle des Vorlageneinzugs.
- Verwenden Sie Vorlagen von hoher Qualität.
- Legen Sie bei Verwendung des Vorlageneinzugs die Vorlage korrekt in den Einzug ein, und orientieren Sie sich an de Papierführungen, um unklare oder verzerrte Bilder zu vermeiden.

Wenn das Problem weiterhin besteht, versuchen Sie es mit diesen zusätzlichen Lösungen. Wenn sich das Problem damit nicht beheben lässt, finden Sie weitere Lösungen unter "Verbessern der Druckqualität".

### Überprüfen des Scannerglases auf Schmutz und Flecken

Im Laufe der Zeit können sich Schmutzflecken auf dem Scannerglas und der weißen Kunststoffabdeckung ablagern, wodurch die Leistung beeinträchtigt wird. Gehen Sie folgendermaßen vor, um den Scanner zu reinigen, wenn die gedruckten Seiten Streifen, unerwünschte Linien, schwarze Punkte, schlechte Druckqualität oder verschwommenen Text aufweisen.

1. Drücken Sie die Netztaste, um den Drucker auszuschalten. Ziehen Sie dann das Netzkabel von der Steckdose ab.

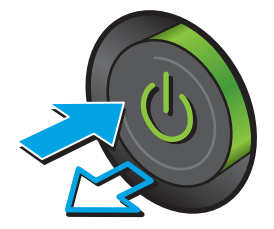

<span id="page-247-0"></span>2. Öffnen Sie die Scannerabdeckung.

3. Reinigen Sie das Scannerglas und die Streifen des Vorlageneinzugs mit einem weichen, mit nicht scheuerndem Glasreiniger befeuchteten Tuch oder Schwamm.

ACHTUNG: Scheuermittel, Azeton, Reinigungsbenzin, Ammoniak, Spiritus oder Tetrachlorkohlenstoff dürfen nicht zur Reinigung des Druckers verwendet werden. Diese Stoffe können den Drucker beschädigen. Bringen Sie keine Flüssigkeiten direkt auf das Glas oder die Druckplatte auf. Sie könnten in den Drucker eindringen und dieses beschädigen.

HINWEIS: Wenn Sie bei Verwendung des Vorlageneinzugs Probleme mit Streifen auf Kopien haben, reinigen Sie den kleinen Glasstreifen auf der linken Seite des Scanners.

- 4. Trocknen Sie das Scannerglas und die weißen Kunststoffteile mit einem Ledertuch oder Zelluloseschwamm, um Fleckenbildung zu verhindern.
- 5. Schließen Sie das Netzkabel an eine Steckdose an, und drücken Sie die Netztaste, um den Drucker einzuschalten.

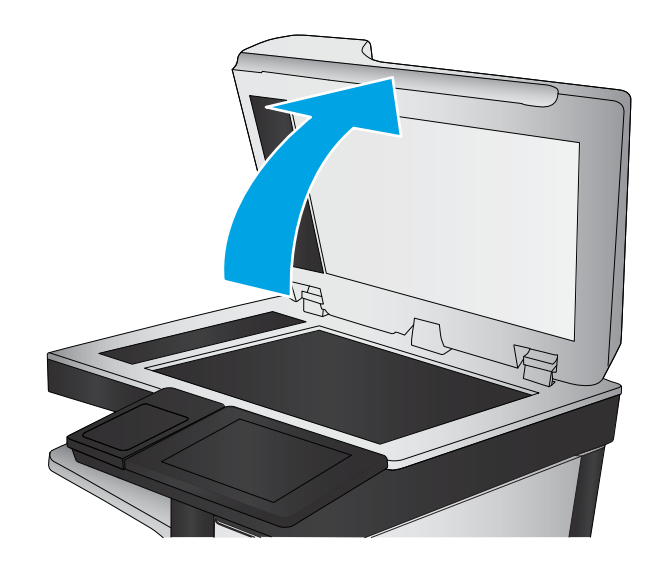

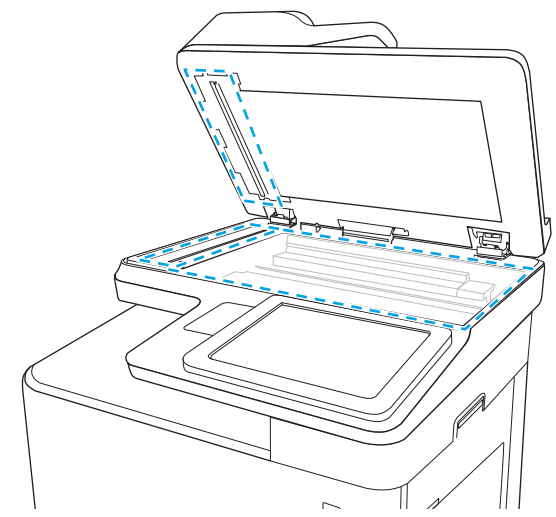

### Überprüfen der Auflösungseinstellungen zum Senden von Faxen

Gehen Sie folgendermaßen vor, um die Auflösung für ausgehende Faxe anzupassen:

**EY HINWEIS:** Durch die Erhöhung der Auflösung wird das Fax vergrößert und die Übertragungsdauer verlängert.

- 1. Berühren Sie auf dem Bedienfeld des Druckers auf dem Home-Bildschirm die Schaltfläche Scannen.
- 2. Berühren Sie die Schaltfläche Scannen als Fax.
- 3. Berühren Sie die Schaltfläche Optionen.
- <span id="page-248-0"></span>4. Blättern Sie im Bereich "Optionen" zu Auflösung, und wählen Sie diese Option aus.
- 5. Wählen Sie eine der vordefinierten Optionen aus, und berühren Sie dann die Schaltfläche Senden.

### Überprüfen der Bildanpassungseinstellungen

Passen Sie diese Zusatzeinstellungen an, um die Qualität beim Senden von Faxen zu verbessern:

- Schärfe: Machen Sie das Bild deutlicher oder weicher. Durch Erhöhen der Schärfe kann Text z. B. gestochener werden, durch Verringerung der Schärfe können Fotos aber auch weicher wirken.
- Dunkelheit: Erhöhen oder verringern Sie den Anteil von Weiß und Schwarz in den Farben gescannter Bilder.
- Kontrast: Vergrößern oder verkleinern Sie den Unterschied zwischen der hellsten und dunkelsten Farbe auf der Seite.
- Bereinigung im Hintergrund: Entfernen Sie blasse Farben vom Hintergrund gescannter Bilder. Wenn das Originaldokument beispielsweise auf buntem Papier gedruckt ist, lässt sich mit Hilfe dieser Funktion der Hintergrund aufhellen, ohne dass die Helligkeit des Bilds beeinträchtigt wird.
- Automatischer Ton: Nur bei Flow-Druckern verfügbar. Bei Originaldokumenten mit mindestens 100 Textzeichen auf der Seite kann der Drucker erkennen, welche Kante der obere Seitenrand ist, und er richtet die gescannten Bilder entsprechend aus. Wenn einige Seiten in einem Druckjob verkehrt herum liegen, sind beim gescannten Bild alle Seiten mit der rechten Seite nach oben ausgerichtet. Wenn einige Seiten Querformat haben, dreht der Drucker das Bild so, dass sich der obere Seitenrand am oberen Bildrand befindet.
- 1. Berühren Sie auf dem Bedienfeld des Druckers auf dem Home-Bildschirm die Schaltfläche Scannen.
- 2. Berühren Sie die Schaltfläche Scannen als Fax.
- 3. Berühren Sie die Schaltfläche Optionen.
- 4. Blättern Sie im Bereich "Optionen" zu Bildanpassung, und wählen Sie diese Option aus.
- 5. Stellen Sie mit den Schiebereglern die Niveaus ein.
- 6. Berühren Sie die Schaltfläche Senden.

HINWEIS: Hier handelt es sich um temporäre Einstellungen. Nachdem Sie den Job abgeschlossen haben, wird der Drucker wieder auf die Standardeinstellungen zurückgesetzt.

### Optimieren der Faxqualität für Text oder Grafiken

Optimieren Sie den Faxjob für den Bildtyp, der gescannt wird: Text, Grafiken oder Fotos.

- 1. Berühren Sie auf dem Bedienfeld des Druckers auf dem Home-Bildschirm die Schaltfläche Scannen.
- 2. Berühren Sie die Schaltfläche Scannen als Fax.
- 3. Berühren Sie die Schaltfläche Optionen.
- 4. Gehen Sie im Bereich Optionen auf Text/Bild optimieren, und wählen Sie diese Option aus.
- 5. Wählen Sie eine der vordefinierten Optionen oder Automatisch erkennen aus.
- 6. Berühren Sie die Schaltfläche Senden.

<span id="page-249-0"></span>**EY** HINWEIS: Hier handelt es sich um temporäre Einstellungen. Nachdem Sie den Job abgeschlossen haben, wird der Drucker wieder auf die Standardeinstellungen zurückgesetzt.

### Überprüfen der Fehlerkorrektureinstellungen

Die Einstellung Fehlerkorrekturmodus ist möglicherweise deaktiviert, was zu einer Verminderung der Bildqualität führen kann. Gehen Sie folgendermaßen vor, um die Einstellung wieder zu aktivieren.

- 1. Wischen Sie auf dem Bedienfeld des Druckers auf dem Startbildschirm, bis das Menü Einstellungen angezeigt wird. Tippen Sie auf das Symbol Einstellungen, um das Menü zu öffnen.
- 2. Öffnen Sie die folgenden Menüs:
	- Faxen
	- Faxversandeinstellungen
	- Allgemeine Faxsendeeinstellungen
- 3. Wählen Sie die Option Fehlerkorrekturmodus aus. Berühren Sie die Schaltfläche Fertig stellen.

### Überprüfen der Seitenformateinstellung

Wenn die Einstellung An Seitengröße anpassen aktiviert ist und das empfangene Fax größer als die Standardseitengröße ist, versucht der Drucker, das Bild entsprechend der Seitengröße zu skalieren. Wenn diese Einstellung deaktiviert ist, werden größere Bilder auf mehrere Seiten aufgeteilt.

- 1. Wischen Sie auf dem Bedienfeld des Druckers auf dem Startbildschirm, bis das Menü Einstellungen angezeigt wird. Tippen Sie auf das Symbol Einstellungen, um das Menü zu öffnen.
- 2. Öffnen Sie die folgenden Menüs:
	- Faxen
	- Faxempfangseinstellungen
	- Standard-Joboptionen
	- An Seite anpassen
- 3. Berühren Sie die Option Ein, um die Einstellung zu aktivieren, oder die Option Aus, um sie zu deaktivieren. Berühren Sie die Schaltfläche Fertig stellen.

### Senden an ein anderes Faxgerät

Versuchen Sie, das Fax an ein anderes Faxgerät zu senden. Wenn die Faxqualität besser ist, steht das Problem im Zusammenhang mit den Einstellungen oder dem Verbrauchsmaterialstatus des Faxgeräts des ursprünglichen Empfängers.

### Überprüfen des Faxgeräts des Absenders

Bitten Sie den Absender, das Fax von einem anderen Faxgerät zu senden. Wenn die Faxqualität besser ist, steht das Problem im Zusammenhang mit dem Faxgerät des Absenders. Wenn kein anderes Faxgerät zur Verfügung steht, bitten Sie den Absender, folgende Änderungen vorzunehmen:

- Gegebenenfalls weißes (nicht farbiges) Papier für das Originaldokument verwenden.
- Die FaxauƮÑsung, die Qualitätsstufe oder die Kontrasteinstellungen erhöhen.
- Das Fax sofern möglich von einem Computerprogramm senden.

# Lösen von Problemen in drahtgebundenen Netzwerken

## Einführung

Bestimmte Arten von Problemen können auf ein Problem mit der Netzwerkkommunikation hinweisen. Dazu zählen die folgenden Probleme:

- Die Kommunikation mit dem Drucker ist immer wieder gestört
- Der Drucker kann bei der Treiberinstallation nicht gefunden werden
- Das Drucken ist immer wieder nicht möglich

Prüfen Sie folgende Aspekte, um sicherzugehen, dass der Drucker mit dem Netzwerk kommuniziert. Drucken Sie zu Beginn eine Konfigurationsseite über das Bedienfeld des Druckers, und ermitteln Sie die IP-Adresse des Druckers, die auf dieser Seite angegeben ist.

- Unzureichende physische Verbindung
- Der Computer verwendet die falsche IP-Adresse für den Drucker
- [Der Computer kann nicht mit dem Drucker kommunizieren](#page-252-0)
- [Der Drucker verwendet falsche Verbindungs- oder Duplexeinstellungen für das Netzwerk](#page-252-0)
- [Neue Softwareprogramme können Kompatibilitätsprobleme verursachen](#page-252-0)
- [Ihr Computer oder Ihre Arbeitsstation sind möglicherweise nicht richtig eingerichtet](#page-252-0)
- [Der Drucker ist deaktiviert, oder die Netzwerkeinstellungen sind falsch](#page-252-0)

**EX** HINWEIS: HP unterstützt keine Peer-to-Peer-Netzwerke, da es sich dabei um eine Funktion der Microsoft-Betriebssysteme und nicht der HP Druckertreiber handelt. Weitere Informationen erhalten Sie von Microsoft unter [www.microsoft.com](http://www.microsoft.com).

### Unzureichende physische Verbindung

- 1. Vergewissern Sie sich, dass der Drucker mit dem richtigen Netzwerkanschluss verbunden ist. Stellen Sie sicher, dass das Kabel die richtige Länge hat.
- 2. Vergewissern Sie sich, dass die Kabelverbindungen sicher sind.
- 3. Überprüfen Sie die Netzwerkanschlüsse auf der Rückseite des Druckers. Vergewissern Sie sich, dass die gelbe Aktivitäts-LED blinkt und damit anzeigt, dass Netzwerkverkehr vorhanden ist, und dass die grüne Verbindungs-LED kontinuierlich leuchtet, um anzuzeigen, dass eine Netzwerkverbindung besteht.
- 4. Wenn das Problem weiterhin besteht, verwenden Sie ein anderes Kabel oder einen anderen Anschluss am Hub.

### Der Computer verwendet die falsche IP-Adresse für den Drucker

- 1. Öffnen Sie die Druckereigenschaften, und klicken Sie auf die Registerkarte Anschlüsse. Stellen Sie sicher, dass die aktuelle IP-Adresse für den Drucker ausgewählt ist. Die IP-Adresse des Druckers wird auf der Konfigurationsseite des Druckers angezeigt.
- 2. Wenn Sie den Drucker über den HP Standard-TCP/IP-Port installiert haben, aktivieren Sie das Kontrollkästchen Immer auf diesem Drucker drucken, auch wenn sich seine IP-Adresse ändert.
- 3. Wenn Sie den Drucker über einen Standard-TCP/IP-Port von Microsoft angeschlossen haben, verwenden Sie statt der IP-Adresse den Hostnamen.
- 4. Wenn die IP-Adresse korrekt ist, löschen Sie den Drucker und fügen ihn dann erneut hinzu.

# Der Computer kann nicht mit dem Drucker kommunizieren

- 1. Testen Sie die Netzwerkverbindung, indem Sie einen Ping-Befehl ausführen.
	- a. Öffnen Sie eine Befehlszeile auf Ihrem Computer:
		- Klicken Sie unter Windows auf Start und danach auf Ausführen. Geben Sie den Befehl cmd ein, und drücken Sie danach die Eingabetaste.
		- Gehen Sie unter OS X zu Anwendungen, Dienstprogramme, und öffnen Sie anschließend Terminal.
	- b. Geben Sie Ping und anschließend die IP-Adresse Ihres Druckers ein.
	- c. Wenn im Fenster Rückmeldungen angezeigt werden, ist das Netzwerk funktionsfähig.
- 2. Wenn der Drucker nicht antwortet, vergewissern Sie sich, dass die Netzwerk-Hubs eingeschaltet sind. Prüfen Sie dann, ob die Netzwerkeinstellungen, der Drucker und der Computer für dasselbe Netzwerk konfiguriert sind.

# Der Drucker verwendet falsche Verbindungs- oder Duplexeinstellungen für das Netzwerk

HP empfiehlt, den automatischen Modus (Standardeinstellung) für diese Einstellungen beizubehalten. Wenn Sie diese Einstellungen ändern, müssen Sie sie ebenfalls für Ihr Netzwerk ändern.

# Neue Softwareprogramme können Kompatibilitätsprobleme verursachen

Vergewissern Sie sich, dass die neuen Softwareanwendungen richtig installiert wurden und den richtigen Druckertreiber verwenden.

# Ihr Computer oder Ihre Arbeitsstation sind möglicherweise nicht richtig eingerichtet

- 1. Überprüfen Sie die Einstellungen für die Netzwerktreiber, die Druckertreiber und die Netzwerkumleitung.
- 2. Vergewissern Sie sich, dass das Betriebssystem richtig konfiguriert wurde.

# Der Drucker ist deaktiviert, oder die Netzwerkeinstellungen sind falsch

- 1. Sehen Sie sich die Konfigurationsseite an, um den Status des Netzwerkprotokolls zu prüfen. Aktivieren Sie das Protokoll, falls erforderlich.
- 2. Konfigurieren Sie bei Bedarf die Netzwerkeinstellungen erneut.

# <span id="page-253-0"></span>Beheben von Problemen mit dem drahtlosen Netzwerk

- **Einführung**
- Checkliste für die drahtlose Verbindung
- [Nach Abschluss der drahtlosen Konfiguration druckt der Drucker nicht](#page-254-0)
- [Der Drucker druckt nicht, und auf dem Computer ist eine Firewall eines Drittanbieters installiert](#page-254-0)
- Die drahtlose Verbindung funktioniert nicht mehr, nachdem die Position des drahtlosen Routers oder des [Druckers verändert wurde](#page-254-0)
- [Der Anschluss mehrerer Computer an den drahtlosen Drucker ist nicht möglich](#page-255-0)
- [Beim Anschluss an ein VPN wird die Verbindung des drahtlosen Druckers unterbrochen](#page-255-0)
- [Das Netzwerk erscheint nicht in der Liste der drahtlosen Netzwerke](#page-255-0)
- [Das drahtlose Netzwerk funktioniert nicht](#page-255-0)
- [Reduzieren von Störungen in einem drahtlosen Netzwerk](#page-256-0)

# Einführung

Die Informationen zur Fehlerbehebung können Ihnen helfen, eventuelle Probleme zu lösen.

HINWEIS: Um festzustellen, ob auf Ihrem Drucker die Druckfunktionen über HP NFC und Wireless Print Direct aktiviert sind, drucken Sie über das Bedienfeld des Druckers eine Konfigurationsseite.

# Checkliste für die drahtlose Verbindung

- Vergewissern Sie sich, dass kein Netzwerkkabel angeschlossen ist.
- Vergewissern Sie sich, dass der Drucker und der drahtlose Router eingeschaltet und an das Stromnetz angeschlossen sind. Stellen Sie ebenfalls sicher, dass die Wireless-Funktion des Druckers eingeschaltet ist.
- Stellen Sie sicher, dass die SSID (Service Set Identifier) korrekt ist. Drucken Sie eine Konfigurationsseite, um die SSID zu ermitteln. Wenn Sie nicht sicher sind, ob die SSID korrekt ist, führen Sie die Drahtlos-Einrichtung erneut aus.
- Überprüfen Sie bei gesicherten Netzwerken, ob die Sicherheitsinformationen korrekt sind. Wenn die Sicherheitsinformationen nicht korrekt sind, führen Sie die Drahtlos-Einrichtung erneut aus.
- Wenn das drahtlose Netzwerk ordnungsgemäß funktioniert, versuchen Sie, auf andere Computer des drahtlosen Netzwerks zuzugreifen. Wenn das Netzwerk über Internetzugang verfügt, versuchen Sie, über eine drahtlose Verbindung auf das Internet zuzugreifen.
- Stellen Sie sicher, dass das Verschlüsselungsverfahren (AES oder TKIP) des Druckers dem des drahtlosen Zugangspunkts entspricht (in Netzwerken mit WPA-Sicherheit).
- Stellen Sie sicher, dass sich der Drucker innerhalb der Reichweite des drahtlosen Netzwerks befindet. Bei den meisten Netzwerken sollte sich der Drucker innerhalb von 30 m des Wireless-Zugangspunkts (Wireless-Routers) befinden.
- Stellen Sie sicher, dass es keine Hindernisse gibt, die das drahtlose Signal blockieren könnten. Entfernen Sie alle großen Metallobjekte zwischen dem Zugangspunkt und dem Drucker. Stellen Sie sicher, dass sich keine

<span id="page-254-0"></span>Säulen, Wände oder Stützpfeiler, die Metall- oder Betonbestandteile aufweisen, zwischen dem Drucker und dem Zugangspunkt befinden.

- Stellen Sie sicher, dass sich der Drucker nicht in der Nähe von elektronischen Geräten befindet, die möglicherweise Störungen des Funksignals hervorrufen könnten. Das Funksignal kann von zahlreichen Geräten gestört werden, darunter Motoren, schnurlose Telefone, Sicherheitskameras, andere drahtlose Netzwerke und einige Bluetooth-Geräte.
- Stellen Sie sicher, dass der Druckertreiber auf dem Computer installiert ist.
- Stellen Sie sicher, dass Sie den richtigen Druckeranschluss ausgewählt haben.
- Stellen Sie sicher, dass der Computer und der Drucker mit demselben drahtlosen Netzwerk verbunden sind.
- Stellen Sie für OS X sicher, dass der drahtlose Router Bonjour unterstützt.

# Nach Abschluss der drahtlosen Konfiguration druckt der Drucker nicht

- 1. Vergewissern Sie sich, dass der Drucker eingeschaltet ist und sich im Bereitschaftsmodus befindet.
- 2. Deaktivieren Sie Firewalls von Drittanbietern auf Ihrem Computer.
- 3. Vergewissern Sie sich, dass das drahtlose Netzwerk ordnungsgemäß funktioniert.
- 4. Kontrollieren Sie, ob Ihr Computer ordnungsgemäß funktioniert. Wenn nötig, starten Sie den Computer neu.
- 5. Vergewissern Sie sich, dass der integrierte Webserver des Druckers von einem Computer aus dem Netzwerk geöffnet werden kann.

# Der Drucker druckt nicht, und auf dem Computer ist eine Firewall eines Drittanbieters installiert

- 1. Aktualisieren Sie die Firewall mit dem neuesten Update des Herstellers.
- 2. Wenn Programme während der Installation des Druckers oder beim Versuch zu Drucken den Zugriff auf die Firewall anfragen, stellen Sie sicher, dass sie die Ausführung der Programme zulassen.
- 3. Deaktivieren Sie die Firewall vorübergehend, und installieren Sie anschließend den drahtlosen Drucker auf dem Computer. Aktivieren Sie die Firewall erneut, wenn Sie die drahtlose Installation abgeschlossen haben.

### Die drahtlose Verbindung funktioniert nicht mehr, nachdem die Position des drahtlosen Routers oder des Druckers verändert wurde

- 1. Stellen Sie sicher, dass der Router oder der Drucker eine Verbindung zu dem Netzwerk aufbaut, mit dem Ihr Computer verbunden ist.
- 2. Drucken Sie eine Konfigurationsseite.
- 3. Vergleichen Sie die SSID (Service Set Identifier) auf der Konfigurationsseite mit der in der Druckerkonfiguration des Computers.
- 4. Wenn die Zahlen nicht übereinstimmen, sind die beiden Geräte nicht mit demselben Netzwerk verbunden. Konfigurieren Sie die Drahtlos-Verbindung für den Drucker neu.

# <span id="page-255-0"></span>Der Anschluss mehrerer Computer an den drahtlosen Drucker ist nicht möglich

- 1. Stellen Sie sicher, dass sich die anderen Computer in Funkreichweite befinden und keine Hindernisse das Signal blockieren. In den meisten Netzwerken beträgt die Funkreichweite 30 m vom drahtlosen Zugangspunkt.
- 2. Vergewissern Sie sich, dass der Drucker eingeschaltet ist und sich im Bereitschaftsmodus befindet.
- 3. Stellen Sie sicher, dass nicht mehr als 5 gleichzeitige Wireless Print Direct-Benutzer vorhanden sind.
- 4. Deaktivieren Sie Firewalls von Drittanbietern auf Ihrem Computer.
- 5. Vergewissern Sie sich, dass das drahtlose Netzwerk ordnungsgemäß funktioniert.
- 6. Kontrollieren Sie, ob Ihr Computer ordnungsgemäß funktioniert. Wenn nötig, starten Sie den Computer neu.

# Beim Anschluss an ein VPN wird die Verbindung des drahtlosen Druckers unterbrochen

Für gewöhnlich ist es nicht möglich, gleichzeitig eine Verbindung zu einem VPN und anderen Netzwerken aufzubauen.

# Das Netzwerk erscheint nicht in der Liste der drahtlosen Netzwerke

- Stellen Sie sicher, dass der drahtlose Router eingeschaltet und an das Stromnetz angeschlossen ist.
- Das Netzwerk ist möglicherweise ausgeblendet. Es ist jedoch auch möglich, eine Verbindung zu einem ausgeblendeten Netzwerk aufzubauen.

# Das drahtlose Netzwerk funktioniert nicht

- 1. Vergewissern Sie sich, dass das Netzwerkkabel nicht angeschlossen ist.
- 2. Versuchen Sie, andere Geräte an das Netzwerk anzuschließen, um zu überprüfen, ob die Verbindung des Netzwerks unterbrochen wurde.
- 3. Testen Sie die Netzwerkverbindung, indem Sie einen Ping-Befehl ausführen.
	- a. Öffnen Sie eine Befehlszeile auf Ihrem Computer:
		- Klicken Sie unter Windows auf Start und danach auf Ausführen. Geben Sie den Befehl cmd ein, und drücken Sie danach die Eingabetaste.
		- Gehen Sie unter OS X zu Anwendungen, Dienstprogramme, und öffnen Sie anschließend Terminal.
	- b. Geben Sie ping und danach die IP-Adresse des Routers ein.
	- c. Wenn im Fenster Rückmeldungen angezeigt werden, ist das Netzwerk funktionsfähig.
- 4. Stellen Sie sicher, dass der Router oder der Drucker eine Verbindung zu dem Netzwerk aufbaut, mit dem der Computer verbunden ist.
- <span id="page-256-0"></span>a. Drucken Sie eine Konfigurationsseite.
- b. Vergleichen Sie die SSID (Service Set Identifier) auf der Konfigurationsseite mit der in der Druckerkonfiguration des Computers.
- c. Wenn die Zahlen nicht übereinstimmen, sind die beiden Geräte nicht mit demselben Netzwerk verbunden. Konfigurieren Sie die Drahtlos-Verbindung für den Drucker neu.

# Reduzieren von Störungen in einem drahtlosen Netzwerk

Mit den folgenden Tipps können Störungen in einem drahtlosen Netzwerk reduziert werden:

- Halten Sie die drahtlosen Geräte fern von großen Metallobjekten, wie Aktenschränken, oder anderen elektromagnetischen Geräten, wie Mikrowellen oder schnurlosen Telefonen. Die Funksignale können durch diese Objekte gestört werden.
- Halten Sie die drahtlosen Geräte fern von großen Mauer- oder anderen Baustrukturen. Die Funkwellen können von diesen Objekten absorbiert werden, wodurch die Signalstärke beeinträchtigt wird.
- Platzieren Sie den drahtlosen Router an einem zentralen Ort in Sichtweite des drahtlosen Druckers im Netzwerk.

# Lösen von Faxproblemen

- Prüfliste zur Lösung von Faxproblemen
- [Allgemeine Faxprobleme](#page-259-0)

# Prüfliste zur Lösung von Faxproblemen

Anhand folgender Prüfliste können Sie herausfinden, wodurch das Faxproblem verursacht wird.

- Wird das im Lieferumfang enthaltene Faxkabel verwendet? Dieses Faxmodem wurde mit dem im Lieferumfang enthaltenen Faxkabel auf Einhaltung der RJ11-Spezifikationen sowie der Funktionsspezifikationen geprüft. Verwenden Sie kein anderes Faxkabel. Das analoge Faxmodem erfordert ein für die analoge Telefonverbindung geeignetes Faxkabel. Auch ist für seinen Betrieb eine analoge Telefonverbindung Voraussetzung.
- Ist der Leitungsstecker für Fax/Telefon in der richtigen Buchse des Faxmodems eingesteckt? Vergewissern Sie sich, dass der Telefonstecker ordnungsgemäß in der Buchse sitzt. Drücken Sie den Stecker in die Buchse, bis Sie ein Klicken hören.
- **EX** HINWEIS: Vergewissern Sie sich, dass die Telefonbuchse mit dem Faxanschluss und nicht dem Netzwerkanschluss verbunden ist. Die Anschlüsse sind sich sehr ähnlich.
- Funktioniert die Telefonanschlussdose fehlerfrei? Prüfen Sie, ob ein Wählton vorliegt. Schließen Sie dazu ein Telefon an die Telefonanschlussdose an. Können Sie einen Wählton hören und einen Anruf tätigen oder empfangen?

#### Welche Art von Telefonanschluss verwenden Sie?

- Separater Anschluss: Eine analoge Standard-Fax- bzw. -Telefonleitung, die nur zum Empfangen und Senden von Faxen vorgesehen ist.
- **EX** HINWEIS: Die Telefonleitung sollte ausschließlich für die Faxfunktion des Druckers reserviert sein und nicht gemeinsam mit anderen Geräten verwendet werden. Zu diesen Geräten gehören beispielsweise Alarmsysteme, die über die Telefonleitung Benachrichtigungen an eine Überwachungsfirma übertragen.
- Nebenstellenanlage: Eine Telefonanlage für eine Geschäftsumgebung. Private Standardtelefone und das Faxmodem verwenden ein analoges Telefonsignal. Einige Nebenstellenanlagen sind digital und unter Umständen nicht mit dem Faxmodem kompatibel. Möglicherweise benötigen Sie einen Analog Telephone Adapter (ATA), um das Faxgerät an digitale Nebenstellenanlagen anzuschließen.
- Roll-over-Anschlüsse: Eine Funktion einer Telefonanlage, bei der ein neuer Anruf bei besetztem ersten Anschluss zum nächsten verfügbaren Anschluss weitergeschaltet wird. Der Drucker sollte mit der ersten eingehenden Telefonleitung verbunden werden. Das Faxmodem beantwortet den Anruf nach einer bestimmten Anzahl von Ruftönen, die Sie in der Einstellung für die Anzahl der Ruftöne bis zur Rufannahme festlegen.

#### Verwenden Sie einen Überspannungsschutz?

Zwischen der Telefonanschlussdose und einem Faxmodem kann ein Überspannungsschutz eingesetzt werden, um das Faxmodem vor Stromspitzen zu schützen, die durch die Telefonanschlüsse übertragen werden können. Diese Geräte können einige Probleme bei der Faxkommunikation verursachen, da sie die Qualität des Telefonsignals beeinträchtigen. Sollten Sie beim Senden oder Empfangen von Faxen Probleme haben und ein solches Gerät verwenden, schließen Sie den Drucker direkt an die Telefonanschlussdose an, um festzustellen, ob das Problem durch den Überspannungsschutz verursacht wird.

#### <span id="page-258-0"></span>Verwenden Sie den Voicemail-Dienst einer Telefongesellschaft oder einen Anrufbeantworter?

Wenn die Einstellung für Ruftöne bis zur Antwort des Voicemail-Dienstes niedriger liegt als die entsprechende Einstellung für das Faxmodem, beantwortet der Voicemail-Dienst den Anruf, und das Gerät kann keine Faxe empfangen. Wenn die Einstellung für Ruftöne bis zur Antwort des Faxmodems niedriger liegt als die entsprechende Einstellung für den Voicemail-Dienst, beantwortet das Faxmodem alle Anrufe.

#### Ist in Ihrem Telefonvertrag die Anklopffunktion enthalten?

Wenn die Anklopffunktion für die Telefonleitung aktiviert ist, kann die Faxübertragung unterbrochen und dadurch ein Kommunikationsfehler verursacht werden. Vergewissern Sie sich, dass die Anklopffunktion nicht für die Telefonleitung aktiviert ist.

#### Überprüfen des Faxmodemstatus

Wenn das analoge Faxmodem nicht funktioniert, drucken Sie den Bericht Konfigurationsseite, um den Status zu überprüfen.

- 1. Gehen Sie im Hauptfenster zur Option Berichte, und wählen Sie diese Option aus.
- 2. Öffnen Sie die folgenden Menüs:
	- Konfigurations-/Statusseiten
	- Konfigurationsseite
- 3. Wählen Sie Drucken, um den Bericht zu drucken, oder wählen Sie Anzeigen, um den Bericht auf dem Bildschirm anzuzeigen. Der Bericht besteht aus mehreren Seiten.

**EX** HINWEIS: Die IP-Adresse oder der Hostname des Druckers wird auf der Jetdirect-Seite angezeigt.

Überprüfen Sie auf der Faxmodemseite der Konfigurationsseite unter der Überschrift "Hardware-Informationen" den Modemstatus. Die nachstehende Tabelle enthält die Statusbedingungen und mögliche Lösungen.

学 HINWEIS: Wenn die Faxzubehörseite nicht gedruckt wird, liegt möglicherweise ein Problem mit dem analogen Faxmodem vor. Wenn Sie ein LAN- oder Internet-Fax verwenden, könnten die Funktion durch diese Konfigurationen deaktiviert werden.

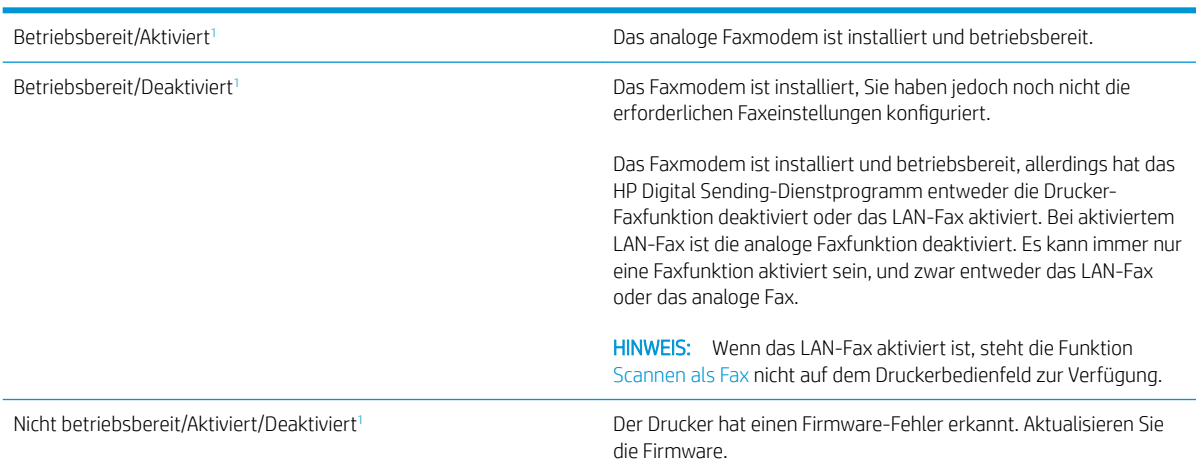

<span id="page-259-0"></span>Beschädigt/Aktiviert/Deaktiviert<sup>1</sup> Das Faxmodem funktioniert nicht. Setzen Sie die Faxmodemkarte neu ein, und überprüfen Sie sie auf verbogene Kontaktstifte. Wenn als Status nach wie vor BESCHÄDIGT angezeigt wird, ersetzen Sie die analoge Faxmodemkarte.

<sup>1</sup> AKTIVIERT gibt an, dass das analoge Faxmodem aktiviert und eingeschaltet, ist; DEAKTIVIERT bedeutet, dass das LAN-Fax aktiviert ist (d. h. das analoge Fax ist ausgeschaltet).

# Allgemeine Faxprobleme

Nachstehend sind einige häufige Faxprobleme aufgelistet.

#### Das Fax wird nicht gesendet.

JBIG ist aktiviert, und das Empfänger-Faxgerät unterstützt JBIG nicht.

Deaktivieren Sie die JBIG-Einstellung.

#### Auf dem Bedienfeld des Druckers wird die Statusmeldung "Nicht genügend Speicher" angezeigt.

Der Speicher des Druckers ist voll.

Löschen Sie einige der gespeicherten Jobs von der Festplatte. Berühren Sie im Bedienfeld des Druckers auf dem Home-Bildschirm die Schaltfläche Aus Gerätespeicher abrufen. Öffnen Sie die Liste der gespeicherten Jobs bzw. Faxe. Wählen Sie den zu löschenden Job aus, und berühren Sie anschließend die Schaltfläche Löschen.

#### Die Druckqualität eines Fotos ist schlecht, oder ein Bild wird als grauer Kasten dargestellt.

Sie verwenden die falsche Einstellung für den Seiteninhalt oder die falsche Auflösung.

Versuchen Sie, die Option Text/Grafiken optimieren auf Foto einzustellen.

#### Sie haben die Schaltfläche "Stopp" zum Abbrechen eines Fax gedrückt, doch das Fax wurde trotzdem gesendet

Wenn der Job bereits gesendet wird, kann er nicht abgebrochen werden.

Das ist ein normaler Vorgang.

#### Es wird keine Faxadressbuch-Schaltfläche angezeigt.

Keinem der Kontakte in der ausgewählten Kontaktliste wurden Faxinformationen zugeordnet.

### Faxeinstellungen in HP Web Jetadmin können nicht gefunden werden.

Die Faxeinstellungen in HP Web Jetadmin befinden sich im Dropdown-Menü der Statusseite des Geräts.

Wählen Sie im Dropdown-Menü die Option Digitales Senden und Fax.

### Die Kopfzeile wird oben auf der Seite eingefügt, wenn die Überlagerungsfunktion aktiviert ist.

Der Drucker fügt bei allen weitergeleiteten Faxen oben auf der Seite den Seitentitel ein.

Das ist ein normaler Vorgang.

#### Die Empfängerliste enthält eine Mischung aus Namen und Nummern.

Je nachdem, woher die Einträge stammen, können sowohl Namen als auch Nummern angezeigt werden. Das Faxadressbuch zeigt Namen an, während alle anderen Datenbanken Nummern anzeigen.

Das ist ein normaler Vorgang.

#### Ein einseitiges Fax wird auf zwei Seiten gedruckt.

Der Faxkopf wird oben auf der Seite eingefügt, wodurch sich der Text auf die zweite Seite verschiebt.

Wenn Sie ein einseitiges Fax auf einer Seite drucken wollen, stellen Sie für den Seitentitel den Überlagerungsmodus ein, oder ändern Sie die Einstellung "An Seite anpassen".

#### Ein Dokument bleibt während des Faxvorgangs im Vorlageneinzug stecken.

Im Vorlageneinzug ist ein Papierstau aufgetreten.

Beseitigen Sie den Papierstau, und senden Sie das Fax erneut.

#### Die Signaltöne des Faxmodems sind zu laut oder zu leise.

Die Lautstärkeeinstellung muss geändert werden.

Passen Sie die Lautstärke im Menü Faxversandeinstellungen und im Menü Faxempfangseinstellungen an.

# Index

#### Symbole/Zahlen

2.100-Blatt-Zufuhrfach für hohe Kapazität Einlegen [29](#page-42-0)

#### A

Abmeldung-Schaltfläche Position [5](#page-18-0) Abmessungen, Drucker [9,](#page-22-0) [14](#page-27-0) AirPrint [70](#page-83-0) Akustische Spezifikationen [17](#page-30-0) Allgemeine Konfiguration Integrierter HP Webserver [156](#page-169-0) Alternativer Briefkopfmodus [24](#page-37-0), [28](#page-41-0) Android-Geräte Drucken über [71](#page-84-0) Anmeldung-Schaltfläche Position [5](#page-18-0) Anschlüsse Position [5](#page-18-0) Anschluss für Fremdschnittstellen-Verkabelung (FIH) Position [5](#page-18-0) Anzahl der Kopien ändern [76](#page-89-0) Auflösung Kopieren und Scannen [9](#page-22-0) Ausgabefach Staus beheben [203](#page-216-0) Ausgabefächer Position [2](#page-15-0) Austausch Tonerpatrone [48](#page-61-0) Austauschen Heftklammernmagazine [53](#page-66-0)

#### B

Bedienfeld Hilfe [177](#page-190-0) Position [2,](#page-15-0) [5](#page-18-0) Beidseitiger Druck Einstellungen (Windows) [58](#page-71-0) Mac [61](#page-74-0) Windows [58](#page-71-0) Beidseitiges Drucken manuell, Windows [58](#page-71-0) Bereitschaftsmodus [171](#page-184-0) Bestellen Verbrauchsmaterial und Zubehör [40](#page-53-0) Betriebssysteme unterstützte [9](#page-22-0) Betriebssysteme, unterstützt [11](#page-24-0) Bildqualität Überprüfen des Status der Tonerkartusche [212](#page-225-0) Bonjour Ermittlung [154](#page-167-0) Browseranforderungen Integrierter HP Webserver [154](#page-167-0)

### D

Digitales Senden USB [135](#page-148-0) Digital Sending Ordner [133](#page-146-0) Senden von Dokumenten [130](#page-143-0) Direktdruck über USB [72](#page-85-0) Doppelseitiges Drucken Mac [61](#page-74-0) Windows [58](#page-71-0) Drahtloses Netzwerk Fehlerbehebung [240](#page-253-0) Druckeinstellungen Integrierter HP Webserver [157](#page-170-0) Drucken Gespeicherte Jobs [66](#page-79-0) Von USB-Speicherzubehör [72](#page-85-0)

Drucken auf beiden Seiten Einstellungen (Windows) [58](#page-71-0) Drucken über Nahfeldkommunikation [68](#page-81-0) Druckergewicht [14](#page-27-0) Druckertreiber, unterstützt [11](#page-24-0) Druckmedien In Fach 1 einlegen [21](#page-34-0) Duplexdruck Mac [61](#page-74-0) Manuell (Mac) [61](#page-74-0) Manuell (Windows) [58](#page-71-0) Duplexdruck (beidseitig) Einstellungen (Windows) [58](#page-71-0) Duplexdruck (doppelseitiges Drucken) Windows [58](#page-71-0) Duplexer Beheben von Staus [203](#page-216-0)

### E

EconoMode-Einstellung [215](#page-228-0) Ein-/Aus-Taste Position [2](#page-15-0) Einlegen Papier in das 2.100-Blatt-Zufuhrfach mit hoher Kapazität [29](#page-42-0) Papier in Fach 1 [21](#page-34-0) Papier in Fach 2 und 550-Blatt-Fächer [25](#page-38-0) Einstellungen Fax [145](#page-158-0) Werksseitige wiederherstellen [178](#page-191-0) Einstellungen für das digitale Senden Integrierter HP Webserver [158](#page-171-0) Einzelblatteinzug Etiketten einlegen [33](#page-46-0) Einzugsprobleme [246](#page-259-0)

Elektrische Spezifikationen [17](#page-30-0) E-Mail Senden von Dokumenten [130](#page-143-0) Energieverbrauch, Optimieren [171](#page-184-0) Erforderliche Einstellungen Fax [144](#page-157-0) Ersatzteile Teilenummern [42](#page-55-0) Ethernet (RJ-45) Position [5](#page-18-0) Etiketten ausrichten [33](#page-46-0) bedrucken [33](#page-46-0) Drucken (Windows) [59](#page-72-0) Etiketten, einlegen [33](#page-46-0) Explorer, unterstützte Versionen Integrierter HP Webserver [154](#page-167-0)

# F

Fach 1 Einlegen von Umschlägen [31](#page-44-0) Papierausrichtung [22](#page-35-0) Staus [192](#page-205-0) Fach 2 Staus [194](#page-207-0) Fach 2 und 550-Blatt-Fächer Einlegen [25](#page-38-0) Fach 3 Staus [194](#page-207-0) Fach 4 Staus [194](#page-207-0) Fach 5 Staus [194](#page-207-0) Fach 6 Papierstaus [198](#page-211-0) Fächer im Lieferumfang enthalten [9](#page-22-0) Kapazität [9](#page-22-0) Position [2](#page-15-0) Fächer, Ausgabe Position [2](#page-15-0) Fax Einrichtung [144](#page-157-0) Einstellungen [145](#page-158-0) Einzugsprobleme [246](#page-259-0) Erforderliche Einstellungen [144](#page-157-0) Für Text oder Grafiken optimieren [235](#page-248-0) Faxanschluss Position [5](#page-18-0)

Faxeinstellungen Erforderliche [144](#page-157-0) Integrierter HP Webserver [160](#page-173-0) Fehlerbehebung drahtgebundenes Netzwerk [238](#page-251-0) drahtloses Netzwerk [240](#page-253-0) Netzwerkprobleme [238](#page-251-0) Staus [190](#page-203-0) Überprüfen des Status der Tonerkartusche [212](#page-225-0) Fehlerberhebung Probleme beim Papiereinzug [181](#page-194-0) Festplatten verschlüsselt [170](#page-183-0) FIH (Anschluss für Fremdschnittstellen) Position [5](#page-18-0) Fixierer Beheben von Staus [200](#page-213-0) Formatierer Position [4](#page-17-0)

### G

Gateway, Festlegen der Standardeinstellung [166](#page-179-0) Gescannte Bilder optimieren [232](#page-245-0) Geschwindigkeit, Optimieren [171](#page-184-0) Gespeicherte Jobs Drucken [66](#page-79-0) Erstellen (Mac) [66](#page-79-0) Erstellen (Windows) [64](#page-77-0) Löschen [67](#page-80-0) Gewicht, Drucker [9](#page-22-0) Glas reinigen [225](#page-238-0), [229,](#page-242-0) [233](#page-246-0)

# H

Hardware-Integrationsfach (Hardware Integration Pocket, HIP) Position [2](#page-15-0) Hauptzufuhrfach Etiketten einlegen [33](#page-46-0) Heften Betriebsmodus konfigurieren [36](#page-49-0) Einstellen der Standardposition [35](#page-48-0) Hefter Einstellen der Standardheftposition [35](#page-48-0) Hefter/Stapler Betriebsmodus konfigurieren [36](#page-49-0) Heftklammernmagazine austauschen [53](#page-66-0) Heftklammernstaus HP Mailbox mit Hefter [208](#page-221-0) High-Speed-USB-2.0- Druckeranschluss Position [5](#page-18-0) Hilfe, Bedienfeld [177](#page-190-0) Hilfe-Schaltfläche Position [5](#page-18-0) HIP (Hardware-Integrationsfach) Position [2](#page-15-0) Home-Schaltfläche Position [5](#page-18-0) HP Customer Care [176](#page-189-0) HP ePrint [69](#page-82-0) HP ePrint-Software [70](#page-83-0) HP JetAdvantage-Unternehmenslösungen [140](#page-153-0) HP Mailbox mit Hefter Beheben von Heftklammernstaus [208](#page-221-0) Beheben von Papierstaus [206](#page-219-0) HP Web Jetadmin [173](#page-186-0) HP Web-Services Aktivieren [161](#page-174-0)

# I

Informationsseiten Integrierter HP Webserver [155](#page-168-0) Integrierter HP Webserver Allgemeine Konfiguration [156](#page-169-0) Druckeinstellungen [157](#page-170-0) Druckernamen ändern [165](#page-178-0) Einstellungen für das digitale Senden [158](#page-171-0) Faxeinstellungen [160](#page-173-0) Funktionen [154](#page-167-0) HP Web-Services [161](#page-174-0) Informationsseiten [155](#page-168-0) Kopiereinstellungen [157](#page-170-0) Netzwerkeinstellungen [162](#page-175-0) Netzwerkeinstellungen ändern [165](#page-178-0) öffnen [165](#page-178-0) Öffnen [165](#page-178-0) Scaneinstellungen [158](#page-171-0) Sicherheitseinstellungen [161](#page-174-0) Tools zur Fehlerbehebung [160](#page-173-0) weitere Linkliste [164](#page-177-0)

Integrierter HP Webserver (EWS) Netzwerkverbindung [154](#page-167-0) Integrierter Webserver Druckernamen ändern [165](#page-178-0) Funktionen [154](#page-167-0) Kennwörter zuweisen [169](#page-182-0) Netzwerkeinstellungen ändern [165](#page-178-0) öffnen [165](#page-178-0) Öffnen [165](#page-178-0) Integrierter Webserver (EWS) Netzwerkverbindung [154](#page-167-0) Internet Explorer, unterstützte Versionen Integrierter HP Webserver [154](#page-167-0) IPsec [170](#page-183-0) IP-Sicherheit [170](#page-183-0) IPv4-Adresse [166](#page-179-0) IPv6-Adresse [166](#page-179-0)

# J

Jetadmin, HP Web [173](#page-186-0) JetAdvantage [140](#page-153-0) Jobs,gespeichert Mac-Einstellungen [66](#page-79-0) Jobs,gespeicherte Drucken [66](#page-79-0) Erstellen (Windows) [64](#page-77-0) Löschen [67](#page-80-0)

# K

Kalibrieren Scanner [226](#page-239-0) Kopie Für Text oder Grafiken optimieren [228](#page-241-0) Kopiereinstellungen Integrierter HP Webserver [157](#page-170-0) Kopieren Auflösung [9](#page-22-0) Beidseitig [78](#page-91-0) einzelne Kopie [76](#page-89-0) mehrere Kopien [76](#page-89-0) Kopieren starten-Schaltfläche Position [5](#page-18-0) Kundenbetreuung online [176](#page-189-0)

#### L

LAN Position [5](#page-18-0)

LAN-Anschluss Position [5](#page-18-0) Löschen Gespeicherte Jobs [67](#page-80-0) Lösungen für das mobile Drucken [9](#page-22-0)

#### M

Mac-Treibereinstellungen Jobspeicherung [66](#page-79-0) Magazine Heftklammern austauschen [53](#page-66-0) Manueller Duplexdruck Mac [61](#page-74-0) Windows [58](#page-71-0) Mehrere Seiten pro Blatt Drucken (Mac) [62](#page-75-0) Drucken (Windows) [59](#page-72-0) Mobiles Drucken Android-Geräte [71](#page-84-0) Mobiles Drucken, unterstützte Software [13](#page-26-0)

### N

Netscape Navigator, unterstützte Versionen Integrierter HP Webserver [154](#page-167-0) Netzanschluss Position [4](#page-17-0) Netzschalter Position [2](#page-15-0) Netzwerk Druckername ändern [165](#page-178-0) Einstellungen ändern [165](#page-178-0) Netzwerkduplexeinstellungen ändern [167](#page-180-0) Netzwerke HP Web Jetadmin [173](#page-186-0) IPv4-Adresse [166](#page-179-0) IPv6-Adresse [166](#page-179-0) Standard-Gateway [166](#page-179-0) Subnetzmaske [166](#page-179-0) unterstützte [9](#page-22-0) Netzwerkeinstellungen abrufen [165](#page-178-0) Integrierter HP Webserver [162](#page-175-0) Netzwerkordner, Scannen in [133](#page-146-0) Netzwerkverbindungsgeschwindigkeit, Einstellungen ändern [167](#page-180-0) Netzwerkverwaltung [165](#page-178-0) NFC-Druck [68](#page-81-0)

### O

Online-Hilfe, Bedienfeld [177](#page-190-0) Online-Support [176](#page-189-0) Optimieren von Faxbildern [235](#page-248-0) Optimieren von Kopien [228](#page-241-0) Ordner senden an [133](#page-146-0)

### P

Papier Ausrichtung in Fach 1 [22](#page-35-0) Auswählen [213](#page-226-0) einlegen, in Fach 1 [21](#page-34-0) Einlegen in das 2.100-Blatt-Zufuhrfach für hohe Kapazität [29](#page-42-0) Einlegen in Fach 2 und 550-Blatt-Fächer [25](#page-38-0) Staus [190](#page-203-0) Papier, bestellen [40](#page-53-0) Papiereinzugprobleme Lösen [181](#page-194-0), [183](#page-196-0) Papiersorte auswählen (Mac) [62](#page-75-0) Auswählen (Windows) [59](#page-72-0) Papierstaus Ausgabefach [203](#page-216-0) Duplexer [203](#page-216-0) Fach 1 [192](#page-205-0) Fach 2, 3, 4 und 5 [194](#page-207-0) Fach 6 [198](#page-211-0) HP Mailbox mit Hefter [206](#page-219-0) Positionen [189](#page-202-0) rechte Klappe [200](#page-213-0) Umschlagzufuhr [204](#page-217-0) Vorlageneinzug [190](#page-203-0) Patrone Austausch [48](#page-61-0) Patronen Bestellnummern [48](#page-61-0) Patronenrichtlinie [43](#page-56-0) Patronenschutz [45](#page-58-0) Patronen schützen [45](#page-58-0) Patronen von HP [43](#page-56-0) Privates Drucken [64](#page-77-0) Probleme mit der Bildqualität Beispiele und Lösungen [217](#page-230-0) Prüfliste Drahtlose Verbindung [240](#page-253-0)

# R

Ränder, schmal Kopieren [228](#page-241-0) Randloses Kopieren [228](#page-241-0) Rechte Klappe Beheben von Staus [200](#page-213-0) Position [2](#page-15-0) Reinigen Glas [225](#page-238-0), [229,](#page-242-0) [233](#page-246-0) Papierpfad [212](#page-225-0) RJ-45-Anschluss Position [5](#page-18-0)

### S

Scaneinstellungen Integrierter HP Webserver [158](#page-171-0) Scannen Auflösung [9](#page-22-0) Optimieren für Text oder Grafiken [232](#page-245-0) Scannen in E-Mail Senden von Dokumenten [130](#page-143-0) Scannen in Netzwerkordner [133](#page-146-0) Erste Einrichtung [98](#page-111-0) Scannen in Ordner [133](#page-146-0) Scannen in USB-Laufwerk [135](#page-148-0) Aktivieren [110](#page-123-0) Scanner Glas reinigen [225](#page-238-0), [229,](#page-242-0) [233](#page-246-0) Kalibrieren [226](#page-239-0) Schmale Ränder [228](#page-241-0) Schnittstellenanschlüsse Position [5](#page-18-0) Seiten pro Blatt Auswählen (Mac) [62](#page-75-0) Auswählen (Windows) [59](#page-72-0) Seiten pro Minute [9](#page-22-0) Senden an E-Mail Senden von Dokumenten [130](#page-143-0) Sicherheit verschlüsselte Festplatte [170](#page-183-0) Sicherheitseinstellungen Integrierter HP Webserver [161](#page-174-0) Sicherungsschloss Position [5](#page-18-0) Speicher im Lieferumfang enthalten [9](#page-22-0) Speicherchip (Toner) Position [48](#page-61-0)

Speichern,Job Mac-Einstellungen [66](#page-79-0) Speichern von Druckaufträgen [64](#page-77-0) Speichern von Jobs Unter Windows [64](#page-77-0) Sperren Formatierer [170](#page-183-0) Spezialpapier Drucken (Windows) [59](#page-72-0) Spezifikationen Elektrisch und akustisch [17](#page-30-0) Standard-Gateway, festlegen [166](#page-179-0) Stapeln Betriebsmodus konfigurieren [36](#page-49-0) Status, Faxkonfigurationsbericht [245](#page-258-0) **Staus** 2.100-Blatt-Zufuhrfach mit hoher Kapazität [198](#page-211-0) Ausgabefach [203](#page-216-0) Auto-Navigation [190](#page-203-0) Fach 1 [192](#page-205-0) Fach 2, 3, 4 und 5 [194](#page-207-0) Fixierer [200](#page-213-0) Heftklammern in der HP Mailbox mit Hefter [208](#page-221-0) HP Mailbox mit Hefter [206](#page-219-0) Ursachen [190](#page-203-0) Vorlageneinzug [190](#page-203-0) Staus, Papier Positionen [189](#page-202-0) Störungen in einem drahtlosen Netzwerk [243](#page-256-0) Strom Verbrauch [17](#page-30-0) **Stromverbrauch** max.1 Watt [171](#page-184-0) Subnetzmaske [166](#page-179-0) Support Online [176](#page-189-0) Systemanforderungen Integrierter HP Webserver [154](#page-167-0) Mindestanforderungen [13](#page-26-0)

### T

Tastatur Position [2](#page-15-0) TCP/IP Manuelles Konfigurieren von IPv4- Parametern [166](#page-179-0) manuelles Konfigurieren von IPv6- Parametern [166](#page-179-0) Technischer Kundendienst Online [176](#page-189-0) Teilenummern Ersatzteile [42](#page-55-0) Heftklammernmagazine [42](#page-55-0) Tonerpatrone Austausch [48](#page-61-0) Einstellungen für unteren Schwellenwert [179](#page-192-0) Komponenten [48](#page-61-0) Verwenden, wenn niedrig [179](#page-192-0) Tonerpatronen Bestellnummern [48](#page-61-0) Tool zur Fehlerbeheung Integrierter HP Webserver [160](#page-173-0) Touchscreen Position [5](#page-18-0) Transparentfolien Drucken (Windows) [59](#page-72-0) Treiber, unterstützt [11](#page-24-0)

#### U

Umschläge Ausrichtung [22](#page-35-0) Umschläge, einlegen [31](#page-44-0) Umschlagzufuhr Papierstaus beseitigen [204](#page-217-0) Untere rechte Klappe Position [2](#page-15-0) USB Senden an [135](#page-148-0) USB-Anschluss Aktivieren [72](#page-85-0) Position [5](#page-18-0) USB-Speicherzubehör Drucken von [72](#page-85-0)

# V

Verbrauchsmaterial Artikelnummern [42](#page-55-0) Austausch der Tonerpatrone [48](#page-61-0) Austauschen von Heftklammernmagazinen [53](#page-66-0) bestellen [40](#page-53-0)

Verbrauchsmaterialien Einstellungen für unteren Schwellenwert [179](#page-192-0) Verwenden, wenn niedrig [179](#page-192-0) Vorlageneinzug Kapazität [9](#page-22-0) Papierstaus [190](#page-203-0) Position [2](#page-15-0) Probleme mit der Papierzufuhr [187](#page-200-0)

#### W

Wartungskits Teilenummern [42](#page-55-0) Webbrowseranforderungen Integrierter HP Webserver [154](#page-167-0) Websites HP Web Jetadmin herunterladen [173](#page-186-0) Kundenbetreuung [176](#page-189-0) weitere Linkliste Integrierter HP Webserver [164](#page-177-0) Wiederherstellen der Werkseinstellungen [178](#page-191-0) Wi-Fi Direct-Druck [14](#page-27-0) Wireless Direct-Druck [68](#page-81-0)

### Z

Zubehör bestellen [40](#page-53-0)